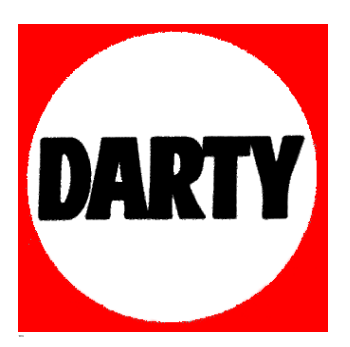

## **MARQUE: NIKON**

**REFERENCE: COOLPIX P900** 

**CODIC**: **4117018**

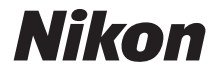

## APPAREIL PHOTO NUMÉRIQUECOOLPIX P900

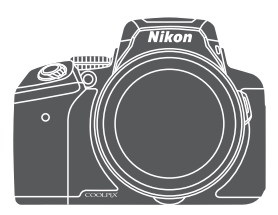

# Manuel de référence

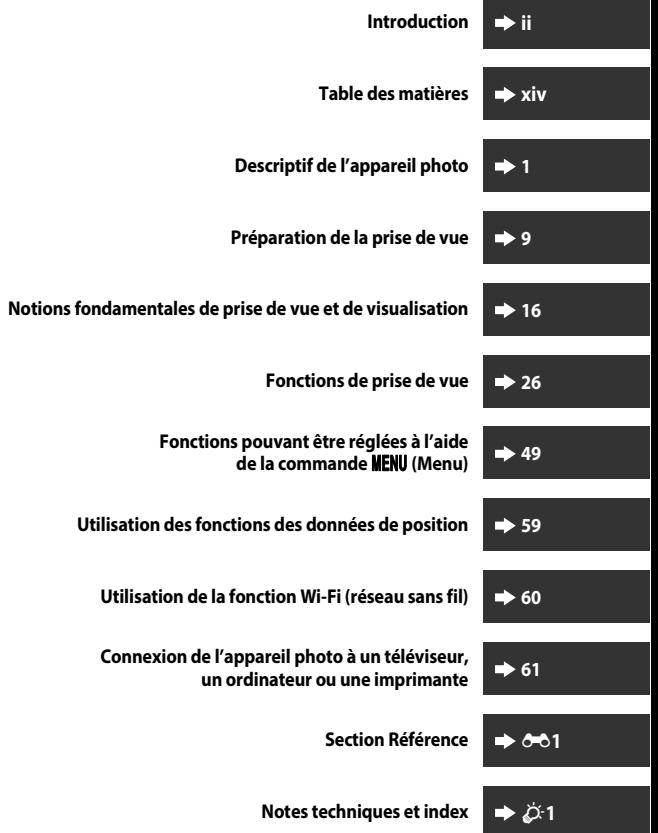

## <span id="page-3-0"></span>**Introduction**

## <span id="page-3-1"></span>**À lire impérativement**

Pour profiter de toutes les fonctionnalités de ce produit Nikon, veuillez lire les  $informations$  fournies dans les sections « [Pour votre sécurité](#page-7-0) » ( $\Box$  vi[-viii\)](#page-9-0), «  $\triangleleft$  mportant $>$ [Remarques concernant les fonctions des données de position \(GPS/GLONASS\)](#page-12-0) » ( $\Box$ xi) et « [Wi-Fi \(réseau sans fil\)](#page-13-0) » ( $\Box$ xii), et toutes les autres instructions et conservez-les là où elles seront lues par tous les utilisateurs de l'appareil photo.

**•** Si vous souhaitez commencer directement à utiliser l'appareil photo, reportez-vous aux sections « [Préparation de la prise de vue](#page-30-0) » ([A](#page-30-0)9) et « [Notions fondamentales de](#page-37-0)  [prise de vue et de visualisation](#page-37-0) » ( $\Box$ 16).

## <span id="page-3-2"></span>**Autres informations**

**•** Symboles et conventions

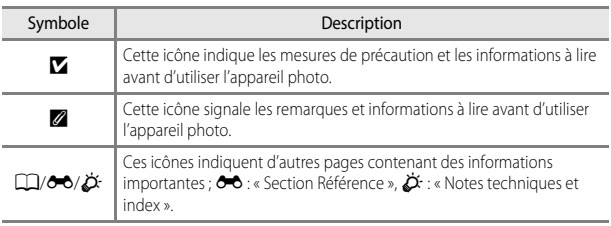

- **•** Les cartes mémoire SD, SDHC, et SDXC sont appelées « cartes mémoire » dans le présent manuel.
- **•** Le réglage au moment de l'achat est appelé « réglage par défaut ».
- **•** Les noms des rubriques de menu affichées sur le moniteur de l'appareil photo et les noms des commandes ou les messages affichés sur l'écran d'un ordinateur s'affichent en caractères gras.
- **•** Dans ce manuel, les images sont parfois omises dans les exemples d'écran du moniteur afin que les indicateurs du moniteur soient plus clairement visibles.

### <span id="page-4-0"></span>**Informations et recommandations**

#### **Formation permanente**

Dans le cadre de l'engagement de Nikon pour la « Formation permanente » envers ses produits, des informations techniques et éducatives, constamment mises à jour, sont disponibles sur les sites suivants :

- **•** Aux États-Unis : http://www.nikonusa.com/
- **•** En Europe et en Afrique : http://www.europe-nikon.com/support/
- **•** En Asie, Océanie et au Moyen-Orient : http://www.nikon-asia.com/

Consultez régulièrement ces sites pour vous tenir informé des dernières informations produit, des astuces, des réponses aux forums de questions et des conseils d'ordre général sur la photographie numérique et la photographie argentique. Des informations supplémentaires sont aussi disponibles auprès de votre représentant Nikon. Consultez le site ci-dessous pour savoir où vous adresser :

http://imaging.nikon.com/

#### **N'utilisez que des accessoires électroniques de marque Nikon**

Les appareils photo Nikon COOLPIX ont été conçus selon les normes les plus strictes et comprennent des circuits électroniques complexes. Seuls les accessoires électroniques de marque Nikon (y compris les chargeurs d'accumulateur, les accumulateurs, les adaptateurs secteur, et câbles USB) certifiés par Nikon et compatibles avec cet appareil photo numérique Nikon sont construits et prouvés être utilisables dans les conditions d'usage et de sécurité des circuits électroniques de ces appareils.

L'UTILISATION D'ACCESSOIRES ÉLECTRONIQUES DE MARQUES AUTRES QUE NIKON PEUT PROVOQUER UN DYSFONCTIONNEMENT DE VOTRE APPAREIL PHOTO ET ENTRAÎNER L'ANNULATION DE VOTRE GARANTIE NIKON.

L'utilisation d'accumulateurs Li-ion tiers ne portant pas le sceau holographique Nikon peut affecter le fonctionnement de l'appareil photo ou provoquer la surchauffe, la casse ou la fuite des accumulateurs, ou un incendie.

**Sceau holographique :** identifie un produit Nikon authentique.

on Nikon Nik **MIN HOMIN HO** 

Pour en savoir plus sur les accessoires de marque Nikon, renseignez-vous auprès d'un revendeur agréé Nikon.

#### **Avant de prendre des photos importantes**

Avant tout événement photographique important (comme un mariage ou un voyage), faites des essais avec votre appareil photo pour vous assurer qu'il fonctionne normalement. Nikon ne pourra être tenu responsable de tous dommages ou pertes de profit provenant d'un dysfonctionnement de l'appareil photo.

#### **À propos des manuels**

- **•** Aucune partie des manuels accompagnant ce produit ne peut être reproduite, transmise, transcrite, stockée sur un système d'extraction ou traduite dans une langue quelconque, quels qu'en soient la forme ou les moyens, sans accord écrit préalable de Nikon.
- **•** Les illustrations et le contenu du moniteur présentés dans ce manuel peuvent différer de ceux de votre produit.
- **•** Nikon se réserve le droit de modifier à tout moment les caractéristiques du matériel et du logiciel décrites dans ces manuels sans avis préalable.
- **•** Nikon ne peut être tenu responsable des dommages provenant de l'utilisation de ce produit.
- **•** Nous avons apporté le plus grand soin dans la rédaction de ces manuels pour qu'ils soient précis et complets. Si, cependant, vous veniez à remarquer des erreurs ou des omissions, nous vous serions reconnaissants de les signaler à votre représentant Nikon (adresse fournie séparément).

#### **Avertissement concernant l'interdiction de copie ou de reproduction**

Il est à noter que le simple fait d'être en possession de matériel copié ou reproduit numériquement au moyen d'un scanner, d'un appareil photo numérique ou d'un autre dispositif peut être répréhensible.

#### **• Articles légalement interdits de copie ou de reproduction**

Ne copiez pas, ni ne reproduisez des billets de banque, des pièces, des titres ou des bons d'État, même si de telles copies ou reproductions sont estampillées « Spécimen ». La copie ou la reproduction de billets de banque, de pièces ou de titres circulant à l'étranger est interdite. Sauf accord gouvernemental préalable, la copie ou la reproduction de timbres inutilisés ou de cartes postales émises par l'État est interdite.

La copie ou la reproduction de timbres émis par l'État et des documents certifiés stipulés par la loi est interdite.

#### **• Attention à certaines copies et reproductions**

Le gouvernement a émis des avertissements sur les copies ou les reproductions de titres émis par des sociétés privées (actions, factures, chèques, chèque-cadeau, etc.), les coupons ou titres de transport, à l'exception du minimum de photocopies à fournir pour les besoins de son entreprise. De même, ne copiez pas, ni ne reproduisez des passeports émis par l'État, des permis émis par des organismes publics et des groupes privés, des cartes d'identité, et des tickets comme des passes ou des tickets restaurant.

#### **• Conformez-vous aux avis de droit de reproduction**

La copie ou la reproduction de travaux créatifs soumis à un droit de reproduction comme les livres, la musique, les impressions sur bois, les cartes, les dessins, les films et les photos est régie par des lois nationales et internationales sur les droits d'auteur. N'utilisez en aucun cas ce matériel pour la réalisation de copies illégales ou toute autre infraction aux lois sur les droits d'auteur.

#### <span id="page-6-0"></span>**Élimination des périphériques de stockage des données**

Veuillez noter que supprimer des images ou formater des périphériques de stockage des données tels que des cartes mémoire ou la mémoire interne de l'appareil photo n'efface pas l'intégralité des données images d'origine. Des logiciels vendus dans le commerce permettent de récupérer des fichiers effacés sur des périphériques usagés, ce qui peut conduire à une utilisation malveillante des données images personnelles. Il incombe à l'utilisateur d'assurer la protection de ses données personnelles.

Avant de jeter un périphérique de stockage des données ou de le céder à quelqu'un d'autre, effacez toutes les données à l'aide d'un logiciel de suppression vendu dans le commerce, ou formatez le périphérique, définissez l'option **Enreg. données de position** sur **Désactivé** dans **Options données de position** (<sup>66</sup>94), puis remplissez-le entièrement avec des images ne contenant aucune information privée (des photos d'un ciel sans nuages, par exemple). La destruction matérielle des périphériques de stockage des données devra être effectuée avec le plus grand soin, afin d'éviter toute blessure ou tout dommage matériel. Pour le COOLPIX P900, les données du journal enregistrées sur la carte mémoire sont gérées de la même manière que les autres données. Pour effacer les données du journal obtenues mais non stockées sur la carte mémoire, sélectionnez **Créer un journal** ➝ **Clôturer le journal** ➝ **Effacer le journal**.

Vous pouvez effacer les réglages Wi-Fi à l'aide de l'option **Rétablir régl. par défaut** dans le menu des options Wi-Fi (<sup>66</sup>92).

## <span id="page-7-1"></span><span id="page-7-0"></span>**Pour votre sécurité**

Pour ne pas risquer d'endommager votre matériel Nikon ou de vous blesser, vous ou d'autres personnes, prenez soin de lire attentivement les recommandations ci-dessous avant d'utiliser votre matériel. Conservez ces consignes de sécurité dans un endroit facilement accessible à tous ceux qui auront à se servir de ce matériel.

L'importance des conséquences dues au non-respect de ces consignes est symbolisée de la manière suivante :

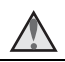

Cette icône signale les consignes qui doivent être impérativement lues avant d'utiliser votre matériel Nikon pour éviter d'éventuels risques physiques.

## <span id="page-7-2"></span>**DANGER**

#### **En cas de dysfonctionnement du matériel, éteignez-le immédiatement**

Si vous remarquez de la fumée ou une odeur inhabituelle se dégageant de l'appareil photo ou de l'adaptateur de charge, débranchez l'adaptateur de charge et retirez l'accumulateur immédiatement en prenant soin de ne pas vous brûler. Continuer à utiliser son matériel dans ce cas peut être dangereux. Une fois la source d'alimentation retirée ou déconnectée, confiez immédiatement votre matériel à un centre de service agréé Nikon pour le faire vérifier.

#### **Ne démontez pas votre matériel**

Toucher les parties internes de l'appareil photo ou de l'adaptateur de charge peut être extrêmement dangereux. Les réparations doivent être effectuées par des techniciens qualifiés. Si l'appareil photo ou l'adaptateur de charge s'ouvre à la suite d'une chute ou de toute autre accident, rapportez le produit à un représentant Nikon agréé, après avoir débranché le produit et/ou retiré l'accumulateur.

#### **N'utilisez pas l'appareil photo ou l'adaptateur de charge en présence de gaz inflammable**

N'utilisez pas de matériel électronique en présence de gaz inflammable car cela risque de provoquer une explosion ou un incendie.

#### **Manipulez la courroie de l'appareil photo avec soin**

N'enroulez jamais la courroie autour du cou d'un bébé ou d'un enfant.

#### **Tenez le matériel hors de portée des enfants**

Faites extrêmement attention à ce que les bébés ne mettent pas à la bouche l'accumulateur ou d'autres petites pièces.

#### **Ne restez pas au contact de l'appareil photo, de l'adaptateur de charge ou de l'adaptateur secteur pendant des périodes prolongées lorsque ceux-ci sont allumés ou en cours d'utilisation**

Certains éléments de ces produits se mettant à chauffer, laisser la peau à leur contact direct pendant de longues périodes peut entraîner des brûlures superficielles.

#### **N'exposez pas le produit à des températures extrêmement élevées (par exemple, dans une voiture fermée ou à la lumière directe du soleil)**

Le non-respect de cette consigne de sécurité peut provoquer des dommages ou un incendie.

#### **Gardez le soleil en dehors de la vue**

Gardez le soleil bien en dehors de la vue lorsque vous photographiez des sujets en contre-jour. La lumière du soleil concentrée dans l'appareil photo lorsque le soleil est dans la vue ou près de la vue peut provoquer un incendie.

#### **Manipulez l'accumulateur avec précaution**

L'accumulateur peut fuir, surchauffer ou exploser s'il n'est pas manipulé correctement. Respectez les consignes ci-dessous lors de la manipulation de l'accumulateur pour une utilisation avec ce produit :

- **•** Avant de remplacer l'accumulateur, assurez-vous que l'appareil photo est bien hors tension. Si vous utilisez l'adaptateur de charge/adaptateur secteur, vérifiez qu'il est bien débranché.
- **•** Utilisez exclusivement un accumulateur Li-ion EN-EL23 (fourni). Chargez l'accumulateur à l'aide d'un appareil photo prenant en charge cette fonction. Pour exécuter cette opération, utilisez l'adaptateur de charge EH-71P (fourni) et le câble USB UC-E21 (fourni). Le chargeur d'accumulateur MH-67P (disponible séparément) peut également être utilisé pour recharger l'accumulateur indépendamment de l'appareil photo.
- **•** Faites attention de ne pas insérer l'accumulateur à l'envers.
- Ne court-circuitez pas/ne démontez pas l'accumulateur et ne tentez pas de retirer ou de rompre l'isolation.
- **•** N'exposez pas l'accumulateur aux flammes ou à des chaleurs excessives.
- **•** Ne l'immergez pas et ne l'exposez pas à l'eau.
- **•** Mettez l'accumulateur dans un sac en plastique, etc. pour isoler avant de le transporter. Ne le transportez pas ou ne le stockez pas à proximité d'objets métalliques tels que des colliers ou des épingles à cheveux.
- **•** L'accumulateur a tendance à fuir lorsqu'il est complètement déchargé. Pour éviter d'endommager votre matériel, prenez soin de retirer l'accumulateur dès qu'il est déchargé.
- Cessez immédiatement toute utilisation si vous remarquez une quelconque modification de l'aspect de l'accumulateur, comme une décoloration ou une déformation.
- **•** En cas de contact du liquide provenant de l'accumulateur endommagé avec des vêtements ou la peau, rincez abondamment et immédiatement à l'eau.

#### **Respectez les consignes suivantes lors de la manipulation de l'adaptateur de charge**

- **•** Ne l'immergez pas et ne l'exposez pas à l'eau. Le non-respect de cette consigne de sécurité peut provoquer un incendie ou une décharge électrique.
- **•** Retirez la poussière se trouvant sur ou près des parties métalliques de la fiche à l'aide d'un chiffon sec. Une utilisation prolongée pourrait provoquer un incendie.
- **•** Ne manipulez pas la fiche et ne vous approchez pas de l'adaptateur de charge en cas d'orage. Le non-respect de cette consigne de sécurité peut provoquer une décharge électrique.
- **•** N'endommagez pas, ne modifiez pas, ne tirez pas ou ne pliez pas avec force le câble USB, ne le placez pas sous des objets lourds et ne l'exposez pas à la chaleur ou aux flammes. Si l'isolation est endommagée et que les câbles sont exposés, apportez le chargeur à un représentant Nikon agréé pour le faire vérifier. Le non-respect de ces consignes de sécurité peut provoquer un incendie ou une décharge électrique.
- **•** Ne manipulez pas la fiche ou l'adaptateur de charge avec les mains humides. Le nonrespect de cette consigne de sécurité peut provoquer une décharge électrique.
- **•** N'utilisez pas ce produit avec des convertisseurs de voyage ou des adaptateurs conçus pour convertir d'une tension à une autre, ni avec des transformateurs CC à CA. Le non-respect de cette consigne de sécurité pourrait endommager le produit ou entraîner une surchauffe ou un incendie.

#### **Utilisez l'alimentation appropriée (accumulateur, adaptateur de charge, adaptateur secteur, câble USB)**

Opter pour une alimentation différente de celles fournies ou vendues par Nikon, risque de provoquer des dégâts ou une défaillance.

#### **Utilisez des câbles adaptés**

Lors de la connexion aux ports d'entrée et de sortie, n'utilisez que les câbles dédiés, fournis ou vendus par Nikon afin de rester en conformité avec les réglementations relatives au matériel.

#### **Ne touchez pas les pièces mobiles de l'objectif**

Le non-respect de cette consigne de sécurité peut provoquer de blessures.

#### **Manipulez les pièces mobiles avec le plus grand soin**

Faites attention à ne pas coincer vos doigts ou des objets dans le volet de protection de l'objectif ou dans d'autres pièces mobiles.

#### **L'utilisation du flash à proximité des yeux du sujet peut provoquer une altération temporaire de la vision**

Le flash ne doit pas être à une distance inférieure à 1 m du sujet.

Faites tout particulièrement attention lorsque vous photographiez des bébés.

#### **N'utilisez pas le flash si la fenêtre du flash est en contact avec une personne ou un objet**

Le non-respect de cette consigne de sécurité peut provoquer des brûlures ou un incendie.

#### **Évitez tout contact avec les cristaux liquides**

Si le moniteur venait à se casser, veillez à ne pas vous blesser avec le verre et évitez tout contact des cristaux liquides avec la peau, les yeux ou la bouche.

<span id="page-9-0"></span>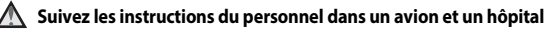

### <span id="page-10-0"></span>**Remarques**

#### **Avertissements à l'attention des utilisateurs résidant aux États-Unis**

#### **CONSIGNES DE SÉCURITÉ IMPORTANTES – CONSERVEZ CES CONSIGNES. DANGER – POUR LIMITER LE RISQUE D'INCENDIE OU D'ÉLECTROCUTION, SUIVEZ ATTENTIVEMENT CES CONSIGNES**

Pour toute source d'alimentation électrique en dehors des États-Unis, utilisez si nécessaire un adaptateur de prise secteur adapté à la prise de courant locale. Cet appareil d'alimentation doit être orienté correctement, soit dans une position verticale, soit monté au sol.

#### **Avis de la FCC (Federal Communications Commission) sur les interférences radioélectriques**

Cet équipement a été testé et déclaré conforme aux restrictions des périphériques numériques de classe B, conformément à l'article 15 de la réglementation de la FCC. Ces restrictions visent à garantir une protection raisonnable contre les

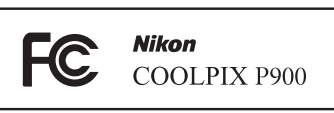

interférences nuisibles lorsque l'équipement est utilisé dans un environnement résidentiel. Cet équipement génère, utilise et peut émettre des radiofréquences et, s'il n'est pas installé et utilisé conformément au manuel d'instructions, il risque de causer des interférences néfastes avec les communications radio. Il n'y a toutefois aucune garantie que des interférences ne surviendront pas dans une installation donnée. Si cet appareil cause des interférences nuisibles à la réception radio ou télévision, ce qui peut être déterminé en mettant l'appareil sous tension et hors tension, l'utilisateur est invité à tenter de corriger l'interférence au moyen d'une ou de plusieurs des mesures suivantes :

- **•** Réorienter ou déplacer l'antenne de réception.
- **•** Augmenter la distance entre l'appareil et le récepteur.
- **•** Connecter l'appareil à une prise se trouvant sur un circuit différent de celui où est connecté le récepteur.
- **•** Consulter le fournisseur ou un technicien en radio/télévision expérimenté pour obtenir de l'aide.

#### **ATTENTION**

#### **Modifications**

La FCC impose que l'utilisateur soit averti que toute modification apportée à cet appareil et qui n'a pas été expressément approuvée par Nikon Corporation est de nature à annuler le droit d'utiliser l'appareil.

#### **Câbles d'interface**

Utilisez les câbles d'interface vendus ou fournis par Nikon pour votre appareil photo. L'utilisation d'autres câbles peut entraîner un dépassement des limites de la classe B, article 15 du règlement de la FCC.

#### **Avis pour les clients de l'État de Californie DANGER**

La manipulation du câble de ce produit vous expose à du plomb, produit chimique reconnu dans l'État de Californie comme pouvant provoquer des anomalies congénitales ou autres problèmes génétiques.

#### **Lavez-vous les mains après manipulation.**

Nikon Inc., 1300 Walt Whitman Road, Melville, New York 11747-3064, U.S.A. Tél. : 631-547-4200

#### **Avis pour les clients canadiens**

CAN ICES-3 B / NMB-3 B

#### **Avis pour les clients en Europe**

#### **ATTENTION**

#### **IL Y A UN RISQUE D'EXPLOSION SI L'ACCUMULATEUR EST REMPLACÉ PAR UN AUTRE DE TYPE INCORRECT.**

#### **DÉBARRASSEZ-VOUS DES ACCUMULATEURS USAGÉS EN SUIVANT LES CONSIGNES.**

Ce symbole indique que le matériel électrique et électronique doit être jeté dans les conteneurs appropriés.

Les mentions suivantes s'appliquent uniquement aux utilisateurs situés dans les pays européens :

- **•** Ce produit doit être jeté dans un point de collecte approprié. Elles ne doivent pas être jetées avec les déchets ménagers.
- **•** Le tri sélectif et le recyclage permettent de préserver les ressources naturelles et d'éviter les conséquences négatives pour la santé humaine et l'environnement, qui peuvent être provoquées par une élimination incorrecte.
- **•** Pour plus d'informations, contactez votre revendeur ou les autorités locales chargées de la gestion des déchets.

Ce symbole sur la batterie indique que la batterie doit être collectée séparément. Les mentions suivantes s'appliquent uniquement aux utilisateurs situés dans les pays européens :

- **•** Toutes les batteries, qu'elles portent ce symbole ou non, doivent être recueillies séparément dans un point de collecte approprié. Elles ne doivent pas être jetées avec les déchets ménagers.
- **•** Pour plus d'informations, contactez votre revendeur ou les autorités locales chargées de la gestion des déchets.

#### **Avis pour les clients en France**

LE PRODUIT ET SON EMBALLAGE RELÈVENT D'UNE CONSIGNE DE TRI

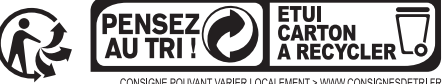

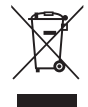

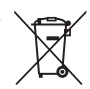

LOCAL EMENT > WWW.CONSIGNESDETRLER

## <span id="page-12-1"></span><span id="page-12-0"></span>**<Important> Remarques concernant les fonctions des données de position (GPS/ GLONASS)**

#### b**Données de noms de lieux de cet appareil photo**

Avant d'utiliser les fonctions des données de position, lisez attentivement l'« [ACCORD](#page-229-0)  [DE LICENCE D'UTILISATION POUR LES DONNÉES DE NOMS DE LIEUX](#page-229-0) » (23-22) et indiquez votre acception de toutes ses clauses.

**•** Les informations de noms de lieux (Points d'intérêt : POI) sont valides à partir d'avril 2014.

Les informations de noms de lieux ne seront pas mises à jour.

- **•** Utilisez les informations sur le nom des lieux comme guide uniquement.
- **•** Les informations de noms de lieux (Points d'intérêt : POI) ne sont pas fournies pour le COOLPIX P900 vendu en République populaire de Chine (« Chine ») et en République de Corée.
- b**Remarques concernant les fonctions d'enregistrement des données de position et l'enregistrement du journal**
- **•** Utilisez les informations mesurées par l'appareil photo à titre indicatif seulement. Ces informations ne doivent pas être utilisées pour assurer le guidage d'un aéronef, d'un véhicule automobile ou d'une personne ou à des fins d'arpentage.
- **•** Lorsque **Enreg. données de position** dans **Options données de position** du menu Options données posit. est défini sur **Activé** ou pendant l'enregistrement du journal, les fonctions d'enregistrement des données de position et la fonction d'enregistrement du journal continuent à fonctionner même après la mise hors tension de l'appareil photo  $(2 - 340)$ .
- **•** Une personne peut être identifiée sur des images fixes ou des vidéos enregistrées avec des données de position. Soyez vigilant lorsque vous transférez des images fixes ou des vidéos enregistrées avec des données de position, ou des fichiers journaux vers un tiers ou lorsque vous les transférez vers un réseau comme Internet où le public peut les visualiser. Lisez « [Élimination des périphériques de stockage des](#page-6-0)  [données](#page-6-0) »  $(\Box \Box v)$ .

#### b**Utilisation de l'appareil photo à l'étranger**

- **•** Avant d'utiliser votre appareil photo avec les fonctions des données de position à l'étranger, consultez votre agence de voyage ou l'ambassade du pays visité pour connaître les éventuelles restrictions d'utilisation. Par exemple, vous ne pouvez pas enregistrer des journaux de données de position sans l'autorisation du gouvernement en Chine. Définissez **Enreg. données de position** sur **Désactivé**.
- **•** Les données de position peuvent ne pas fonctionner correctement en Chine et dans les régions frontalières des pays voisins (situation au mois de décembre 2014).

## <span id="page-13-1"></span><span id="page-13-0"></span>**Wi-Fi (réseau sans fil)**

Ce produit est régi par les règlements de l'United States Export Administration et vous devez obtenir l'autorisation du gouvernement des États-Unis si vous souhaitez exporter ou réexporter ce produit vers un pays quelconque soumis à un embargo sur les produits en provenance des États-Unis. Les pays suivants sont soumis à l'embargo : Cuba, Iran, Corée du Nord, Soudan et Syrie. Comme les pays concernés peuvent changer, contactez le Département du commerce des États-Unis pour obtenir des informations actualisées.

#### **Restrictions relatives aux appareils sans fil**

L'émetteur-récepteur sans fil compris dans ce produit est conforme aux réglementations sans fil du pays dans lequel il est commercialisé et n'est pas destiné à être utilisé dans d'autres pays (les produits achetés au sein de l'UE ou de l'AELE peuvent être utilisés n'importe où dans l'UE et l'AELE). Nikon n'assume aucune responsabilité en cas d'utilisation dans d'autres pays. Les utilisateurs qui ne connaissent pas avec certitude le pays dans lequel leur appareil a été initialement vendu doivent consulter leur centre de SAV Nikon local ou un représentant Nikon agréé. Cette limitation s'applique à l'utilisation sans fil uniquement et non à une quelconque autre utilisation du produit.

#### **Avis pour les clients aux États-Unis et au Canada**

#### **Federal Communications Commission (FCC) et Industrie Canada (IC)**

#### **Déclaration de conformité**

Cet appareil est conforme à l'article 15 des normes FCC et aux normes d'exemption de licence RSS d'Industry Canada. Le fonctionnement est soumis aux deux conditions suivantes : (1) cet appareil ne peut pas engendrer d'interférences et (2) il doit accepter toutes interférences, y compris celles qui peuvent entraver son bon fonctionnement.

#### **Déclaration d'exposition aux HF FCC/IC**

Cet émetteur ne doit pas être situé à proximité ou utilisé conjointement avec une autre antenne ou un autre émetteur.

Les données scientifiques actuelles ne font apparaître aucun problème de santé lié à l'utilisation des appareils sans fil de faible puissance. Toutefois, il n'existe aucune preuve que ces appareils sans fil de faible puissance soient absolument sûrs. Les appareils sans fil de faible puissance émettent de l'énergie hautes fréquences (HF) de faible niveau dans la gamme des micro-ondes au cours de leur utilisation. Alors que des niveaux élevés de HF peuvent avoir des effets sur la santé (en chauffant les tissus), l'exposition aux HF de faible puissance qui ne dégagent aucune chaleur ne présente aucun effet négatif connu pour la santé. De nombreuses études menées sur l'exposition aux HF de faible niveau n'ont démontré aucun effet biologique. Certaines études laissent à penser que certains effets biologiques sont possibles, mais ces résultats n'ont pas été corroborés par des recherches supplémentaires.

Le COOLPIX P900, équipé d'un module de réseau sans fil DW092 (FCC ID:EW4DW092/IC ID:4634A-3149EC), a été testé et déclaré conforme aux limites d'exposition aux rayonnements FCC/IC définis pour les équipements non commandés et il répond également aux Consignes d'exposition aux hautes fréquences (HF) de la FCC stipulées dans le Supplément C de OET65 et RSS-102 des Règles d'exposition aux hautes fréquences (HF) IC. Veuillez vous reporter au rapport de test SAR qui a été publié sur le site Web de la FCC.

#### **Déclaration de conformité (Europe)**

Par la présente, Nikon Corporation déclare que le COOLPIX P900 est conforme aux exigences essentielles et aux autres dispositions pertinentes de la directive 1999/5/CE. La déclaration de conformité peut être consultée à l'adresse suivante : http://imaging.nikon.com/support/pdf/DoC\_P900.pdf.

#### **Avis aux clients au Maroc**

Cet appareil est conforme à la réglementation sur les hautes fréquences.

AGREE PAR L'ANRT MAROC Numéro d'agrément : MR 7649 ANRT 2012 Date d'agrément : 27/12/2012

#### **Précautions d'utilisation des transmissions radio**

N'oubliez jamais que l'émission ou la réception radio de données peut être interceptée par des tiers. Remarquez que Nikon n'est pas responsable en cas de fuites de données ou d'informations susceptibles de survenir au cours d'un transfert de données.

#### **Gestion des informations personnelles et déni de responsabilité**

- **•** Les informations utilisateur enregistrées et configurées sur le produit, y compris les paramètres de connexion à un réseau local sans fil ainsi que d'autres informations personnelles, sont susceptibles d'être modifiées et perdues en raison d'une erreur de fonctionnement, de la présence d'électricité statique, d'un accident, d'un dysfonctionnement, d'une réparation ou de toute autre manipulation. Conservez toujours des copies séparées de vos informations importantes. Nikon n'est responsable d'aucun dommage direct ou indirect, ou encore de la perte de revenus, consécutifs à l'altération ou la perte de contenu qui ne sont pas attribuables à Nikon.
- **•** Avant de vous débarrasser de ce produit ou de le transférer à un autre propriétaire, nous vous recommandons d'utiliser l'option **Réinitialisation** dans le menu configuration ([A](#page-78-0)57) pour supprimer toutes les informations utilisateur enregistrées et configurées avec le produit, notamment les paramètres de connexion réseau local sans fil et les autres informations personnelles.

## <span id="page-15-0"></span>Table des matières

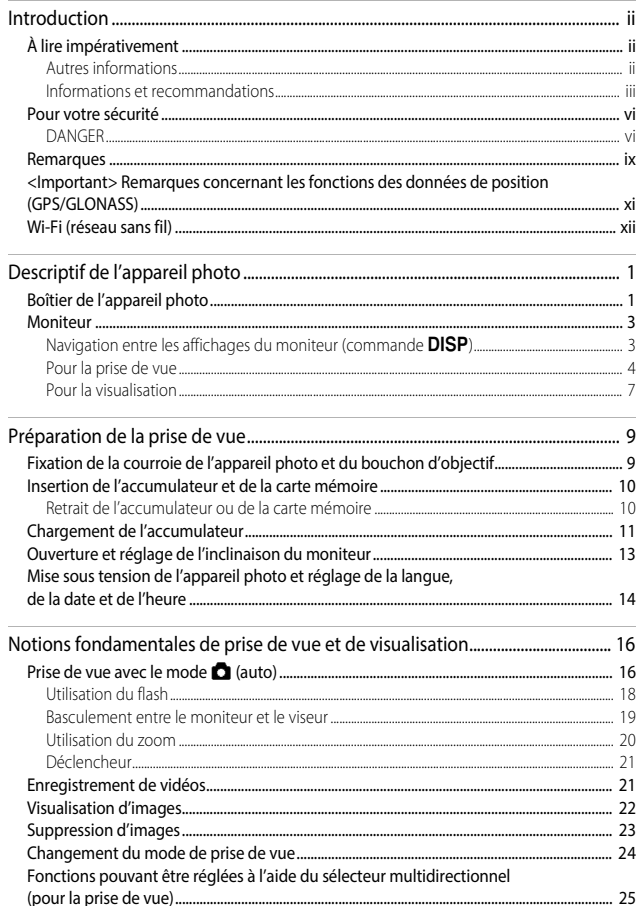

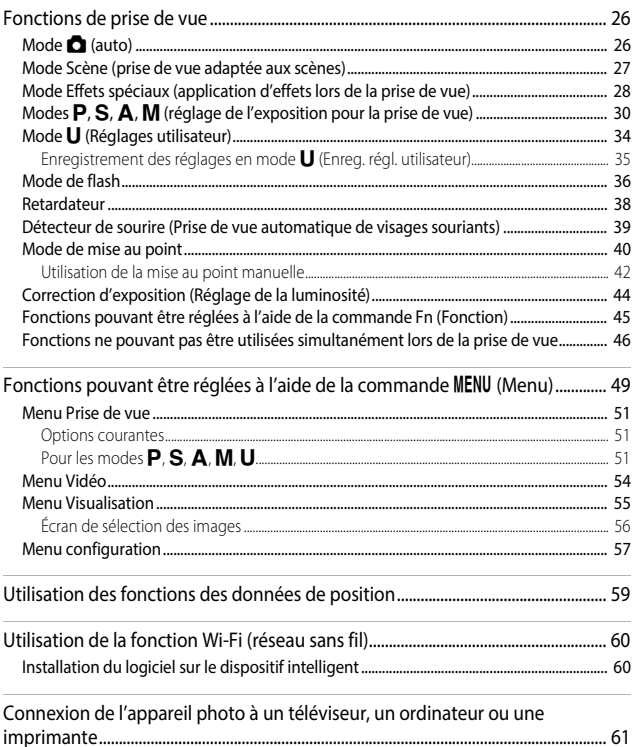

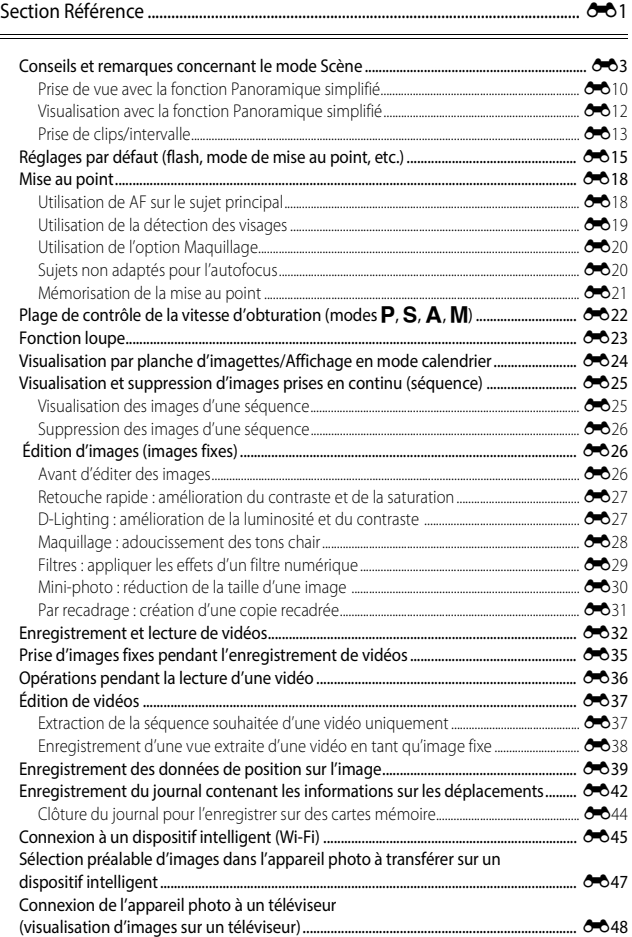

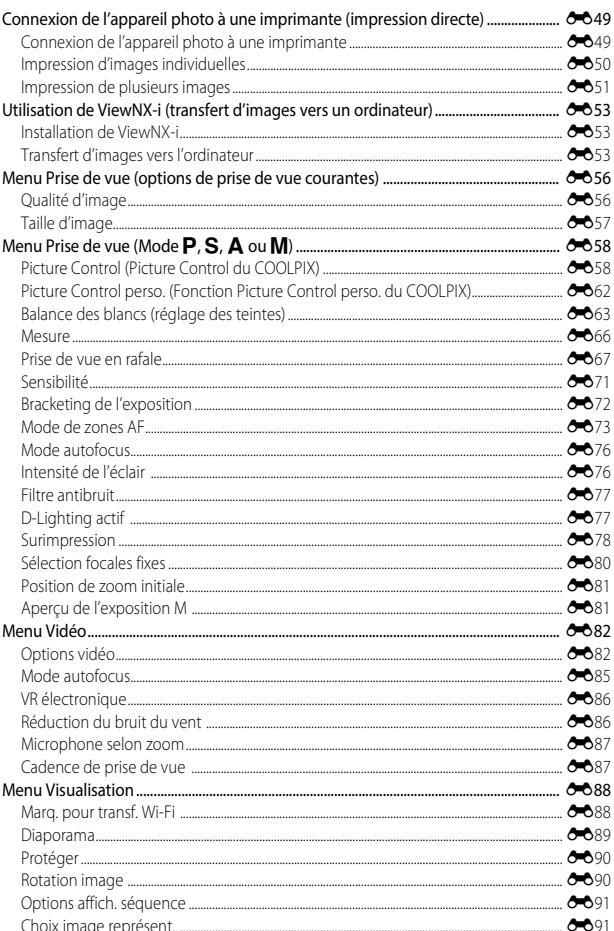

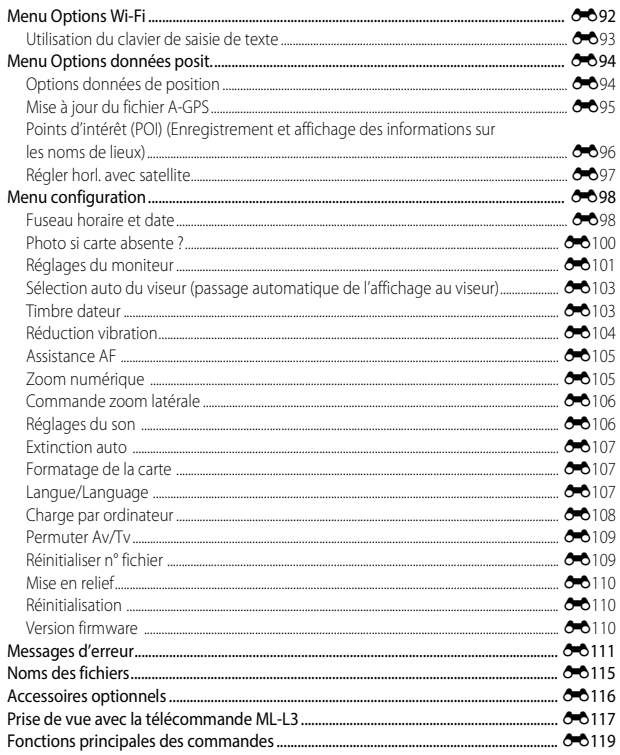

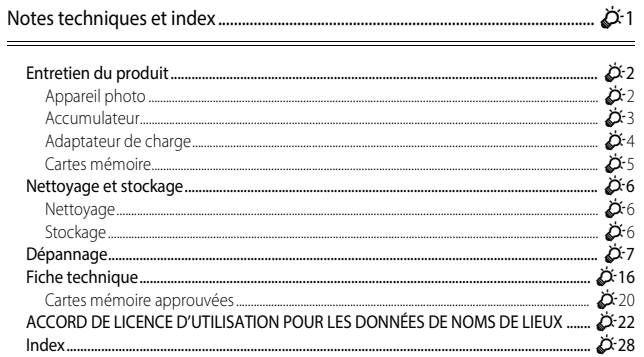

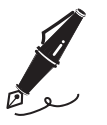

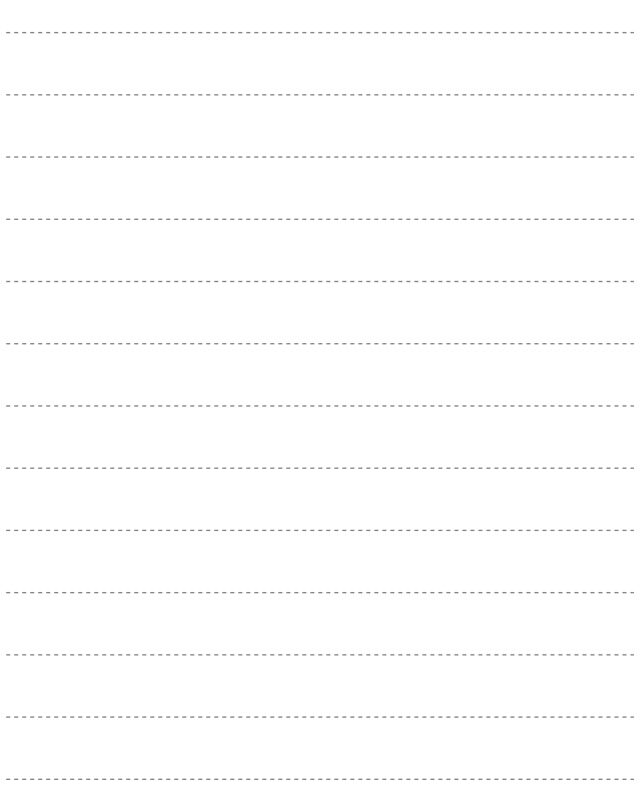

## <span id="page-22-1"></span><span id="page-22-0"></span>**Descriptif de l'appareil photo**

## <span id="page-22-2"></span>**Boîtier de l'appareil photo**

**Flash ouvert**

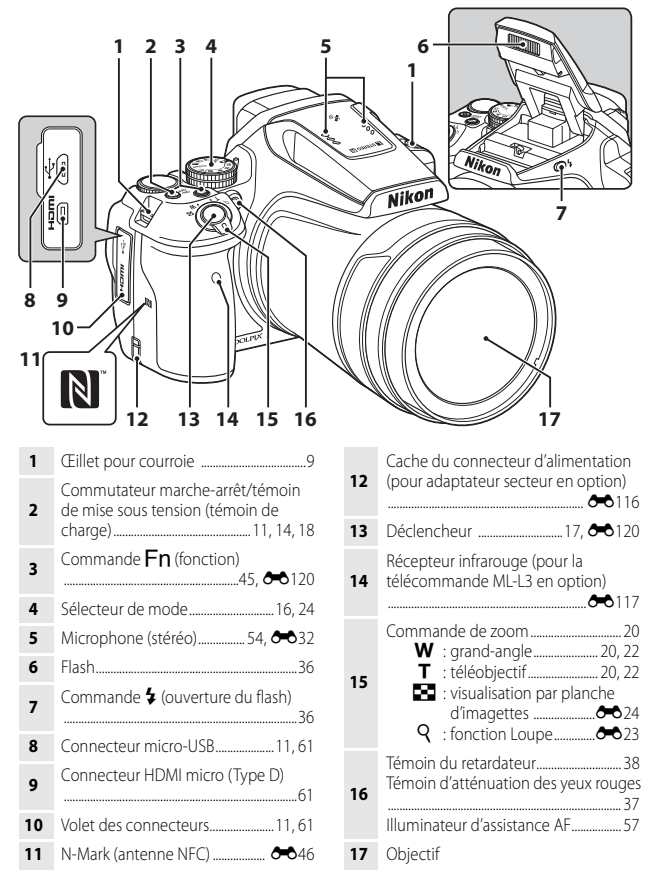

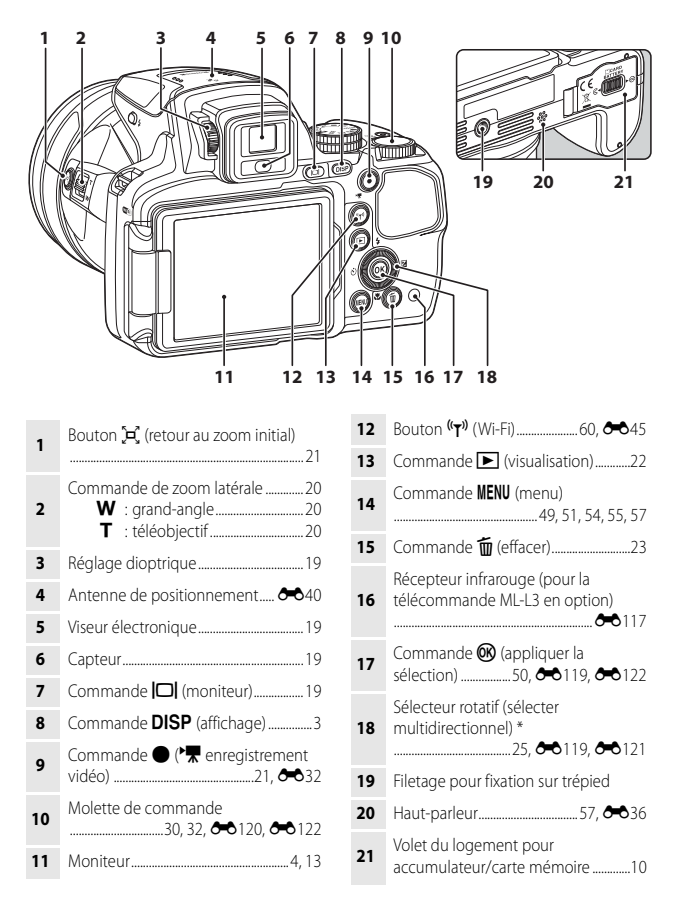

\* Également appelé « sélecteur multidirectionnel » dans ce manuel.

## <span id="page-24-0"></span>**Moniteur**

Les informations affichées sur le moniteur lors de la prise de vue et de la visualisation changent en fonction des réglages de l'appareil photo et de l'état d'utilisation.

### <span id="page-24-1"></span>**Navigation entre les affichages du moniteur (commande**s**)**

Pour changer les informations affichées sur le moniteur lors d'une prise de vue et d'une visualisation, appuyez sur la commande **DISP** (affichage).

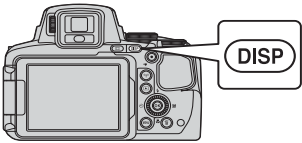

#### **Pour la prise de vue**

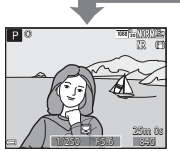

Affichage des informations Affiche l'image et les informations de prise de vue.

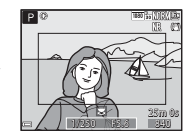

Cadre vidéo Affiche l'espace d'une vidéo dans un cadre.

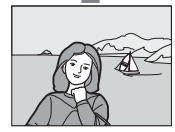

Masquage des informations Affiche uniquement l'image.

<span id="page-24-2"></span>C **Options d'affichage de l'histogramme, du quadrillage et de l'horizon virtuel pour la prise de vue**

Chaque réglage peut être défini à l'aide des **Réglages du moniteur** dans le menu configuration (CQ57).

- Pour afficher un histogramme ou un horizon virtuel dans le mode de prise de vue **P**, **k, [A](#page-73-0)** ou **M**, définissez le **Mode de zones AF** (CO52) sur l'une des options manuelles.
- L'histogramme ou l'horizon virtuel ne peuvent être affichés en mode **a** (auto) ou dans certains modes Scène.

#### **Pour la visualisation**

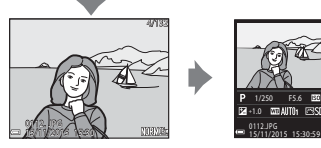

Affichage des informations Affiche l'image et les informations sur la photo.

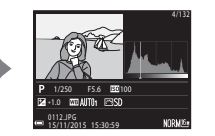

Informations sur les densités (sauf pour les vidéos) Affiche un histogramme, des informations sur les densités et la prise de vue  $(\Box 8)$ .

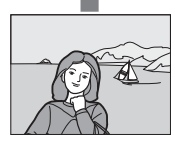

Masquage des informations Affiche uniquement l'image.

### <span id="page-25-0"></span>**Pour la prise de vue**

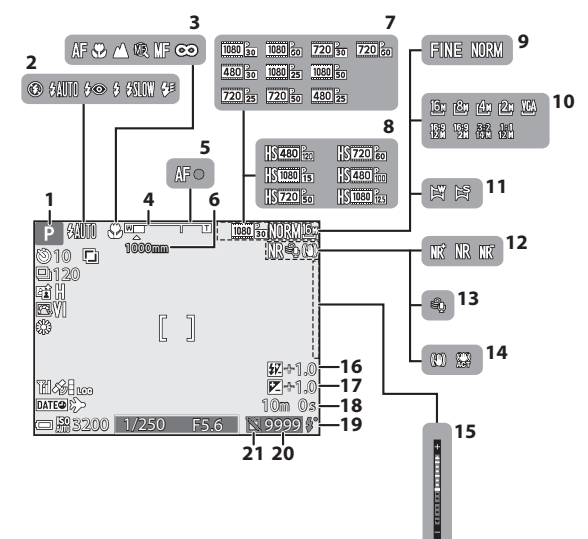

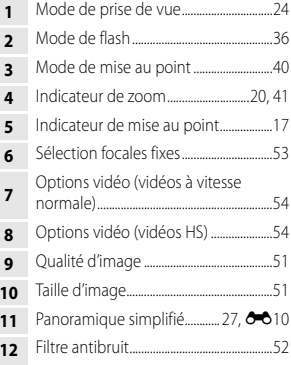

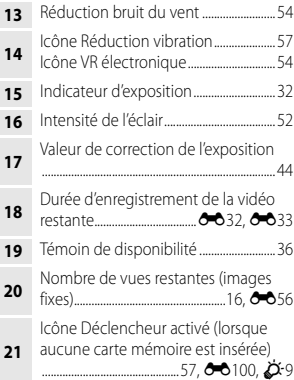

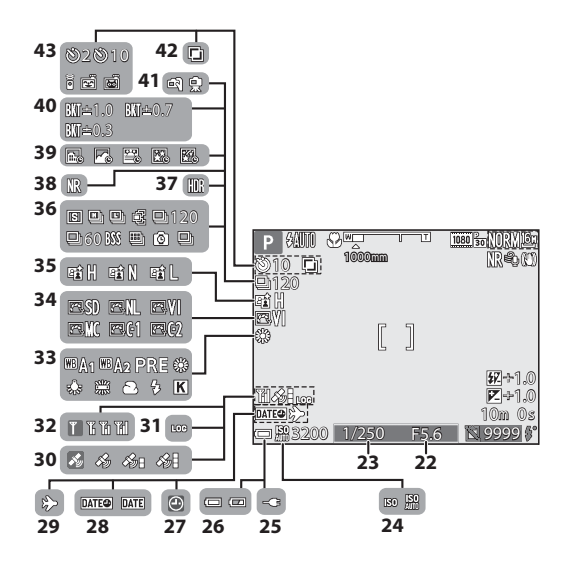

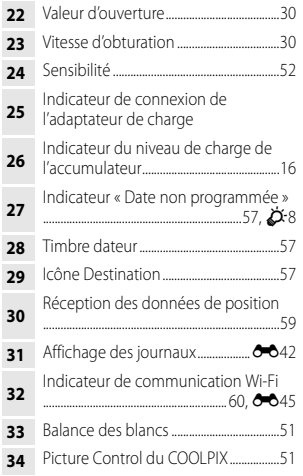

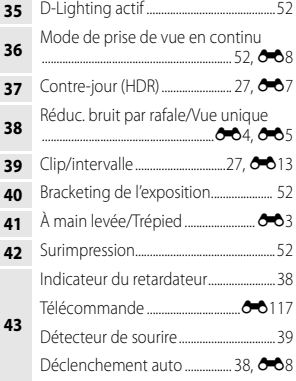

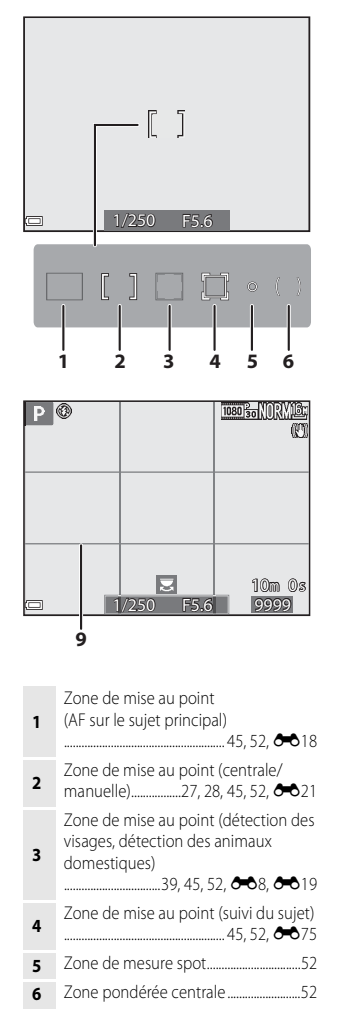

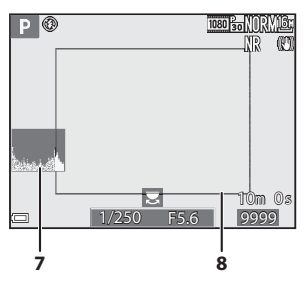

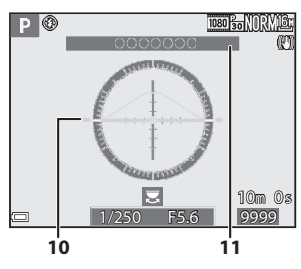

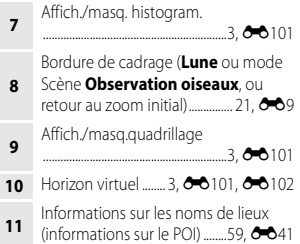

### <span id="page-28-0"></span>**Pour la visualisation**

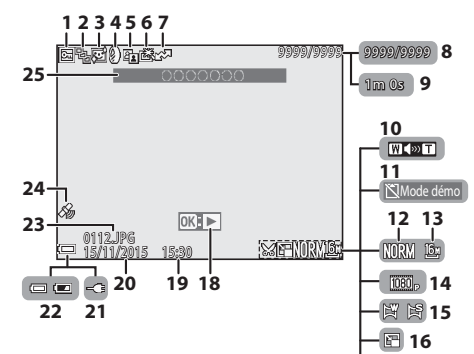

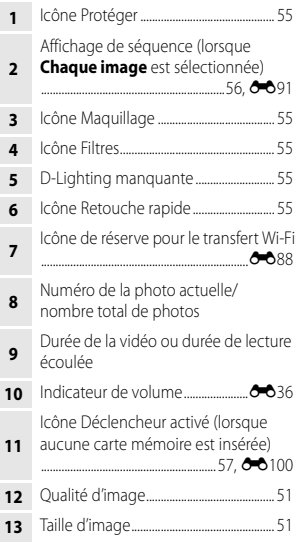

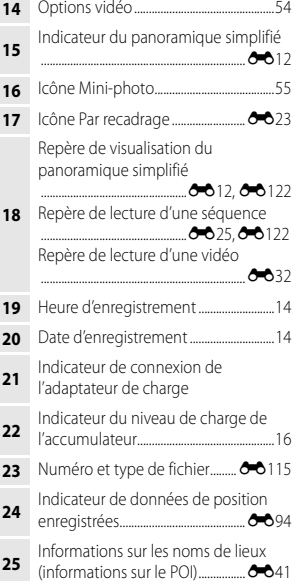

**17**

#### <span id="page-29-0"></span>**Affichage des informations sur les densités**

Vous pouvez rechercher toute perte de détails (contraste) dans les hautes lumières et les zones d'ombre dans l'histogramme qui s'affiche ou sur l'affichage clignotant pour chaque niveau de densité. Ainsi, vous pouvez mieux régler la luminosité de l'image avec des fonctions telles que la correction de l'exposition.

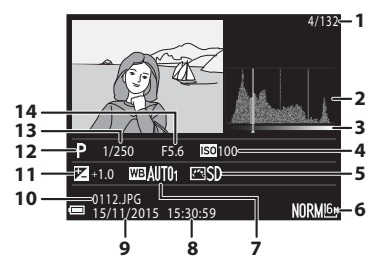

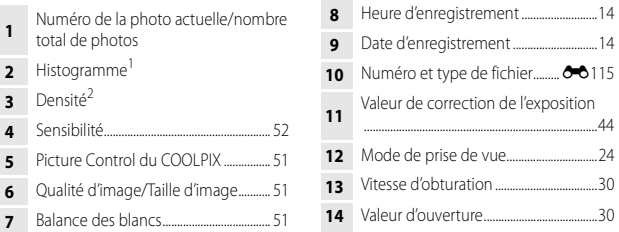

- Un histogramme est un graphique qui présente la répartition des tons de l'image. L'axe horizontal indique la luminosité des pixels, avec les tons sombres à gauche et les tons clairs à droite. L'axe vertical indique le nombre de pixels.
- <sup>2</sup> La densité indique le niveau de luminosité. Lorsque la densité à vérifier est sélectionnée à l'aide des touches  $\blacktriangleleft$  du sélecteur multidirectionnel ou en le tournant, la zone de l'image qui correspond à la densité choisie clignote.

## <span id="page-30-1"></span><span id="page-30-0"></span>**Préparation de la prise de vue**

<span id="page-30-3"></span><span id="page-30-2"></span>**Fixation de la courroie de l'appareil photo et du bouchon d'objectif**

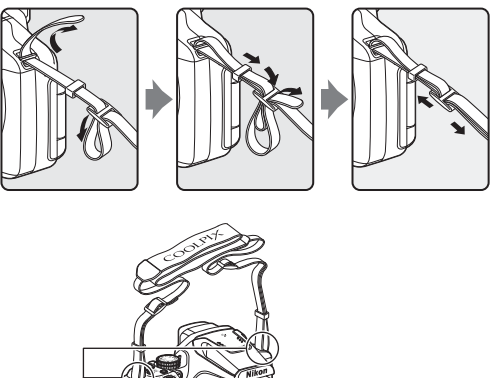

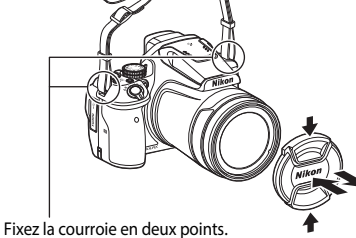

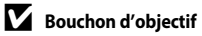

Lorsque vous ne prenez pas de photo, protégez l'objectif à l'aide du bouchon.

## <span id="page-31-2"></span><span id="page-31-0"></span>**Insertion de l'accumulateur et de la carte mémoire**

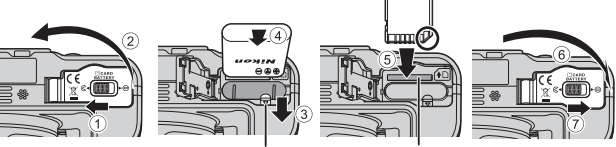

Loquet de l'accumulateur Logement pour carte mémoire

- **•** Orientez correctement les bornes positive et négative de l'accumulateur, déplacez le loquet orange de l'accumulateur  $(\overline{3})$ , puis insérez complètement l'accumulateur (4)).
- **•** Faites glisser la carte mémoire jusqu'à ce qu'elle se verrouille en émettant un  $\text{déclic}$  ( $\textcircled{5}$ ).
- **•** Veillez à ne pas insérer l'accumulateur ou la carte mémoire à l'envers ou vers l'arrière, car cela pourrait provoquer un dysfonctionnement.

### B **Formatage d'une carte mémoire**

Lors de la première insertion dans cet appareil photo d'une carte mémoire utilisée dans un autre appareil, veillez à la formater avec cet appareil. Insérez la carte dans l'appareil photo, appuyez sur la commande **MENU**, puis sélectionnez **Formatage de la carte** dans le menu configuration (CQ57).

## <span id="page-31-1"></span>**Retrait de l'accumulateur ou de la carte mémoire**

Mettez l'appareil photo hors tension et vérifiez que le témoin de mise sous tension et le moniteur sont éteints, puis ouvrez le volet du logement pour accumulateur/carte mémoire.

- **•** Poussez le loquet de l'accumulateur pour l'éjecter.
- **•** Poussez doucement la carte mémoire dans l'appareil photo pour éjecter partiellement la carte mémoire.
- **•** Soyez vigilant lorsque vous manipulez l'appareil photo, l'accumulateur et la carte mémoire immédiatement après avoir utilisé l'appareil photo, car ils peuvent être chauds.

## <span id="page-32-1"></span><span id="page-32-0"></span>**Chargement de l'accumulateur**

**1** Avec l'accumulateur est installé, connectez l'appareil photo à une prise électrique.

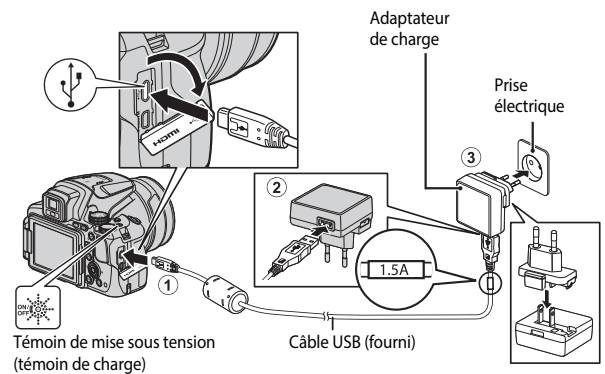

Si un adaptateur de prise secteur\* est fourni avec votre appareil photo, branchez-le sur l'adaptateur de charge. Une fois qu'ils sont connectés, toute tentative de retrait forcé de l'adaptateur de prise secteur pourrait endommager le produit.

\* La forme de l'adaptateur de prise secteur varie selon le pays ou la région où a été acheté l'appareil photo.

Cette étape peut être omise si l'adaptateur de prise secteur est fixé en permanence à l'adaptateur de charge.

- **•** Le témoin de mise sous tension (témoin de charge) clignote lentement en vert pour indiquer que l'accumulateur est en cours de charge.
- **•** Lorsque la charge est terminée, le témoin de mise sous tension s'éteint. Environ 3 heures 40 minutes sont requises pour charger un accumulateur entièrement déchargé.
- **•** L'accumulateur ne peut pas être chargé lorsque le témoin de charge clignote rapidement en vert, probablement pour l'une des raisons suivantes.
	- La température ambiante n'est pas appropriée pour la charge.
	- Le câble USB ou l'adaptateur de charge n'est pas connecté correctement.
	- L'accumulateur est endommagé.

#### **2** Débranchez l'adaptateur de charge de la prise électrique, puis déconnectez le câble USB.

### **Remarques concernant le câble USB**

- **•** N'utilisez pas un câble USB autre que l'UC-E21. L'utilisation d'un câble USB autre que l'UC-E21 peut provoquer une surchauffe, un incendie ou l'électrocution.
- **•** Vérifiez que les fiches sont orientées correctement. N'introduisez pas ou ne retirez pas les fiches en biais lorsque vous les connectez ou les déconnectez.

#### B **Remarques concernant la charge de l'accumulateur**

En aucun cas, n'utilisez un adaptateur secteur d'un modèle ou d'une marque différents de l'adaptateur de charge EH-71P, et n'utilisez pas un adaptateur secteur USB ou un chargeur d'accumulateur pour téléphone mobile disponible dans le commerce. Le non-respect de cette consigne de sécurité pourrait entraîner une surchauffe ou endommager l'appareil photo.

## Charge à l'aide d'un ordinateur ou d'un chargeur d'accumulateur

- **•** Vous pouvez aussi charger l'accumulateur en connectant l'appareil photo à un ordinateur.
- **•** Vous pouvez utiliser le chargeur d'accumulateur MH-67P (disponible séparément) pour charger l'accumulateur sans utiliser l'appareil photo.

## <span id="page-34-1"></span><span id="page-34-0"></span>**Ouverture et réglage de l'inclinaison du moniteur**

Il est utile de modifier l'orientation du moniteur lorsque l'appareil photo est tenu haut ou bas pour prendre des autoportraits.

Pour la prise de vue normale, repliez l'écran du moniteur contre l'appareil photo, face vers l'extérieur (3).

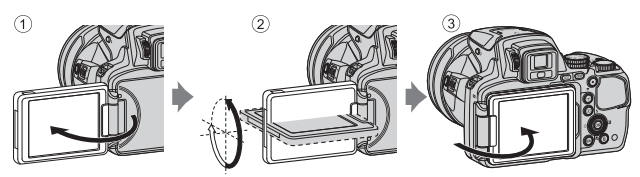

Lorsque vous n'utilisez pas l'appareil photo ou que vous le transportez, repliez l'écran du moniteur contre l'appareil photo, face vers l'intérieur afin d'éviter de le rayer ou de le salir.

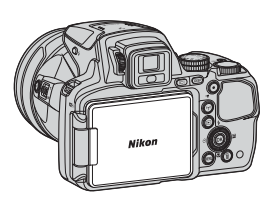

### **B** Remarques concernant le moniteur

Lorsque vous déplacez le moniteur, ne forcez pas et tournez-le lentement dans la plage réglable afin de ne pas abîmer la connexion.

## <span id="page-35-1"></span><span id="page-35-0"></span>**Mise sous tension de l'appareil photo et réglage de la langue, de la date et de l'heure**

Lorsque vous mettez l'appareil photo sous tension pour la première fois, l'écran de sélection de la langue et l'écran de réglage de la date et de l'heure pour l'horloge de l'appareil photo s'affichent.

- **1** Appuyez sur le commutateur marche-arrêt pour mettre l'appareil photo sous tension.
	- **•** Le moniteur s'allume.
	- **•** Pour éteindre l'appareil photo, appuyez de nouveau sur le commutateur marche-arrêt.

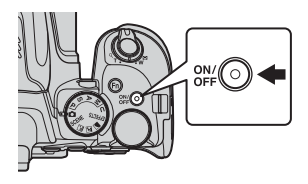

**2** Utilisez les touches  $\blacktriangle \blacktriangledown$  du sélecteur multidirectionnel pour sélectionner la langue souhaitée et appuyez sur <sub>(M</sub>).

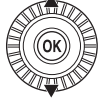

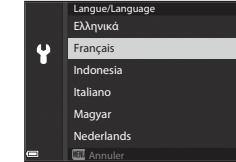

- **3** Sélectionnez **Oui** et appuyez sur  $\omega$ .
- **4** Sélectionnez le fuseau horaire de votre domicile et appuyez sur  $\mathbb{R}$ .
	- Appuyez sur **A** pour afficher au-dessus de la carte et activer la fonction d'heure d'été. Appuyez sur  $\blacktriangledown$  pour la désactiver.

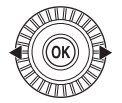

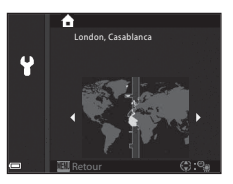

**5** Utilisez  $\blacktriangle \blacktriangledown$  pour sélectionner le format de la date et appuyez  $sur$   $\odot$ .
#### **6** Réglez la date et l'heure, et appuyez sur OR.

- Utilisez <  $\blacktriangleright$  pour sélectionner un champ, puis utilisez ▲▼ pour régler la date et l'heure.
- **•** Sélectionnez le champ des minutes et appuyez sur <sup>60</sup> pour confirmer le réglage.

#### **7** Lorsque la boîte de dialogue de confirmation apparaît, utilisez les touches  $\blacktriangle \blacktriangledown$  pour sélectionner **Oui** et appuyez sur  $\mathbb{R}$ .

**•** Lorsque les réglages sont terminés, l'objectif s'ouvre.

#### C **Modification du réglage de langue et du réglage de date et d'heure**

- **•** Vous pouvez modifier ces réglages à l'aide des options **Langue/Language** et **Fuseau horaire et date** dans le menu configuration  $\mathbf{\hat{Y}}$  ( $\Box$ 57).
- Vous pouvez activer ou désactiver la fonction d'heure d'été dans le menu configuration  $\Psi$ en sélectionnant **Fuseau horaire et date** puis **Fuseau horaire**. Lorsque la fonction d'heure d'été est activée, l'horloge de l'appareil photo est avancée d'une heure, et retardée d'une heure lorsqu'elle est désactivée.

#### <span id="page-36-0"></span>C **Pile de l'horloge**

- **•** L'horloge de l'appareil photo est alimentée par une pile de secours intégrée. La pile de secours se recharge lorsque l'accumulateur principal est inséré dans l'appareil photo ou lorsque ce dernier est connecté à un adaptateur secteur en option. Elle peut fonctionner pendant plusieurs jours après avoir été rechargée pendant environ 10 heures.
- **•** Lorsque la pile de secours de l'appareil photo est épuisée, l'écran de réglage de la date et de l'heure s'affiche lorsque l'appareil photo est mis sous tension. Réglez de nouveau la date et l'heure  $(D14)$ .

#### Date et heureŸ JM A mh 2015 15 10

# **Notions fondamentales de prise de vue et de visualisation**

### **Prise de vue avec le mode**  $\bullet$  **(auto)**

**1** Positionnez le sélecteur de mode sur A.

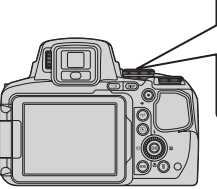

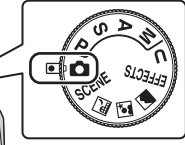

- L'appareil photo est défini sur le mode **D** (auto) et vous pouvez effectuer des opérations de prise de vue générales.
- **•** Pour changer les informations affichées sur le moniteur lors d'une prise de vue et d'une (affichage). visualisation, appuyez sur la commande  $\text{DISP}$
- **•** Indicateur du niveau de charge de l'accumulateur

 $\blacksquare$ : niveau de charge de l'accumulateur élevé.  $\blacksquare$ : niveau de charge de l'accumulateur faible.

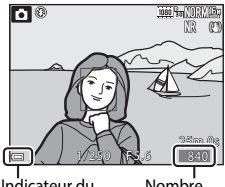

Indicateur du niveau de charge de l'accumulateur

Nombre de vues restantes

#### **2** Tenez l'appareil photo fermement.

**•** Veillez à ne pas mettre les doigts et d'autres objets sur l'objectif, le flash, l'illuminateur d'assistance AF, le microphone, et le haut-parleur.

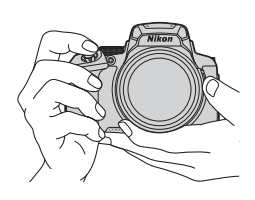

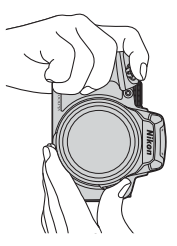

#### **3** Cadrez la photo.

- **•** Positionnez la commande de zoom ou la commande de zoom latérale pour modifier la position du zoom.
- **•** Lorsque le sujet est perdu en position de zoom téléobjectif, appuyez sur le bouton p (retour au zoom initial) pour agrandir l'angle de champ et permettre à l'appareil photo de prendre le sujet plus facilement.

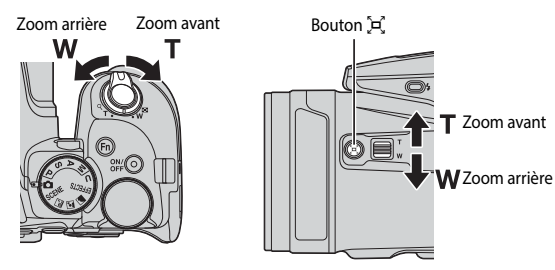

#### **4** Appuyez sur le déclencheur à mi-course.

- **•** Lorsque la mise au point est effectuée sur le sujet, la zone de mise au point ou l'indicateur de mise au point s'affiche en vert.
- **•** Lorsque vous utilisez le zoom numérique, l'appareil photo effectue la mise au point sur le sujet au centre de la vue et la zone de mise au point ne s'affiche pas.
- **•** Si la zone de mise au point ou l'indicateur de mise au point clignote, l'appareil photo ne peut pas effectuer la mise au point. Modifiez la composition et réessayez d'appuyer sur le déclencheur à mi-course.

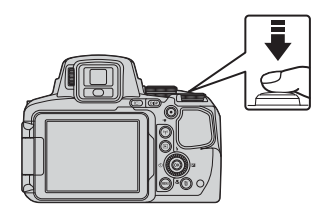

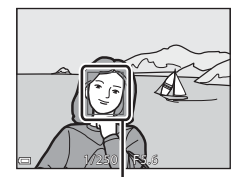

Zone de mise au point

**5** Sans lever le doigt, appuyez sur le déclencheur jusqu'en fin de course.

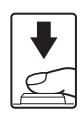

#### B **Remarques concernant l'enregistrement des images ou des vidéos**

L'indicateur du nombre de vues restantes ou l'indicateur de la durée d'enregistrement restante clignote lorsque des images ou des vidéos sont en cours de sauvegarde. **N'ouvrez pas le** 

**volet du logement pour accumulateur/carte mémoire et ne retirez pas l'accumulateur ou la carte mémoire** lorsqu'un indicateur clignote. Vous risquez de perdre des données ou d'endommager l'appareil photo ou la carte mémoire.

#### C **Fonction d'extinction automatique**

- **•** Si aucune opération n'est effectuée pendant une minute environ, le moniteur s'éteint, l'appareil photo passe en mode veille et le témoin de mise sous tension clignote. L'appareil photo s'éteint après être restée en mode veille pendant environ trois minutes.
- **•** Pour sortir le moniteur du mode veille, appuyez sur le commutateur marche-arrêt ou sur le déclencheur.

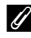

#### C **Utilisation d'un trépied**

- **•** Dans les situations suivantes, l'utilisation d'un trépied est recommandée pour éviter les effets de bougé d'appareil :
	- Lors de la prise de vue dans des environnements sombres avec le mode de flash réglé sur **W** (désactivé)
	- Lorsque le zoom est sur une position téléobjectif
- **•** Lorsque vous utilisez un trépied pour stabiliser l'appareil photo lors de la prise de vue, réglez l'option **Réduction vibration** sur **Désactivée** dans le menu configuration ([A](#page-78-0)57) afin d'éviter des erreurs éventuelles provoquées par cette fonction.

#### **Utilisation du flash**

Si vous avez besoin du flash, par exemple dans des endroits sombres ou lorsque le sujet est à contre-jour, appuyez sur la commande  $\blacklozenge$  (ouverture du flash) pour ouvrir le flash.

**•** Lorsque vous n'utilisez pas le flash, poussez-le légèrement pour l'abaisser jusqu'à ce qu'il se verrouille.

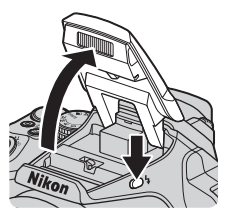

# Notions fondamentales de prise de vue et de visualisation 19Notions fondamentales de prise de vue et de visualisation

#### **Basculement entre le moniteur et le viseur**

Vous pouvez utiliser le viseur en cas de forte luminosité à ciel ouvert empêchant de voir correctement le moniteur.

- **•** Lorsque le capteur détecte que votre visage se rapproche du viseur, le moniteur s'éteint et le viseur s'allume (réglage par défaut).
- Vous pouvez aussi appuyer sur **II** pour faire basculer l'affichage entre le moniteur et le viseur.

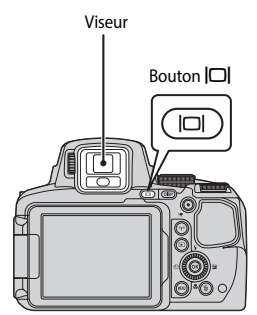

#### **Réglage dioptrique du viseur**

Lorsque l'image dans le viseur est difficile à voir. tournez la commande de réglage dioptrique pour effectuer le réglage en regardant dans le viseur.

**•** Veillez à ne pas vous faire mal à l'œil avec vos doigts ou vos ongles.

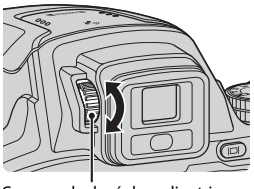

Commande de réglage dioptrique

#### B **Remarques concernant la vérification et le réglage des couleurs d'une image**

Utilisez le moniteur situé à l'arrière de l'appareil photo car sa reproduction des couleurs est supérieure à celle du viseur.

#### <span id="page-41-0"></span>**Utilisation du zoom**

Lorsque la commande de zoom est actionnée, la position du Zoom arrière Zoom avant zoom change.

- **•** Pour effectuer un zoom avant : positionnez la commande sur  $T$ .
- **•** Pour effectuer un zoom arrière : positionnez la commande  $\mathsf{S}$ ur  $\mathsf{W}$
- **•** Tournez la commande de zoom complètement dans un sens ou dans l'autre pour régler le zoom rapidement.
- **•** Vous pouvez aussi utiliser le zoom en positionnant la commande de zoom latérale sur  $T$  ou  $W$ . La fonction de la commande de zoom latérale peut être définie dans l'option **Commande zoom latérale** dans le menu configuration  $(D57)$ .
- **•** Un indicateur de zoom s'affiche sur l'écran de prise de vue lorsque la commande de zoom est actionnée.
- **•** Vous pouvez activer le zoom numérique pour agrandir le sujet jusqu'à environ 4x par rapport au facteur de zoom optique maximal, en tournant et maintenant la commande de zoom vers  $\mathsf T$  lorsque l'appareil photo est en position de zoom optique maximal.

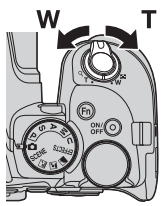

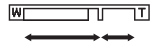

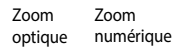

#### C **Zoom numérique**

L'indicateur de zoom vire au bleu lorsque le zoom numérique est activé et il vire au jaune lorsque vous accentuez davantage encore le grossissement.

- **•** L'indicateur de zoom est bleu : la diminution de la qualité de l'image n'est pas tellement perceptible lorsque vous utilisez le Dynamic Fine Zoom.
- **•** L'indicateur de zoom est jaune : il peut y avoir des cas où la diminution de la qualité de l'image est très perceptible.
- **•** L'indicateur brille en bleu sur une zone plus large lorsque l'image est de taille plus réduite.
- **•** L'indicateur de zoom risque de ne pas devenir bleu lorsque vous utilisez certains réglages de prise de vue en rafale ou d'autres réglages.

#### **Utilisation du retour au zoom initial**

Lorsque le sujet est perdu en position de zoom téléobiectif, appuyez sur le bouton p. (retour au zoom initial) pour agrandir l'angle de champ et permettre à l'appareil photo de prendre le sujet plus facilement.

- Appuyez sur  $\mathbf{F}$  tout en cadrant le sujet à l'intérieur de la bordure de cadrage de l'écran de prise de vue. Pour agrandir davantage l'angle de champ, positionnez la commande de zoom sur **W** tout en appuyant sur  $\mathbf{F}$ .
- Relâchez  $\Xi$  pour revenir à la position de zoom d'origine.
- **•** L'option Retour au zoom initial n'est pas disponible pendant l'enregistrement d'une vidéo.

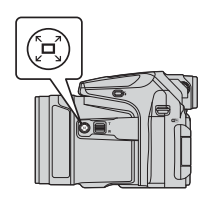

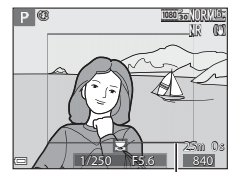

Bordure de cadrage

#### **Déclencheur**

Appui à mi-course

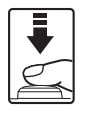

Pour régler la mise au point et l'exposition (vitesse d'obturation et valeur d'ouverture), appuyez légèrement sur le déclencheur jusqu'à sentir une légère résistance. La mise au point et l'exposition restent mémorisées tant que le déclencheur est enfoncé à micourse.

Appui jusqu'au fond

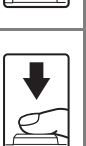

Appuyez sur le déclencheur jusqu'en fin de course pour déclencher et prendre une photo. Ne forcez pas lorsque vous appuyez sur le déclencheur car vous risquez de provoquer un bougé d'appareil et d'obtenir des photos floues. Appuyez sur le

déclencheur légèrement.

#### **Enregistrement de vidéos**

Affichez l'écran de prise de vue et appuyez sur la commande  $\bigcirc$  ( $\bigstar$  enregistrement vidéo) pour commencer à enregistrer une vidéo. Appuyez de nouveau sur  $\bigcirc$  ( $\bigcirc$ ) pour mettre fin à l'enregistrement.

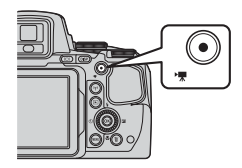

#### **Visualisation d'images**

- **1** Appuyez sur la commande  $\blacktriangleright$  (visualisation) pour entrer en mode de visualisation.
	- **•** Si vous appuyez sur la commande  $\blacktriangleright$  et la maintenez enfoncée alors que l'appareil photo est éteint, il s'allume en mode de visualisation.

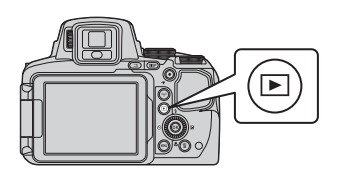

#### **2** Utilisez le sélecteur multidirectionnel pour sélectionner une image à afficher.

- Appuyez sur les touches  $\blacktriangle \blacktriangledown \blacktriangle \blacktriangleright$  et maintenez-les enfoncées pour faire défiler rapidement les images.
- **•** Vous pouvez également sélectionner des images en tournant le sélecteur multidirectionnel.
- Appuyez sur **DISP** pour passer du mode afficher au mode masquer les informations sur la photo ou les informations de prise de vue affichées sur le moniteur, ou inversement.
- **•** Pour lire une vidéo enregistrée, appuyez sur OR.
- **•** Pour revenir en mode de prise de vue, appuyez sur la commande D ou sur le déclencheur.
- **•** Positionnez la commande de zoom sur  $T(Q)$  en mode de visualisation plein écran pour effectuer un zoom avant sur l'image.
- **•** En mode de visualisation plein écran, positionnez la commande de zoom sur  $W$  ( $\Box$ ) pour passer au mode de visualisation par planche d'imagettes et afficher plusieurs images à l'écran.

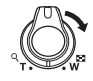

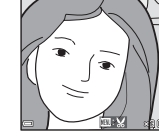

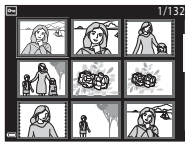

Affiche l'image précédente

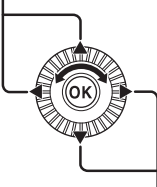

Affiche l'image suivante

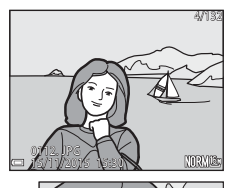

**1** Appuyez sur la commande  $\widehat{\text{m}}$  (effacer) pour effacer l'image actuellement affichée sur le moniteur.

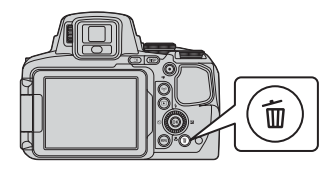

- 2 Utilisez les touches  $\blacktriangle \blacktriangledown$  du sélecteur multidirectionnel pour sélectionner la méthode de suppression souhaitée et appuyez sur  $(R)$ .
	- Pour annuler, appuyez sur **MENU**.
	- **•** Lorsque l'option **Effacer la sélection** est sélectionnée, reportez-vous à « [Écran de](#page-77-0)  [sélection des images](#page-77-0) » (CQ56).

#### **3** Sélectionnez **Oui** et appuyez sur  $\omega$ .

**•** Une fois effacées, vous ne pouvez pas récupérer les photos.

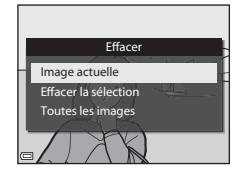

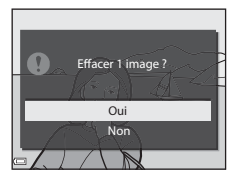

#### B **Suppression d'images prises en continu (séquence)**

- **•** Les images prises en rafale sont enregistrées sous la forme d'une séquence, et seule la première image de la séquence (l'image représentative) s'affiche en mode de visualisation (réglage par défaut).
- Si vous appuyez sur la commande  $\overline{m}$  alors qu'une image représentative est affichée pour une séquence d'images, toutes les images de la séquence sont supprimées.
- **•** Pour effacer des images individuelles dans une séquence, appuyez sur  $\circledR$  pour les afficher une par une et appuyez sur  $\overline{\mathfrak{m}}$ .

#### C **Suppression de l'image prise en mode de prise de vue**

En mode de prise de vue, appuyez sur  $\widehat{\text{m}}$  pour effacer la dernière image enregistrée.

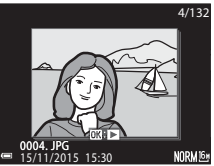

#### **Changement du mode de prise de vue**

Vous pouvez passer aux modes de prise de vue suivants en tournant le sélecteur de mode.

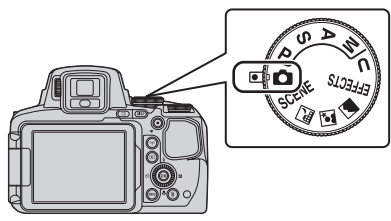

#### **• Mode** A**(auto)**

Utilisé pour la prise de vue générale.

#### **Modes SCENE, 同, 图, 画 (Scène)**

Les réglages de l'appareil photo sont optimisés en fonction de la scène que vous sélectionnez.

- SCENE : appuyez sur la commande MENU et sélectionnez une scène. Lorsque vous utilisez l'option **Sélecteur automatique**, l'appareil photo reconnaît automatiquement la scène de prise de vue lorsque vous cadrez une image, simplifiant ainsi la prise de vue à l'aide de réglages adaptés à la scène. Lorsque vous utilisez l'option Clip/intervalle, l'appareil photo peut prendre automatiquement des images fixes à un intervalle spécifié pour créer des clips/ intervalles d'environ 10 secondes.
- $\mathbf{F}$  (paysage de nuit) : utilisez ce mode pour prendre des paysages de nuit.
- $\mathbf{S}$  (portrait de nuit) : utilisez ce mode pour prendre des portraits le soir et la nuit avec des paysages en arrière-plan.

- c (paysage) : utilisez ce mode pour prendre des paysages.

#### • Mode **EFFECTS** (Effets spéciaux)

Des effets peuvent être appliqués aux images lors de la prise de vue. Appuyez sur la commande **MENU** et sélectionnez un effet.

#### **• Modes** j**,** k**,** l**,** m

Ces modes vous permettent de régler avec davantage de précision la vitesse d'obturation et la valeur d'ouverture.

#### **• Mode** M **(Réglages utilisateur)**

Les combinaisons de réglages qui sont utilisées fréquemment pour la prise de vue peuvent être enregistrées. Les réglages enregistrés peuvent être récupérés immédiatement pour la prise de vue en positionnant le sélecteur de mode sur  $U$ .

#### **Fonctions pouvant être réglées à l'aide du sélecteur multidirectionnel (pour la prise de vue)**

Appuyez sur la commande  $\blacktriangle$  ( $\blacktriangle$  )  $\blacktriangle$  ( $\triangleright$ )  $\blacktriangledown$  ( $\triangleright$ )  $\blacktriangleright$  ( $\blacktriangleright$ ) du sélecteur

multidirectionnel lorsque l'écran de prise de vue s'affiche pour utiliser les fonctions décrites ci-dessous.

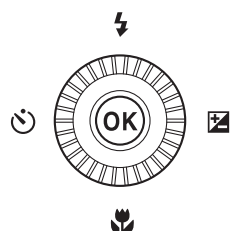

#### **•** m **Mode de flash**

Lorsque le flash est ouvert, le mode de flash peut être défini en fonction des conditions de prise de vue.

#### **•**  $\hat{N}$ ) Retardateur/Télécommande/Détecteur de sourire

Le retardateur peut être sélectionné de 10 secondes ou 2 secondes. Lorsque le détecteur de sourire est sélectionné, l'appareil photo détecte un visage souriant et déclenche automatiquement. Lorsque l'une des options de télécommande est sélectionnée, vous pouvez déclencher avec la télécommande ML-L3 (disponible séparément) (<sup>6-6</sup>117).

- *D* Mode de mise au point Selon la distance qui sépare le sujet de l'objectif, vous pouvez choisir une option parmi  $\overline{AF}$  (autofocus),  $\ddot{B}$  (macro) ou  $\triangle$  (infini). Lorsque le mode de prise de vue est le mode Scène **P, S, A, M** ou **U, EFFECTS, ou Sport, Feux d'artifice Observation oiseaux** ou **Clip/intervalle** (ciel nocturne, filés d'étoiles), la fonction MF (mise au point manuelle) peut être définie.
- $\blacksquare$  Correction de l'exposition Vous pouvez régler la luminosité de l'ensemble de l'image.

Les fonctions pouvant être définies varient selon le mode de prise de vue.

## **Fonctions de prise de vue**

## **Mode <b>A** (auto)

Utilisé pour la prise de vue générale.

- **•** L'appareil photo détecte le sujet principal et effectue la mise au point dessus (cible sur le sujet principal AF). Lorsqu'il détecte un visage humain, l'appareil photo effectue automatiquement la mise au point en priorité sur ce visage.
- Reportez-vous à « [Mise au point](#page-101-0) » (<sup>6–6</sup>18) pour plus d'informations.

#### **Fonctions disponibles en mode**  $\Box$  **(Auto)**

- Mode de flash ( $\Box$ 36)
- Retardateur (**[A](#page-59-0)38**)
- Détecteur de sourire (CC39)
- Mode de mise au point ( $\Box$ 40)
- Correction de l'exposition ( $\Box$ 44)
- Menu Prise de vue (**CCL**51)

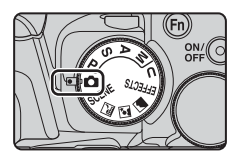

#### **Mode Scène (prise de vue adaptée aux scènes)**

Lorsque vous sélectionnez une scène, les réglages de l'appareil photo sont automatiquement optimisés pour la scène sélectionnée.

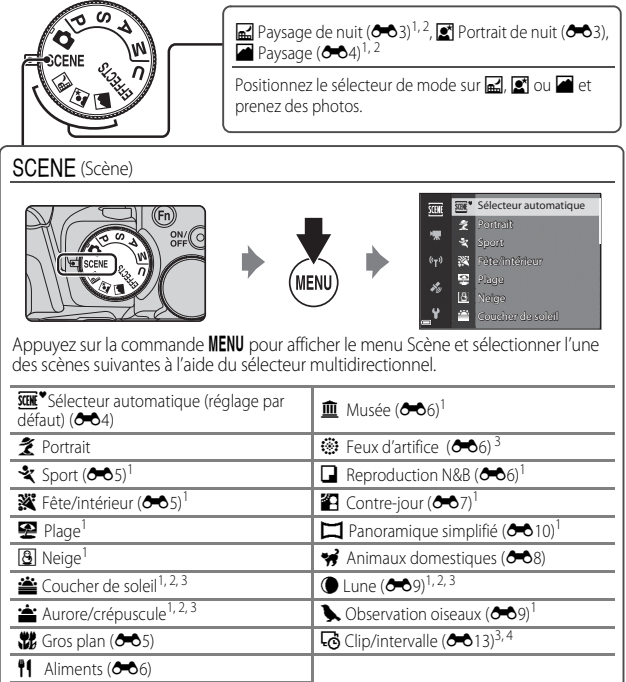

<sup>1</sup> L'appareil photo effectue la mise au point sur la zone au centre de la vue. Vous ne pouvez pas déplacer la position de la zone.

2 La mise au point reste mémorisée sur l'infini.

- 3 L'utilisation d'un trépied est recommandée. Définissez l'option **Réduction vibration** sur **Désactivée** dans le menu configuration ( $\Box$ 57) lorsque vous utilisez un trépied pour stabiliser l'appareil photo pendant la prise de vue.
- 4 L'appareil photo prend automatiquement des images fixes à un intervalle spécifié pour créer des clips/intervalles d'environ 10 secondes.

#### **Mode Effets spéciaux (application d'effets lors de la prise de vue)**

Des effets peuvent être appliqués aux images lors de la prise de vue.

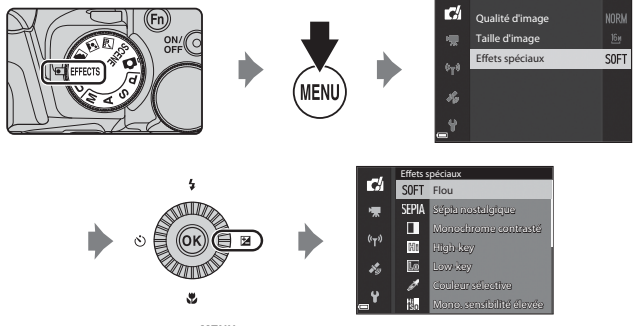

Appuyez sur la commande **MENU** (menu) pour afficher le menu des effets spéciaux et sélectionnez un effet à l'aide du sélecteur multidirectionnel.

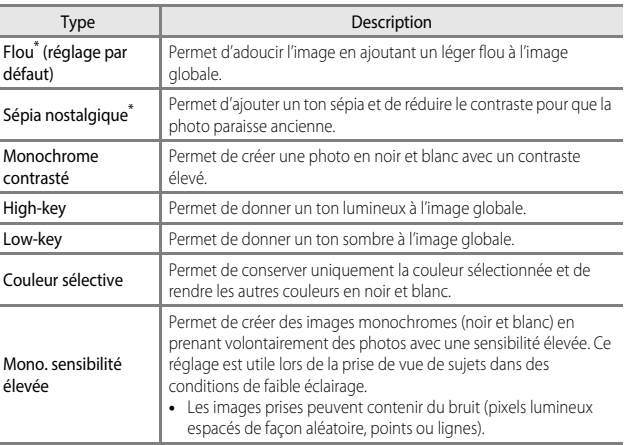

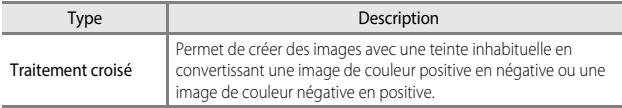

- \* Certaines **Options vidéo** ([A](#page-75-0)54) ne sont pas disponibles.
- **•** L'appareil photo effectue la mise au point sur la zone au centre de la vue. Vous ne pouvez pas déplacer la position de la zone.
- **•** Lorsque l'option **Couleur sélective** ou **Traitement croisé** est sélectionnée, tournez la molette de commande pour sélectionner la couleur souhaitée, et appuyez sur <sup>OO</sup> pour l'appliquer. Pour changer la couleur sélectionnée, appuyez de nouveau sur  $\omega$ .

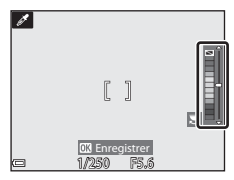

#### **Fonctions disponibles en mode Effets spéciaux**

- Mode de flash (CCL36)
- Retardateur ( $\Box$ 38)
- Mode de mise au point ( $\Box$ 40)
- Correction d'exposition ( $\Box$ 44)
- Menu Prise de vue (CQ51)

### <span id="page-51-0"></span>**Modes** j**,** k**,** l**,** m **(réglage de l'exposition pour la prise de vue)**

Les images peuvent être prises avec davantage de précision en réglant les options du menu Prise de vue ([A](#page-72-0)51) en plus du réglage manuel de la vitesse d'obturation ou de la valeur d'ouverture selon les conditions et les exigences de prise de vue.

**•** La zone de mise au point pour l'autofocus diffère selon le réglage de **Mode de zones [A](#page-73-0)F** (**CO**52).

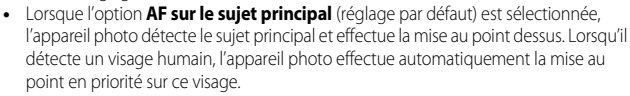

Tournez la molette de commande ou le sélecteur multidirectionnel pour régler la vitesse d'obturation et la valeur d'ouverture.

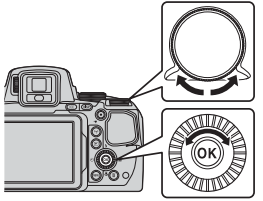

Molette de commande

Sélecteur multidirectionnel

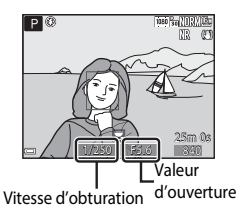

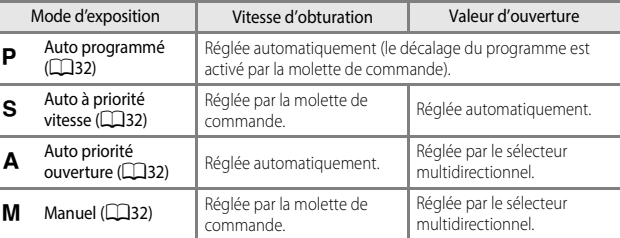

#### C **Pour en savoir plus**

Reportez-vous à « [Permuter Av/Tv](#page-79-0) » (CQ58) pour plus d'informations.

#### **Exposition**

La procédure qui consiste à prendre des images à la luminosité souhaitée (exposition) en réglant la vitesse d'obturation ou la valeur d'ouverture s'appelle « déterminer l'exposition ».

Le sens de dynamisme et la quantité de flou en arrière-plan des images à prendre dépend des combinaisons de vitesse d'obturation et de valeur d'ouverture même si l'exposition est identique.

#### **Réglage de la vitesse d'obturation**

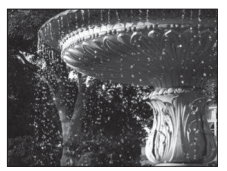

**Réglage de la valeur d'ouverture** Plus rapide 1/1000 s Plus lente 1/30 s

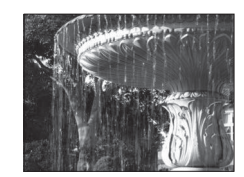

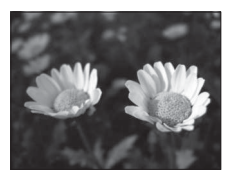

Grande ouverture (Valeur d'ouverture faible) f/2.8

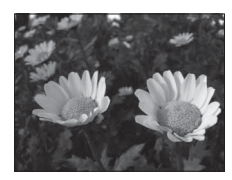

Petite ouverture (Valeur d'ouverture élevée) f/8

#### C **Plage de contrôle de la vitesse d'obturation**

La plage de contrôle de la vitesse d'obturation varie en fonction de la focale, de l'ouverture ou du réglage de la sensibilité.

#### C **Ouverture et zoom**

Les grandes ouvertures (exprimées par de petites valeurs) permettent l'entrée de plus de lumière dans l'appareil photo, les petites ouvertures (valeurs élevées) en admettent moins. La valeur d'ouverture de cet appareil photo change également en fonction de la focale.

<span id="page-53-0"></span>Utilisez ce mode pour la commande automatique de l'exposition par l'appareil photo.

**•** Plusieurs combinaisons de vitesse d'obturation et de valeur d'ouverture peuvent être sélectionnées au moyen de la molette de commande sans altérer l'exposition (« décalage du programme »). Lorsque le décalage du programme est actif, un symbole de

décalage du programme  $(\blacktriangleright)$  apparaît en regard de l'indicateur de mode ( $\blacktriangleright$ ) dans l'angle supérieur gauche du moniteur.

**•** Pour annuler le décalage du programme, tournez la molette de commande principale jusqu'à ce que le symbole de décalage du programme ( $\bullet$ ) ne s'affiche plus. Le fait de sélectionner un autre mode de prise de vue ou de mettre l'appareil photo hors tension annule également le décalage du programme.

#### <span id="page-53-1"></span>k **(Auto à priorité vitesse)**

Utilisez ce mode pour photographier des sujets en mouvement à une vitesse d'obturation élevée, ou pour souligner le mouvement d'un sujet à une vitesse d'obturation lente.

**•** La vitesse d'obturation peut être réglée en tournant la molette de commande.

#### <span id="page-53-2"></span>l **(Auto priorité ouverture)**

Utilisez ce mode pour une parfaite mise au point des sujets au premier comme en arrière-plan ou pour obtenir intentionnellement un arrière-plan flou.

**•** La valeur d'ouverture peut être réglée en tournant le sélecteur multidirectionnel.

#### <span id="page-53-3"></span>m **(Manuel)**

Utilisez ce mode pour régler l'exposition selon les conditions de prise de vue.

- **•** Lorsque vous réglez la valeur d'ouverture ou la vitesse d'obturation, la différence d'exposition par rapport à la valeur mesurée par l'appareil photo s'affiche dans l'indicateur d'exposition du moniteur. La différence d'exposition s'affiche en IL (–2 à +2 IL, par incréments de 1/3 IL).
- **•** La vitesse d'obturation peut être réglée en tournant la molette de commande et la valeur d'ouverture peut être réglée en tournant le sélecteur multidirectionnel.

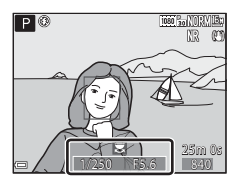

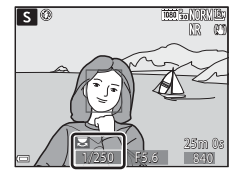

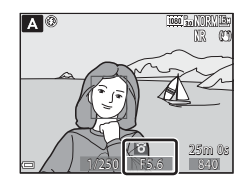

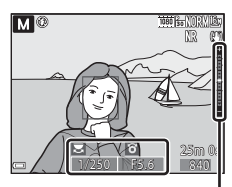

Indicateur d'exposition

#### B **Remarques concernant la prise de vue**

- **•** Lorsque vous effectuez un zoom après avoir réglé l'exposition, les combinaisons d'exposition ou la valeur d'ouverture peuvent être modifiées.
- **•** Lorsque le sujet est trop sombre ou trop lumineux, il peut se révéler impossible d'obtenir l'exposition appropriée. Dans de tels cas, l'indicateur de vitesse d'obturation ou l'indicateur de valeur d'ouverture se met à clignoter lorsque le déclencheur est enfoncé à mi-course (sauf lorsque le mode  $M$  est utilisé). Changez le paramètre de vitesse d'obturation ou la valeur d'ouverture.

#### B **Remarques concernant la sensibilité**

Lorsque la **Sensibilité** ([A](#page-73-1)52) est définie sur **Automatique** (réglage par défaut) ou **Plage**  fixe auto, la sensibilité en mode M est réglée sur 100 ISO.

#### **Fonctions disponibles en modes P, S, A, M**

- Mode de flash  $(\Box$ 36)
- Retardateur (**[A](#page-59-0)38**)
- Détecteur de sourire (CQ39)
- Mode de mise au point  $(\Box 40)$
- Correction d'exposition ( $\Box$ 44)
- Menu Prise de vue (CCL51)
- Fonctions pouvant être réglées à l'aide de la commande  $Fn$  (Fonction) ( $\Box$ 45)

#### <span id="page-55-0"></span>**Mode** M **(Réglages utilisateur)**

Les combinaisons de réglages qui sont utilisées fréquemment pour la prise de vue (Réglages utilisateur) peuvent être enregistrées dans M. La prise de vue est possible en mode  $\mathsf P$  (auto programmé),  $\mathsf S$  (auto à priorité vitesse),  $\mathsf A$  (auto priorité ouverture)  $ou$ **M** (manuel).

Positionnez le sélecteur de mode sur  $\bigcup$  pour récupérer les réglages enregistrés dans **Enreg. régl. utilisateur**.

- **•** Cadrez le sujet et prenez la photo avec ces réglages, ou modifiez les réglages en fonction des besoins.
- **•** Les combinaisons de réglages récupérées lorsque le sélecteur de mode est positionné sur  $\bm{\mathsf{U}}$  peuvent être modifiées autant de fois que nécessaire dans **Enreg. régl. utilisateur**.

Les réglages suivants peuvent être enregistrés.

#### **Réglages généraux**

- Modes de prise de vue  $P, S, A, M$  $(230)$
- 
- 
- Retardateur (**QQ**38)

#### **Menu Prise de vue**

- 
- 
- 
- Picture Control perso. ( $\Box$ 51) Filtre antibruit ( $\Box$ 52)
- Balance des blancs ( $\Box$ 51) D-Lighting actif ( $\Box$ 52)
- 
- 
- 
- Bracketing de l'exposition ( $\Box$ 52) [A](#page-74-2)perçu de l'exposition M ( $\Box$ 53)
- Mode de mise au point ( $\Box$ 40)
- Focale (CCL)<sup>20</sup> **•** Correction d'exposition (CCL44)
- Mode de flash ( $\Box$ 36) **•** Commande Fn ( $\Box$ 45)
- Qualité d'image ( $\Box$ 51) **•** Mode de zones [A](#page-73-0)F ( $\Box$ 52)
- Taille d'image ( $\Box$ 51) Mode autofocus ( $\Box$ 52)
- **•** Picture Control ([A](#page-72-3)51) **•** Intensité de l'éclair ([A](#page-73-3)52)
	-
	-
- Mesure ( $\Box$ 52) **•** Surimpression ( $\Box$ 52)
- Rafale ( $\Box$ 52) **•** Sélection focales fixes ( $\Box$ 53)
- **•** Sensibilité ([A](#page-73-1)52) **•** Position de zoom initiale ([A](#page-74-1)53)
	-

#### **Enregistrement des réglages en mode** M **(Enreg. régl. utilisateur)**

Les réglages fréquemment utilisés pour la prise de vue peuvent être modifiés et enregistrés dans **U**.

#### **1** Positionnez le sélecteur de mode sur l'un des modes de prise de vue  $\mathsf{P}, \mathsf{S}, \mathsf{A}$  ou  $\mathsf{M}$  que vous souhaitez enregistrer en mode  $\mathsf{U}.$

**•** Les réglages peuvent aussi être enregistrés en positionnant le sélecteur de mode sur  **(le réglage par défaut pour le mode de prise de vue**  $**P**$  **est enregistré au moment** de l'achat).

#### **2** Définissez une combinaison de réglages de prise de vue utilisée fréquemment.

- Reportez-vous à **CO**34 pour des informations sur les réglages.
- Le décalage du programme (lorsqu'il est défini sur **P**), la vitesse d'obturation (lorsqu'elle est définie sur  $s \sim w$ ) ou la valeur d'ouverture (lorsqu'elle est définie sur A ou M) est enregistré(e) également.
- **3** Appuyez sur la commande MENU (menu) pour afficher le menu de prise de vue.

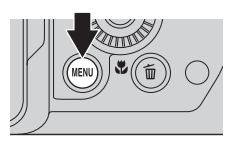

- **4** Utilisez les touches **AV** du sélecteur multidirectionnel pour sélectionner **Enreg. régl. utilisateur** et appuyez sur OR.
- P Filtre antibruitD-Lighting actif Surimpression  $(r_T)$ Enreg. régl. utilisateur L. Réinit. régl. utilisateur Sélection focales fixes
- **•** Les réglages actuels sont enregistrés.

#### **M** Pile de l'horloge

Si la pile de l'horloge interne ( $\Box$ 15) est épuisée, les réglages enregistrés dans  $\bm{\mathsf{U}}$  sont réinitialisés. Il est recommandé de noter tout réglage important.

#### Réinitialisation pour le mode **U** (Réglages utilisateur)

Si l'option **Réinit. régl. utilisateur** est sélectionnée dans le menu de prise de vue, les réglages enregistrés dans les réglages utilisateur sont restaurés à leurs valeurs par défaut. Le mode de prise de vue est défini sur  $P$ .

#### <span id="page-57-0"></span>**Mode de flash**

Lorsque le flash est ouvert, le mode de flash peut être défini en fonction des conditions de prise de vue.

- **1** Appuyez sur la commande d'ouverture du flash  $\frac{1}{2}$  pour ouvrir le flash.
	- **•** Lorsque le flash est fermé, son fonctionnement est désactivé et ® s'affiche.

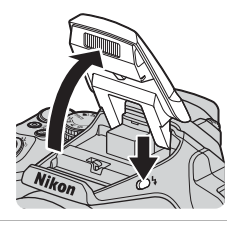

**2** Appuyez sur le sélecteur multidirectionnel  $\triangle$  ( $\blacklozenge$ ).

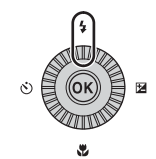

#### **3** Sélectionnez le mode de flash souhaité ( $\Box$ 37) et appuyez sur  $\omega$ .

• Si vous n'appuyez pas sur COO dans les secondes qui suivent pour appliquer un réglage, la sélection est annulée.

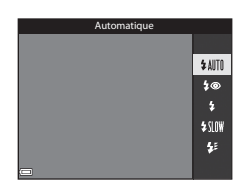

#### **Témoin de disponibilité**

Pendant la charge du flash,  $\frac{B}{2}$  clignote. L'appareil photo ne peut pas prendre de photos.

Lorsque la charge est terminée,  $\beta^{\circ}$  reste allumé lorsque vous appuyez sur le déclencheur à mi-course.

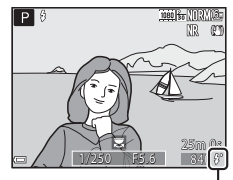

Témoin de disponibilité

#### <span id="page-58-0"></span>**Modes de flash disponibles**

#### **SAIITO** Automatique

Le flash se déclenche lorsque nécessaire, dans des environnements sombres, par exemple.

**•** L'indicateur du mode de flash s'affiche uniquement immédiatement après le réglage dans l'écran de prise de vue.

#### **↓** Auto atténuation yeux rouges/Atténuat. yeux rouges

Permet d'atténuer l'effet « yeux rouges » provoqué par le flash dans les portraits ( $\Box$ 37).

**•** Lorsque l'option **Atténuat. yeux rouges** est sélectionnée, le flash se déclenche lors de la prise de vue.

#### X Dosage flash/ambiance/Flash standard

Le flash se déclenche lors de la prise de vue.

#### **19**W Synchro lente

Convient aux portraits pris le soir et la nuit avec des paysages en arrière-plan. Le dosage flash/ambiance se déclenche pour éclairer le sujet principal ; des vitesses d'obturation lentes sont utilisées pour capturer l'arrière-plan de nuit ou dans des environnements sombres.

#### $\frac{1}{2}$  Synchro sur le second rideau

Le dosage flash/ambiance se déclenche juste avant que l'obturateur ne se ferme, créant ainsi un flot de lumière derrière les sujets en mouvement.

#### C **Réglage du mode de flash**

- **•** Les modes de flash disponibles varient selon le mode de prise de vue. Le réglage du mode de flash risque de ne pas être disponible pour certains modes de prise de vue.
- Lorsque le mode de prise de vue est  $\mathsf{P}, \mathsf{S}, \mathsf{A}, \mathsf{M}$  ou **U** Auto ne peut pas être sélectionné.
- **•** Le réglage appliqué dans les situations suivantes est enregistré dans la mémoire de l'appareil photo même après sa mise hors tension.
	- Lorsque le mode de prise de vue  $\mathsf{P}, \mathsf{S}, \mathsf{A}$  ou  $\mathsf{M}$  est utilisé
	- Lorsque  $\blacklozenge \otimes$  (auto atténuation yeux rouges) est sélectionné en mode  $\Box$  (auto)

#### <span id="page-58-1"></span>C **Auto atténuation yeux rouges/Atténuat. yeux rouges**

Le témoin d'atténuation des yeux rouges s'allume avant le flash principal pour réduire l'effet des « yeux rouges ». De plus, si l'appareil photo détecte des « yeux rouges » lors de l'enregistrement d'une image, la zone affectée est traitée pour réduire l'effet des « yeux rouges » avant l'enregistrement de l'image.

À considérer lors de la prise de vue :

- **•** Comme le témoin d'atténuation des yeux rouges s'allume, le déclenchement est plus long une fois que vous avez appuyé sur le déclencheur.
- **•** L'enregistrement des images peut s'avérer plus long.
- **•** Il est possible que le système d'atténuation des yeux rouges ne produise pas les résultats escomptés dans toutes les situations.
- **•** Dans certains cas, il se peut que le système d'atténuation des yeux rouges soit appliqué inutilement à des zones d'une image. Dans ces cas, choisissez un autre mode de flash et réessayez.

#### <span id="page-59-0"></span>**Retardateur**

L'appareil photo est équipé d'un retardateur qui déclenche environ 10 secondes ou 2 secondes après que vous avez appuyé sur le déclencheur. Définissez l'option **Réduction vibration** sur **Désactivée** dans le menu configuration ([A](#page-78-0)57) lorsque vous utilisez un trépied pour stabiliser l'appareil photo pendant la prise de vue.

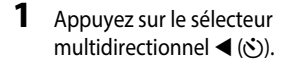

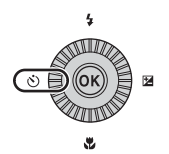

#### **2** Sélectionnez le mode retardateur souhaité et appuyez sur OS.

- $\bullet$  **10s** (10 secondes) : idéal pour des occasions importantes (mariages, par exemple).
- $\bullet$  2s (2 secondes) : permet d'éviter le bougé d'appareil.
- $\cdot$   $\frac{3}{2}$  / $\frac{3}{2}$  **10s** (10 secondes) / $\frac{3}{2}$  **2s** (2 secondes) : utilisez la télécommande ML-L3 (disponible séparément) pour déclencher  $(6 - 0.117)$ .

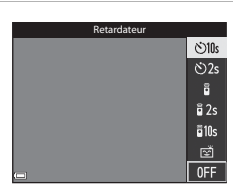

- Si vous n'appuyez pas sur  $\circled{R}$  dans les secondes qui suivent pour appliquer un réglage, la sélection est annulée.
- **•** Lorsque le mode de prise de vue est le mode Scène **Animaux domestiques**, Gi (déclenchement auto) s'affiche (668). Vous ne pouvez pas utiliser le retardateur.

#### **3** Cadrez la photo et appuyez sur le déclencheur à mi-course.

**•** La mise au point et l'exposition sont réglées.

#### **4** Appuyez sur le déclencheur jusqu'au fond.

- **•** Le compte à rebours démarre. Le témoin du retardateur clignote puis reste allumé environ une seconde avant le déclenchement.
- **•** Au moment du déclenchement, le retardateur est défini sur **OFF**.
- **•** Pour arrêter le compte à rebours, appuyez de nouveau sur le déclencheur.

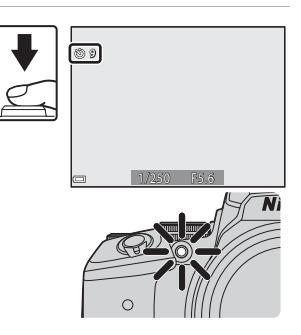

#### <span id="page-60-0"></span>**Détecteur de sourire (Prise de vue automatique de visages souriants)**

Lorsque l'appareil photo détecte un visage souriant, vous pouvez prendre une photo automatiquement sans appuyer sur le déclencheur.

• Vous pouvez utiliser cette fonction lorsque le mode de prise de vue est  $\Box$  (auto), **P, S, A, M** ou **U**, ou le mode Scène **Portrait** ou **Portrait de nuit**.

#### **1** Appuyez sur le sélecteur multidirectionnel  $\blacktriangleleft$  ( $\circlearrowright$ ).

**•** Modifiez tout réglage du mode de flash, de l'exposition ou du menu Prise de vue avant d'appuyer sur  $\blacktriangleleft$ .

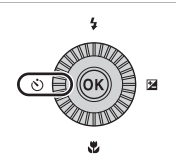

- **2** Sélectionnez *<a* (détecteur de sourire) et appuyez sur  $\mathbb{R}$ .
	- Si vous n'appuyez pas sur **co** dans les secondes qui suivent pour appliquer un réglage, la sélection est annulée.

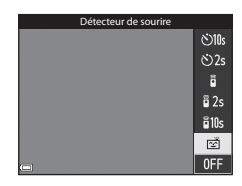

#### **3** Cadrez la photo et attendez que le sujet sourie sans appuyer sur le déclencheur.

- **•** Visez un visage humain avec l'appareil photo.
- **•** Si l'appareil photo détecte que le visage encadré par une double bordure sourit, le déclenchement s'effectue automatiquement.
- **•** Lorsque l'appareil photo détecte un visage souriant, le déclenchement s'effectue automatiquement.

#### **4** Terminez la prise de vue automatique.

**•** Pour arrêter la prise de vue automatique avec le détecteur de sourire, revenez à l'étape 1 et sélectionnez **OFF**.

#### **Remarques concernant la fonction Détecteur de sourire**

Dans certaines conditions de prise de vue, il se peut que l'appareil photo ne puisse pas détecter de visages ni de sourires (<sup>66</sup>019). Vous pouvez aussi appuyer sur le déclencheur pour la prise de vue.

#### C **Lorsque le témoin du retardateur clignote**

Lorsque vous utilisez le détecteur de sourire, le témoin du retardateur clignote lorsque l'appareil photo détecte un visage et clignote rapidement juste après le déclenchement.

#### <span id="page-61-0"></span>**Mode de mise au point**

Réglez le mode de mise au point selon la distance qui sépare l'appareil photo du sujet.

**1** Appuyez sur le sélecteur multidirectionnel  $\nabla$  ( $\nabla$ ).

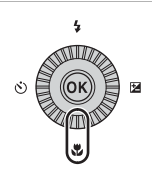

#### **2** Sélectionnez le mode de mise au point souhaité et appuyez sur OO.

• Si vous n'appuyez pas sur **OR** dans les secondes qui suivent pour appliquer un réglage, la sélection est annulée.

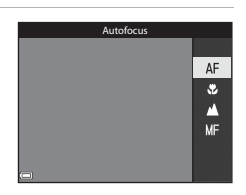

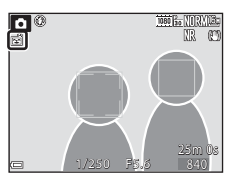

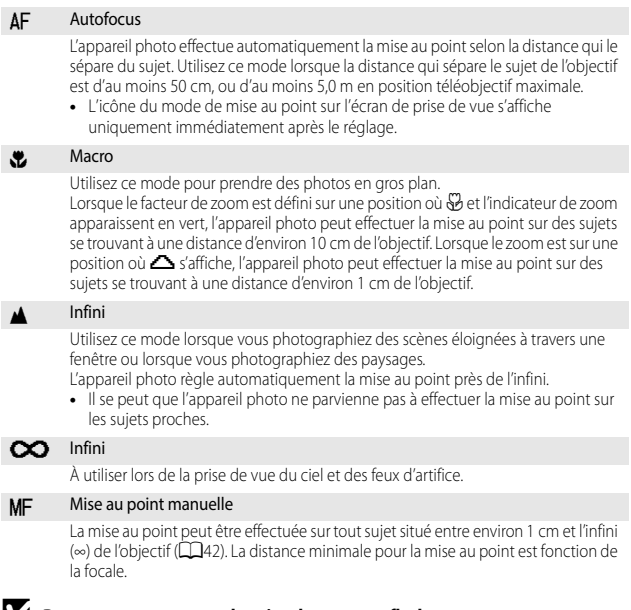

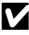

#### **Remarques concernant la prise de vue avec flash**

Le flash risque de ne pas pouvoir éclairer le sujet dans son ensemble à des distances inférieures à 50 cm.

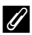

#### C **Réglage du mode de mise au point**

- Le réglage risque de ne pas être disponible avec certains modes de prise de vue (<sup>66</sup>15).
- Avec les modes de prise de vue  $\mathsf{P}, \mathsf{S}, \mathsf{A}$  et  $\mathsf{M}$ , le réglage est enregistré dans la mémoire de l'appareil photo même après sa mise hors tension.

#### <span id="page-63-0"></span>**Utilisation de la mise au point manuelle**

Disponible lorsque le mode de prise de vue est **P, S, A, M** ou **U**, le mode Effets spéciaux, le mode Scène **Sport**, **Feux d'artifice** , **Observation oiseaux** ou **Clip/ intervalle** (ciel nocturne, filés d'étoiles).

**1** Appuyez sur la touche  $\nabla$  ( $\nabla$ ) du sélecteur multidirectionnel, sélectionnez MF (mise au point manuelle), puis appuyez sur $@$ .

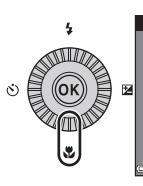

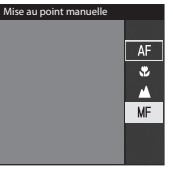

#### **2** Utilisez le sélecteur multidirectionnel pour régler la mise au point tout en contrôlant la vue agrandie.

- **•** Une vue agrandie du centre de l'image s'affiche. Appuyez sur  $\blacktriangleleft$  pour basculer la vue entre  $2x$  et  $4x$
- **•** Tournez le sélecteur multidirectionnel dans le sens horaire pour effectuer la mise au point sur des sujets proches, ou dans le sens antihoraire pour effectuer la mise au point sur des sujets éloignés. La mise au point peut être réglée de

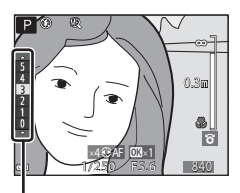

Niveau de mise en relief

façon plus précise en tournant le sélecteur multidirectionnel lentement ou en tournant la molette de commande.

- Lorsque vous appuyez sur l'appareil photo effectue la mise au point sur le sujet au centre de la vue avec l'autofocus. La mise au point manuelle peut être utilisée après la mise au point de l'appareil photo avec l'autofocus.
- **•** La mise au point est assistée par la mise en surbrillance en blanc des zones sur lesquelles la mise au point est effectuée (mise en relief) ( $\Box$ 43). [A](#page-64-0)ppuyez sur  $\blacktriangle \blacktriangledown$ pour régler le niveau de mise en relief.
- **•** Appuyez sur le déclencheur à mi-course pour confirmer la composition de l'image. Appuyez sur le déclencheur jusqu'en fin de course pour prendre l'image.

#### **3** Appuyez sur  $\omega$ .

- **•** La mise au point définie est mémorisée.
- **•** Appuyez sur le déclencheur jusqu'en fin de course pour prendre l'image.
- **•** Pour réajuster la mise au point, appuyez sur  $\n **OS**\n *power afficher l'écran de l'étape 2.*\n$

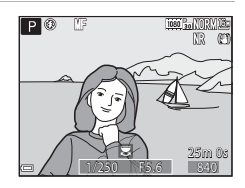

#### *C* MF (Mise au point manuelle)

- **•** Les chiffres affichés pour la mesure à droite du moniteur à l'étape 2 indiquent une distance approximative à laquelle la mise au point peut être effectuée sur le sujet lorsque la mesure est proche du centre.
- **•** La portée réelle à laquelle la mise au point peut être effectuée sur le sujet varie selon la valeur d'ouverture et la focale. Pour vérifier si la mise au point est effectuée sur le sujet, contrôlez l'image après la prise de vue.
- **•** Définissez **Commande zoom latérale** dans le menu configuration ([A](#page-78-0)57) sur **Mise au point manuelle** pour effectuer la mise au point en utilisant la commande de zoom latérale au lieu du sélecteur multidirectionnel à l'étape 2.

#### <span id="page-64-0"></span>**Z** Mise en relief

- **•** La plage de niveau de contraste sur laquelle la mise au point est effectuée peut être modifiée en réglant le niveau de mise en relief. Il est utile de définir le niveau bas pour les sujets à fort contraste et élevé pour les sujets à faible contraste.
- **•** La mise en relief met en surbrillance les zones à fort contraste de l'image en blanc. Selon les conditions de prise de vue, la mise en surbrillance risque de ne pas fonctionner correctement ou des zones sur lesquelles la mise au point n'est pas effectuée risquent d'être mises en surbrillance.
- **•** Vous pouvez désactiver la vue de la mise en relief à l'aide de l'option **Mise en relief** du menu configuration  $(D57)$ .

#### <span id="page-65-0"></span>**Correction d'exposition (Réglage de la luminosité)**

Vous pouvez régler la luminosité de l'ensemble de l'image.

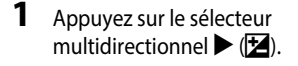

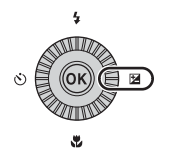

#### **2** Sélectionnez une valeur de correction et appuyez sur  $\mathbb{R}$ .

- **•** Pour rendre l'image plus lumineuse, sélectionnez une valeur positive (+).
- **•** Pour rendre l'image plus sombre, sélectionnez une valeur négative (–).
- **•** La valeur de correction est appliquée, même si vous n'appuyez pas sur  $\omega$ .

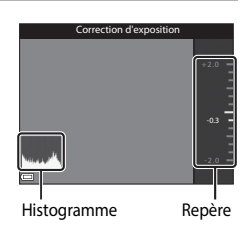

#### C **Valeur de correction de l'exposition**

- La valeur appliquée en mode  $\mathsf{P}, \mathsf{S}$  ou  $\mathsf{A}$  est enregistrée dans la mémoire de l'appareil photo même après sa mise hors tension.
- Lorsque le mode de prise de vue est le mode Scène Feux d'artifice (<sup>F6</sup>6) ou **M** (manuel) ([A](#page-53-3)32), vous ne pouvez pas utiliser la correction de l'exposition.
- **•** Lorsque la correction de l'exposition est activée en utilisant un flash, la correction est appliquée à l'exposition de l'arrière-plan et à la puissance du flash.

#### C **Utilisation de l'histogramme**

Un histogramme est un graphique qui présente la répartition des tons de l'image. Il peut servir de guide lorsque vous utilisez la correction de l'exposition et la prise de vue sans flash.

- **•** L'axe horizontal indique la luminosité des pixels, avec les tons sombres à gauche et les tons clairs à droite. L'axe vertical, quant à lui, indique le nombre de pixels.
- **•** Augmentez la valeur de la correction de l'exposition pour déplacer la répartition des tons vers la droite, et diminuez-la pour la déplacer vers la gauche.

#### <span id="page-66-0"></span>**Fonctions pouvant être réglées à l'aide de la commande Fn (Fonction)**

Les fonctions suivantes peuvent aussi être définies en appuyant sur la commande  $\mathsf{Fn}$ (fonction) au lieu d'afficher le menu correspondant en appuyant sur la commande **MENU**.

• Cette fonction peut être utilisée lorsque le mode de prise de vue est **P**, **S**, **A**, **M**  $\sim$  M.

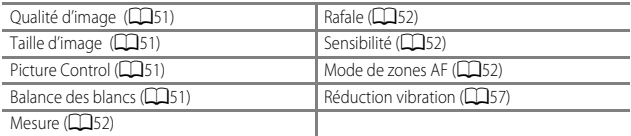

**1** Appuyez sur la commande  $F_n$  (fonction) lorsque l'écran de prise de vue s'affiche.

• Le menu de la fonction **En Commande Fn** ou les éléments de réglage de la fonction (le réglage par défaut est **Rafale**) attribuée en dernier à la commande **Fn** (fonction) peuvent être sélectionnés.

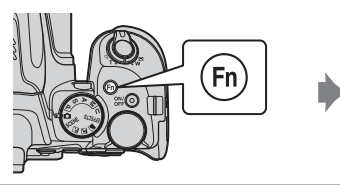

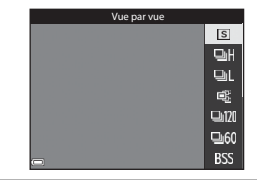

- **2** Utilisez le sélecteur multidirectionnel pour sélectionner une rubrique de menu.
	- **•** Pour attribuer une autre fonction, sélectionnez le menu de la fonction **En Commande Fn** et appuyez sur CO, Puis, sélectionnez la fonction souhaitée dans le menu affiché.

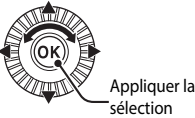

- 
- **3** Une fois que vous avez terminé d'attribuer la fonction, appuyez sur  $\omega$  ou sur la commande  $Fn$ .
	- **•** L'appareil photo revient à l'écran de prise de vue.

#### **Fonctions ne pouvant pas être utilisées simultanément lors de la prise de vue**

Certaines fonctions ne peuvent pas être utilisées avec d'autres réglages de menu.

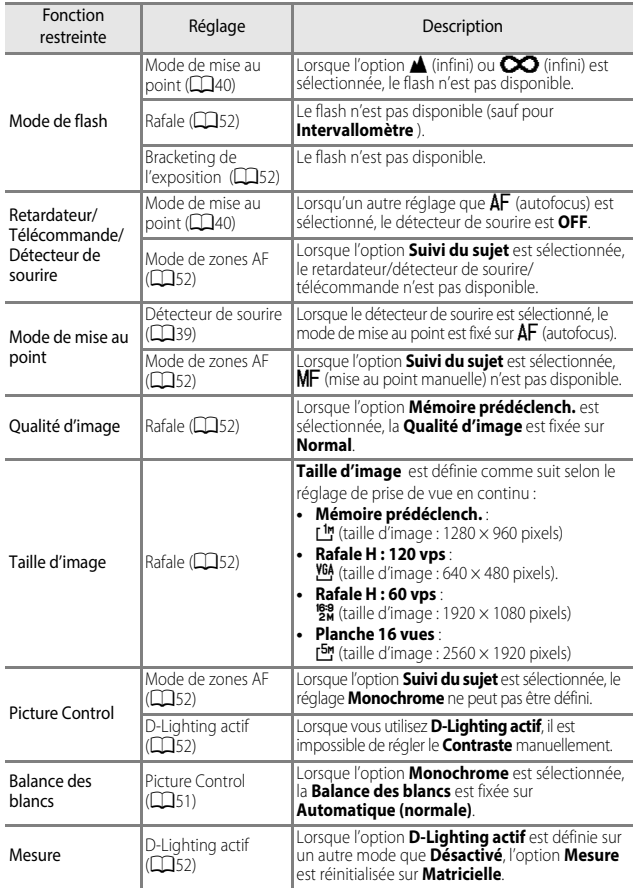

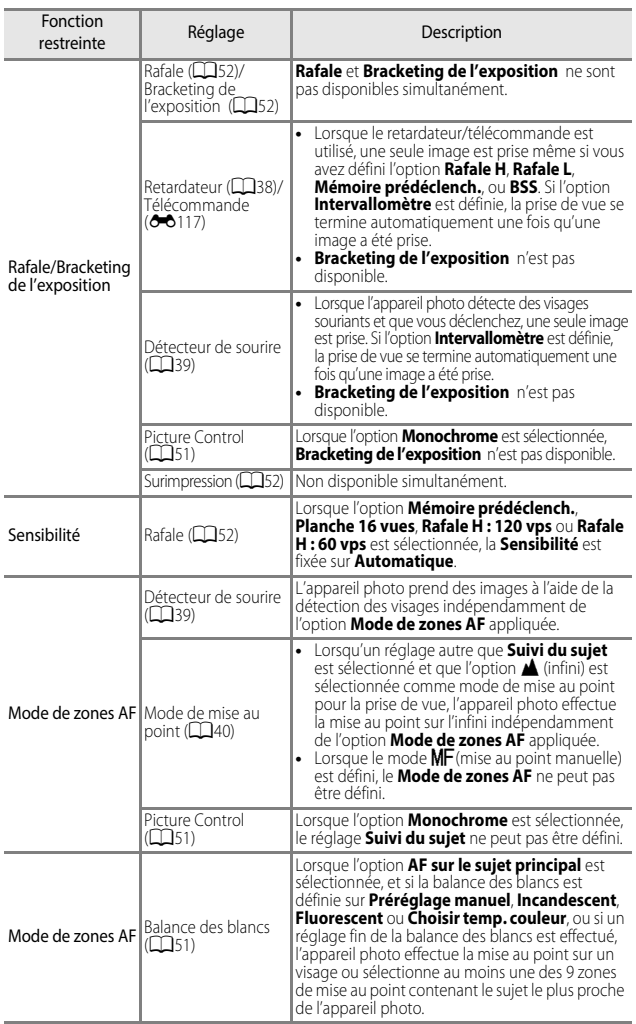

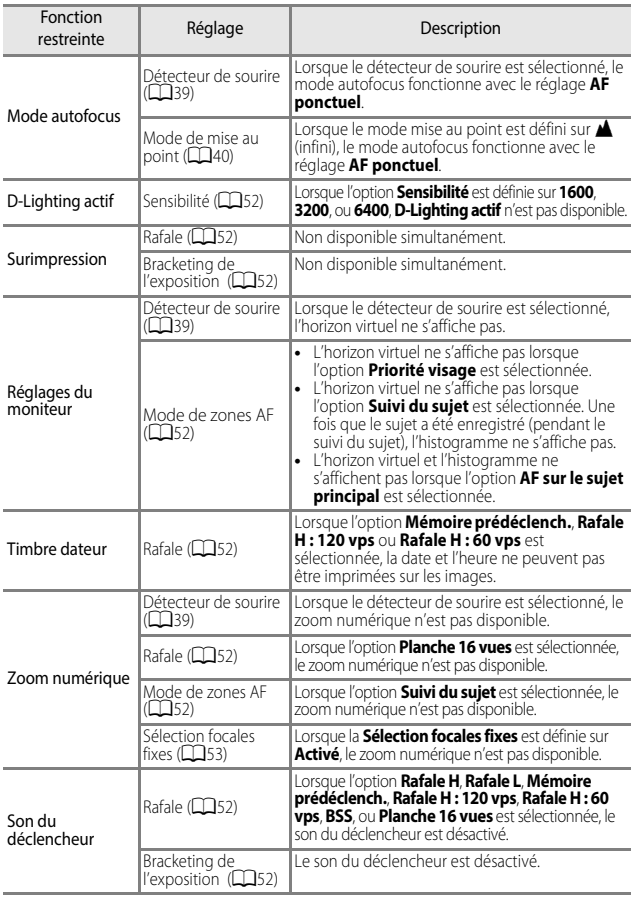

#### B **Remarques concernant le zoom numérique**

- **•** Selon le mode de prise de vue ou les réglages en cours, le zoom numérique peut ne pas être disponible ( $O$ -0105).
- **•** Lorsque le zoom numérique est activé, les options que vous pouvez sélectionner pour le mode de zones AF ou le mode de mesure sont limitées.

# **Fonctions pouvant être réglées à l'aide de la commande MENU (Menu)**

Vous pouvez définir les menus suivants en appuyant sur la commande MENU (menu).

#### **•**  $\bullet$  SCENE,  $\Xi$ ,  $\Xi$ ,  $\Xi$ , effects, **P, S, A, M, U** Menu Prise de vue

Disponible en appuyant sur la commande MENU lorsque l'écran de prise de vue s'affiche.

Permet de changer les paramètres de prise de vue tels que la combinaison de la taille d'image et de la qualité d'image.

Les options et les icônes de menu pouvant être définies diffèrent selon le mode de prise de vue.

#### **•**  $\blacktriangleright$  Menu Visualisation

Disponible en appuyant sur la commande **MENU** lorsque vous affichez des images en mode de visualisation plein écran ou en mode de visualisation par planche d'imagettes.

Permet d'éditer des images, lire le diaporama, etc.

#### • <del>•星</del> Menu Vidéo

Disponible en appuyant sur la commande **MENU** lorsque l'écran de prise de vue s'affiche.

Permet de modifier les réglages de l'enregistrement vidéo.

#### • <sup>◆</sup> Menu des options Wi-Fi

Permet de configurer les réglages Wi-Fi pour connecter l'appareil photo et un dispositif intelligent.

**•**  $\mathcal{Z}$  Menu Options données de position

Permet de configurer des réglages pour les fonctions de données de position. Lorsque l'option **Enreg. données de position** dans **Options données de position** est définie sur **Activé**, l'appareil photo commence à recevoir des signaux de satellites de positionnement.

#### • **Y** Menu configuration

Permet de régler les fonctions de base de l'appareil photo telles que la date et l'heure, la langue d'affichage, etc.

#### **1** Appuyez sur la commande MENU (menu).

**•** Le menu s'affiche.

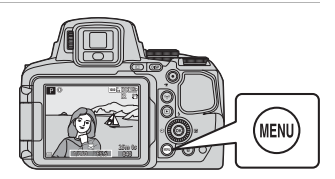

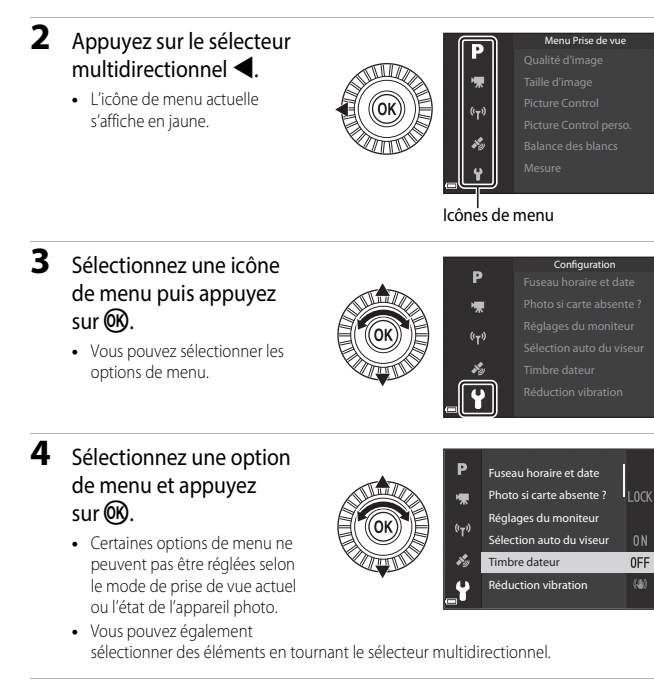

#### **5** Sélectionnez un réglage et appuyez sur OO.

- **•** Le réglage sélectionné est appliqué.
- **•** Lorsque vous avez terminé d'utiliser le menu, appuyez sur la commande MENU.

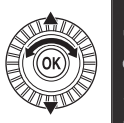

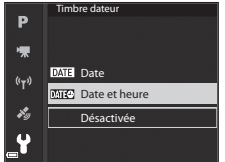

**•** Lorsqu'un menu s'affiche, vous pouvez passer en mode de prise de vue en appuyant sur le déclencheur ou sur  $\bigcirc$  ( $\bigstar$ ).
# <span id="page-72-0"></span>**Menu Prise de vue**

Entrez en mode de prise de vue  $\rightarrow$  commande MENU

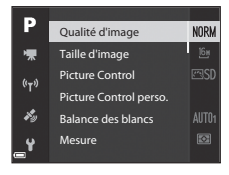

### **Options courantes**

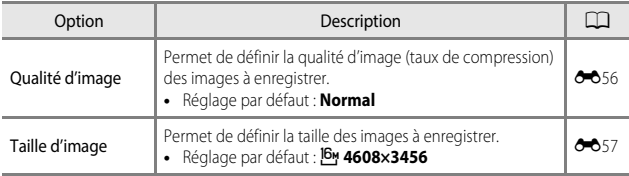

# **Pour les modes P, S, A, M, U**

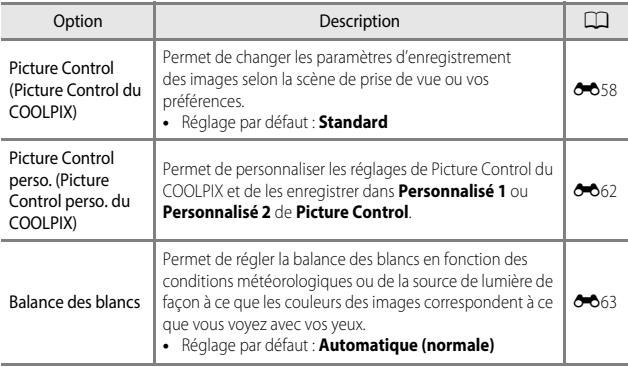

<span id="page-73-3"></span><span id="page-73-2"></span><span id="page-73-1"></span><span id="page-73-0"></span>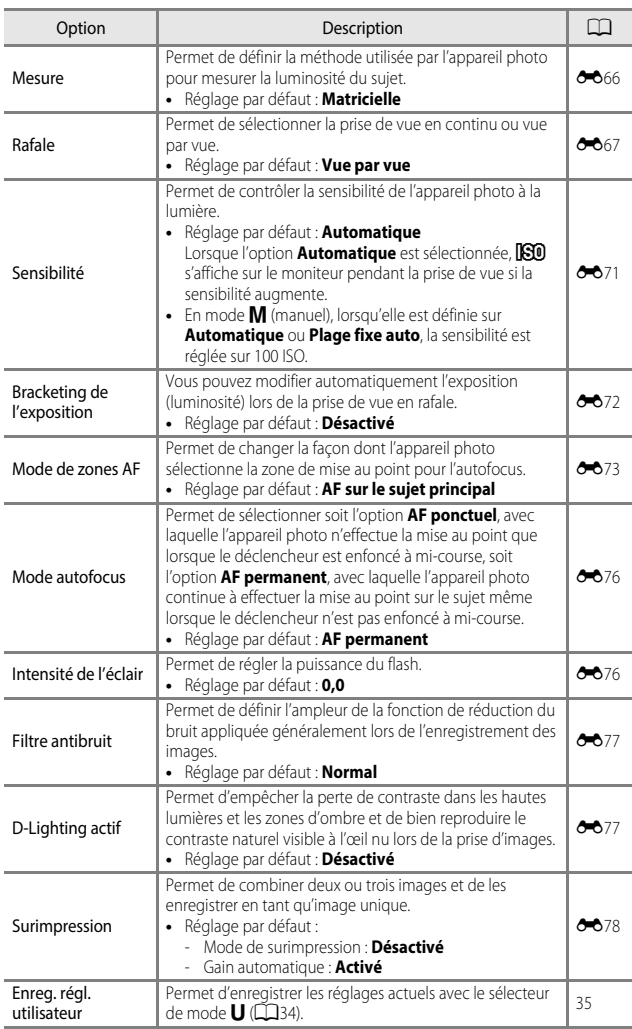

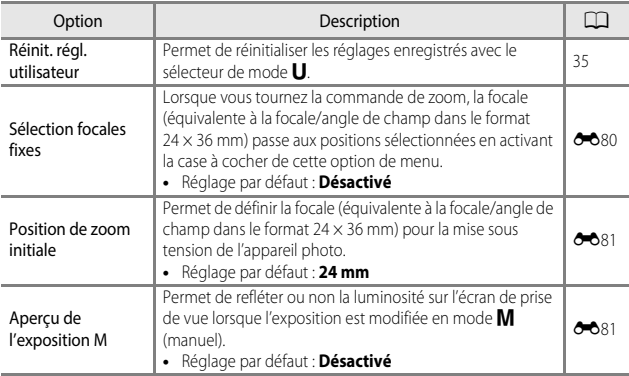

# **Menu Vidéo**

Entrez en mode de prise de vue  $\rightarrow$  commande MENU  $\rightarrow$  icône de menu  $\overline{\cdot}$   $\overline{\star}$   $\rightarrow$   $\circledR$ 

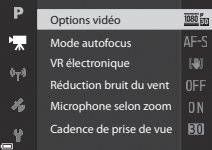

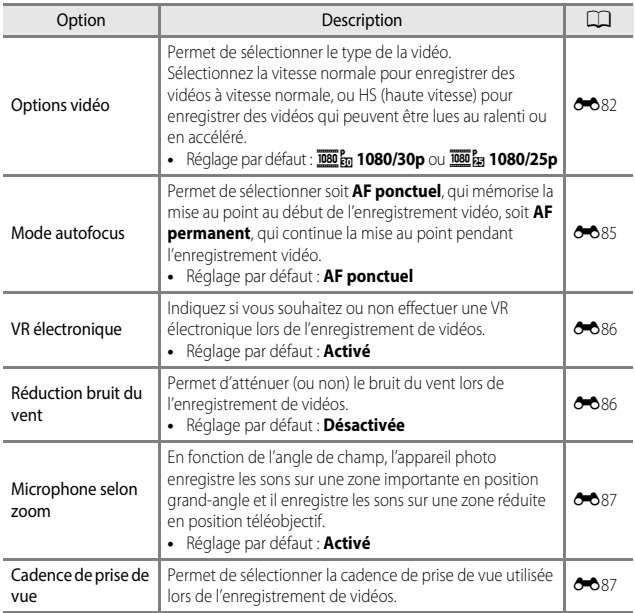

Appuyez sur la commande  $\blacktriangleright$  (mode de visualisation)  $\blacktriangleright$  commande MENU

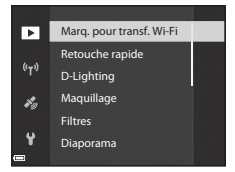

<span id="page-76-1"></span><span id="page-76-0"></span>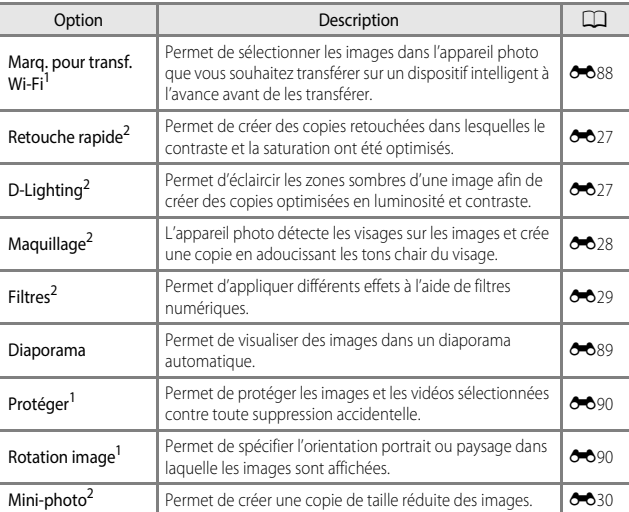

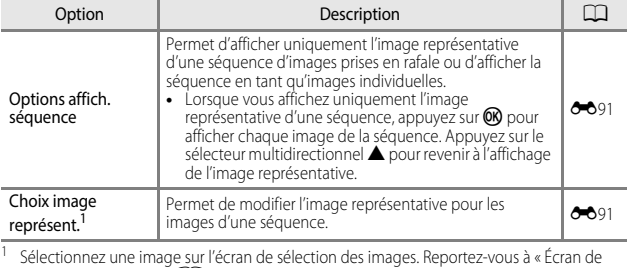

[sélection des images](#page-77-0) » (CQ56) pour plus d'informations.

<sup>2</sup> Les images éditées sont enregistrées dans des fichiers distincts. Certaines images risquent de ne pas être éditées.

# <span id="page-77-0"></span>**Écran de sélection des images**

Lorsqu'un écran de sélection des images tel que celui affiché à droite apparaît lorsque vous utilisez l'appareil photo, suivez les procédures ci-dessous pour sélectionner les images.

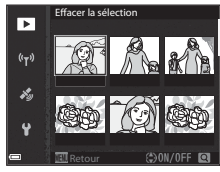

#### $1$  Utilisez les touches  $\blacktriangle$  du sélecteur multidirectionnel ou tournez-le pour sélectionner l'image souhaitée.

- Positionnez la commande de zoom ( $\Box$ 1) sur  $T(Q)$  pour passer en mode de visualisation plein écran ou sur  $W$  ( $\Box$ ) pour passer au mode de visualisation par planche d'imagettes
- **•** Une seule image peut être sélectionnée pour **Rotation image** et **Choix image représent.**. Passez à l'étape 3.

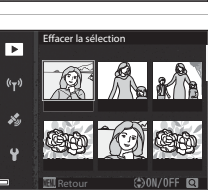

### **2** Utilisez **AV** pour sélectionner **ON** ou **OFF**.

**•** Lorsque l'option **ON** est sélectionnée, une icône s'affiche sous l'image choisie. Répétez les étapes 1 et 2 pour sélectionner d'autres images.

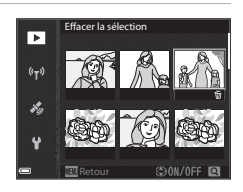

# **3** Appuyez sur CO pour appliquer la sélection d'images.

**•** Lorsque la boîte de dialogue de confirmation s'affiche, suivez les instructions à l'écran.

# <span id="page-78-0"></span>**Menu configuration**

#### Appuyez sur la commande MENU  $\rightarrow$  icône de menu  $Y \rightarrow \infty$

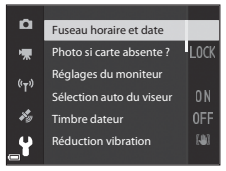

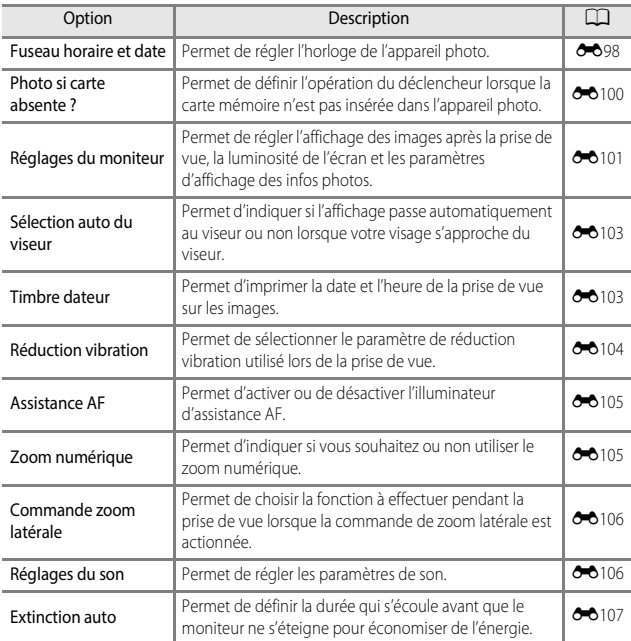

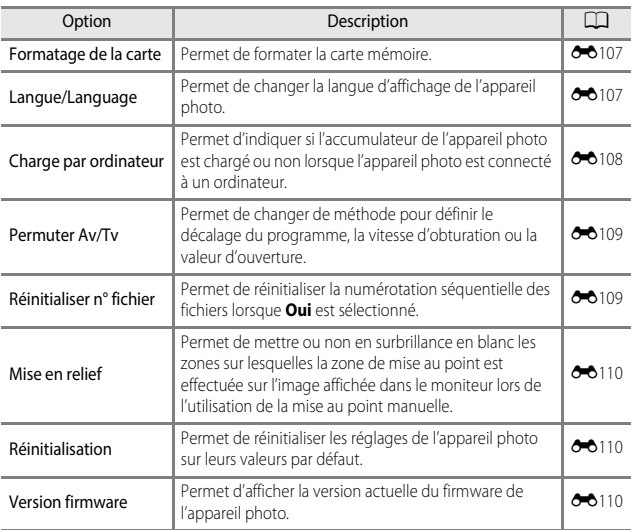

# **Utilisation des fonctions des données de position**

Lorsque l'option **Enreg. données de position** dans **Options données de position** du menu z (options données de position) ([E](#page-177-0)94) est définie sur **Activé**, l'appareil photo commence à recevoir des signaux de satellites de positionnement.

La réception des données de position peut être vérifiée sur l'écran de prise de vue.

- SH ou SH : le système recoit des signaux d'au moins quatre satellites, ou de trois satellites, et le positionnement est en cours.
- $\frac{2}{3}$ : des signaux sont reçus, mais la localisation est impossible.
- **5**: les signaux ne sont pas reçus.

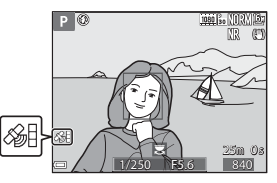

### **Enregistrement des données de position de prise de vue sur l'image**

- **•** Lors de la prise de vue pendant le positionnement, les données de position (latitude et longitude) obtenues sont enregistrées sur les images qui seront prises.
- **•** Les données de position enregistrées peuvent être vérifiées sur la carte avec ViewNX-i après avoir transféré l'image sur un ordinateur (<sup>66</sup>53).

### **Enregistrement du journal**

- **•** Lorsque vous sélectionnez **Démarrer le journal** sous **Créer un journal** dans le menu Options données de position pendant le positionnement, les données de positionnement des endroits que vous visitez avec l'appareil photo sont enregistrées à un certain intervalle.
- **•** Une fois que le journal enregistré est sauvegardé sur une carte mémoire à l'aide de l'option **Enregistrer le journal** du menu des options des données de position, visualisez le journal à l'aide d'un logiciel permettant d'afficher les données du journal.
- **•** Les données de journal sont compatibles avec le format NMEA. Toutefois, l'affichage dans tout logiciel compatible avec le format NMEA ou sur tout appareil photo compatible avec le format NMEA n'est pas garanti.

### **Affichage d'informations sur le POI**

- **•** Lorsque le réglage **Incorporer les POI** dans **Points d'intérêt (POI)** du menu des Options données de position est défini sur **Activé**, les informations sur le nom de la position la plus proche de la position actuelle sont également enregistrées sur les images qui seront prises.
- **•** Lorsque le réglage **Afficher les POI** du menu des Options données de position est défini sur **Activé**, les informations sur le nom de la position la plus proche de la position actuelle s'affichent sur l'écran de prise de vue et les informations sur le nom du lieu enregistrées sur l'image s'affichent sur l'écran de visualisation.

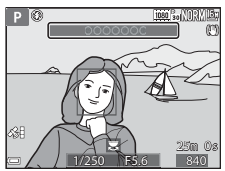

# **Utilisation de la fonction Wi-Fi (réseau sans fil)**

Vous pouvez effectuer les fonctions suivantes si vous installez le logiciel dédié « Wireless Mobile Utility » sur votre dispositif intelligent fonctionnant avec le système d'exploitation Android OS ou iOS et si vous le connectez à l'appareil photo.

### **Prendre des photos**

Vous pouvez appuyer sur le déclencheur de l'appareil photo ou déclencher à distance pour enregistrer des images sur un dispositif intelligent.

• Les opérations ne peuvent pas être effectuées sur l'appareil photo lors de l'utilisation de la télécommande. Le mode de prise de vue est défini sur le mode  $\Box$  (auto) et la zone de mise au point est définie au centre de la vue, indépendamment des réglages de l'appareil photo.

### **Visualiser des photos**

Les images enregistrées dans la carte mémoire de l'appareil photo peuvent être transférées et afficher sur votre dispositif intelligent. Vous pouvez aussi présélectionner des images dans l'appareil photo que vous souhaitez transférer sur un dispositif intelligent.

### B **Remarques concernant les réglages de sécurité**

Aucun réglage de sécurité tel que le mot de passe n'est configuré pour l'appareil photo au moment de l'achat. Nous recommandons vivement d'effectuer les réglages de sécurité requis avant d'utiliser la fonction Wi-Fi. Utilisez **Options** du menu des options Wi-Fi ([A](#page-70-0)49) pour effectuer les réglages de sécurité.

# **Installation du logiciel sur le dispositif intelligent**

- **1** Utilisez votre dispositif intelligent pour vous connecter à Google Play Store, à App Store ou à d'autres applications en ligne et recherchez « Wireless Mobile Utility ».
	- **•** Consultez le manuel d'utilisation accompagnant votre dispositif intelligent pour plus de détails.

# **2** Lisez la description et les autres informations puis installez le logiciel.

#### C **Manuel d'utilisation pour Wireless Mobile Utility**

Téléchargez le manuel d'utilisation du site Web ci-dessous.

- **•** Android OS: http://nikonimglib.com/ManDL/WMAU/
- **•** iOS: http://nikonimglib.com/ManDL/WMAU-ios/

Pour établir une connexion avec l'appareil photo, appuyez sur le bouton ((T) (Wi-Fi) de l'appareil photo, activez la fonction Wi-Fi du dispositif intelligent puis démarrez the « Wireless Mobile Utility » lorsque **Négociation en cours... Veuillez patienter.**  apparaît sur l'appareil photo.

# **Connexion de l'appareil photo à un téléviseur, un ordinateur ou une imprimante**

Vous pouvez profiter encore davantage des images et des vidéos en connectant l'appareil photo à un téléviseur, un ordinateur ou une imprimante.

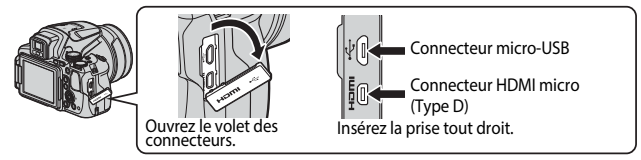

- **•** Avant de connecter l'appareil photo à un périphérique externe, vérifiez que le niveau de charge de l'accumulateur restant est suffisant et éteignez l'appareil photo. Avant de déconnecter, éteignez l'appareil photo.
- **•** Si vous utilisez l'adaptateur secteur EH-67A (disponible séparément), vous pouvez alimenter cet appareil photo directement sur le secteur. N'utilisez pas d'autre marque ni d'autre modèle d'adaptateur secteur car vous risquez de provoquer une surchauffe ou un dysfonctionnement de l'appareil photo.
- **•** Pour des informations sur les méthodes de connexion et les opérations successives, reportez-vous à la documentation accompagnant le périphérique, en plus de ce document.

#### Affichage des images sur un téléviseur

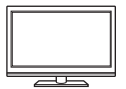

Vous pouvez afficher les images et les vidéos de l'appareil photo sur un téléviseur.

Méthode de connexion : connectez un câble HDMI vendu dans le commerce à la prise d'entrée HDMI du téléviseur.

#### Impression d'images sans utiliser d'ordinateur

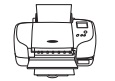

Si vous connectez l'appareil photo à une imprimante compatible PictBridge, vous pouvez imprimer des images sans utiliser d'ordinateur.

Méthode de connexion : connectez l'appareil photo directement au port USB de l'imprimante à l'aide du câble USB fourni.

#### Affichage d'images sur un ordinateur

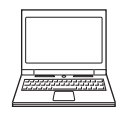

Vous pouvez transférer des images et des vidéos sur un ordinateur pour les visualiser.

Méthode de connexion : connectez l'appareil photo au port USB de l'ordinateur à l'aide du câble USB.

- **•** Avant la connexion à un ordinateur, installez ViewNX-i sur l'ordinateur.
- **•** Si des périphériques USB utilisant l'alimentation de l'ordinateur sont connectés, débranchez-les de l'ordinateur avant d'y connecter l'appareil photo. La connexion de l'appareil photo et d'autres périphériques alimentés USB simultanément au même ordinateur risque de provoquer un dysfonctionnement de l'appareil photo ou une alimentation excessive de l'ordinateur, ce qui pourrait endommager l'appareil photo ou la carte mémoire.

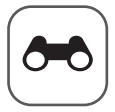

# **Section Référence**

La section Référence fournit des informations détaillées et des conseils sur l'utilisation de l'appareil photo.

# **Prise de vue**

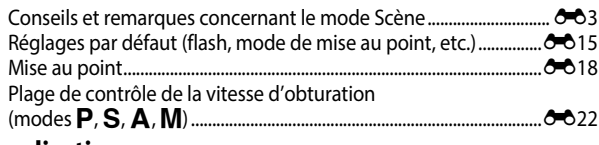

### **Visualisation**

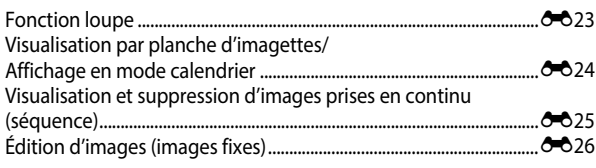

# **Vidéo**

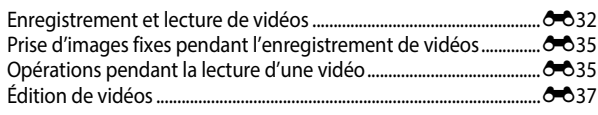

# **Fonctions des données de position**

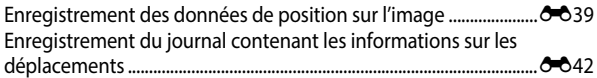

# **Connexion**

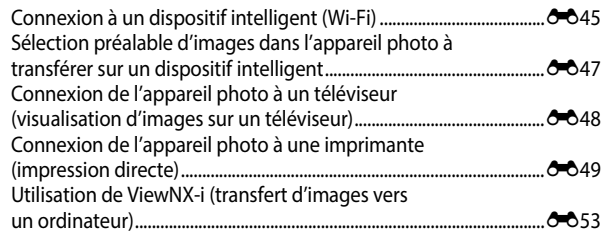

### **Menu**

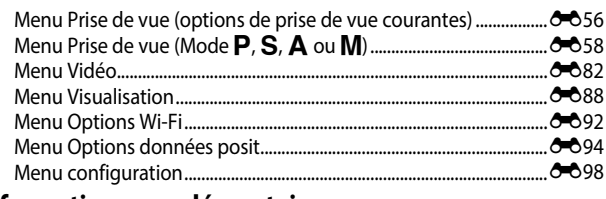

# **Informations supplémentaires**

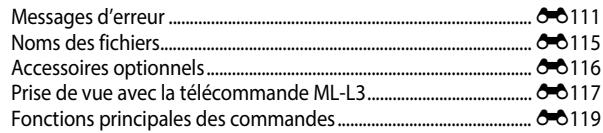

# <span id="page-86-0"></span>**Conseils et remarques concernant le mode Scène**

#### <span id="page-86-1"></span>■ Paysage de nuit

- Appuyez sur la commande MENU pour sélectionner **EN À main levée** ou **Q Trépied** dans **Paysage de nuit**.
- **À main levée** (réglage par défaut) :
	- Appuyez sur le déclencheur jusqu'en fin de course pour prendre une série d'images combinées en une seule image et enregistrées.
	- Une fois que le déclencheur est enfoncé jusqu'en fin de course, tenez l'appareil photo fermement sans bouger jusqu'à ce qu'une image fixe soit affichée. Après avoir pris une image, ne mettez pas l'appareil photo hors tension avant que le moniteur n'ait basculé sur l'écran de prise de vue.
	- L'angle de champ (c'est-à-dire la zone d'image visible dans la vue) dans l'image enregistrée est plus étroit que celui sur le moniteur au moment de la prise de vue.
- **•** w **Trépied** :
	- Une image est prise à une vitesse d'obturation lente lorsque vous appuyez sur le déclencheur jusqu'en fin de course.
	- La réduction de la vibration est désactivée indépendamment du réglage **Réduction vibration** ( $\Box$ 57) du menu configuration.

#### Portrait de nuit

- Appuyez sur la commande MENU pour sélectionner **da À main levée** ou **Q Trépied** dans **Portrait de nuit**.
- Une image est prise à une vitesse d'obturation lente. Par rapport à lorsque vous utilisez  $\ddot{P}$  Trépied, lorsque l'option **da À main levée** est sélectionnée, l'appareil photo définit une vitesse d'obturation légèrement plus rapide en fonction des conditions de prise de vue pour éviter le bougé d'appareil.
- Lorsque l'option  $\bigcirc$  Trépied est sélectionnée, la réduction vibration est désactivée indépendamment du réglage **Réduction vibration** dans le menu configuration  $(D57)$ .
- **•** Le flash se déclenche toujours. Ouvrez le flash avant la prise de vue.

#### **Paysage**

- **•** Appuyez sur la commande MENU pour sélectionner Réduc. bruit par rafale ou Vue **unique** dans **Paysage**.
- **• Réduc. bruit par rafale** : cette option vous permet de prendre un paysage net avec un minimum de bruit.
	- Appuyez sur le déclencheur jusqu'en fin de course pour prendre une série d'images combinées en une seule image et enregistrées.
	- Une fois que le déclencheur est enfoncé jusqu'en fin de course, tenez l'appareil photo fermement sans bouger jusqu'à ce qu'une image fixe soit affichée. Après avoir pris une image, ne mettez pas l'appareil photo hors tension avant que le moniteur n'ait basculé sur l'écran de prise de vue.
	- L'angle de champ (c'est-à-dire la zone d'image visible dans la vue) dans l'image enregistrée est plus étroit que celui sur le moniteur au moment de la prise de vue.
- **• Vue unique** réglage par défaut) : permet d'enregistrer des images avec des contours et un contraste plus nets.
	- Lorsque vous appuyez sur le déclencheur jusqu'en fin de course, une image est prise.

#### $SCENE \rightarrow \overline{\mathfrak{M}}^{\bullet}$  Sélecteur automatique

**•** Lorsque vous visez le sujet avec l'appareil photo, ce dernier sélectionne automatiquement le mode Scène optimal dans la liste ci-dessous et ajuste les réglages de prise de vue en conséquence.

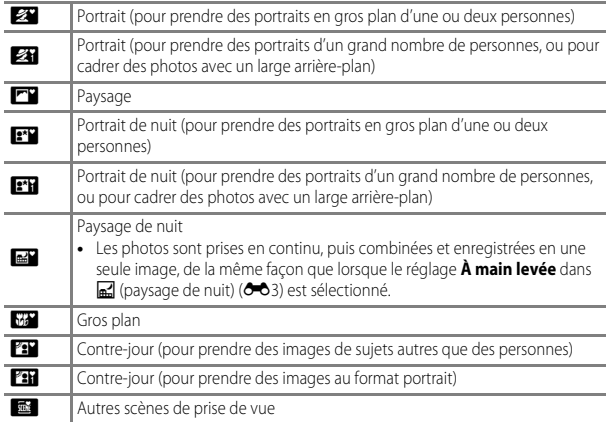

**•** Selon les conditions de prise de vue, il est possible que le mode Scène souhaité ne puisse pas être sélectionné. Dans ce cas, choisissez un autre mode de prise de vue ( $\Box$ 24).

#### $SCENE \rightarrow \&$  Sport

- **•** Lorsque vous appuyez sur le déclencheur jusqu'en fin de course, jusqu'à 7 images sont prises à environ 7 vps (lorsque la qualité d'image est définie sur **Normal** et la taille d'image sur **<sup>16</sup><sup>H</sup> 4608×3456**).
- **•** La cadence de prise de vue avec la prise de vue en continu risque d'être ralentie selon le paramètre effectif de qualité d'image, de taille d'image, la carte mémoire utilisée ou les conditions de prise de vue.
- **•** La mise au point, l'exposition et la teinte sont mémorisées avec les valeurs de la première image de chaque série.

#### SCENE → ※ Fête/intérieur

**•** Tenez fermement l'appareil photo pour éviter les effets de bougé. Définissez la Réduction vibration sur Désactivée dans le menu configuration (CQ57) lorsque vous utilisez un trépied pour stabiliser l'appareil photo pendant la prise de vue.

#### $SCENE \rightarrow$  楼 Gros plan

Sur l'écran qui apparaît après avoir sélectionné k **Gros plan**, choisissez **Réduc. bruit par rafale** ou **Vue unique**.

- **• Réduc. bruit par rafale** : cette option vous permet de prendre une image nette avec un minimum de bruit.
	- Appuyez sur le déclencheur jusqu'en fin de course pour prendre une série d'images combinées en une seule image et enregistrées.
	- Une fois que le déclencheur est enfoncé jusqu'en fin de course, tenez l'appareil photo fermement sans bouger jusqu'à ce qu'une image fixe soit affichée. Après avoir pris une image, ne mettez pas l'appareil photo hors tension avant que le moniteur n'ait basculé sur l'écran de prise de vue.
	- Si le sujet bouge ou en présence d'un bougé d'appareil prononcé alors que l'appareil photo prend des photos en rafale, l'image risque d'être déformée, chevauchée, ou floue.
	- L'angle de champ (c'est-à-dire la zone d'image visible dans la vue) dans l'image enregistrée est plus étroit que celui sur le moniteur au moment de la prise de vue.
- **• Vue unique** réglage par défaut) : permet d'enregistrer des images avec des contours et un contraste plus nets.
	- Lorsque vous appuyez sur le déclencheur jusqu'en fin de course, une image est prise.
- Le réglage du mode de mise au point ( $\Box$ 40) devient  $\ddot{\bullet}$  (macro) et l'appareil photo effectue automatiquement un zoom sur la position la plus proche à laquelle il peut effectuer la mise au point.
- Vous pouvez déplacer la zone de mise au point. Appuyez sur  $\omega$ , utilisez les touches  $\blacktriangle\blacktriangledown\blacktriangle\blacktriangledown$  du sélecteur multidirectionnel ou tournez-le pour déplacer la zone de mise au point, et appuyez sur  $\circledR$  pour appliquer le réglage.

#### $SCENE \rightarrow \text{M}$  Aliments

- Le réglage du mode de mise au point ( $\Box$ 40) devient D (macro) et l'appareil photo effectue automatiquement un zoom sur la position la plus proche à laquelle il peut effectuer la mise au point.
- **•** Vous pouvez régler la teinte en utilisant la molette de commande. Le réglage de teinte est enregistré dans la mémoire de l'appareil photo même après sa mise hors tension.

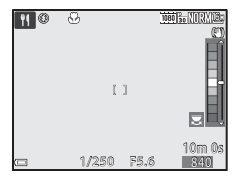

**•** Vous pouvez déplacer la zone de mise au point. Appuyez sur  $\omega$ , utilisez les touches  $\blacktriangle\nabla\blacktriangleleft$  du sélecteur multidirectionnel ou tournezle pour déplacer la zone de mise au point, et appuyez sur  $\circledR$  pour appliquer le réglage.

#### SCENE → **m** Musée

- **•** L'appareil photo prend jusqu'à 10 images lorsque le déclencheur est enfoncé jusqu'en fin de course, et l'image la plus nette de la série est sélectionnée et enregistrée automatiquement (sélecteur de meilleure image (BSS)).
- **•** Le flash ne se déclenche pas.

#### $SCENE \rightarrow \circledast$  Feux d'artifice

**•** La vitesse d'obturation est fixée à 4 secondes environ.

#### $SCENE \rightarrow$  **Reproduction N&B**

• À utiliser avec le mode de mise au point  $\ddot{\bullet}$  (macro) ( $\Box$ 40) lors de la prise de vue de sujets proches de l'appareil photo.

#### $SCENE \rightarrow 22$  Contre-jour

- Sur l'écran qui apparaît lorsque **2 Contre-jour** est sélectionné, choisissez **Activé** ou **Désactivé** pour activer ou désactiver la composition HDR (high dynamic range) en fonction du type d'image que vous souhaitez prendre.
- **• Désactivé** (réglage par défaut) : le flash se déclenche pour éviter que le sujet en contre-jour soit masqué en zone d'ombre. Prenez des images avec le flash ouvert.
- **• Activé** : vous pouvez prendre des images avec des zones très lumineuses et très sombres dans la même vue.

### **Remarques concernant l'option HDR**

- **•** L'utilisation d'un trépied est recommandée. Définissez l'option **Réduction vibration** ([A](#page-78-0)57) du menu configuration sur **Désactivée** lorsque vous utilisez un pied pour stabiliser l'appareil photo.
- **•** Lorsque le déclencheur est enfoncé jusqu'en fin de course, l'appareil photo prend des images en continu et enregistre les deux images suivantes.
	- Une image composite non-HDR
	- Une image composite HDR (la perte de détails est réduite dans les hautes lumières et les ombres)
- **•** Si l'espace mémoire est juste assez suffisant pour enregistrer une image, la seule image enregistrée est celle traitée avec l'effet D-Lighting ( $\Box$ 55) au moment de la prise de vue, où les zones sombres de l'image sont corrigées.
- **•** Une fois que le déclencheur est enfoncé jusqu'en fin de course, tenez l'appareil photo fermement sans bouger jusqu'à ce qu'une image fixe soit affichée. Après avoir pris une image, ne mettez pas l'appareil photo hors tension avant que le moniteur n'ait basculé sur l'écran de prise de vue.
- **•** L'angle de champ (c'est-à-dire la zone d'image visible dans la vue) dans l'image enregistrée est plus étroit que celui sur le moniteur au moment de la prise de vue.
- **•** Selon les conditions de prise de vue, des zones sombres peuvent apparaître autour de sujets lumineux et des zones claires autour des sujets sombres.

#### <span id="page-91-0"></span> $SCENE \rightarrow \cdot$  Animaux domestiques

- **•** Lorsque l'appareil photo effectue la mise au point sur un chien ou un chat, il détecte et effectue la mise au point sur son museau. Par défaut, le déclenchement se fait automatiquement une fois que l'appareil photo a détecté un museau de chien ou de chat (déclenchement auto).
- Sur l'écran qui apparaît après avoir sélectionné  $\mathcal{P}$  Animaux domestiques, choisissez **S Vue par vue ou U Rafale**.
	- U **Vue par vue** : lorsque l'appareil photo détecte un museau de chien ou de chat, il prend 1 image.
	- V **Rafale** : lorsque l'appareil photo détecte un museau de chien ou de chat, il prend 3 images en continu.

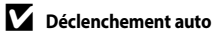

- Appuyez sur la commande  $\blacktriangleleft$  ( $\circlearrowright$ ) du sélecteur multidirectionnel pour modifier le réglage **Déclenchement auto**.
	- 圖: l'appareil photo déclenche automatiquement lorsqu'il détecte un museau de chien ou de chat.
	- **Désactivé** : le déclenchement ne s'effectue pas automatiquement, même si le museau d'un chien ou d'un chat est détecté. Appuyez sur le déclencheur. L'appareil photo détecte aussi les visages humains lorsque l'option **Désactivé** est sélectionnée.
- **• Déclenchement auto** est défini sur **Désactivé** une fois que 5 rafales ont été prises.
- **•** La prise de vue est possible également en appuyant sur le déclencheur, indépendamment du réglage **Déclenchement auto**.

### **Z** Zone de mise au point

**•** Lorsque l'appareil photo détecte un visage, ce dernier s'affiche à l'intérieur d'une bordure jaune. Lorsque l'appareil photo effectue la mise au point sur un visage affiché à l'intérieur d'une double bordure (zone de mise au point), cette dernière devient verte. Si aucun visage n'est détecté, l'appareil photo effectue la mise au point sur la zone située au centre de la vue.

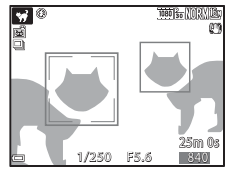

**•** Dans certaines conditions de prise de vue, l'appareil photo risque de ne pas pouvoir détecter le museau de l'animal domestique et d'autres sujets risquent de s'afficher à l'intérieur d'une bordure.

#### $SCENE \rightarrow \bullet$  Lune

- **•** Vous pouvez régler la teinte en utilisant la molette de commande. Le réglage de teinte est enregistré dans la mémoire de l'appareil photo même après sa mise hors tension.
- Réglez la luminosité avec la correction de l'exposition ( $\Box$ 44) en fonction des conditions de prise de vue telles que la croissance et la décroissance de la lune et des exigences de prise de vue.
- À la position grand-angle, la bordure de cadrage s'affiche pour indiquer l'angle de champ équivalent au format 24 × 36 mm : 2000 mm. L'angle de champ devient équivalent à celui de l'objectif 2000 mm en appuyant sur  $\omega$ .

#### $SCENE \rightarrow$  Observation oiseaux

- Sur l'écran affiché lorsque l'option  $\blacktriangleright$  Observation oiseaux est sélectionnée, choisissez **S Vue par vue ou 国 Rafale.**
- **S** Vue par vue : une image est prise chaque fois que vous appuyez sur le déclencheur.
- **J** Rafale : lorsque vous appuyez sur le déclencheur jusqu'en fin de course, les images sont prises en rafale.
	- La cadence de prise de vue avec la prise de vue en continu est d'environ 7 vps et le nombre maximum de prises de vue en continu est d'environ 7 (lorsque la qualité d'image est définie sur**Normal** et la taille d'image sur lor 4608×3456).
- **•** À la position grand-angle, la bordure de cadrage s'affiche pour indiquer l'angle de champ équivalent au format 24 × 36 mm : 800 mm. L'angle de champ devient équivalent à celui de l'objectif de 800 mm en appuyant sur  $\omega$ .

### **Prise de vue avec la fonction Panoramique simplifié**

Positionnez le sélecteur de mode sur SCENE  $\rightarrow$  commande MENU  $\rightarrow$  $\Box$  Panoramique simplifié  $\rightarrow \infty$ 

### **1** Sélectionnez W**Normal (180°)** ou X**Large (360°)** comme plage de prise de vue et appuyez sur  $\omega$ .

**•** Lorsque l'appareil photo est tenu en orientation paysage, la taille d'image (largeur × hauteur) est comme suit.

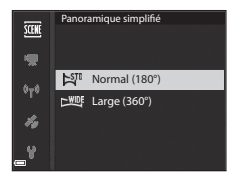

#### -  $\mathbb{N}^{\text{ID}}$  Normal (180°) :

4800 × 920 lorsque l'appareil photo est déplacé horizontalement, 1536 × 4800 lorsque l'appareil photo est déplacé verticalement

- **ZAUE Large (360°)** :

9600 × 920 lorsque l'appareil photo est déplacé horizontalement, 1536 × 9600 lorsque l'appareil photo est déplacé verticalement

- **2** Cadrez la première portion de la scène du panoramique, puis appuyez sur le déclencheur à mi-course pour régler la mise au point.
	- **•** La position de zoom est fixée sur la position grand-angle.
	- **•** L'appareil photo effectue la mise au point au centre de la vue.
- **3** Appuyez sur le déclencheur jusqu'en fin de course, et relâchez-le.
	- $\triangle \heartsuit$ ( $\triangleright$  s'affichent pour indiquer la direction de déplacement de l'appareil photo.

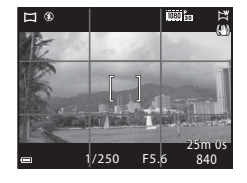

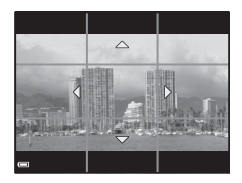

### **4** Déplacez l'appareil photo dans l'une des quatre directions jusqu'à ce que le repère atteigne la fin.

- **•** Lorsque l'appareil photo détecte la direction du panoramique, la prise de vue commence.
- **•** La prise de vue se termine une fois que la plage de prise de vue sélectionnée est capturée.
- **•** La mise au point et l'exposition sont mémorisées jusqu'à la fin de la prise de vue.

#### **Exemple de déplacement de l'appareil photo**

- **•** En utilisant votre corps comme axe de rotation, déplacez l'appareil photo lentement en décrivant un arc de cercle, dans la direction du marquage  $(\triangle \triangledown \triangle \triangle)$ .
- **•** La prise de vue s'arrête si le repère n'a pas atteint la fin au bout d'environ 15 secondes (lorsque l'option W**Normal (180°)** est sélectionnée) ou au bout d'environ 30 secondes (lorsque l'option HIDE

**Large (360°)** est sélectionnée) après le début de la prise de vue.

#### B **Remarques concernant la prise de vue avec la fonction Panoramique simplifié**

- **•** La zone d'image dans l'image enregistrée est plus petite que celle observée sur le moniteur au moment de la prise de vue.
- **•** Lorsque le mouvement détecté par l'appareil photo est trop rapide ou en présence d'un bougé d'appareil prononcé ou d'un sujet trop uniforme (tel qu'un mur ou dans l'obscurité), une erreur se produit.
- **•** Les images d'un panoramique ne sont pas enregistrées lorsque la prise de vue est interrompue avant d'atteindre la moitié de la plage du panoramique.
- **•** Lorsque la prise de vue dépasse la moitié de la plage du panoramique mais termine avant la fin, la plage qui n'est pas photographiée est enregistrée et affichée sous la forme d'une zone grise.

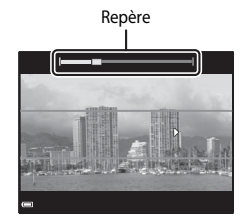

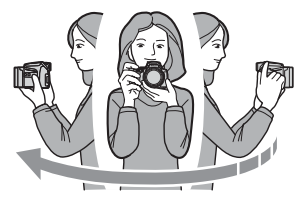

# **Visualisation avec la fonction Panoramique simplifié**

Passez en mode de visualisation ( $\Box$ 22), affichez en mode de visualisation plein écran une image enregistrée avec Panoramique simplifié, puis appuyez sur COO pour faire défiler l'image dans la direction utilisée lors de la prise de vue.

**•** Tournez le sélecteur multidirectionnel pour faire défiler rapidement vers l'avant ou vers l'arrière.

Les commandes de visualisation sont affichées sur le moniteur pendant la visualisation. Utilisez les touches  $\blacktriangleleft$  du sélecteur multidirectionnel pour sélectionner une commande, puis appuyez sur <sup>60</sup> pour effectuer les opérations suivantes.

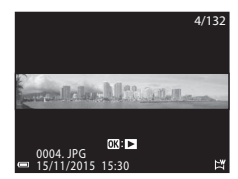

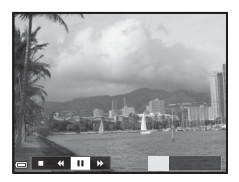

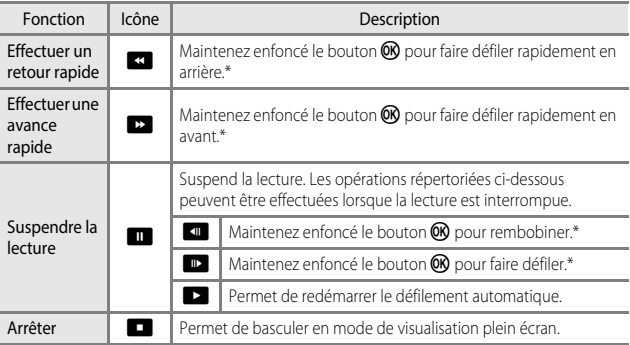

Ces opérations peuvent également être effectuées en tournant le sélecteur multidirectionnel.

### B **Remarques concernant les images de la fonction Panoramique simplifié**

- **•** Les images ne peuvent pas être éditées sur cet appareil photo.
- **•** Il se peut que cet appareil photo ne puisse pas faire défiler les images de panoramique simplifié prises avec une autre marque ou un autre modèle d'appareil photo numérique ou effectuer un zoom dessus.

### B **Remarque concernant l'impression de photos panoramiques**

Les paramètres de l'imprimante peuvent empêchent l'impression d'une vue complète de l'image. En outre, la fonction d'impression peut ne pas être disponible selon l'imprimante.

#### $\blacktriangleright$ 12

# **Prise de clips/intervalle**

L'appareil photo peut prendre automatiquement des images fixes à un intervalle spécifié pour créer des clips/intervalles d'environ 10 secondes.

**•** Lorsque la **Cadence de prise de vue** du menu Vidéo est définie sur **30 vps (30p/ 60p)**, 300 images sont prises et enregistrées avec **1080 & 1080/30p**. Lorsqu'il est défini sur **25 vps (25p/50p)**, 250 images sont prises et enregistrées avec p**1080/25p**.

Positionnez le sélecteur de mode sur SCENE  $\rightarrow$  commande MENU  $\rightarrow$   $\overline{\text{G}}$  Clip/ intervalle  $\rightarrow \infty$ 

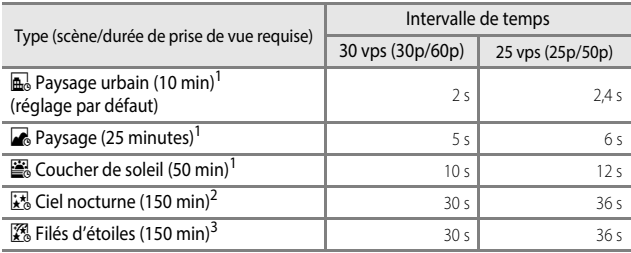

 $\frac{1}{2}$  L'appareil photo effectue la mise au point au centre de la vue.

<sup>3</sup> Le déplacement des étoiles apparaît sous la forme de lignes de lumière en raison du traitement des images.

**1** Utilisez les touches  $\blacktriangle \blacktriangledown$  du sélecteur Clip/intervalle **SON** multidirectionnel pour sélectionner un type, et appuyez sur  $\infty$ .  $(r_T)$ 

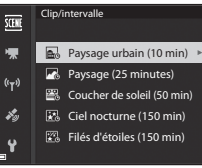

- **2** Indiquez si vous souhaitez ou non fixer l'exposition (luminosité), puis appuyez sur OR, (sauf Ciel nocturne et Filés d'étoiles)
	- **•** Lorsque l'option **Mémo. expo. activée** est sélectionnée, l'exposition utilisée pour la première image est utilisée pour toutes les images. En cas de changements de luminosité considérables au crépuscule, l'option **Mémo. expo. désactivée** est recommandée.

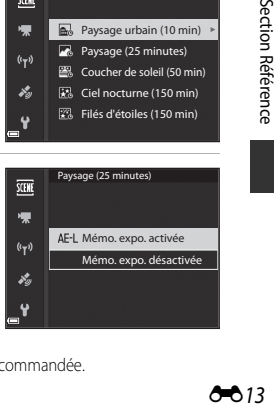

<sup>2</sup> À utiliser lors de l'enregistrement du déplacement des étoiles.

**3** Utilisez un trépied pour stabiliser l'appareil photo.

### **4** Appuyez sur le déclencheur pour prendre la première photo.

• Réglez la correction de l'exposition ( $\Box$ 44) avant de déclencher pour la première image. La correction de l'exposition ne peut pas être modifiée après la prise de la première image. La mise au point et la teinte sont fixées à la prise de la première image.

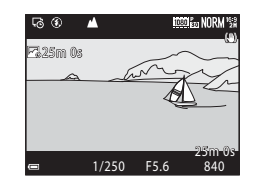

- **•** Le déclenchement s'effectue automatiquement pour la deuxième image et les suivantes.
- **•** Le moniteur peut s'éteindre lorsque l'appareil photo ne prend pas d'images.
- **•** La prise de vue se termine automatiquement lorsque 300 ou 250 images sont prises.
- Appuyez sur  $\circled{N}$  pour mettre fin à la prise de vue avant que la durée de prise de vue requise soit écoulée et créer un clip/intervalle,
- **•** Le son et les images fixes ne peuvent pas être enregistrés.

### **EX** Remarques concernant la fonction Clip/intervalle

- **•** Ne remplacez pas la carte mémoire tant que la prise de vue n'est pas terminée.
- **•** Utilisez un accumulateur entièrement chargé pour éviter que l'appareil photo ne s'éteigne de façon inattendue.
- Vous ne pouvez pas enregistrer de clips/intervalle en appuyant sur la commande  $\bigcirc$  ( $\bigstar$ ).
- **•** Veillez à ne pas déplacer le sélecteur de mode sur un autre réglage tant que la prise de vue n'est pas terminée.
- **•** La réduction de la vibration est désactivée indépendamment du réglage **Réduction vibration** ( $\Box$ 57) du menu configuration.

# <span id="page-98-1"></span><span id="page-98-0"></span>**Réglages par défaut (flash, mode de mise au point, etc.)**

Les réglages par défaut pour chaque mode de prise de vue sont décrits ci-dessous.

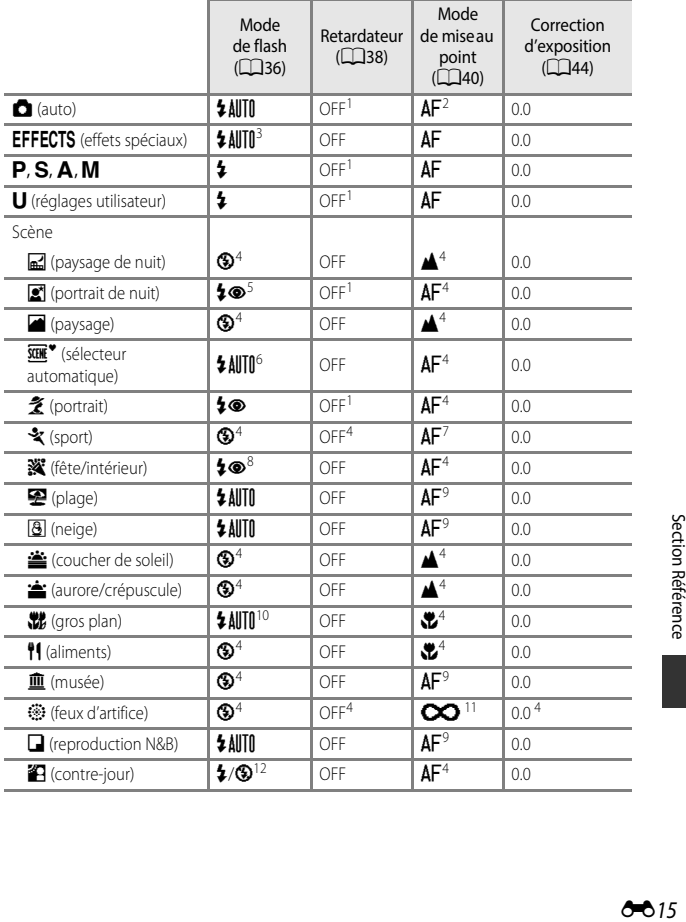

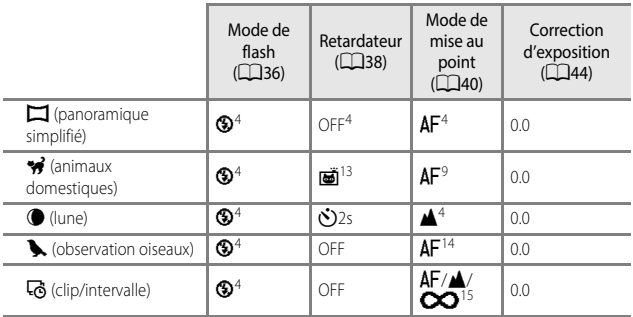

<sup>1</sup> Vous pouvez aussi sélectionner le détecteur de sourire.

<sup>2</sup> L'option MF (mise au point manuelle) ne peut pas être sélectionnée.

 $3$  Le flash est fixé sur  $\bigcirc$  (désactivé) lorsque l'option Mono. sensibilité élevée est sélectionnée.

 $^{4}$  Ne peut pas être modifié.

<sup>5</sup> Ne peut pas être modifié. Le paramètre du mode de flash est fixé sur le dosage flash/ ambiance avec synchro lente et atténuation des yeux rouges.

- <sup>6</sup> Ne peut pas être modifié. L'appareil photo choisit automatiquement le mode de flash approprié pour la scène qu'il a sélectionnée.
- 7 Vous pouvez sélectionner  $AF$  (autofocus) ou  $MF$  (mise au point manuelle).
- <sup>8</sup> Peut basculer en synchronisation lente avec mode de flash atténuation des yeux rouges.
- 9 L'option  $AF$  (autofocus) ou  $\bullet$  (macro) peut être sélectionnée.
- 10 Le flash est fixé sur <sup>®</sup> (désactivé) lorsque l'option **Réduc. bruit par rafale** est utilisée.<br>11 <del>00 (cefai) eu ME</del> (pite sur seint propuelle) part être rélection é
- <sup>11</sup>  $\infty$  (infini) ou  $\text{MF}$  (mise au point manuelle) peut être sélectionné.<br><sup>12</sup> Lorsque **HDR** est réglé sur **Désactivé** le mode de flash est fixé sur *S*
- Lorsque **HDR** est réglé sur **Désactivé**, le mode de flash est fixé sur  $\frac{1}{2}$  (dosage flash/ ambiance). Lorsque HDR est défini sur **Activé**, le mode de flash est fixé sur  $\circledast$  (désactivé).
- $13$  L'option Déclenchement auto ( $\bigodot$ 88) peut être activée ou désactivée. Le retardateur et la télécommande ne peuvent pas être utilisés.
- $14$  Au choix  $AF$  (autofocus),  $\triangle$  (infini) ou  $MF$  (mise au point manuelle).
- <sup>15</sup> La mise au point est fixée sur **AF** (autofocus) lorsque vous utilisez **Paysage urbain (10 min)**, ou B (infini) lorsque vous utilisez **Paysage (25 minutes)** ou **Coucher de soleil (50**  min).  $\bullet$  (infini) ou MF (mise au point manuelle) peut être sélectionné lorsque l'option **Ciel nocturne (150 min)** ou **Filés d'étoiles (150 min)** est utilisée.

### C **Réglage du mode de flash**

Les modes de flash disponibles varient selon le mode de prise de vue.

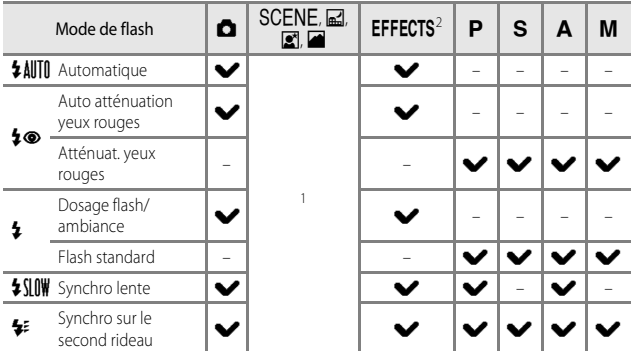

<sup>1</sup> Disponible selon le réglage. Reportez-vous à « [Réglages par défaut \(flash, mode de mise au](#page-98-1) 

[point, etc.\)](#page-98-1) » (�� 15) pour plus d'informations.<br>Le flash est fixé sur �� (désactivé) lorsque l'option Mono. sensibilité élevée est sélectionnée. 2

# <span id="page-101-0"></span>**Mise au point**

La zone de mise au point varie selon le mode de prise de vue.

# **Utilisation de AF sur le sujet principal**

En mode **C** (auto), ou lorsque le **Mode de zones [A](#page-73-0)F** (CQ52) en mode **P**, **S**, **A**, **M** ou M est défini sur **AF sur le sujet principal**, l'appareil photo effectue la mise au point comme décrit ci-dessous lorsque vous appuyez sur le déclencheur à mi-course.

**•** L'appareil photo détecte le sujet principal et effectue la mise au point sur ce dernier. Lorsque la mise au point est effectuée sur le sujet, la zone de mise au point s'affiche en vert. Lorsqu'il détecte un visage humain, l'appareil photo effectue automatiquement la mise au point en priorité sur ce visage.

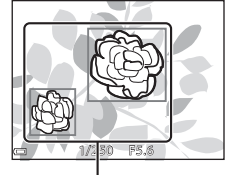

Zones de mise au point

**•** Si aucun sujet principal n'est détecté, l'appareil photo sélectionne automatiquement au moins une des 9 zones de mise au point contenant le sujet le plus proche de l'appareil photo. Lorsque la mise au point est effectuée sur le sujet, les zones de mise au point apparaissent en vert.

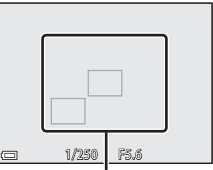

Zones de mise au point

### **12** Remarques concernant la fonction AF sur le sujet principal

- **•** En fonction des conditions de prise de vue, le sujet que l'appareil photo considère comme étant le sujet principal peut varier.
- **•** Il se peut que le sujet principal ne soit pas détecté lorsque vous utilisez certains réglages **Balance des blancs** ou **Picture Control**.
- **•** Il se peut que l'appareil photo ne détecte pas le sujet principal de façon appropriée dans les situations suivantes :
	- Lorsque le sujet est trop sombre ou trop lumineux
	- Lorsque le sujet principal ne présente pas assez de couleurs clairement définies
	- Lorsque la photo est cadrée de telle façon que le sujet principal est sur le bord du moniteur
	- Lorsque le sujet principal est composé d'un modèle qui se répète

# **Utilisation de la détection des visages**

Avec les réglages suivants, l'appareil photo utilise la détection des visages pour effectuer automatiquement la mise au point sur des visages humains.

- **E** (portrait de nuit), mode Scène **Sélecteur automatique** ou **Portrait** ( $\Box$ 27)
- $\vec{P}$  (détecteur de sourire) ( $\Box$ 39)
- **•** Lorsque le **Mode de zones [A](#page-73-0)F** (CQ52) est défini sur **Priorité visage**

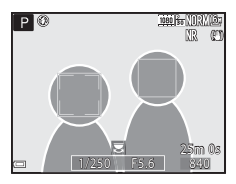

Si plusieurs visages sont détectés, une double bordure apparaît autour du visage sur lequel l'appareil photo effectue la mise au point, et des bordures simples apparaissent autour des autres visages.

Si vous appuyez sur le déclencheur à mi-course alors qu'aucun visage n'est détecté :

- **•** Lorsque l'option **Sélecteur automatique** est sélectionnée, la zone de mise au point change selon la scène.
- Avec les options  $\mathbf{F}$  (portrait de nuit) et **Portrait**, l'appareil photo effectue la mise au point au centre de la vue.
- Lorsque l'option  $\vec{r}$  (détecteur de sourire) est sélectionnée, l'appareil photo effectue la mise au point sur le sujet au centre de la vue.
- **•** Lorsque le **Mode de zones AF** est défini sur **Priorité visage**, l'appareil photo sélectionne la zone de mise au point contenant le sujet le plus proche de l'appareil photo.

### B **Remarques concernant la détection des visages**

- **•** La capacité de l'appareil photo à détecter des visages dépend d'une série de facteurs, notamment l'orientation des visages.
- **•** L'appareil photo ne peut pas détecter de visages dans les situations suivantes :
	- Lorsque les visages sont en partie masqués par des lunettes de soleil ou d'autres objets
	- Lorsque les visages occupent une trop petite ou trop grande partie de la vue

### C **Affichage des photos prises avec la détection des visages**

Lors de la visualisation, l'appareil photo tourne automatiquement les images en fonction de l'orientation des visages détectés au moment de la prise de vue (sauf pour les images prises avec **Rafale** ([A](#page-73-1)52) ou **Bracketing de l'exposition** ([A](#page-73-2)52)).

# **Utilisation de l'option Maquillage**

Lors du déclenchement avec l'un des modes de prise de vue ci-dessous, l'appareil photo détecte les visages humains et traite l'image pour adoucir les tons chair des visages (jusqu'à 3 visages).

• **S** (portrait de nuit), mode Scène Sélecteur automatique ou Portrait ( $\Box$ 27) Vous pouvez appliquer la fonction Maquillage à des images enregistrées ( $\Box$ 55).

### B **Remarques concernant la fonction Maquillage**

- **•** L'enregistrement des images peut prendre plus de temps que prévu après la prise de vue.
- **•** Dans certaines conditions de prise de vue, les résultats de la fonction Maquillage souhaités risquent de ne pas être obtenus, et la fonction peut être appliquée à des zones de l'image ne contenant aucun visage.

### **Sujets non adaptés pour l'autofocus**

Il se peut que l'appareil photo ne parvienne pas à effectuer la mise au point comme prévu dans les situations suivantes. Dans certains cas rares, il peut arriver que la mise au point ne soit pas effectuée sur le sujet alors que la zone de mise au point ou l'indicateur de mise au point s'affiche en vert :

- **•** Le sujet est très sombre
- **•** La scène contient des objets de luminosité différente (par exemple, lorsque le sujet est très sombre, car il tourne le dos au soleil)
- **•** Le contraste est inexistant entre le sujet et son environnement (par exemple, le sujet en orientation Portrait porte une chemise blanche et se tient devant un mur blanc)
- **•** Plusieurs objets se situent à des distances différentes de l'appareil photo (par exemple, un animal se trouve dans une cage)
- **•** Les sujets présentant des formes répétitives (stores ou bâtiments avec plusieurs rangées de fenêtres présentant toutes la même forme, etc.)
- **•** Le sujet se déplace rapidement

Dans les situations décrites précédemment, essayez d'appuyer sur le déclencheur à micourse pour effectuer plusieurs fois la mise au point ou faites la mise au point sur un autre sujet situé à la même distance de l'appareil photo que le sujet réel souhaité, et utilisez la mémorisation de la mise au point  $(221)$ .

L'appareil photo peut aussi effectuer la mise au point à l'aide de la mise au point manuelle  $\Box$ 41, [42\)](#page-63-0).

# <span id="page-104-0"></span>**Mémorisation de la mise au point**

Utilisez la mémorisation de la mise au point pour prendre des compositions créatives même lorsque la zone de mise au point est définie au centre de la vue.

- **1** Positionnez le sujet au centre de la vue et appuyez sur le déclencheur à mi-course.
	- **•** La mise au point sur le sujet et la zone de mise au point s'affiche en vert.
	- **•** L'exposition est mémorisée également.
- **2** Sans lever le doigt, recomposez la photo.
	- **•** Assurez-vous que la distance entre l'appareil photo et le sujet ne change pas.
- **3** Appuyez sur le déclencheur jusqu'au fond pour prendre la photo.

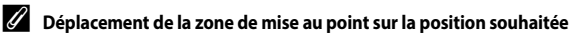

En mode de prise de vue  $\mathsf{P}, \mathsf{S}, \mathsf{A}$  ou  $\mathsf{M}$ , la zone de mise au point peut être déplacée à l'aide du sélecteur multidirectionnel en définissant **Mode de zones AF** dans le menu Prise de vue ([A](#page-72-0)51) sur l'une des options manuelles.

Section Référence

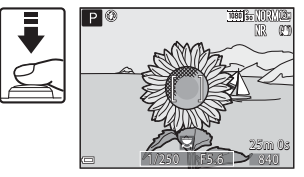

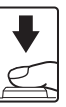

1/250 F5.6

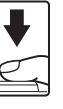

# <span id="page-105-0"></span>**Plage de contrôle de la vitesse d'obturation (modes** j**,** k**,** l**,** m**)**

La plage de contrôle de la vitesse d'obturation varie en fonction de la focale, de l'ouverture ou du réglage de la sensibilité. De plus, la plage de contrôle change en fonction des réglages de prise de vue en continu suivants.

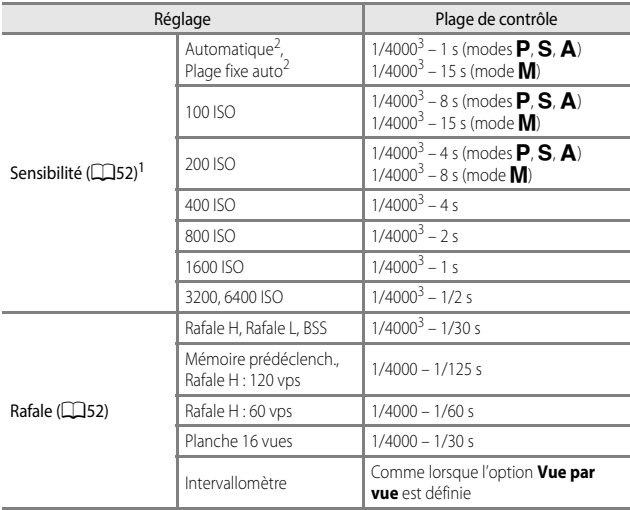

- 1 Le réglage de la sensibilité est limité en fonction du réglage de prise de vue en continu  $(D46)$ .
- $2$  En mode  $\mathsf{M}$ , la sensibilité est réglée sur 100 ISO.
- <sup>3</sup> La vitesse d'obturation maximale est 1/4000 seconde lorsque la valeur d'ouverture est définie sur f/8 en position grand-angle maximale. La vitesse d'obturation devient plus lente lorsque la focale se déplace vers la position téléobjectif et que l'ouverture est plus large. La vitesse d'obturation est de 1/2500 seconde lorsque la valeur d'ouverture est définie sur f/8 maximum en position téléobjectif maximale.

# <span id="page-106-0"></span>**Fonction loupe**

Positionnez la commande de zoom sur  $T$  (fonction loupe  $Q$ ) en mode de visualisation plein écran ( $\Box$ 22) pour effectuer un zoom avant sur l'image.

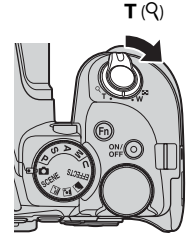

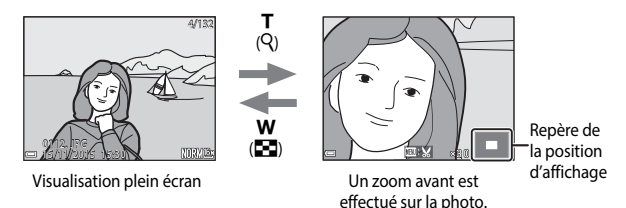

- **•** Vous pouvez modifier le facteur de zoom en positionnant la commande de zoom sur  $W(\mathbf{F})$  ou  $T$  ( $Q$ ). Le zoom peut aussi être réglé en tournant la molette de commande.
- Pour visualiser une zone différente de l'image, appuyez sur les touches  $\blacktriangle \blacktriangledown \blacktriangle \blacktriangleright$  du sélecteur multidirectionnel.
- **•** Si vous visualisez une image prise avec la fonction de détection des visages ou de détection des animaux domestiques, l'appareil photo effectue un zoom avant sur le visage détecté au moment de la prise de vue (sauf lors de la visualisation d'images prises avec l'option **Rafale** ou **Bracketing de l'exposition**). Pour effectuer un zoom avant sur une zone de l'image ne contenant aucun visage, réglez le facteur de zoom puis appuyez sur  $\blacktriangle \blacktriangledown \blacktriangle \blacktriangleright$ .
- Lorsqu'une image zoomée est affichée, appuyez sur **QR** pour revenir au mode de visualisation plein écran.

### C **Recadrage d'images**

Lorsqu'une image zoomée est affichée, appuyez sur **MENU** pour recadrer l'image et inclure uniquement la partie visible puis l'enregistrer dans un fichier distinct (<sup>66</sup>31).

# <span id="page-107-0"></span>**Visualisation par planche d'imagettes/ Affichage en mode calendrier**

Positionnez la commande de zoom sur  $W$  (visualisation par planche d'imagettes **hela**) en mode de visualisation plein écran ([A](#page-43-0)22) pour afficher les images en tant qu'imagettes.

T

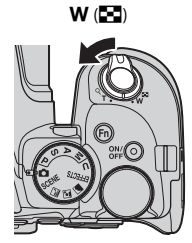

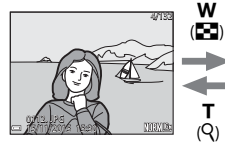

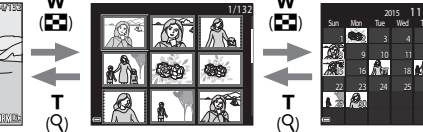

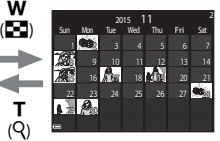

T

Visualisation plein écran

Visualisation par planche d'imagettes

Affichage en mode calendrier

- **•** Vous pouvez modifier le nombre d'imagettes affichées en positionnant la commande de zoom sur  $W(\overline{F}$ ) ou  $\overline{T}(Q)$ .
- **•** Lorsque vous utilisez le mode de visualisation par planche d'imagettes, utilisez les touches  $\blacktriangle \blacktriangledown \blacktriangle \blacktriangleright$  du sélecteur multidirectionnel ou tournez-le pour sélectionner une image, puis appuyez sur  $\circledR$  pour afficher cette image en mode de visualisation plein écran.
- Lorsque vous utilisez le mode d'affichage calendrier, utilisez les touches  $\blacktriangle \blacktriangledown \blacktriangle \blacktriangledown$ du sélecteur multidirectionnel ou tournez-le pour sélectionner une date, puis appuyez sur  $\circled{N}$  pour afficher les images prises à cette date.

#### **12** Remarques concernant l'affichage en mode calendrier

Les images prises lorsque la date de l'appareil photo n'est pas définie sont traitées comme des images prises le 1er janvier 2015.
# **Visualisation et suppression d'images prises en continu (séquence)**

## **Visualisation des images d'une séquence**

Les images prises en rafale sont enregistrées sous la forme d'une séquence.

La première image d'une séquence est utilisée comme l'image représentative pour représenter la séquence lorsque vous utilisez le mode de visualisation plein écran ou le mode de visualisation par planche d'imagettes (réglage par défaut). Pour afficher chaque image de la séquence individuellement, appuyez sur  $\n **OR**$ .

Après avoir appuyé sur CR, les opérations décrites ci-dessous sont disponibles.

- **•** Pour afficher l'image précédente ou suivante, tournez le sélecteur multidirectionnel ou appuyez  $sur \blacktriangleleft \blacktriangleright$ .
- **•** Pour afficher les images qui ne sont pas incluses dans la séquence, appuyez sur **A** pour revenir à l'affichage de l'image représentative.

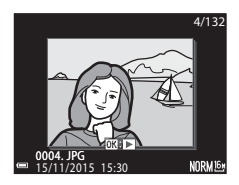

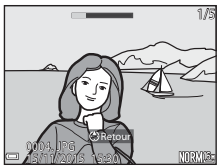

**•** Pour afficher les images d'une séquence sous la forme d'imagettes, ou pour les visualiser dans un diaporama, définissez les **Options affich. séquence** sur **Chaque image** dans le menu Visualisation ( $\bullet$ 091).

## **12** Options affich. séquence

Les images prises en continu avec des appareils photo autres que cet appareil photo ne peuvent pas être affichées dans une séquence.

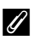

#### C **Options du menu Visualisation disponibles avec l'affichage séquentiel**

- Lorsque vous visualisez les images d'une séquence en mode de visualisation plein écran, appuyez sur **MENU** pour sélectionner les fonctions dans le menu Visualisation (CD55).
- Si vous appuyez sur **MENU** lorsqu'une image représentative est affichée, les réglages suivants peuvent être appliqués à toutes les images de la séquence :
	- Marquer pour transfert Wi-Fi, Protéger

## **Suppression des images d'une séquence**

Lorsque vous appuyez sur la commande  $\overline{m}$  (effacer) pour des images d'une séquence, les images qui sont effacées varient en fonction du mode d'affichage des séquences.

- **•** Lorsque l'image représentative est affichée :
	- **Image actuelle** : toutes les images de la séquence affichée sont effacées. - **Effacer la sélection** : lorsqu'une image représentative est sélectionnée sur l'écran de suppression des images sélectionnées ([A](#page-77-0)56), toutes les images de cette séquence sont supprimées. - **Toutes les images** : toutes les images sur la carte mémoire sont effacées.
- **•** Lorsque les images d'une séquence sont affichées en mode de visualisation plein écran :
	- **Image actuelle** : l'image en cours d'affichage est supprimée. - **Effacer la sélection** : les images sélectionnées dans la séquence sont supprimées. - **Toute la séquence** : toutes les images de la séquence affichée sont effacées.

# **Édition d'images (images fixes)**

## **Avant d'éditer des images**

Vous pouvez facilement éditer des images sur cet appareil photo. Les copies éditées sont enregistrées dans des fichiers distincts.

Les copies éditées sont enregistrées avec la même date et heure de prise de vue que la photo d'origine.

#### C **Restrictions concernant l'édition d'images**

- **•** Vous pouvez éditer une image dix fois maximum. Une image fixe créée en éditant une vidéo peut être éditée jusqu'à 9 fois.
- **•** Il se peut que vous ne puissiez pas éditer des images d'une certaine taille ou avec certaines fonctions d'édition.

## **Retouche rapide : amélioration du contraste et de la saturation**

Appuyez sur  $\blacktriangleright$  (mode de visualisation)  $\blacktriangleright$  Sélectionnez une image  $\blacktriangleright$ commande MENU  $\rightarrow$  Retouche rapide  $\rightarrow \infty$ 

Utilisez les touches  $\blacktriangle \blacktriangledown$  du sélecteur multidirectionnel pour sélectionner le niveau d'effet souhaité et appuyez sur  $\omega$ .

- **•** La version éditée s'affiche à droite.
- Pour quitter sans enregistrer la copie, appuyez sur <

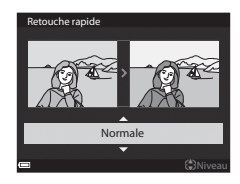

## **D-Lighting : amélioration de la luminosité et du contraste**

Appuyez sur  $\blacktriangleright$  (mode de visualisation)  $\blacktriangleright$  Sélectionnez une image  $\blacktriangleright$ commande MENU  $\rightarrow$  D-Lighting  $\rightarrow$  6

#### Utilisez les touches ▲▼ du sélecteur multidirectionnel pour sélectionner le niveau d'effet souhaité et appuyez sur  $\omega$ .

- **•** La version éditée s'affiche à droite.
- Pour quitter sans enregistrer la copie, appuyez sur <

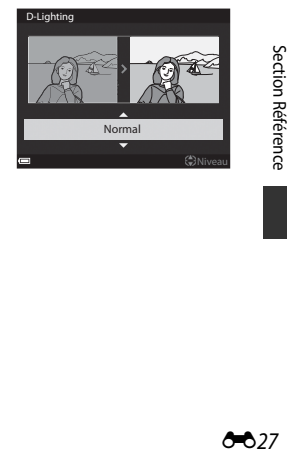

Section Référence

## **Maquillage : adoucissement des tons chair**

Appuyez sur  $\blacktriangleright$  (mode de visualisation)  $\blacktriangleright$  Sélectionnez une image  $\blacktriangleright$ commande MENU  $\rightarrow$  Maquillage  $\rightarrow$  60

- **1** Utilisez les touches  $\blacktriangle \blacktriangledown$  du sélecteur multidirectionnel pour sélectionner le niveau d'effet souhaité et appuyez sur OR.
	- **•** Pour quitter sans enregistrer la copie, appuyez  $\mathsf{sur} \blacktriangleleft$ .
- **2** Prévisualisez le résultat et appuyez sur OR.
	- **•** Un zoom avant est effectué sur le visage édité.
	- **•** Lorsque plusieurs visages ont été édités, appuyez sur  $\blacklozenge$  pour passer d'un visage à l'autre.
	- Pour modifier le niveau d'effet, appuyez sur **MENU** et revenez à l'étape 1.
	- **•** Une copie éditée est créée.

#### **12** Remarques concernant la fonction Maquillage

- **•** Il est possible de retoucher jusqu'à 12 visages, en procédant du visage le plus proche du centre de la vue à celui qui en est le plus éloigné.
- **•** Selon l'orientation des visages, ou la luminosité des visages, l'appareil photo risque de ne pas pouvoir détecter les visages de façon précise, ou la fonction maquillage risque de ne pas fonctionner comme prévu.
- **•** Si aucun visage n'est détecté, un avertissement s'affiche et l'écran retourne au menu Visualisation.

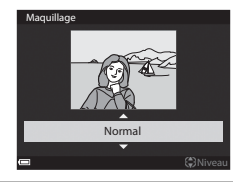

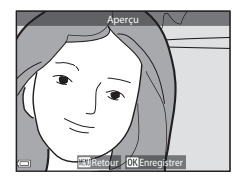

## **Filtres : appliquer les effets d'un filtre numérique**

#### Appuyez sur  $\blacktriangleright$  (mode de visualisation)  $\rightarrow$  Sélectionnez une image  $\rightarrow$ commande MENU  $\rightarrow$  Filtres  $\rightarrow$  60

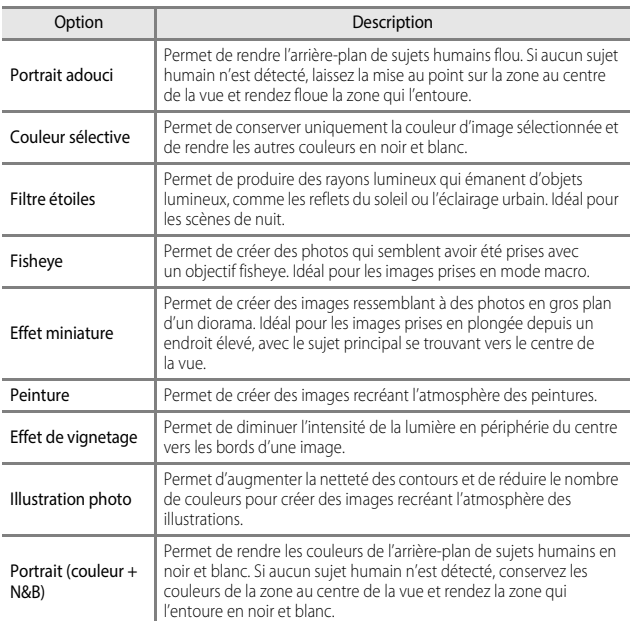

#### 1 Utilisez les touches  $\blacktriangle \blacktriangledown$  du sélecteur multidirectionnel pour sélectionner l'effet de filtre souhaité et appuyez  $sur$   $\odot$ .

- **•** Lorsque des effets autres que **Couleur sélective** sont sélectionnés, passez à l'étape 3.
- Filtres $\overline{\mathbf{E}}$ Portrait adouci Couleur sélective 678 Filtre étoiles
	- Fisheye
- $\mathcal{S}_\sigma$ Efet miniature
- v Peinture

**2** Utilisez **▲▼** pour sélectionner la couleur à conserver et appuyez sur ®.

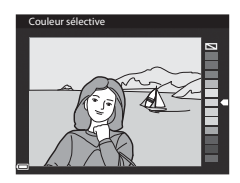

## **3** Prévisualisez le résultat et appuyez sur OR.

- **•** Une copie éditée est créée.
- **•** Pour quitter sans enregistrer la copie, appuyez  $\mathsf{sur} \blacktriangleleft$ .

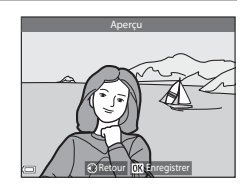

## **Mini-photo : réduction de la taille d'une image**

Appuyez sur  $\blacktriangleright$  (mode de visualisation)  $\blacktriangleright$  Sélectionnez une image  $\blacktriangleright$ commande MENU → Mini-photo → OR

- **1** Utilisez les touches  $\blacktriangle \blacktriangledown$  du sélecteur multidirectionnel pour sélectionner la taille de copie souhaitée et appuyez sur OR.
- Mini-photo  $\overline{\phantom{1}}$  $(r_T)$ 640×480 320×240 ř. 160×120
- **•** Lorsque le format de l'image est 16:9, l'image est réduite à 640  $\times$  360 en taille. Appuyez sur  $\notimes$ pour passer à l'étape 2.
- **2** Sélectionnez **Oui**, puis appuyez sur OK.
	- **•** Une copie éditée est créée (taux de compression de 1:16 environ).

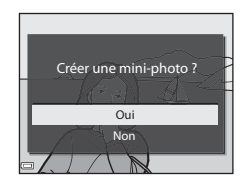

#### B **Remarques concernant la fonction Mini-photo**

Lorsque le format de l'image est 3:2 ou 1:1, l'image ne peut pas être éditée.

## **Par recadrage : création d'une copie recadrée**

- **1** Tournez la commande de zoom pour agrandir l'image (<sup>6-6</sup>23).
- **2** Réglez l'image de façon à ce que seule la partie à conserver soit affichée, puis appuyez sur la commande MENU (menu).
	- Positionnez la commande de zoom sur  $T(Q)$  ou W ( $\blacksquare$ ) pour régler le facteur d'agrandissement. Définissez un facteur d'agrandissement auquel **MENUELE** s'affiche.

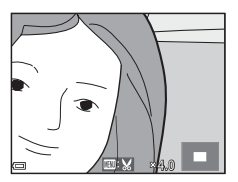

• Utilisez les touches  $\blacktriangle \blacktriangledown \blacktriangle \blacktriangleright$  du sélecteur multidirectionnel pour faire défiler jusqu'à la partie de l'image à afficher.

# **3** Contrôlez l'image et appuyez sur  $(X)$ .

- **•** Pour modifier la partie à conserver, revenez à l'étape 2 en appuyant sur
- **•** Pour quitter sans enregistrer l'image recadrée, appuyez sur la commande MENU.

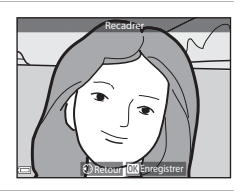

#### **4** Sélectionnez **Oui**, puis appuyez sur OR.

**•** Une copie éditée est créée.

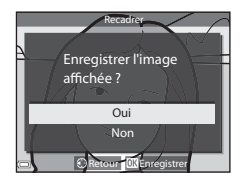

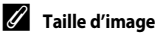

- **•** Le format (horizontal sur vertical) de la copie recadrée est identique à l'original.
- **•** Lorsque la taille d'image de la copie recadrée est 320 × 240 ou moins, l'image s'affiche avec une taille inférieure pendant la visualisation.

## **Enregistrement et lecture de vidéos**

## **1** Affichez l'écran de prise de vue.

**•** Vérifiez la durée d'enregistrement de la vidéo restante.

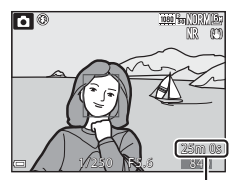

 Vidéo restante Durée d'enregistrement

#### **2** Appuyez sur la commande  $\bullet$  ( $\overline{\phantom{a}}$ enregistrement vidéo) pour démarrer l'enregistrement de la vidéo.

- **•** L'appareil photo effectue la mise au point sur le sujet situé au centre de la vue.
- Appuyez sur CR pour interrompre l'enregistrement, et appuyez de nouveau sur  $\circledR$ pour reprendre l'enregistrement (sauf lorsqu'une option vidéo HS est sélectionnée dans **Options vidéo**). L'enregistrement se termine automatiquement s'il reste interrompu pendant environ cina minutes.

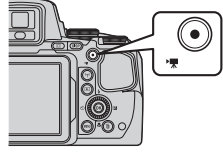

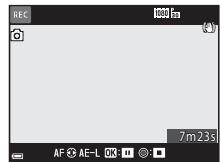

- **•** Vous pouvez prendre une image fixe en appuyant sur le déclencheur pendant que vous enregistrez une vidéo (<sup>6-6</sup>35).
- **3** Appuyez de nouveau sur la commande  $\bullet$  ( $\overline{\phantom{a}}$  enregistrement vidéo) pour mettre fin à l'enregistrement.
- **4** Sélectionnez une vidéo en mode de visualisation plein écran et appuyez sur OR pour la lire.
	- **•** Une image avec une icône des options vidéo est une vidéo.

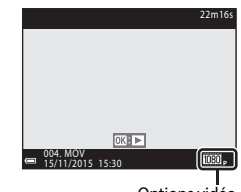

Options vidéo

#### **Zone prise dans les vidéos**

- **•** La zone qui est prise dans une vidéo varie en fonction des réglages de **Options vidéo** ou **VR électronique** dans le menu Vidéo.
- [A](#page-24-0)ppuyez sur **DISP** et affichez le cadre vidéo ( $\Box$ 3) pour vérifier l'espace d'une vidéo dans un cadre avant l'enregistrement.

#### **Mise au point pendant l'enregistrement d'une vidéo**

- **•** La mise au point peut être réglée pendant l'enregistrement d'une vidéo de la façon suivante en fonction du réglage **Mode autofocus** (CD54) du menu Vidéo.
	- A**AF ponctuel** (réglage par défaut) : la mise au point est mémorisée lorsque l'enregistrement de la vidéo commence. Pour utiliser la fonction autofocus pendant l'enregistrement d'une vidéo, appuyez sur la touche  $\blacktriangleleft$  du sélecteur multidirectionnel.
	- B**AF permanent** : la mise au point est réglée de façon répétée même pendant l'enregistrement d'une vidéo.
- Lorsque le mode de mise au point ( $\Box$ 40) est défini sur **MF** (mise au point manuelle), réglez la mise au point manuellement. La mise au point peut être réglée en tournant le sélecteur multidirectionnel dans le sens antihoraire pour des sujets éloignés ou dans le sens horaire pour des sujets proches.

## **Mémorisation de l'exposition**

• Lorsque vous appuyez sur la touche  $\blacktriangleright$  du sélecteur multidirectionnel pendant l'enregistrement d'une vidéo, l'exposition est mémorisée. Pour annuler la mémorisation, appuyez de nouveau sur $\blacktriangleright$ .

#### **Durée d'enregistrement maximale de la vidéo**

Les fichiers vidéo individuels doivent avoir une taille maximale de 4 Go et une durée maximale de 29 minutes, même en cas d'espace libre suffisant sur la carte mémoire pour un enregistrement plus long.

- **•** La durée maximale pour une seule vidéo s'affiche sur l'écran de prise de vue.
- **•** L'enregistrement risque de s'arrêter avant que la limite ne soit atteinte si la température de l'appareil photo augmente.
- **•** La durée réelle d'enregistrement restante peut varier en fonction du contenu de la vidéo, du mouvement du sujet, ou du type de carte mémoire.
- **•** Lors de l'enregistrement de vidéos, il est recommandé d'utiliser des cartes mémoire SD de classe 6 ou plus ( $\ddot{Q}$ -20). L'enregistrement de la vidéo peut s'interrompre brusquement si vous utilisez une carte mémoire ayant une vitesse de transfert plus lente.

#### B **Remarques concernant la température de l'appareil photo**

- **•** L'appareil photo peut chauffer lors de l'enregistrement de vidéos pendant une période prolongée ou lorsque l'appareil photo est utilisé dans un milieu avec des températures élevées.
- **•** Si l'intérieur de l'appareil photo devient très chaud lors de l'enregistrement de vidéos, l'enregistrement s'arrête automatiquement. La durée restante jusqu'à l'arrêt de l'enregistrement (. 10 s) s'affiche.

Après l'arrêt de l'enregistrement, l'appareil photo s'éteint.

Laissez l'appareil photo éteint jusqu'à ce qu'il ait refroidi.

#### **Remarques concernant l'enregistrement de vidéos**

#### B **Remarques concernant l'enregistrement des images ou des vidéos**

L'indicateur du nombre de vues restantes ou l'indicateur de la durée d'enregistrement restante clignote lorsque des images ou des vidéos sont en cours de sauvegarde. **N'ouvrez pas le volet du logement pour accumulateur/carte mémoire et ne retirez pas l'accumulateur ou la carte mémoire** lorsqu'un indicateur clignote. Vous risquez de perdre des données ou d'endommager l'appareil photo ou la carte mémoire.

## B **Remarques concernant les vidéos enregistrées**

- **•** L'indicateur de zoom ne s'affiche pas pendant l'enregistrement d'une vidéo.
- **•** La qualité d'image risque d'être dégradée lorsque vous utilisez le zoom numérique. Si vous effectuez un zoom avant sur le sujet lors de l'enregistrement d'une vidéo, le mouvement du zoom s'arrête de façon temporaire à la position où le zoom optique devient zoom numérique.
- **•** Le son de la commande de zoom, du zoom, de l'autofocus, de la réduction de la vibration et de la commande d'ouverture en cas de changement de luminosité peut être enregistré.
- **•** Les phénomènes suivants peuvent être observés sur le moniteur lorsque vous enregistrez des vidéos. Ces phénomènes sont sauvegardés dans les vidéos enregistrées.
	- Un effet de bande peut apparaître sur les images sous certaines lumières de type éclairage fluorescent, à vapeur de mercure ou à vapeur de sodium.
	- Les sujets qui traversent rapidement le cadre (comme un train ou une voiture) peuvent apparaître déformés.
	- Le cadre peut être entièrement déformé lorsque l'appareil photo est déplacé.
	- L'éclairage ou d'autres zones lumineuses peuvent laisser des images résiduelles lorsque l'appareil photo est déplacé.
- **•** Selon la distance qui sépare le sujet de l'appareil photo ou la quantité de zoom appliquée, les sujets présentant des formes répétitives (tissus, fenêtres à croisillons, etc.) peuvent apparaître avec des bandes de couleur lors de l'enregistrement et de la lecture de la vidéo. Ceci se produit lorsque les formes sur le sujet et la disposition du capteur d'image interfèrent l'une avec l'autre ; il ne s'agit pas d'un dysfonctionnement.

#### B **Remarques concernant la fonction Autofocus pendant l'enregistrement de vidéos**

L'autofocus peut ne pas fonctionner correctement (<sup>66</sup>020). Dans ce cas, effectuez une mise au point à l'aide de la mise au point manuelle ( $\Box$ 41, [42\)](#page-63-0) ou procédez comme suit :

- 1. Réglez **Mode autofocus** dans le menu Vidéo sur **AF ponctuel** (réglage par défaut) avant de démarrer l'enregistrement de la vidéo.
- 2. Cadrez un autre sujet—positionné à la même distance de l'appareil photo que le sujet souhaité—au centre de la vue, appuyez sur la commande  $\bigcirc$  ( $\bigstar$  enregistrement vidéo) pour démarrer l'enregistrement, puis modifiez la composition.

# <span id="page-118-0"></span>**Prise d'images fixes pendant l'enregistrement de vidéos**

Si vous appuyez sur le déclencheur jusqu'en fin de course pendant que vous enregistrez une vidéo, une vue est enregistrée en tant qu'image fixe. L'enregistrement vidéo continue pendant la sauvegarde de l'image fixe.

• Une image fixe peut être prise lorsque [o] s'affiche dans le moniteur. Lorsque S s'affiche, vous ne pouvez pas sauvegarder d'image fixe.

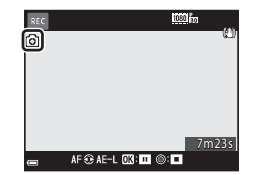

**•** La taille d'image est déterminée par le type (taille d'image) ( $\bigcirc$  82) de la vidéo d'origine.

#### B **Remarques concernant la prise d'images fixes pendant l'enregistrement d'une vidéo**

- **•** Les images fixes ne peuvent pas être sauvegardées pendant l'enregistrement d'une vidéo dans les situations suivantes :
	- Lorsque l'enregistrement d'une vidéo est interrompu
	- Lorsque la durée de la vidéo restante est inférieure à 5 secondes
	- Lorsque le réglage **Options vidéo** (CCL54) est défini sur 480/30 <sub>50</sub> 480/30p, 480/25p ou vidéo HS
- **•** Les vues d'une vidéo enregistrées lors de la prise d'une image fixe risquent de ne pas être lues facilement.
- **•** Les sons émis lors du déclenchement peuvent être audibles dans la vidéo enregistrée lors de la sauvegarde d'une image fixe.
- **•** Si l'appareil photo bouge lors du déclenchement, l'image peut être floue.

# <span id="page-119-0"></span>**Opérations pendant la lecture d'une vidéo**

Pour régler le volume, déplacez la commande de zoom pendant la lecture d'une vidéo ( $\square$ 1).

Tournez le sélecteur multidirectionnel ou la molette de commande pour effectuer une avance ou un retour rapide.

Les commandes de lecture sont affichées sur le moniteur.

Les opérations répertoriées ci-dessous peuvent être effectuées en utilisant les touches  $\blacktriangleleft\blacktriangleright$  du sélecteur multidirectionnel pour sélectionner une commande puis en appuyant sur CR.

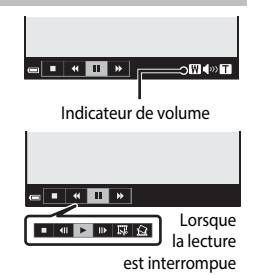

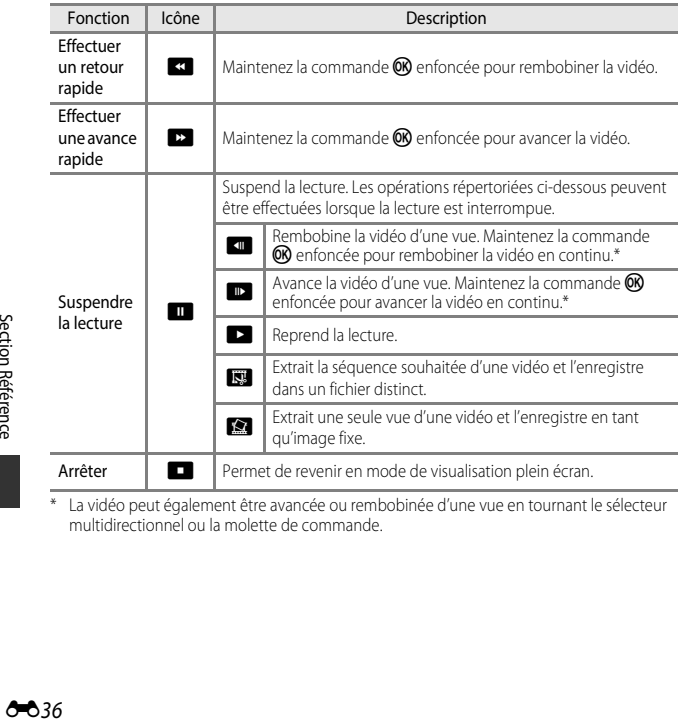

\* La vidéo peut également être avancée ou rembobinée d'une vue en tournant le sélecteur multidirectionnel ou la molette de commande.

# **Édition de vidéos**

Lorsque vous éditez des vidéos, utilisez un accumulateur suffisamment chargé pour éviter que l'appareil photo ne s'éteigne pendant l'édition. Lorsque le niveau de charge de l'accumulateur est  $\Box$ , les fonctions d'édition de vidéo sont indisponibles.

## **Extraction de la séquence souhaitée d'une vidéo uniquement**

Vous pouvez sauvegarder la séquence souhaitée d'une vidéo enregistrée dans un fichier distinct.

- **1** Lisez la vidéo souhaitée et suspendez au point de début de la séquence à extraire (6636).
- 2 Utilisez les touches  $\blacktriangle$  du sélecteur multidirectionnel pour sélectionner la commande  $\overline{N}$ , et appuyez sur  $\overline{M}$ .

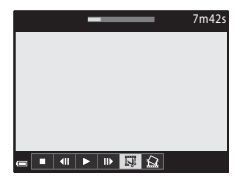

## **3** Utilisez  $\blacktriangle \blacktriangledown$  pour sélectionner la commande **XT** (Choisir le début).

- Utilisez les touches <**I** ou tournez la molette de commande pour déplacer la position de début.
- Pour annuler l'édition, sélectionnez **(m.** (Retour), et appuyez sur  $\n **OR**$ .

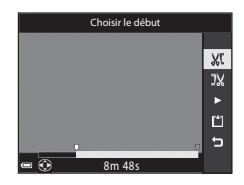

#### **4** Utilisez **A**▼ pour sélectionner la commande JX (Choisir la fin).

- Utilisez les touches  $\blacktriangleleft\bullet$  ou tournez la molette de commande pour déplacer la position de fin.
- **•** Pour prévisualiser la partie spécifiée, utilisez  $\blacktriangle \blacktriangledown$  pour sélectionner  $\blacktriangledown$  et appuyez sur  $\omega$ . Appuyez de nouveau sur <sup>60</sup> pour arrêter la prévisualisation.

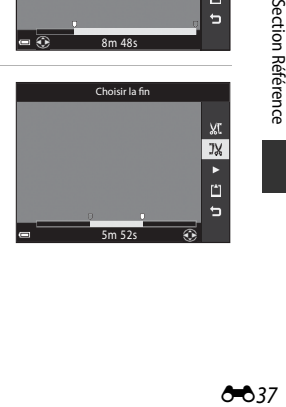

## **5** Utilisez **A**▼ pour sélectionner **i** (Enregistrer) et appuyez sur  $\omega$ .

**•** Suivez les instructions à l'écran pour enregistrer la vidéo.

## B **Remarques concernant l'extraction de vidéos**

- **•** Une vidéo créée par édition ne peut pas être éditée de nouveau.
- **•** La partie réelle coupée d'une vidéo peut être légèrement différente de la partie sélectionnée à l'aide des repères de début et de fin.
- **•** Les vidéos ne peuvent pas être coupées pour durer moins de deux secondes.

## **Enregistrement d'une vue extraite d'une vidéo en tant qu'image fixe**

La vue souhaitée d'une vidéo enregistrée peut être extraite et enregistrée en tant qu'image fixe.

- **•** Suspendez la lecture d'une vidéo et affichez la vue à extraire  $(6 - 36)$ .
- Utilisez les touches  $\blacktriangleleft$  du sélecteur multidirectionnel pour sélectionner la commande  $\mathbb{R}$  et appuyez sur  $\mathbb{R}$ .
- **•** Sélectionnez **Oui** lorsqu'un écran de confirmation s'affiche, et appuyez sur  $\circledR$  pour enregistrer l'image.
- **•** L'image fixe est enregistrée avec la qualité d'image définie sur **Normal**. La taille d'image est déterminée par le type (taille d'image) (<sup>66</sup>82) de la vidéo d'origine.

## B **Restrictions concernant l'extraction d'images fixes**

Vous ne pouvez pas extraire d'images fixes d'une vidéo enregistrée avec 480 m 480/30p, 480 m **480/25p**, ou une option vidéo HS.

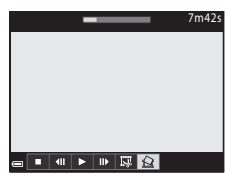

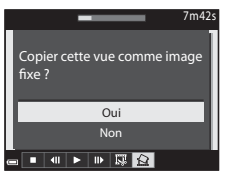

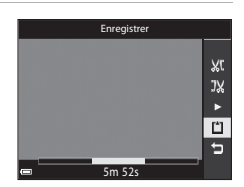

# **Enregistrement des données de position sur l'image**

Appuyez sur la commande MENU  $\rightarrow$  icône de menu  $\mathcal{L} \rightarrow$  Options données posit.  $\rightarrow$  @

Réglez Fuseau horaire et date (<sup>66</sup>98) correctement avant d'utiliser les fonctions des données de position.

- **1** Définissez **Enreg. données de position** sur **Activé**.
	- **•** Une fois les réglages terminés, appuyez sur la commande **MENU** ou sur le déclencheur pour quitter le menu.
	- **•** Pour recevoir les signaux facilement, utilisez l'appareil photo dans un endroit dégagé.
- **2** Vérifiez la réception de données de position sur l'écran de prise de vue.
	- Sul ou Su<sub>B</sub>: le système reçoit des signaux d'au moins quatre satellites, ou de trois satellites, et le positionnement est en cours. Les données de position sont enregistrées sur l'image.

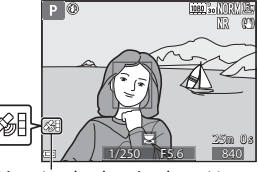

Désactivé Activé

Enreg. données de position

Q 慄  $(r_T)$ 楼

Réception des données de position

- $\frac{1}{2}$  : des signaux sont recus, mais la localisation est impossible. Si les données de position ont été obtenues au cours de la dernière minute, elles sont enregistrées sur l'image.
- **5**: les signaux ne sont pas reçus. Les données de position ne sont pas enregistrées sur l'image.

# **3** Prenez des photos pendant le positionnement.

- **•** Les données de position sont enregistrées sur les images prises.
- **•** Les données de position enregistrées peuvent être vérifiées sur la carte avec ViewNX-i après avoir transféré l'image sur un ordinateur (<sup>66</sup>53).

#### B **Remarques concernant les fonctions des données de position**

- **•** Avant d'utiliser les fonctions des données de position, lisez la section « [<Important>](#page-12-0)  [Remarques concernant les fonctions des données de position \(GPS/GLONASS\)](#page-12-0) » (Caxi).
- **•** Plusieurs minutes peuvent être nécessaires à la récupération des données de position lors du premier positionnement ou lorsque le positionnement ne peut pas être réalisé pendant une longue période ou encore juste après le remplacement de l'accumulateur. Un fichier A-GPS à jour réduit le temps nécessaire à l'obtention des données de position (<sup>66</sup>94).
- **•** La position des satellites de positionnement change constamment. En fonction de l'heure et de votre position, il se peut que vous ne puissiez pas déterminer la position ou que cette opération prenne du temps. Pour utiliser les fonctions des données de position, utilisez l'appareil photo en extérieur, dans un endroit dégagé (peu d'obstacles). La réception du signal sera meilleure si l'antenne de positionnement ( $\Box$ 2) est dirigée vers le ciel.
- **•** Dans les emplacements suivants, les signaux se trouvent bloqués ou rétrodiffusés, ce qui peut entraîner une localisation erronée ou imprécise.
	- À l'intérieur de bâtiments ou en sous-sol
	- Entre plusieurs immeubles élevés
	- Sous des ponts
	- Dans des tunnels
	- À proximité de lignes électriques à haute tension
	- Entre des bosquets d'arbres
- **•** L'utilisation d'un téléphone portable opérant dans une bande de fréquence de 1,5 GHz à proximité de cet appareil photo risque d'interférer avec le positionnement.
- **•** Lorsque vous transportez cet appareil photo pendant le positionnement, ne le placez pas dans un sac métallique. Les matériaux métalliques empêchent l'appareil photo de calculer la position.
- **•** En cas d'écart important entre les signaux des satellites de positionnement, la précision peut être altérée de plusieurs centaines de mètres.
- **•** Prenez garde à bien choisir votre environnement lors du positionnement.
- **•** La date et l'heure de prise de vue affichées lorsque vous visualisez des images sont déterminées par l'horloge interne de l'appareil photo au moment de la prise de vue. L'heure à laquelle les données de position sont obtenues est enregistrée sur les images, mais elle ne s'affiche pas sur l'appareil photo.
- **•** Les données de position pour la première vue sont enregistrées sur une série d'images prises à l'aide de la prise de vue en continu.

#### B **Consommation de l'accumulateur pendant l'enregistrement des données de position et l'enregistrement des journaux**

- **•** Lorsque l'option **Enreg. données de position** est définie sur **Activé**, les fonctions d'enregistrement des données de position continuent à fonctionner à l'intervalle défini pendant environ 6 heures, même après la mise hors tension de l'appareil photo. De même, les fonctions d'enregistrement des données de position et la fonction d'enregistrement des journaux continuent à fonctionner pendant l'enregistrement des journaux (<sup>66</sup>42) même après la mise hors tension de l'appareil photo.
- **•** Lorsque l'option **Enreg. données de position** est définie sur **Activé** ou pendant l'enregistrement des journaux, l'accumulateur se décharge plus rapidement.

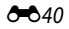

## C **Informations sur les points d'intérêt (POI)**

- **•** Les informations sur les POI comprennent des informations sur les noms de lieux pour les repères (installations) et d'autres détails.
- **•** Lorsque le réglage **Afficher les POI** dans **Points**  d'intérêt (POI) (<sup>6-6</sup>96) du menu des Options données posit. est défini sur **Activé**, les informations sur le nom de la position la plus proche de la position actuelle s'affichent pendant la prise de vue (uniquement pendant le positionnement).
- **•** Lorsque l'option **Incorporer les POI** est définie sur **Activé**, les informations sur le nom du lieu peuvent être enregistrées sur l'image pendant la prise de vue (uniquement pendant le positionnement).

Informations sur les noms de lieux (informations sur le POI)

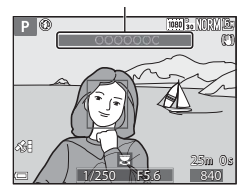

- **•** Si les informations sur le nom du lieu ont été enregistrées sur l'image pendant la prise de vue, ces informations s'affichent lorsque l'option **Afficher les POI** est définie sur **Activé** pendant la visualisation.
- **•** Il se peut que les informations sur le nom du lieu ne s'affichent pas selon le niveau de réglage dans **Niveau de détail** de **Points d'intérêt (POI)** . De même, certains noms de repères peuvent ne pas être enregistrés, ou le nom du repère peut être différent.

#### C **Images sur lesquelles sont enregistrées des données de position**

- L'icône & s'affiche pendant la visualisation d'images pour lesquelles sont enregistrées des données de position (CQ7).
- **•** Les images dont les données de position sont enregistrées peuvent être vérifiées sur une carte avec ViewNX-i après les avoir transférées sur un ordinateur (<sup>66</sup>53).
- **•** L'emplacement réel de la prise de vue peut être différent des données de position enregistrées dans les fichiers image selon la précision des données de position obtenues et le système géodésique utilisé.
- **•** Les données de position et les informations sur les POI enregistrées sur les images peuvent être effacées à l'aide de l'option **Effacer données position** dans les **Options données de**  position (<sup>66</sup>94). Les informations effacées ne peuvent pas être récupérées.

# <span id="page-125-0"></span>**Enregistrement du journal contenant les informations sur les déplacements**

Appuyez sur la commande MENU  $\rightarrow$  icône de menu  $\rightarrow \rightarrow$  Créer un journal  $\rightarrow \infty$ 

**1** Utilisez les touches  $\blacktriangle \blacktriangledown$  du sélecteur multidirectionnel pour sélectionner **Interval. enregistrement**, et appuyez sur 60

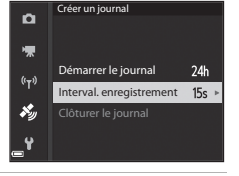

- **2** Sélectionnez les intervalles de l'enregistrement du journal, et appuyez sur $%$ .
	- **•** Le réglage par défaut est **15 s**.

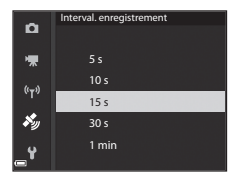

**3** Sélectionnez **Démarrer le journal**, puis appuyez sur  $\mathbb{R}$ .

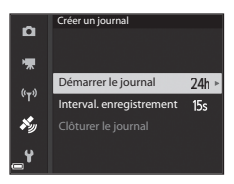

#### **4** Sélectionnez la durée d'enregistrement du journal, puis appuyez sur  $(R)$ .

- **•** L'enregistrement du journal commence. Appuyez sur **MENU** pour quitter le menu.
- **LOB** est affiché sur l'écran de prise de vue pendant l'enregistrement du journal (CQ5).

Démarrer le journal Q 壳 Enreg. données sur 6 h  $(r_T)$ Enreg. données sur 12 h 党 Enreg. données sur 24 h Y

**•** Lorsque la durée prédéfinie s'est écoulée, l'enregistrement du journal s'arrête automatiquement et les données du journal sont stockées temporairement dans l'appareil photo. Lorsque l'enregistrement du journal s'arrête, sauvegardez-le sur une carte mémoire  $(6 - 644)$ .

#### B **Remarques concernant l'enregistrement des journaux**

- **•** Il n'est pas possible d'enregistrer le journal tant que la date et l'heure ne sont pas définies.
- **•** Utilisez un accumulateur entièrement chargé pour éviter que l'appareil photo ne s'éteigne pendant l'enregistrement des journaux. Lorsque l'accumulateur est déchargé, l'enregistrement du journal s'arrête.
- **•** Même lorsque l'appareil photo est hors tension, l'enregistrement du journal s'effectue en continu jusqu'à ce que la durée d'enregistrement du journal prédéfinie se soit écoulée.
- **•** L'enregistrement du journal s'arrête en raison des opérations ci-dessous, même si la durée prévue d'enregistrement du journal ne s'est pas entièrement écoulée.
	- L'accumulateur est retiré
	- **Enreg. données de position** dans **Options données de position** est défini sur **Désactivé**
	- **Réinitialisation** est effectuée dans le menu configuration
	- Le réglage de l'horloge interne (fuseau horaire ou date et heure) est modifié
	- **Clôturer le journal** est sélectionné dans **Créer un journal** du menu Options données de position  $(6-644)$
- **•** L'enregistrement du journal est interrompu pendant les opérations ci-dessous :
	- Lors de la prise de vue en continu
	- Lors de l'enregistrement vidéo
	- Lors de la connexion à l'aide d'un câble USB ou HDMI

L'enregistrement du journal reprend lorsque les opérations décrites ci-dessus sont terminées.

- **•** Les données du journal ne peuvent pas être sauvegardées lorsque le positionnement ne peut pas être effectué pendant l'enregistrement du journal.
- **•** Après avoir enregistré des données de journal, sauvegardez-les sur une carte mémoire (<sup>d-044</sup>). Il n'est pas possible d'enregistrer de nouveaux journaux si les données du journal restent dans l'appareil photo.

## <span id="page-127-0"></span>**Clôture du journal pour l'enregistrer sur des cartes mémoire**

Une fois que le journal obtenu est enregistré sur une carte mémoire à l'aide de l'option **Enregistrer le journal** du menu des options des données de position, visualisez le journal à l'aide d'un logiciel permettant d'afficher les données du journal.

#### Appuyez sur la commande MENU → icône de menu < > Créer un journal → ®

- **1** Lorsque l'enregistrement du journal est terminé, sélectionnez **Clôturer le journal** à l'écran, et appuyez sur  $\omega$ .
	- **•** La clôture du journal peut aussi être effectuée avant que la durée prédéfinie se soit écoulée.

## **2** Sélectionnez **Enregistrer le journal**, puis appuyez sur  $\mathbb{R}$ .

- **•** Les données de journal sont enregistrées sur une carte mémoire.
- **•** Pour confirmer que les données de journal sont enregistrées sur la carte mémoire, sélectionnez **Voir le journal** du menu Options données de position.
- Reportez-vous à  $\bigcirc$  115 pour des informations sur la destination de stockage et le nom de fichier des données de journal.

#### C **Pour effacer des données de journal**

- **•** Pour effacer les données de journal stockées temporairement dans l'appareil photo, sélectionnez l'option **Effacer le journal** à l'étape 2.
- Pour effacer les données de journal stockées sur la carte mémoire, appuyez sur  $\overline{\mathfrak{m}}$  dans **Voir le journal** du menu des Options données posit. pour sélectionner l'une des deux fonctions.
	- **Journal sélectionné** : les données du journal sélectionnées sont effacées.
	- **Tous les journaux** : toutes les données de journal stockées sur la carte mémoire sont effacées.

#### C **Journal des données de position**

Les données de journal sont compatibles avec le format NMEA. Toutefois, l'affichage dans tout logiciel compatible avec le format NMEA ou sur tout appareil photo compatible avec le format NMEA n'est pas garanti.

#### Créer un journal Q 標 .<br>Imarrer le journal  $24h$  $(r_T)$  $15s$ 移 Clôturer le journal

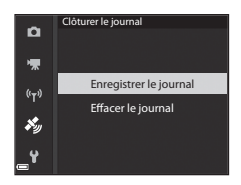

# <span id="page-128-0"></span>**Connexion à un dispositif intelligent (Wi-Fi)**

#### **1** Appuyez sur le bouton  $(\forall r)$  (Wi-Fi) sur l'appareil photo.

- **•** L'écran illustré à droite s'affiche.
- **•** Si aucune confirmation de connexion n'est reçue du dispositif intelligent au bout de 3 minutes, le message **Aucun accès.** apparaît et l'appareil revient à l'écran des options Wi-Fi.
- **•** Vous pouvez aussi sélectionner **Conn. au périph. mobile** dans le menu des options Wi-Fi pour afficher l'écran illustré ci-contre.

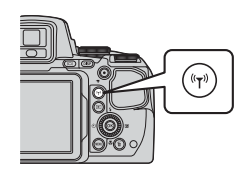

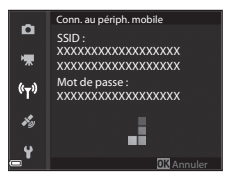

# **2** Définissez le réglage Wi-Fi du dispositif intelligent sur Activé.

- **•** Consultez le manuel d'utilisation accompagnant votre dispositif intelligent pour plus de détails.
- **•** Une fois que les noms de réseau (SSID) qui peuvent être utilisés pour le dispositif intelligent s'affichent, sélectionnez le SSID qui apparaît sur l'appareil photo.
- **•** Lorsque l'option **Authentificat./chiffrement** est définie sur **WPA2-PSK-AES** dans le menu des options Wi-Fi, le message vous invitant à saisir un mot de passe apparaît. Entrez le mot de passe qui s'affiche sur l'appareil photo.

**3** Démarrez le logiciel « Wireless Mobile Utility »installé sur le dispositif intelligent, lorsque **Négociation en cours... Veuillez patienter.** apparaît sur l'appareil photo.

- **•** L'écran permettant de sélectionner « Prendre des photos » ou « Visualiser des photos » s'affiche.
- **•** Lorsque le message « Impossible de connecter l'appareil photo. » s'affiche, revenez à l'étape 1 et recommencez la procédure.
- Reportez-vous à « [Installation du logiciel sur le dispositif intelligent](#page-81-0) » ( $\Box$ 60).

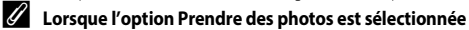

Vous pouvez prendre des images fixes à l'aide des deux méthodes décrites ci-dessous.

- **•** Appuyez sur le déclencheur de l'appareil photo et enregistrez les images prises sur un dispositif intelligent.
- **•** Utilisez un dispositif intelligent pour déclencher à distance l'appareil photo et enregistrez les images sur le dispositif intelligent.

## **Remarques concernant la prise de vue**

- **•** Lorsque le Wi-Fi est connecté, la fonction **Intervallomètre** en **Rafale** ne peut pas être utilisée.
- Les opérations ne peuvent pas être effectuées sur l'appareil photo lors de l'utilisation de la télécommande. Le mode de prise de vue est défini sur le mode  $\Box$  (auto) et la zone de mise au point est définie au centre de la vue, indépendamment des réglages de l'appareil photo.

#### C **Mise en contact d'un dispositif intelligent compatible NFC avec l'appareil photo pour une connexion Wi-Fi**

Lorsque vous utilisez un dispositif intelligent compatible avec les fonctions NFC fonctionnant avec le système d'exploitation Android OS, vous pouvez établir une connexion Wi-Fi et démarrer le logiciel « Wireless Mobile Utility » en mettant en contact l'antenne NFC du dispositif intelligent avec le symbole Z (N-Mark) de l'appareil photo.

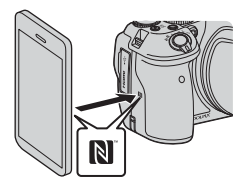

## **Pour mettre fin à la connexion Wi-Fi**

Effectuez l'une des opérations décrites ci-dessous.

- **•** Mettez l'appareil photo hors tension.
- **•** Sélectionnez **Désactiver Wi-Fi** dans le menu des options Wi-Fi sur l'appareil photo (sauf en cas d'utilisation à distance).
- **•** Définissez le réglage Wi-Fi du dispositif intelligent sur Désactivé.

## B **Remarques concernant la connexion Wi-Fi**

- **•** Les opérations de connexion Wi-Fi sont désactivées dans les situations suivantes :
	- Lorsque l'appareil photo ne contient aucune carte mémoire
	- Lorsque l'appareil photo est connecté à un téléviseur, un ordinateur ou une imprimante
	- Lors de l'enregistrement de vidéos
	- Lorsque l'appareil photo est connecté à un dispositif intelligent
- **•** Si le niveau de batterie est faible, la connexion Wi-Fi est terminée.
- **•** Sélectionnez **Désactiver Wi-Fi** dans les endroits où l'utilisation des ondes radio est interdite.
- **•** Lorsque le Wi-Fi est connecté, le réglage **Extinction auto** est désactivé.
- **•** Lorsque le Wi-Fi est connecté, l'accumulateur se décharge plus rapidement.

## C **Réglages de sécurité**

Si aucun réglage de sécurité (chiffrement et mot de passe) n'est configuré pour la fonction Wi-Fi de l'appareil photo, des parties tierces non autorisées peuvent accéder au réseau et provoquer des dommages.

Nous recommandons vivement d'effectuer les réglages de sécurité requis avant d'utiliser la fonction Wi-Fi.

Utilisez **Options** du menu des options Wi-Fi (<sup>60</sup>092) pour effectuer les réglages de sécurité.

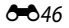

# **Sélection préalable d'images dans l'appareil photo à transférer sur un dispositif intelligent**

Vous pouvez présélectionner des images dans l'appareil photo que vous souhaitez transférer sur un dispositif intelligent. Les vidéos ne peuvent pas être présélectionnées pour le transfert.

# **1** Sélectionnez les images à transférer.

Vous pouvez présélectionner les images à transférer sur un dispositif intelligent dans les menus suivants :

- Marq. pour transf. Wi-Fi dans le menu Visualisation (<sup>6688)</sup>
- **Transfert depuis l'appareil** dans le menu des options Wi-Fi (<sup>60</sup>92)

Lorsque vous utilisez l'option **Transfert depuis l'appareil**, le SSID et le mot de passe de l'appareil photo s'affichent après que les images sont sélectionnées.

## **2** Connectez l'appareil photo et le dispositif intelligent (<sup>66</sup>45).

**•** Lorsque vous touchez « Visualiser des photos » dans le logiciel « Wireless Mobile Utility », l'écran de confirmation s'affiche pour transférer les images spécifiées sur le dispositif intelligent.

## B **Sélectionnant préalable d'images à transférer pendant la lecture**

Lorsque l'appareil photo est en mode de visualisation, appuyez sur le bouton  $(\gamma)$  ou utilisez la fonction NFC pour établir une connexion Wi-Fi, et présélectionnez les images affichées à transférer.

- **•** Vous pouvez présélectionner une image à la fois en mode de visualisation plein écran. Vous pouvez présélectionner toutes les images de la séquence lorsque l'image représentative s'affiche pour les images d'une séquence.
- **•** Vous pouvez présélectionner l'image sélectionnée en mode de visualisation par planche d'imagettes. Vous pouvez présélectionner toutes les images de la séquence lorsque l'image représentative s'affiche pour les images d'une séquence.
- **•** Vous pouvez présélectionner toutes les images enregistrées à la date sélectionnée en mode de visualisation affichage calendrier.

Cette opération n'est pas disponible lorsque vous utilisez **Conn. au périph. mobile** dans le menu des options Wi-Fi pour établir la connexion Wi-Fi.

# **Connexion de l'appareil photo à un téléviseur (visualisation d'images sur un téléviseur)**

## **1** Mettez l'appareil photo hors tension et connectez-le au téléviseur.

**•** Vérifiez que les fiches sont orientées correctement. N'introduisez pas ou ne retirez pas les fiches en biais lorsque vous les connectez ou les déconnectez.

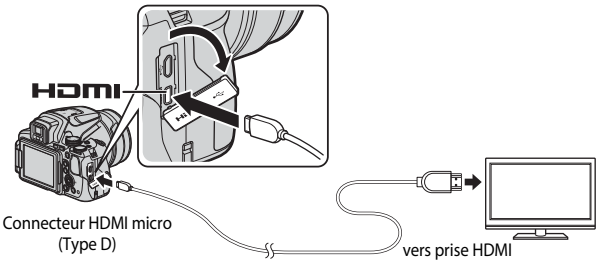

## **2** Réglez l'entrée du téléviseur sur l'entrée externe.

- **•** Pour plus de détails, reportez-vous à la documentation fournie avec votre téléviseur.
- **3** Appuyez sur  $\blacktriangleright$  et maintenez-le enfoncé pour allumer l'appareil photo.
	- **•** Les images s'affichent sur le téléviseur.
	- **•** Le moniteur de l'appareil photo ne s'allume pas.

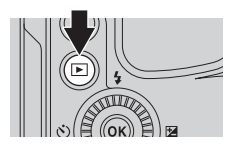

# **Connexion de l'appareil photo à une imprimante (impression directe)**

Les utilisateurs d'imprimantes compatibles PictBridge peuvent connecter l'appareil photo directement à l'imprimante et imprimer des images sans utiliser d'ordinateur.

## **Connexion de l'appareil photo à une imprimante**

- **1** Mettez l'imprimante sous tension.
- **2** Mettez l'appareil photo hors tension et connectez-le à l'imprimante à l'aide du câble USB.
	- **•** Vérifiez que les fiches sont orientées correctement. N'introduisez pas ou ne retirez pas les fiches en biais lorsque vous les connectez ou les déconnectez.

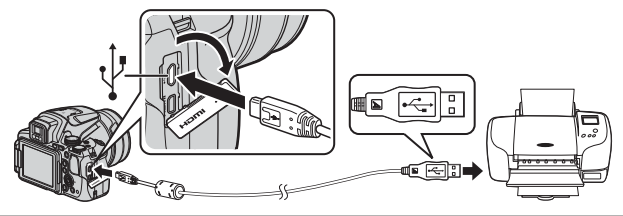

- **3** L'appareil photo est automatiquement mis sous tension.
	- L'écran de démarrage **PictBridge** (1) s'affiche sur le moniteur de l'appareil photo, suivi de l'écran **Sélection impression** (2).

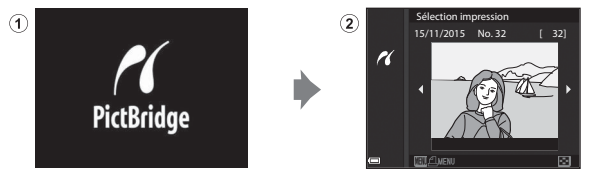

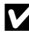

#### B **Si l'écran de démarrage PictBridge ne s'affiche pas**

Lorsque l'option **Automatique** est sélectionnée pour **Charge par ordinateur** (<sup>d=</sup>0108), il peut être impossible d'imprimer des images avec une connexion directe entre l'appareil photo et certaines imprimantes.

Si l'écran de démarrage PictBridge ne s'affiche pas après la mise sous tension de l'appareil photo, mettez l'appareil photo hors tension et débranchez le câble USB. Définissez l'option **Charge par ordinateur** sur **Désactivée** et reconnectez l'appareil photo à l'imprimante.

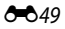

## **Impression d'images individuelles**

- 1 Utilisez les touches  $\blacktriangleleft$  du sélecteur multidirectionnel pour sélectionner l'image souhaitée et appuyez sur  $\infty$ .
	- Positionnez la commande de zoom sur **W** (**H-1**) pour passer en mode de visualisation par planche d'imagettes ou sur  $T (Q)$  pour passer en mode de visualisation plein écran.
- **2** Utilisez ▲▼ pour sélectionner **Copies** et appuyez sur  $\omega$ .
	- Utilisez  $\blacktriangle \blacktriangledown$  pour sélectionner le nombre de copies souhaité (9 maximum) et appuyez sur  $\omega$ .

#### **3** Sélectionnez **Format du papier**, puis appuyez sur  $(X)$ .

- **•** Sélectionnez le format de papier souhaité et appuyez sur  $(X)$ .
- **•** Pour imprimer avec le réglage de format papier configuré sur l'imprimante, sélectionnez **Par défaut**.
- **•** Les options de format papier disponibles sur l'appareil photo varient en fonction de l'imprimante que vous utilisez.
- **4** Sélectionnez **Lancer impression**, puis appuyez sur $\omega$ .
	- **•** L'impression démarre.

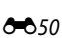

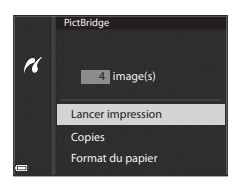

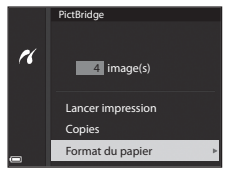

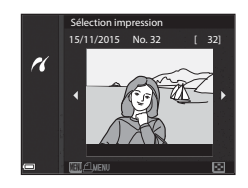

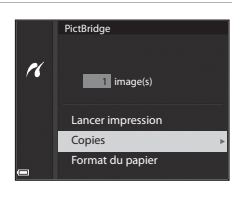

- -

## **Impression de plusieurs images**

**1** Lorsque l'écran **Sélection impression** s'affiche, appuyez sur MENU (menu).

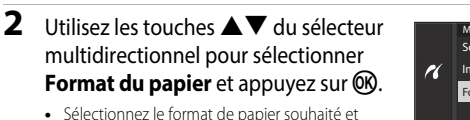

- **•** Sélectionnez le format de papier souhaité et appuyez sur $\omega$ .
- **•** Pour imprimer avec le réglage de format papier configuré sur l'imprimante, sélectionnez **Par défaut**.

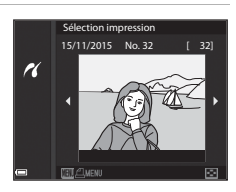

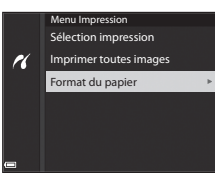

- **•** Les options de format papier disponibles sur l'appareil photo varient en fonction de l'imprimante que vous utilisez.
- Pour quitter le menu Impression, appuyez sur **MENU**.
- **3** Sélectionnez **Sélection impression** ou **Imprimer toutes images** et appuyez sur $@$ .

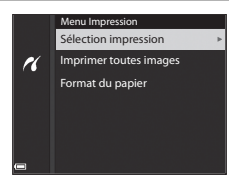

#### Sélection impression

Sélectionnez les images (jusqu'à 99) et le nombre de copies (jusqu'à 9) par image.

- Utilisez les touches **IF** du sélecteur multidirectionnel pour sélectionner les images, et utilisez ▲▼ pour définir le nombre de copies à imprimer.
- **•** Les images sélectionnées pour impression sont indiquées par  $\triangleq$  suivi

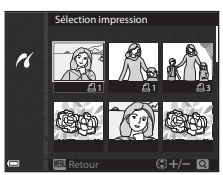

du nombre de copies à imprimer. Pour annuler la sélection de l'impression, définir le nombre de copies sur 0.

- Positionnez la commande de zoom sur **T** (Q) pour passer en mode de visualisation plein écran ou sur  $W$  ( $\blacksquare$ ) pour passer en mode de visualisation par planche d'imagettes.
- Une fois les réglages terminés, appuyez sur  $\circledR$ . Lorsque l'écran illustré à droite s'affiche, sélectionnez **Lancer impression** et appuyez sur <sup>®</sup> pour démarrer l'impression.

#### Imprimer toutes images

Une copie de toutes les images enregistrées sur la carte mémoire est imprimée.

**•** Lorsque l'écran illustré à droite s'affiche, sélectionnez **Lancer impression** et appuyez sur  $\circledR$  pour démarrer l'impression.

# <span id="page-136-0"></span>**Utilisation de ViewNX-i (transfert d'images vers un ordinateur)**

## **Installation de ViewNX-i**

ViewNX-i est un logiciel gratuit qui vous permet de transférer des images et des vidéos vers votre ordinateur pour les afficher.

Pour installer ViewNX-i, téléchargez la dernière version du programme d'installation de ViewNX-i du site Web ci-dessous et suivez les instructions d'installation qui s'affichent à l'écran.

ViewNX-i: http://nikonimglib.com/nvnxi/

Pour consulter la configuration système requise et d'autres informations, visitez le site Web Nikon de votre région.

## **Transfert d'images vers l'ordinateur**

## **1** Préparez une carte mémoire qui contient des images.

Vous pouvez utiliser une des méthodes ci-dessous pour transférer des images de la carte mémoire vers un ordinateur.

- **• Lecteur de carte/logement pour carte mémoire SD** : insérez la carte mémoire dans le logement pour carte de votre ordinateur ou le lecteur de carte (disponible dans le commerce) qui est connecté à l'ordinateur.
- **• Connexion USB directe** : éteignez l'appareil photo et vérifiez que la carte mémoire est insérée dedans. Connectez l'appareil photo à l'ordinateur à l'aide du câble USB. L'appareil photo s'allume automatiquement.

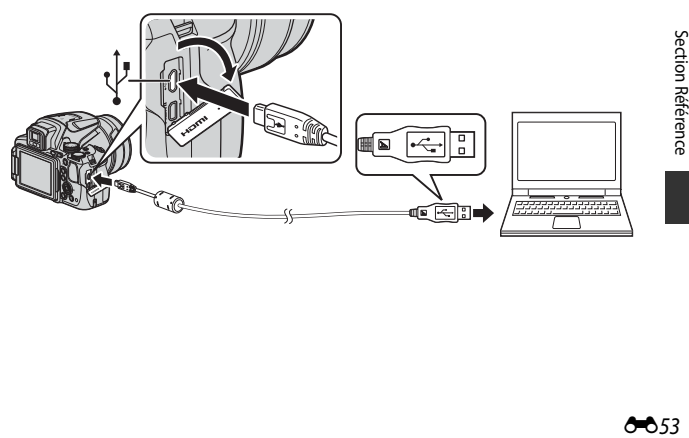

Si un message vous invitant à choisir un programme s'affiche, sélectionnez Nikon Transfer 2.

**• Lorsque vous utilisez Windows 7**

Si la boîte de dialogue ci-contre s'affiche, suivez la procédure ci-dessous pour sélectionner Nikon Transfer 2.

1 Sous **Importer vos images et vos vidéos**, cliquez sur **Modifier le programme**.

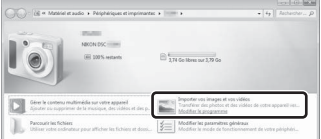

Une boîte de dialogue de sélection du programme s'affiche ; sélectionnez **Importer le fichier avec Nikon Transfer 2**, puis cliquez sur **OK**.

- 2 Double-cliquez sur **Importer le fichier**.
- **• Avec Windows 8.1**

Si la boîte de dialogue ci-contre s'affiche, cliquez sur la boîte de dialogue puis sur **Importer le fichier/Nikon Transfer 2**.

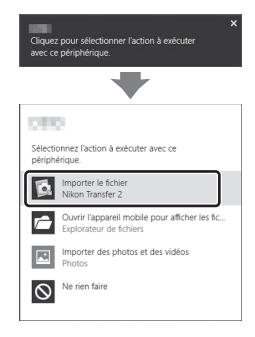

Si la carte mémoire contient un grand nombre d'images, l'activation de Nikon Transfer 2 peut prendre du temps. Patientez jusqu'à ce que Nikon Transfer 2 démarre.

#### B **Remarques concernant la connexion du câble USB**

Le fonctionnement n'est pas garanti si l'appareil photo est connecté à l'ordinateur via un concentrateur USB.

## **2** Une fois que Nikon Transfer 2 a démarré, cliquez sur **Démarrer le transfert**.

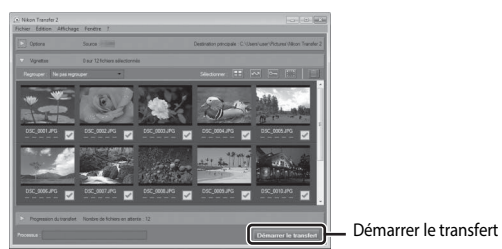

- **•** Le transfert d'images commence. Lorsque le transfert d'images est terminé, ViewNX-i démarre et les images transférées sont affichées.
- **•** Consultez l'aide en ligne pour plus d'informations sur l'utilisation de ViewNX-i.

## **3** Coupez la connexion.

- **•** Si vous utilisez un lecteur de carte ou un logement pour carte, choisissez l'option appropriée dans le système d'exploitation de l'ordinateur pour éjecter le disque amovible correspondant à la carte mémoire, puis retirez la carte du lecteur ou du logement.
- **•** Si l'appareil photo est connecté à l'ordinateur, mettez l'appareil photo hors tension, puis débranchez le câble USB.

# **Menu Prise de vue (options de prise de vue courantes)**

• Reportez-vous à « Mode **U** [\(Réglages utilisateur\)](#page-55-0) » (**CD**34) pour plus d'informations sur **Enreg. régl. utilisateur** et **Réinit. régl. utilisateur**.

## **Qualité d'image**

Entrez en mode de prise de vue\* → commande MENU → icône de menu du mode de prise de vue  $\rightarrow$  Qualité d'image  $\rightarrow$  60

\* La qualité d'image peut être réglée dans n'importe quel mode de prise de vue. Le réglage est appliqué à d'autres modes de prise de vue également (sauf le mode de prise de vue  $\bm{\mathsf{U}}$ et le mode Scène **Panoramique simplifié**).

Définissez la qualité d'image (taux de compression) utilisé lorsque vous enregistrez des images.

Plus les taux de compression sont faibles, meilleures sont les qualités d'image, mais le nombre d'images pouvant être enregistrées est réduit.

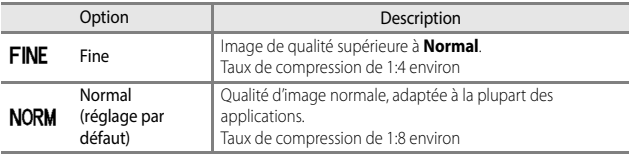

#### B **Remarques concernant la qualité d'image**

Il se peut que cette fonction ne puisse pas être utilisée avec d'autres fonctions ( $\Box$ 46).

#### C **Nombre d'images pouvant être enregistrées**

- **•** Le nombre approximatif d'images pouvant être enregistrées apparaît sur le moniteur lors de la prise de vue  $(216)$ .
- **•** Notez qu'en raison de la compression JPEG, le nombre d'images pouvant être enregistrées peut varier de façon importante selon le contenu de l'image, même lorsque vous utilisez des cartes mémoire de même capacité et les mêmes réglages de qualité d'image et de taille d'image. De plus, le nombre d'images pouvant être enregistrées peut varier selon la marque de la carte mémoire.
- **•** Si le nombre de vues restantes est de 10 000 ou plus, l'affichage indique « 9999 ».

## **Taille d'image**

Entrez en mode de prise de vue<sup>\*</sup> → commande MENU → icône de menu du mode de prise de vue  $\rightarrow$  Taille d'image  $\rightarrow \infty$ 

\* La taille d'image peut être réglée dans n'importe quel mode de prise de vue. Le réglage est appliqué à d'autres modes de prise de vue également (sauf le mode de prise de vue  $\bigcup$  et le mode Scène **Panoramique simplifié**).

Définissez la taille d'image (nombre de pixels) utilisée lorsque vous enregistrez des images.

Plus l'image est grande, plus grande sera la taille à laquelle elle pourra être imprimée, mais le nombre d'images pouvant être enregistrées est réduit.

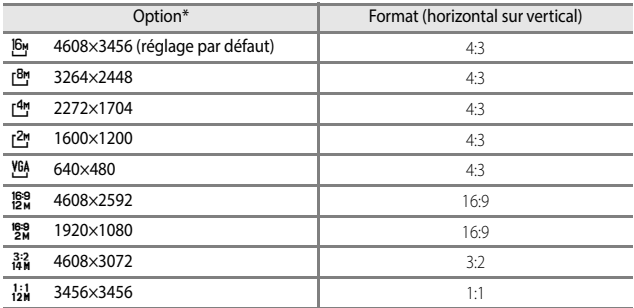

\* Les valeurs numériques indiquent le nombre de pixels capturés. Exemple :  $16$ <sup>1</sup> 4608×3456 = environ 16 mégapixels, 4608 × 3456 pixels

#### B **Remarques concernant l'impression des images au format 1:1**

Modifiez le réglage de l'imprimante sur « Marge » lors de l'impression des images au format 1:1. Certaines imprimantes ne sont pas capables d'imprimer des images au format 1:1.

#### B **Remarques concernant la taille d'image**

Il se peut que cette fonction ne puisse pas être utilisée avec d'autres fonctions ( $\Box$ 46).

# **Menu Prise de vue (Mode P, S, A ou M)**

## **Picture Control (Picture Control du COOLPIX)**

Positionnez le sélecteur de mode sur  $P$ , S, A, M ou U  $\rightarrow$  commande MENU  $\rightarrow$  P,  $\mathbf{S}$ . **A**, **M** ou **U** icône de menu  $\rightarrow$  Picture Control  $\rightarrow$  60

Changez les paramètres d'enregistrement des images selon la scène de prise de vue ou vos préférences. La netteté, le contraste et la saturation peuvent être réglés avec précision.

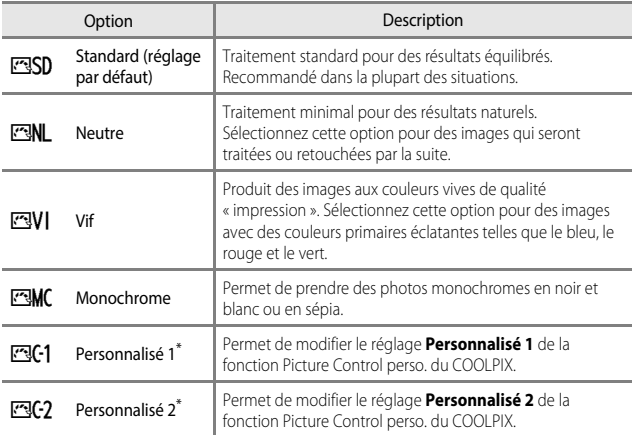

\* S'affiche uniquement lorsque le réglage personnalisé dans la fonction **Picture Control**  perso. (<sup>66</sup>62) a été enregistré.

## **Picture Control du COOLPIX**

- **•** La fonction Picture Control du COOLPIX de cet appareil photo ne peut pas être utilisée avec d'autres marques d'appareil photos, la fonction Picture Control de logiciels tels que Capture NX-D, Picture Control Utility 2, etc.
- Il se peut que cette fonction ne puisse pas être utilisée avec d'autres fonctions ( $\Box$ 46).

#### **Personnalisation des réglages existants de la fonction Picture Control du COOLPIX : réglage rapide et réglage manuel**

La fonction Picture Control du COOLPIX peut être personnalisée via un réglage rapide pour une modification équilibrée de la netteté, du contraste de la saturation et d'autres options d'édition, ou via un réglage manuel pour une modification plus précise de chaque option.

- **1** Utilisez les touches  $\blacktriangle \blacktriangledown$  du sélecteur multidirectionnel pour sélectionner le type souhaité de Picture Control du COOLPIX et appuyez sur  $\omega$ .
	- **•** Vous pouvez également sélectionner des éléments en tournant le sélecteur multidirectionnel.
- **2** Utilisez ▲▼ pour mettre en surbrillance l'option souhaitée  $(6 - 660)$  et utilisez  $\blacklozenge$  pour sélectionner une valeur.
	- Appuyez sur **OR** pour définir la valeur.
	- **•** Pour rétablir les valeurs par défaut, sélectionnez **Réinitialiser**, puis appuyez sur  $\omega$ .

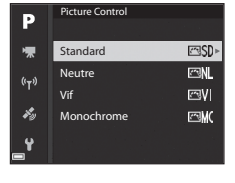

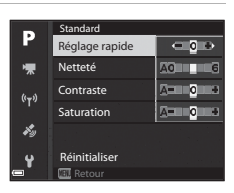

## <span id="page-143-0"></span>**Types de réglage rapide et réglage manuel**

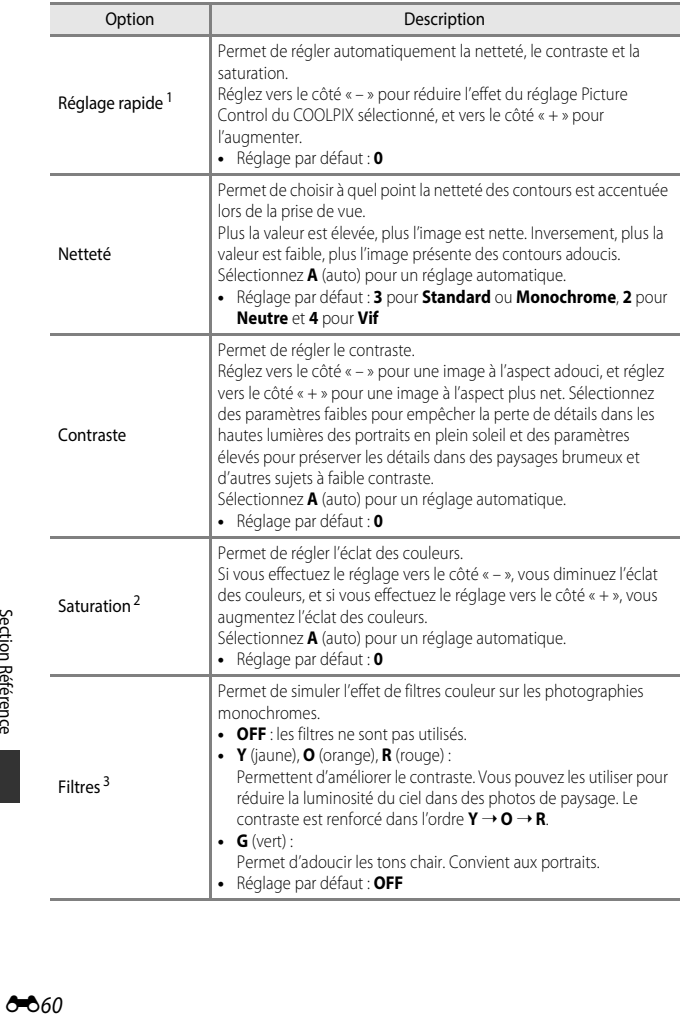
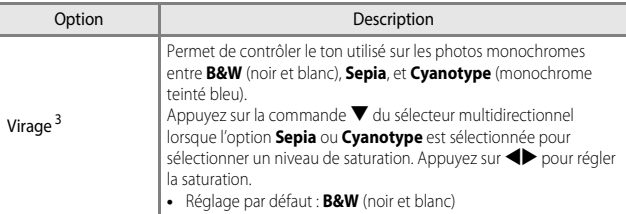

1 Le réglage rapide n'est pas disponible dans les modes **Neutre**, **Monochrome**, **Personnalisé 1** et **Personnalisé 2**. Les valeurs définies manuellement sont désactivées si le réglage rapide est utilisé après le réglage manuel.

<sup>2</sup> Ne s'affiche pas pour **Monochrome**.

3 S'affiche uniquement pour **Monochrome**.

### B **Remarques concernant la fonction Netteté**

Les effets de l'option **Netteté** ne peuvent pas être prévisualisés sur le moniteur lors de la prise de vue. Pour vérifier les résultats, passez en mode de visualisation.

## **Z** Contraste, Saturation et A (Auto)

Les résultats en termes de contraste et de saturation varient selon l'exposition et la position et la taille du sujet dans la vue.

## **Picture Control perso. (Fonction Picture Control perso. du COOLPIX)**

Positionnez le sélecteur de mode sur  $P$ , S, A, M ou  $U \rightarrow$  commande MENU  $\rightarrow P$ ,  $\mathbf{S}, \mathbf{A}, \mathbf{M}$  ou **U** icône de menu  $\rightarrow$  Picture Control perso.  $\rightarrow \infty$ 

Personnalisez les réglages de Picture Control du COOLPIX (<sup>66</sup>59) et enregistrez-les dans **Personnalisé 1** ou **Personnalisé 2** de **Picture Control**.

- **1** Utilisez les touches  $\blacktriangle \blacktriangledown$  du sélecteur multidirectionnel pour sélectionner **Modifier et enregistrer** et appuyez sur OR.
	- **•** Sélectionnez **Supprimer** pour supprimer un Picture Control perso. du COOLPIX enregistré.

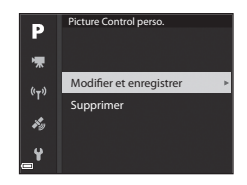

- **2** Sélectionnez la fonction originale Picture Control du COOLPIX  $(6-659)$  à modifier, puis appuyez sur  $\omega$ .
- **3** Utilisez  $\blacktriangle \blacktriangledown$  pour mettre en surbrillance l'option souhaitée et utilisez  $\blacklozenge$  pour sélectionner une valeur ( $\blacklozenge$ -659).
	- **•** Les options disponibles sont les mêmes que pour le réglage Picture Control du COOLPIX.
	- Appuyez sur <sup>(0)</sup> lorsque le réglage est terminé.
	- Pour rétablir les valeurs par défaut, sélectionnez Réinitialiser, puis appuyez sur **®**.
- **4** Sélectionnez la destination d'enregistrement, puis appuyez sur OR.
	- **• Personnalisé 1** ou **Personnalisé 2** dans **Picture Control** ou **Picture Control perso.**.
	- **•** Pour modifier les valeurs réglées, sélectionnez **Personnalisé 1** ou **Personnalisé 2** dans **Picture Control** ou **Picture Control perso.**.

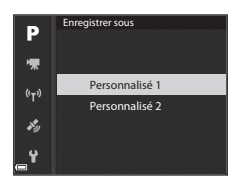

# **Balance des blancs (réglage des teintes)**

#### Positionnez le sélecteur de mode sur  $P$ , S, A, M ou U  $\rightarrow$  commande MENU  $\rightarrow$  P,  $\mathbf{S}, \mathbf{A}, \mathbf{M}$  ou  $\mathbf{U}$  icône de menu  $\rightarrow$  Balance des blancs  $\rightarrow \infty$

Réglez la balance des blancs en fonction de la source de lumière ou des conditions météorologiques de façon à ce que les couleurs des images correspondent à ce que vous voyez avec vos yeux.

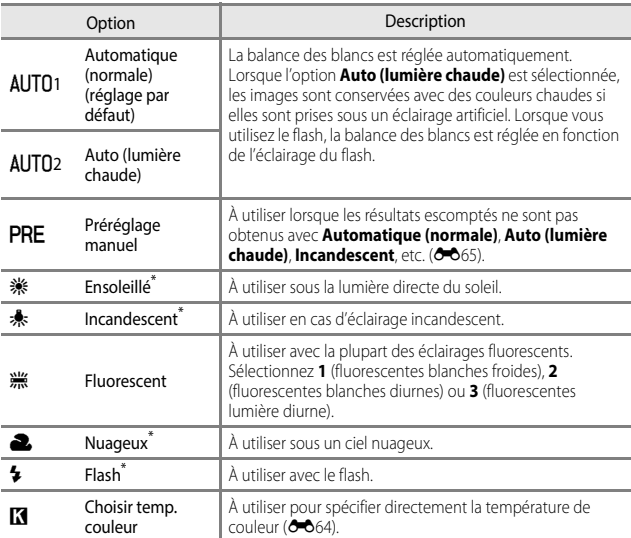

\* Des réglages fins en sept incréments sont disponibles. Appliquez une correction positive (+) pour renforcer la teinte bleue et négative (–) pour renforcer la teinte rouge.

**Remarques concernant la balance des blancs** 

- **•** Refermez le flash lorsque la balance des blancs est définie sur un réglage autre que **Automatique (normale)**, **Auto (lumière chaude)** ou **Flash** ([A](#page-39-0)18).
- Il se peut que cette fonction ne puisse pas être utilisée avec d'autres fonctions ( $\Box$ 46).

## <span id="page-147-0"></span>C **Température de couleur**

La température de couleur est une mesure objective des couleurs des sources lumineuses exprimées dans l'unité de température absolue (K : Kelvin). Les sources lumineuses avec des températures de couleur inférieures semblent plus rouges, alors que les sources lumineuses avec des températures de couleur supérieures semblent plus bleues.

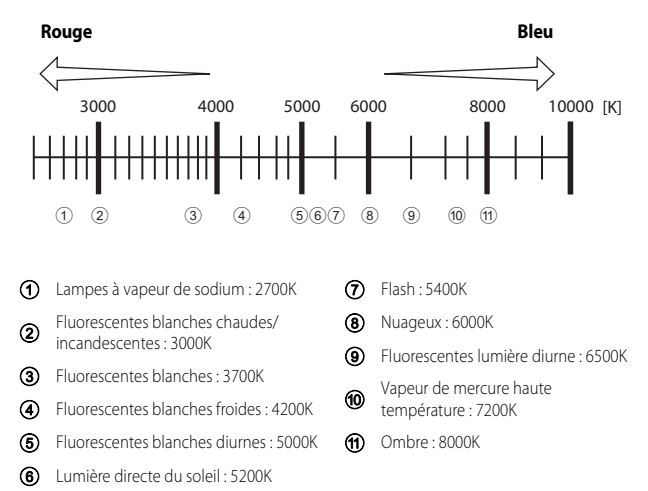

### <span id="page-148-0"></span>**Utilisation de la fonction Préréglage manuel**

Suivez la procédure ci-dessous pour mesurer la valeur de balance des blancs sous l'éclairage de la prise de vue.

- **1** Placez un objet de référence neutre colorimétriquement (blanc ou gris) sous l'éclairage qui sera utilisé lors de la prise de vue.
- **2** Utilisez les touches ▲▼ du sélecteur multidirectionnel pour sélectionner **Préréglage manuel** et appuyez  $\sin 60$ .
	- **•** L'objectif s'ouvre à la position de zoom requise pour la mesure.
- **3** Sélectionnez **Mesurer**.
	- **•** Pour appliquer la dernière valeur mesurée, sélectionnez **Annuler**.

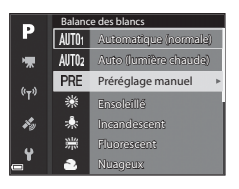

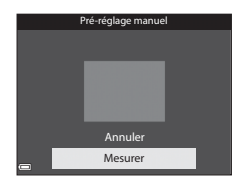

- **4** Cadrez l'objet de référence blanc ou gris dans la fenêtre de mesure, puis appuyez sur CO pour mesurer la valeur.
	- **•** Le déclencheur est relâché et la mesure est terminée (aucune image n'est enregistrée).

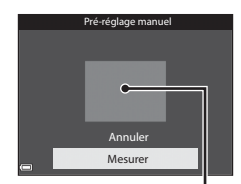

Fenêtre de mesure

### B **Remarques concernant la fonction Préréglage manuel**

Une valeur de balance des blancs pour l'éclairage du flash ne peut pas être mesurée avec **Préréglage manuel**. Lors d'une prise de vue avec le flash, réglez l'option **Balance des blancs** sur **Automatique (normale)**, **Auto (lumière chaude)** ou **Flash**.

## **Mesure**

#### Positionnez le sélecteur de mode sur  $P$ , S, A, M ou  $U \rightarrow$  commande MENU  $\rightarrow P$ ,  $S, A, M$  ou  $U$  icône de menu  $\rightarrow$  Mesure  $\rightarrow$  60

Le processus par lequel la luminosité du sujet est mesurée afin de déterminer l'exposition est appelé « mesure ».

Utilisez cette option pour définir la méthode de mesure de l'exposition de l'appareil photo.

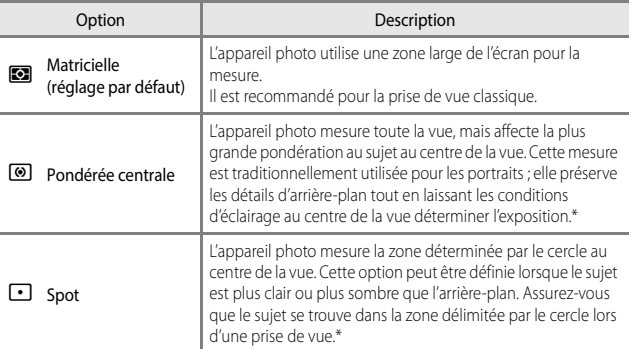

\* Pour définir la mise au point et l'exposition pour des sujets décentrés, réglez le **Mode de zones AF** sur manuel et définissez la zone de mise au point au centre de la vue, puis utilisez la mémorisation de la mise au point (<sup>66</sup>21).

#### **12** Remarques concernant l'option Mesure

- **•** Lorsque le zoom numérique est activé, l'option **Pondérée centrale** ou **Spot** est sélectionnée selon le facteur d'agrandissement.
- Il se peut que cette fonction ne puisse pas être utilisée avec d'autres fonctions ( $\Box$ 46).

### C **Affichage sur l'écran de prise de vue**

Lorsque l'option **Pondérée centrale** ou **Spot** est sélectionnée, le guide de plage de mesure ([A](#page-27-0)6) est affiché (sauf lorsque le zoom numérique est utilisé).

## **Prise de vue en rafale**

### Positionnez le sélecteur de mode sur  $\mathsf{P}, \mathsf{S}, \mathsf{A}, \mathsf{M}$  ou  $\mathsf{U} \rightarrow$  commande  $\texttt{MENU} \rightarrow \mathsf{P},$  $\mathbf{S}, \mathbf{A}, \mathbf{M}$  ou **U** icône de menu  $\rightarrow$  Rafale  $\rightarrow \infty$

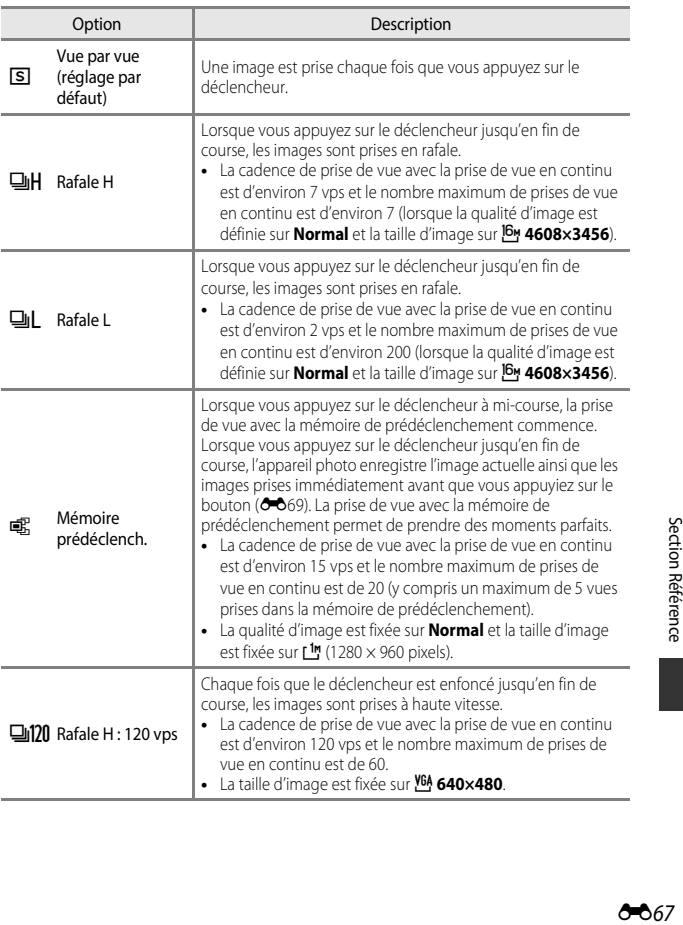

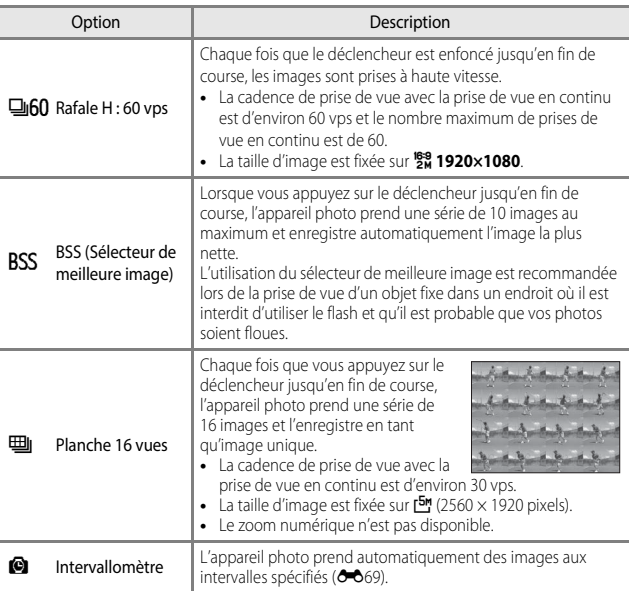

### B **Remarques concernant la prise de vue en rafale**

- **•** La mise au point, l'exposition et la balance des blancs sont mémorisées avec les valeurs de la première image de chaque série.
- **•** L'enregistrement des images peut prendre un certain temps après la prise de vue.
- **•** Lorsque la sensibilité augmente, du bruit peut apparaître sur les images capturées.
- **•** La cadence de prise de vue peut ralentir en fonction de la qualité d'image, de la taille d'image, du type de carte mémoire ou des conditions de prise de vue.
- **•** Lorsque vous utilisez l'option **Planche 16 vues**, **Rafale H : 120 vps** ou **Rafale H : 60 vps**, des bandes ou des variations de luminosité ou des teintes peuvent apparaître sur les images qui ont été enregistrées sous un éclairage qui clignote rapidement à un rythme élevé, comme les éclairages fluorescents, à vapeur de mercure ou à vapeur de sodium.
- Il se peut que cette fonction ne puisse pas être utilisée avec d'autres fonctions ( $\Box$ 46).

# <span id="page-152-0"></span>C **Mémoire prédéclench.**

Lorsque vous appuyez sur le déclencheur à mi-course ou jusqu'en fin de course, les images sont enregistrées comme indiqué ci-dessous.

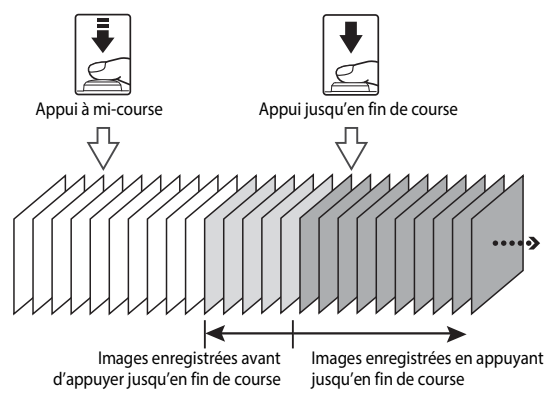

• L'icône de mémoire de prédéclenchement (**國**) sur le moniteur apparaît en vert lorsque vous appuyez sur le déclencheur à mi-course.

### <span id="page-152-1"></span>**Intervallomètre**

Positionnez le sélecteur de mode sur  $P$ , S, A, M ou U  $\rightarrow$  commande MENU  $\rightarrow$  P,  $S, A, M$  ou **U** icône de menu  $\rightarrow$  Rafale  $\rightarrow$   $\circledR$ 

**1** Utilisez les touches  $\blacktriangle \blacktriangledown$  du sélecteur multidirectionnel pour sélectionner **Q Intervallomètre**, et appuyez sur  $\omega$ .

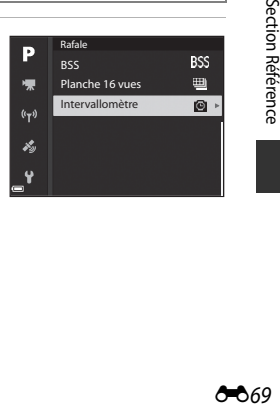

Section Référence

## **2** Définissez l'intervalle souhaité entre chaque vue.

- Utilisez <**I** pour sélectionner un élément, et utilisez  $\blacktriangle \blacktriangledown$  pour régler l'heure.
- Une fois les réglages terminés, appuyez sur **OB**.

# **3** Appuyez sur MENU (menu) pour afficher l'écran de prise de vue.

### **4** Appuyez sur le déclencheur pour prendre la première photo.

- **•** Le déclenchement s'effectue automatiquement à l'intervalle spécifié pour prendre les images suivantes.
- **•** Le moniteur s'éteint et le témoin de mise sous tension clignote pendant les intervalles entre les vues (lorsque vous utilisez l'accumulateur).

### **5** Lorsque vous avez pris le nombre d'images souhaité, appuyez sur le déclencheur.

- **•** La prise de vue se termine.
- **•** La prise de vue se termine automatiquement lorsque la carte mémoire est saturée.

### B **Remarques concernant l'intervallomètre**

- **•** Pour éviter que l'appareil photo ne s'éteigne de manière inattendue lors de la prise de vue, utilisez un accumulateur entièrement chargé.
- Si vous utilisez l'adaptateur secteur [E](#page-199-0)H-67A (disponible séparément : <sup>00</sup>116), vous pouvez alimenter cet appareil photo directement sur le secteur. N'utilisez en aucun cas un adaptateur secteur autre que l'EH-67A. Le non-respect de cette consigne de sécurité pourrait entraîner une surchauffe et endommager l'appareil photo.
- **•** Veillez à ne pas déplacer le sélecteur de mode sur un autre réglage lors de la prise de vue en mode Intervallomètre.
- **•** Si la vitesse d'obturation est lente et que l'enregistrement d'une image prend du temps par rapport à l'intervalle spécifié, il se peut que certaines vues pendant la prise de vue en mode Intervallomètre soient annulées.

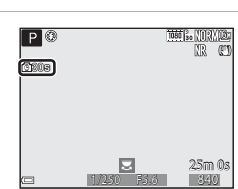

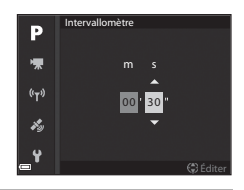

# **Sensibilité**

### Positionnez le sélecteur de mode sur **P**, **S**, **A**, **M** ou  $U \rightarrow$  commande MENU  $\rightarrow$  $P, S, A, M$  ou  $U$  icône de menu  $\rightarrow$  Sensibilité  $\rightarrow \infty$

Une sensibilité supérieure vous permet de prendre des photos de sujets plus sombres. De plus, même avec des sujets de même luminosité, vous pouvez prendre des images à des vitesses d'obturation plus rapides, et vous pouvez réduire l'effet de flou dû au bougé d'appareil et au mouvement du sujet.

**•** Lorsque vous définissez une sensibilité supérieure, les images peuvent contenir du bruit.

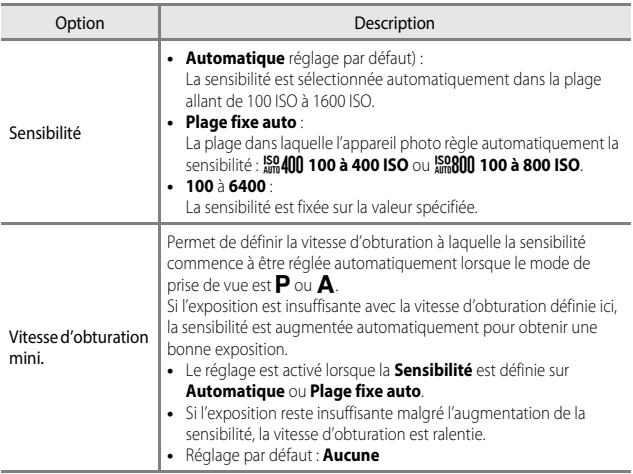

### B **Remarques concernant la sensibilité**

- **•** En mode m (manuel), lorsqu'elle est définie sur **Automatique**, **100 à 400 ISO** ou **100 à 800 ISO**, la sensibilité est réglée sur 100 ISO.
- Il se peut que cette fonction ne puisse pas être utilisée avec d'autres fonctions ( $\Box$ 46).

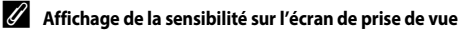

- Lorsque l'option **Automatique** est sélectionnée, **[Si0** s'affiche si la sensibilité augmente.
- **•** Lorsque l'option **100 à 400 ISO** ou **100 à 800 ISO** est sélectionnée, la valeur maximale pour la sensibilité s'affiche.

## **Bracketing de l'exposition**

#### Positionnez le sélecteur de mode sur  $\mathsf{P}$ ,  $\mathsf{S}$  ou  $\mathsf{A}$   $\rightarrow$  commande MENU icône de menu  $\rightarrow$  **P**, **S** ou  $A \rightarrow B$  and  $A$  de l'exposition  $\rightarrow \infty$

Vous pouvez modifier automatiquement l'exposition (luminosité) lors de la prise de vue en rafale. Ceci est utile pour la prise de vue lorsqu'il est difficile de régler la luminosité de la photo.

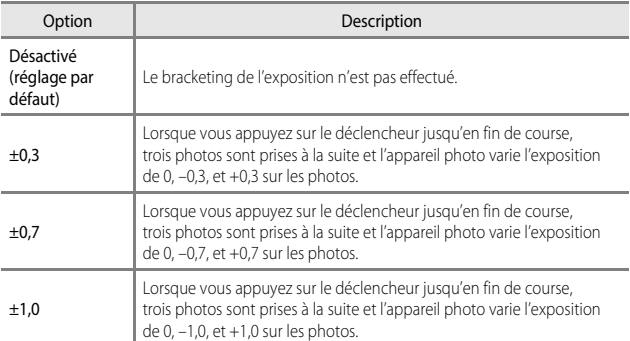

### B **Remarques concernant le Bracketing de l'exposition**

- **• Bracketing de l'exposition** n'est pas disponible en mode **M** (manuel).
- **•** Lorsque la correction de l'exposition ([A](#page-65-0)44) et **±0,3**, **±0,7** ou **±1,0** dans **Bracketing de l'exposition** sont définis simultanément, les valeurs de correction de l'exposition combinées sont appliquées.
- Il se peut que cette fonction ne puisse pas être utilisée avec d'autres fonctions ( $\Box$ 46).

Positionnez le sélecteur de mode sur  $P$ , S, A, M ou U  $\rightarrow$  commande MENU  $\rightarrow$  $P, S, A, M$  ou  $U$  icône de menu  $\rightarrow$  Mode de zones AF  $\rightarrow$   $\circledR$ 

Définissez la façon dont l'appareil photo sélectionne la zone de mise au point pour l'autofocus.

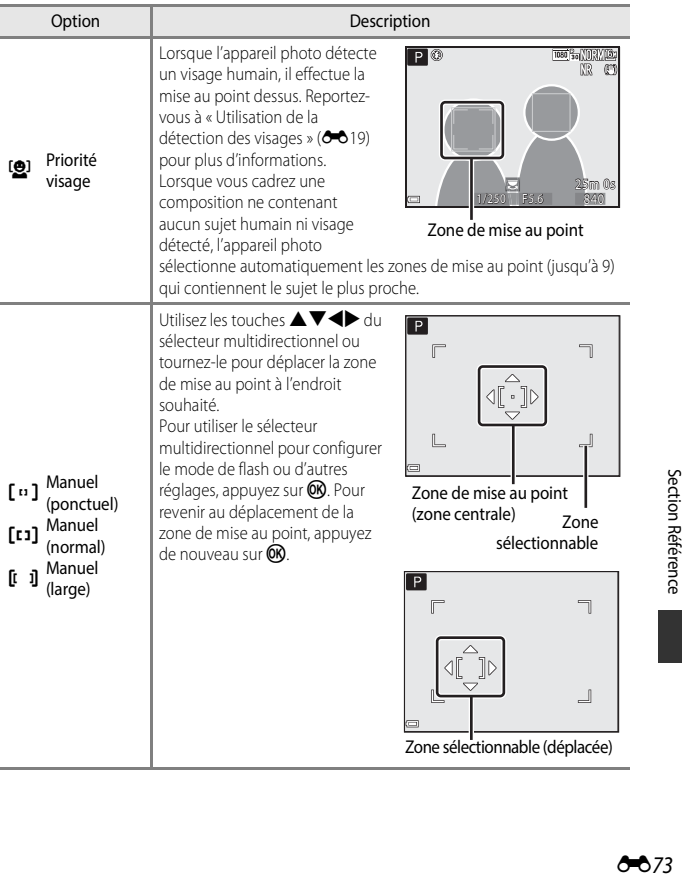

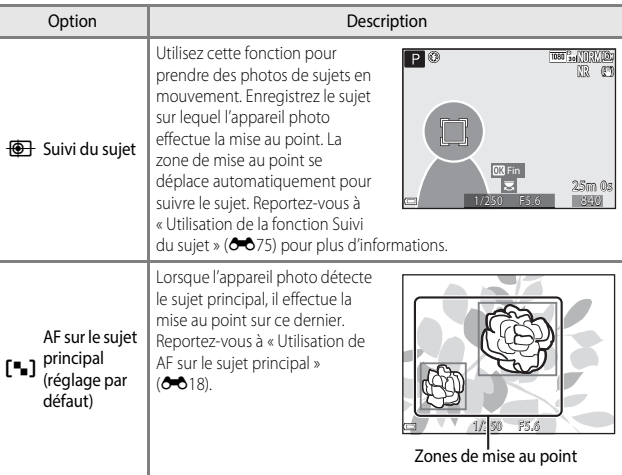

# B **Remarques concernant le Mode de zones AF**

- **•** Lorsque le zoom numérique est activé, l'appareil photo effectue la mise au point sur la zone au centre de la vue, indépendamment du réglage **Mode de zones AF** .
- Il se peut que cette fonction ne puisse pas être utilisée avec d'autres fonctions ( $\Box$ 46).

<span id="page-158-0"></span>Positionnez le sélecteur de mode sur  $\mathsf{P}$ , **S**, **A**, **M** ou  $\mathsf{U} \rightarrow$  commande MENU  $\rightarrow$ icône de menu  $\mathsf{P}$ , **S**, **A**, **M** ou  $\mathsf{U} \rightarrow$  Mode de zones AF  $\rightarrow$   $\circledR \rightarrow \circledR$  Suivi du sujet  $\rightarrow$  GR  $\rightarrow$  commande MENU

## **1** Enregistrez un sujet.

- **•** Alignez le sujet à suivre avec la bordure au centre du moniteur et appuyez sur  $\mathbb{R}$ .
- **•** Lorsque le sujet est enregistré, une bordure jaune (zone de mise au point) apparaît autour et l'appareil photo commence à le suivre.
- **•** Si le sujet ne peut pas être enregistré, la bordure apparaît en rouge. Changez la composition et réessayez d'enregistrer le sujet.
- **•** Pour annuler l'enregistrement du sujet, appuyez sur OR.
- **•** Si l'appareil photo ne peut plus suivre le sujet enregistré, la zone de mise au point disparaît. Enregistrez de nouveau le sujet.

## **2** Appuyez sur le déclencheur jusqu'en fin de course pour prendre la photo.

**•** Si le déclencheur est enfoncé alors qu'aucune zone de mise au point n'est affichée, l'appareil photo effectue la mise au point sur le sujet au centre de la vue.

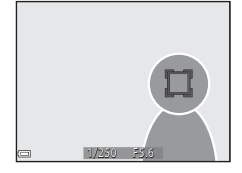

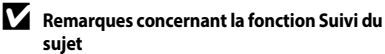

- **•** Si vous effectuez des opérations telles qu'un zoom alors que l'appareil photo effectue le suivi du sujet, l'enregistrement est annulé.
- **•** Il se peut que le suivi du sujet ne soit pas possible dans certaines conditions de prise de vue.

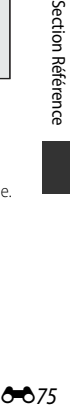

25m 0s

25m 0s

 $1/250$  F5.6  $1$  840 Démarrer

 $\mathsf{P} \circledcirc$ 

 $P$ 

1/250 F5.6 840

## **Mode autofocus**

Positionnez le sélecteur de mode sur  $\mathsf{P}$ , **S**, **A**, **M** ou  $\mathsf{U} \rightarrow$  commande MENU  $\rightarrow$ **P**, **S**, **A**, **M** ou **U** icône de menu  $\rightarrow$  Mode autofocus  $\rightarrow$   $\circledR$ 

Sélectionnez le mode de mise au point de l'appareil photo lors de la prise d'images fixes.

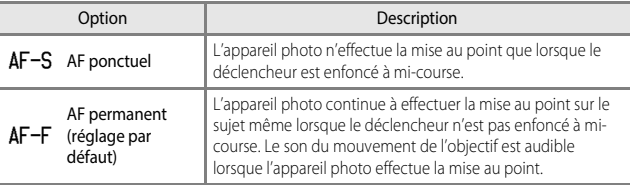

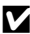

#### B **Remarques concernant le Mode autofocus**

Il se peut que cette fonction ne puisse pas être utilisée avec d'autres fonctions ( $\Box$ 46).

#### C **Mode autofocus pour l'enregistrement de vidéos**

Le mode autofocus pour l'enregistrement de vidéos peut être défini avec **Mode autofocus** (6685) dans le menu Vidéo.

# **Intensité de l'éclair**

Positionnez le sélecteur de mode sur  $\mathsf{P}$ , **S**, **A**, **M** ou  $\mathsf{U} \rightarrow \infty$  commande MENU  $\rightarrow$ **P. S. A. M** ou **U** icône de menu  $\rightarrow$  Intensité de l'éclair  $\rightarrow \infty$ 

Réglez la puissance du flash.

Utilisez cette option lorsque le flash est trop puissant ou trop faible.

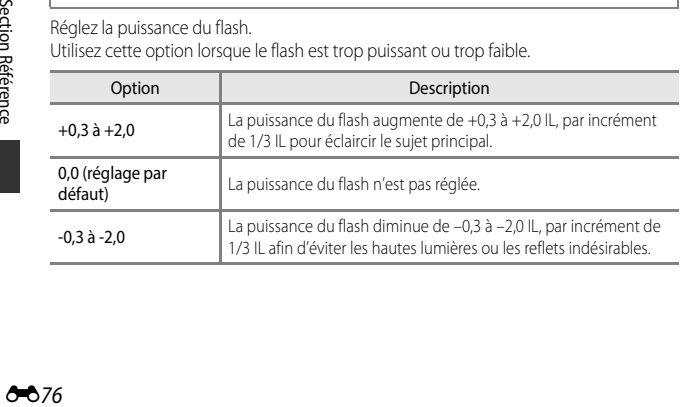

## **Filtre antibruit**

Positionnez le sélecteur de mode sur  $P$ , S, A, M ou  $U \rightarrow$  commande MENU  $\rightarrow$  $P, S, A, M$  ou  $U$  icône de menu  $\rightarrow$  Filtre antibruit  $\rightarrow \infty$ 

Définissez l'ampleur de la fonction de réduction du bruit appliquée généralement lors de l'enregistrement des images.

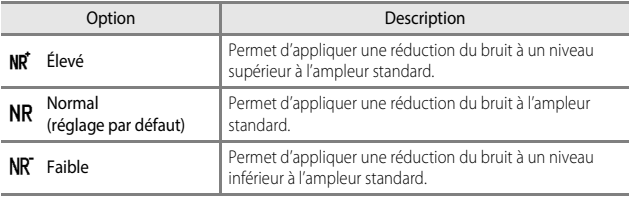

# **D-Lighting actif**

Positionnez le sélecteur de mode sur  $P$ , **S**, **A**, **M** ou  $U \rightarrow$  commande MENU  $\rightarrow$  $P, S, A, M$  ou  $U$  icône de menu  $\rightarrow$  D-Lighting actif  $\rightarrow \infty$ 

Les détails dans les hautes lumières et les zones d'ombre sont préservés, et le contraste naturel visible à l'œil nu est bien reproduit dans la photo prise. Ce mode est particulièrement efficace pour photographier des scènes à fort contraste, telles que des paysages extérieurs très lumineux depuis une pièce sombre, ou des sujets ombragés sur un bord de mer ensoleillé.

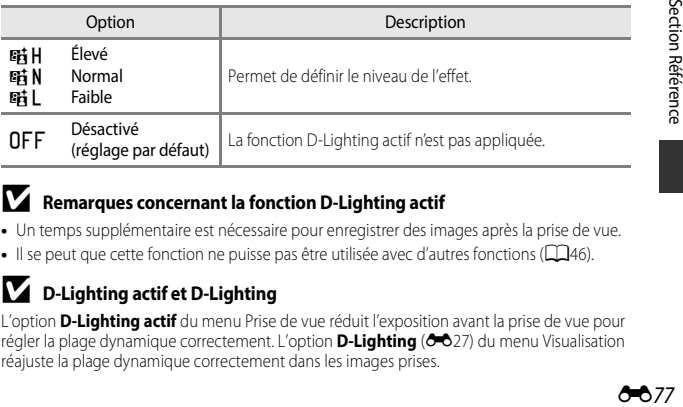

### **B** Remarques concernant la fonction D-Lighting actif

- **•** Un temps supplémentaire est nécessaire pour enregistrer des images après la prise de vue.
- Il se peut que cette fonction ne puisse pas être utilisée avec d'autres fonctions ( $\Box$ 46).

## **B** D-Lighting actif et D-Lighting

L'option **D-Lighting actif** du menu Prise de vue réduit l'exposition avant la prise de vue pour régler la plage dynamique correctement. L'option **D-Lighting (66**27) du menu Visualisation réajuste la plage dynamique correctement dans les images prises.

## **Surimpression**

Positionnez le sélecteur de mode sur  $P$ , **S**, **A**, **M** ou  $U \rightarrow$  commande MENU  $\rightarrow$  $P, S, A, M$  ou **U** icône de menu  $\rightarrow$  Surimpression  $\rightarrow \infty$ 

L'appareil photo combine deux ou trois images et les enregistre en tant qu'image unique.

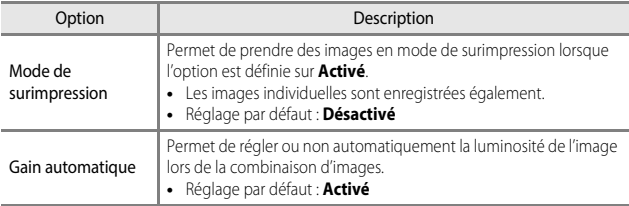

### **M** Remarques concernant la fonction Surimpression

- **•** L'enregistrement des images peut prendre un certain temps.
- La surimpression se termine si la fonction Extinction auto (CQ57) déclenche le mode veille pendant la prise de vue. Lors de la prise de vue avec un long intervalle entre les prises, la définition d'une durée plus longue pour la fonction Extinction auto est recommandée.
- Il se peut que cette fonction ne puisse pas être utilisée avec d'autres fonctions ( $\Box$ 46).
- **•** Lors de la prise de vue à une vitesse d'obturation lente en mode de surimpression, du bruit (points lumineux) peut apparaître sur les images enregistrées.

### **Prise de vue avec la fonction Surimpression**

Positionnez le sélecteur de mode sur  $P$ , S, A, M ou  $U \rightarrow$  commande MENU  $\rightarrow$  $P, S, A, M$  ou  $U$  icône de menu  $\rightarrow$  Surimpression  $\rightarrow \infty$ 

- Section Référence  $\begin{array}{c} \n\text{F1} \\
\hline\n\text{F2} \\
\text{F3} \\
\text{F4} \\
\text{F5} \\
\text{F6} \\
\text{F8} \\
\text{F9} \\
\text{F9} \\
\text{F1} \\
\text{F1} \\
\text{F1} \\
\text{F1} \\
\text{F1} \\
\text{F1} \\
\text{F1} \\
\text{F1} \\
\text{F1} \\
\text{F1} \\
\text{F1} \\
\text{F1} \\
\text{F1} \\
\text{F2} \\
\text{F3} \\
\text{F4} \\
\text{F6} \\
\text{F1} \\
\text{F1} \\
\text{F1} \\
\text{F$ 
	- **1** Utilisez les touches  $\blacktriangle \blacktriangledown$  du sélecteur multidirectionnel pour sélectionner **Mode de surimpression**, puis appuyez sur $@$ .

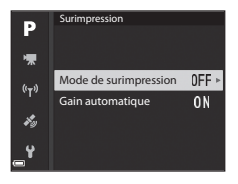

**2** Sélectionnez **Activé**, puis appuyez sur OR.

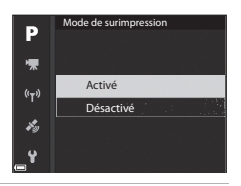

- **3** Appuyez sur la commande MENU (menu) pour afficher l'écran de prise de vue.
- **4** Appuyez sur le déclencheur pour prendre la première photo.

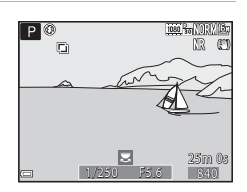

## **5** Appuyez sur le déclencheur pour prendre la deuxième photo.

- **•** Cadrez la photo en regardant la première image affichée par transparence.
- **•** Lorsque vous prenez la deuxième image, l'image combinée de la première et de la deuxième image est enregistrée, et s'affiche par transparence.

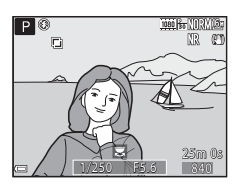

**•** Pour terminer la surimpression sur la deuxième image, définissez la **Mode de surimpression** sur **Désactivé** ou positionnez le sélecteur de mode sur un autre réglage que P. S. A. M ou U.

# **6** Appuyez sur le déclencheur pour prendre la troisième photo.

- **•** L'image combinée de la première et de la troisième image est enregistrée et la surimpression se termine.
- **•** La prise de la troisième image peut prendre un certain temps.

## **Sélection focales fixes**

Positionnez le sélecteur de mode sur  $P$ , S, A, M ou U  $\rightarrow$  commande MENU  $\rightarrow$  $P, S, A, M$  ou  $U$  icône de menu  $\rightarrow$  Sélection focales fixes  $\rightarrow \infty$ 

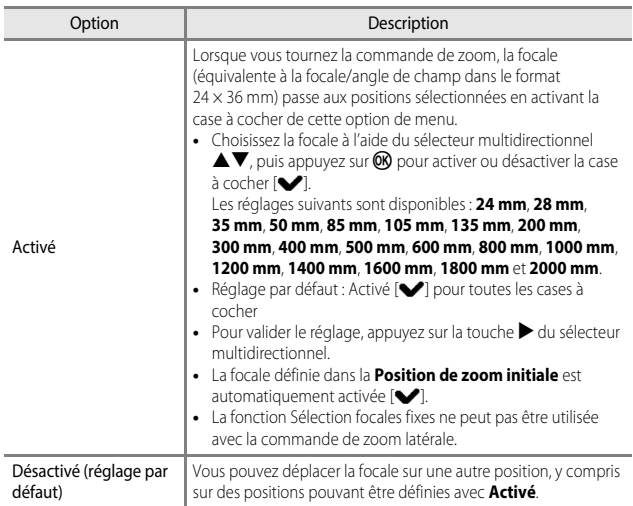

### B **Remarques concernant le fonctionnement du zoom**

- **•** Lorsque plusieurs focales ont été définies, tournez la commande de zoom pour passer à la focale la plus proche définie avant l'opération. Pour passer à une focale différente, libérez la commande de zoom puis tournez-la de nouveau.
- **•** Définissez **Sélection focales fixes** sur **Désactivé** lorsque vous utilisez le zoom numérique.

## **Position de zoom initiale**

Positionnez le sélecteur de mode sur  $P$ , S, A, M ou  $U \rightarrow$  commande MENU  $\rightarrow$  $P, S, A, M$  ou  $U$  icône de menu  $\rightarrow$  Position de zoom initiale  $\rightarrow \infty$ 

Définissez la focale (équivalente à la focale/angle de champ dans le format 24×36 mm) pour la mise sous tension de l'appareil photo.

Les réglages suivants sont disponibles : **24 mm** (réglage par défaut), **28 mm**, **35 mm**, **50 mm**, **85 mm**, **105 mm** et **135 mm**.

# **Aperçu de l'exposition M**

Positionnez le sélecteur de mode sur  $P$ , S, A, M ou  $U \rightarrow$  commande MENU  $\rightarrow$ **P**, **S**, **A**, **M** ou **U** icône de menu  $\rightarrow$  Aperçu de l'exposition M  $\rightarrow$   $\circledR$ 

Indiquez si vous souhaitez refléter ou non la luminosité sur l'écran de prise de vue lorsque l'exposition est modifiée en mode  $M$  (manuel).

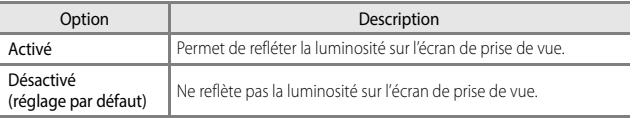

# **Menu Vidéo**

## <span id="page-165-0"></span>**Options vidéo**

Entrez en mode de prise de vue  $\rightarrow$  commande MENU  $\rightarrow$  icône de menu  $\overline{\mathbb{R}} \rightarrow$ Options vidéo  $\rightarrow \infty$ 

Sélectionnez l'option vidéo de votre choix pour l'enregistrement. Sélectionnez des options vidéo en vitesse normale pour enregistrer à vitesse normale, ou des options vidéo HS (<sup>66</sup>83) pour enregistrer au ralenti ou en accéléré. Les options vidéo qui peuvent être sélectionnées varient en fonction du réglage de la **Cadence de prise de vue** ( $0.87$ ).

**•** Lors de l'enregistrement de vidéos, il est recommandé d'utiliser des cartes mémoire SD de classe 6 ou plus  $(220)$ .

#### **Options vidéo en vitesse normale**

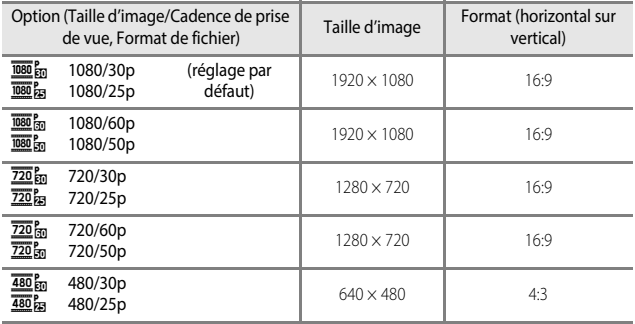

### <span id="page-166-0"></span>**Options vidéo HS**

Les vidéos enregistrées sont lues en accéléré ou au ralenti. Reportez-vous à « [Lecture au ralenti et en accéléré](#page-167-0) » (<sup>66</sup>84).

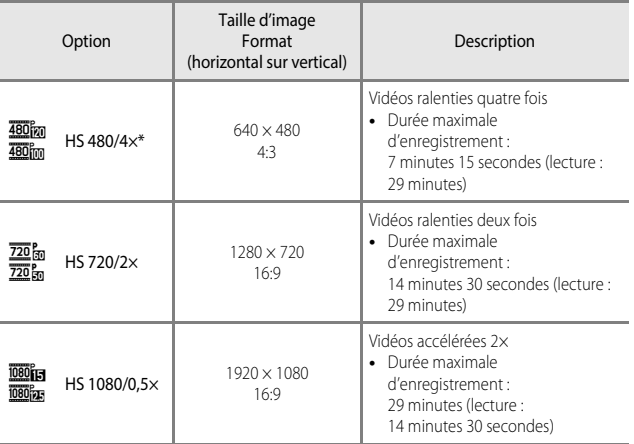

\* Le réglage n'est pas disponible lorsque vous utilisez certains effets spéciaux.

## B **Remarques concernant les vidéos HS**

- **•** Le son n'est pas enregistré.
- **•** La focale, la mise au point, l'exposition et la balance des blancs sont mémorisées lorsque l'enregistrement d'une vidéo commence.

### C **Lecture au ralenti et en accéléré**

#### <span id="page-167-0"></span>**Enregistrement à vitesse normale :**

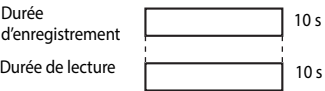

#### **Enregistrement à** h **HS 480/4×, ou** u **HS 480/4× :**

Les vidéos sont enregistrées à 4× leur vitesse normale.

Elles sont lues au ralenti à une vitesse 4× plus lente.

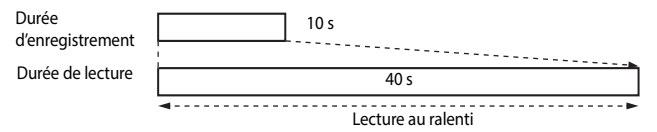

#### **Enregistrement à** j **HS 1080/0,5×, ou** x **HS 1080/0,5× :**

Les vidéos sont enregistrées à la moitié de leur vitesse normale. Elles sont lues en accéléré à une vitesse 2× plus rapide.

Durée d'enregistrement Durée de lecture  $10<sub>s</sub>$ 5 s

Lecture en accéléré

## <span id="page-168-0"></span>**Mode autofocus**

Entrez en mode de prise de vue  $\rightarrow$  commande MENU  $\rightarrow$  icône de menu  $\overline{\mathbb{R}} \rightarrow$ Mode autofocus  $\rightarrow \infty$ 

Sélectionnez le mode de mise au point de l'appareil photo pendant l'enregistrement de vidéos.

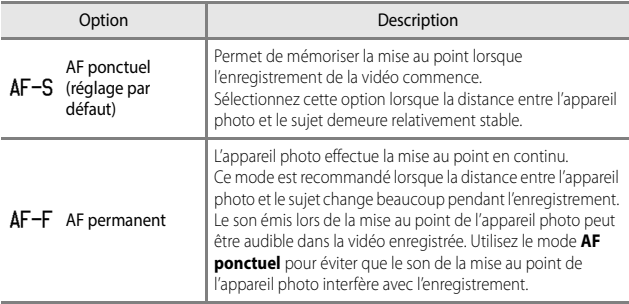

## **Mode autofocus**

- **•** Lorsqu'une option vidéo HS est sélectionnée dans **Options vidéo**, le réglage est fixé sur **AF ponctuel**.
- **•** Il se peut que cette fonction ne puisse pas être utilisée avec d'autres fonctions.

# **VR électronique**

Entrez en mode de prise de vue  $\rightarrow$  commande MENU  $\rightarrow$  icône de menu  $\overline{\mathbb{R}}$   $\rightarrow$ VR électronique  $\rightarrow \infty$ 

Indiquez si vous souhaitez ou non effectuer une VR électronique lors de l'enregistrement de vidéos.

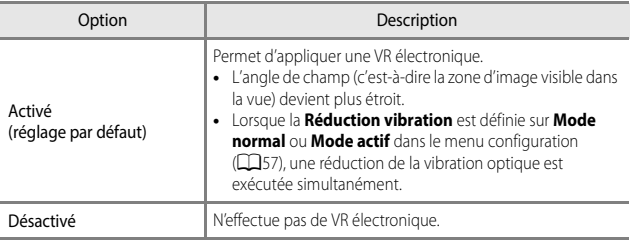

### B **Remarques concernant l'option VR électronique**

Lorsqu'une option vidéo HS est sélectionnée dans **Options vidéo**, le réglage est fixé sur **Désactivée**.

## **Réduction du bruit du vent**

Entrez en mode de prise de vue → commande MENU → icône de menu  $\forall \nabla \rightarrow$ Réduction bruit du vent  $\rightarrow \infty$ 

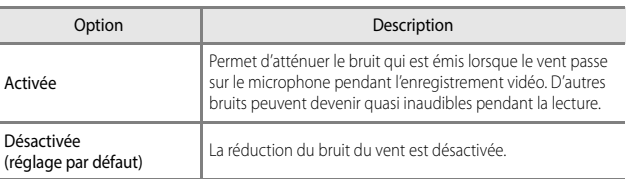

#### **Remarques concernant la fonction Réduction du bruit du vent**

Lorsqu'une option vidéo HS est sélectionnée dans **Options vidéo**, le réglage est fixé sur **Désactivée**.

## **Microphone selon zoom**

Entrez en mode de prise de vue  $\rightarrow$  commande MENU  $\rightarrow$  icône de menu  $\overline{\mathbb{R}}$   $\rightarrow$ Microphone selon zoom  $\rightarrow \infty$ 

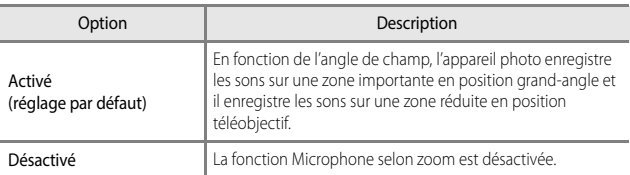

### B **Remarques concernant l'option Microphone selon zoom**

Lorsqu'une option vidéo HS est sélectionnée dans **Options vidéo**, le réglage est fixé sur **Désactivée**.

## <span id="page-170-0"></span>**Cadence de prise de vue**

Entrez en mode de prise de vue  $\rightarrow$  commande MENU  $\rightarrow$  icône de menu  $\overline{\mathbb{R}} \rightarrow$ Cadence de prise de vue  $\rightarrow \infty$ 

Sélectionnez la cadence de prise de vue utilisée lors de l'enregistrement de vidéos. Lorsque vous changez de cadence de prise de vue, les cadences de prise de vue disponibles dans **Options vidéo** (**C-0**82) sont modifiées.

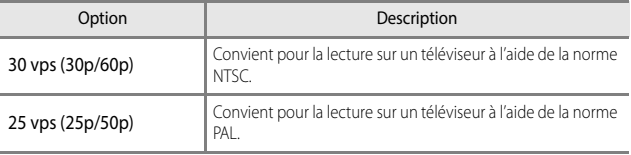

# **Menu Visualisation**

Reportez-vous à « [Édition d'images \(images fixes\)](#page-109-0) » (<sup>66</sup>026) pour plus d'informations sur les fonctions d'édition d'image.

### <span id="page-171-0"></span>**Marq. pour transf. Wi-Fi**

Appuyez sur  $\blacktriangleright$  (mode de visualisation)  $\rightarrow$  commande MENU  $\rightarrow$  Marg. pour transf.  $Wi$ -Fi  $\rightarrow$  60

Sélectionnez les images fixes dans l'appareil photo que vous souhaitez transférer sur un dispositif intelligent à l'avance avant de les transférer. Les vidéos ne peuvent pas être sélectionnées.

Sur l'écran de sélection des images ( $\Box$ 56), sélectionnez ou désélectionnez les images pour la fonction Marq. pour transf. Wi-Fi.

Notez que lorsque vous sélectionnez **Réinitialisation** (<sup>6-6</sup>110) dans le menu configuration ou **Rétablir régl. par défaut** (<sup>66</sup>92) dans le menu des options Wi-Fi, les réglages Marq. pour transf. Wi-Fi que vous avez effectués sont annulés.

## **Diaporama**

#### Appuyez sur  $\blacktriangleright$  (mode de visualisation)  $\rightarrow$  commande MENU  $\rightarrow$  Diaporama  $\rightarrow$   $\circledR$

Visualisez des images une par une sous forme de « diaporama » automatique. Lorsque des fichiers vidéo sont lus dans le diaporama, seule la première vue de chaque vidéo s'affiche.

## 1 Utilisez les touches  $\blacktriangle \blacktriangledown$  du sélecteur multidirectionnel pour sélectionner **Démarrer** et appuyez sur  $\omega$ .

- **•** Le diaporama démarre.
- **•** Pour changer l'intervalle entre les images, sélectionnez **Intervalle**, appuyez sur QQ, et spécifiez la durée souhaitée avant de sélectionner **Démarrer**.

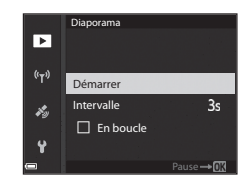

- **•** Pour que le diaporama se répète automatiquement, sélectionnez l'option **En boucle**, puis appuyez sur  $\omega$  avant de sélectionner **Démarrer**.
- **•** La durée de lecture maximale est d'environ 30 minutes même si l'option **En boucle** est activée.

## **2** Terminez ou redémarrez le diaporama.

**•** L'écran illustré à droite s'affiche lorsque vous arrêtez le diaporama ou l'interrompez. Pour quitter le diaporama, sélectionnez  $\square$  et appuyez sur  $\omega$ . Pour reprendre le diaporama, sélectionnez  $\blacksquare$  et appuyez sur  $\omega$ .

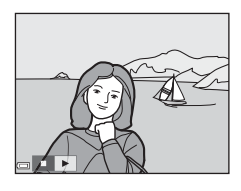

## **Opérations pendant la visualisation**

- Utilisez  $\blacklozenge$  pour afficher l'image précédente/suivante. Appuyez sur les commandes et maintenez-les enfoncées pour effectuer un retour/une avance rapide.
- Appuyez sur  $\circledR$  pour interrompre ou arrêter le diaporama.

# **Protéger**

#### Appuyez sur  $\blacktriangleright$  (mode de visualisation)  $\rightarrow$  commande MENU  $\rightarrow$  Protéger  $\rightarrow$  M

L'appareil photo protège les images sélectionnées contre toute suppression accidentelle.

Sélectionnez les images à protéger ou annulez la protection de l'écran de sélection  $(D56)$ .

Notez que le formatage de la carte mémoire efface définitivement toutes les données y compris les fichiers protégés (<sup>66</sup>107).

# **Rotation image**

Appuyez sur  $\blacktriangleright$  (mode de visualisation)  $\rightarrow$  commande MENU  $\rightarrow$  Rotation image  $\rightarrow$  @

Spécifiez l'orientation dans laquelle les images enregistrées sont affichées pendant la visualisation. Une rotation de 90 degrés dans le sens des aiguilles d'une montre ou de 90 degrés dans le sens inverse peut être appliquée aux images fixes.

Les images enregistrées en cadrage vertical peuvent être pivotées de 180 degrés dans l'un ou l'autre sens.

Sélectionnez une image sur l'écran de sélection des images (CQ56). Lorsque l'écran Rotation image s'affiche, utilisez le sélecteur multidirectionnel <>>
ou tournez-le pour faire pivoter l'image de 90 degrés.

Rotation image

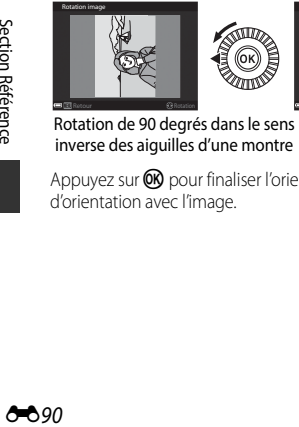

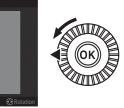

inverse des aiguilles d'une montre

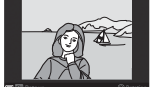

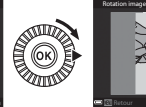

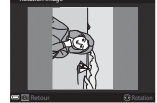

Rotation de 90 degrés dans le sens des aiguilles d'une montre

Appuyez sur  $\circledR$  pour finaliser l'orientation affichée, puis enregistrez les données d'orientation avec l'image.

## **Options affich. séquence**

Appuyez sur  $\blacktriangleright$  (mode de visualisation)  $\rightarrow$  commande MENU  $\rightarrow$  Options affich. séquence  $\rightarrow$  60

Sélectionnez la méthode utilisée pour afficher des images dans la séquence (<sup>66</sup>25).

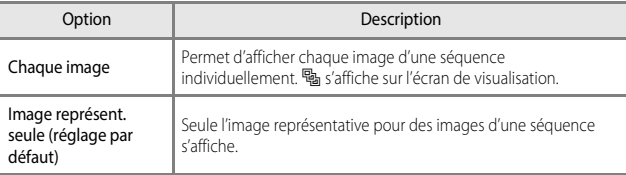

Les réglages s'appliquent à toutes les séquences et sont conservés dans la mémoire de l'appareil photo, même si celui-ci est éteint.

## **Choix image représent.**

Appuyez sur  $\blacktriangleright$  (mode de visualisation)  $\blacktriangleright$  affichez une séquence pour laquelle vous souhaitez modifier l'image représentative  $\rightarrow$  commande MENU  $\rightarrow$  Choix image représent.  $\rightarrow \infty$ 

Spécifiez une image différente dans la séquence comme image représentative.

• Lorsque l'écran de sélection des images s'affiche, sélectionnez une image ( $\Box$ 56).

### Appuyez sur la commande MENU  $\rightarrow$  icône de menu  $\rightsquigarrow \rightarrow \infty$

Configurez les réglages Wi-Fi (réseau sans fil) pour connecter l'appareil photo et un dispositif intelligent.

<span id="page-175-0"></span>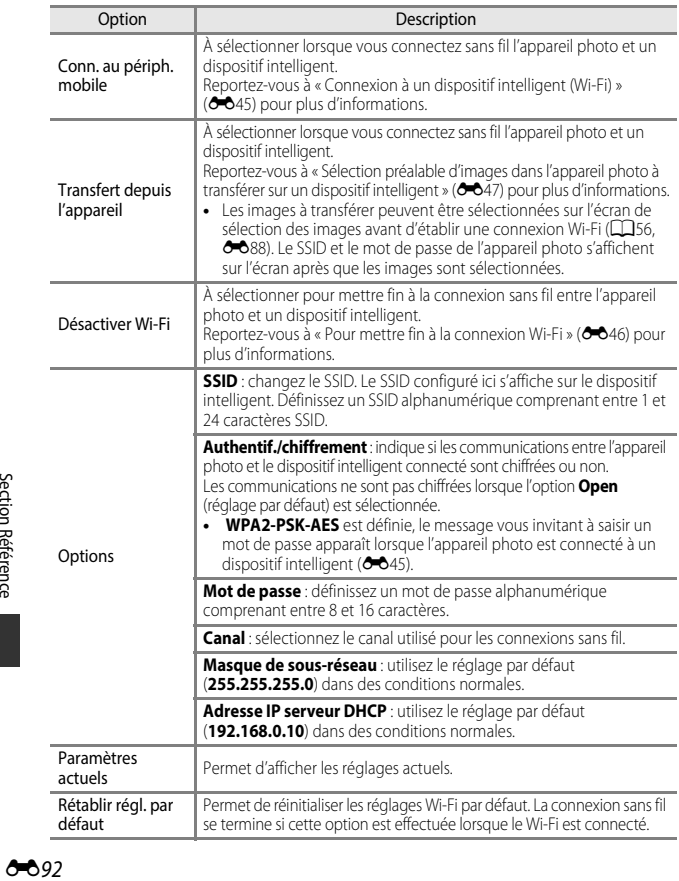

## **Utilisation du clavier de saisie de texte**

#### **Saisie de caractères pour le SSID et le mot de passe**

- Utilisez les touches  $\blacktriangle \blacktriangledown \blacktriangle \blacktriangleright$  du sélecteur multidirectionnel pour sélectionner des caractères alphanumériques. Appuyez sur <sup>60</sup> pour saisir le caractère sélectionné dans le champ de texte et déplacez le curseur sur l'espace suivant.
- **•** Pour déplacer le curseur dans le champ de texte, sélectionnez  $\leftarrow$  ou  $\rightarrow$  sur le clavier, et appuyez sur  $\omega$ .
- Pour supprimer un caractère, appuyez sur  $\overline{\mathbf{m}}$ .
- Pour appliquer le réglage, sélectionnez < sur le clavier et appuyez sur  $\mathbb{R}$ .

#### **Saisie de caractères pour le canal, le masque de sous-réseau et l'adresse IP du serveur DHCP**

- Utilisez les touches  $\blacktriangle \blacktriangledown$  du sélecteur multidirectionnel pour définir les nombres. Pour passer au chiffre suivant, appuyez sur  $\triangleright$  ou sur  $\circledR$ . Pour revenir au chiffre précédent, appuyez sur
- **•** Pour appliquer le réglage, sélectionnez le dernier chiffre et appuyez sur  $\mathbb{R}$ .

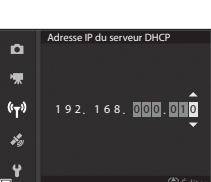

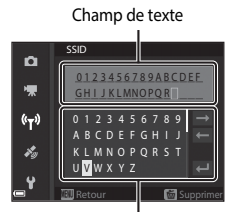

Clavier

# **Menu Options données posit.**

## **Options données de position**

Appuyez sur la commande MENU  $\rightarrow$  icône de menu  $\rightarrow$   $\rightarrow$  Options données posit.  $\rightarrow \textcircled{\tiny{\textcircled{\tiny{M}}}}$ 

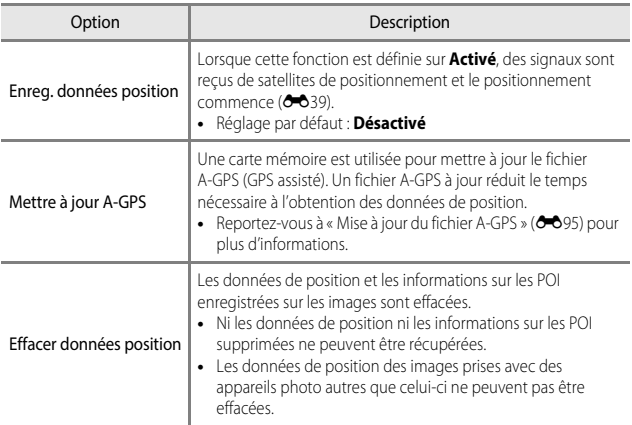

# <span id="page-178-0"></span>**Mise à jour du fichier A-GPS**

Téléchargez le dernier fichier A-GPS du site Web ci-dessous, et utilisez-le pour mettre à jour le fichier.

http://nikonimalib.com/agps3/

- **•** Le fichier A-GPS pour le COOLPIX P900 est disponible uniquement du site Web ci-dessus.
- **1** Téléchargez sur l'ordinateur la version la plus récente du fichier A-GPS à partir du site Web.
- **2** Au moyen d'un lecteur de carte ou d'un autre dispositif, copiez le fichier téléchargé vers le dossier « NCFL » de la carte mémoire.
	- **•** Le dossier « NCFL » se trouve dans le répertoire racine de la carte mémoire. Si ce dossier n'existe pas sur la carte mémoire, créez-le.
- **3** Insérez dans l'appareil photo la carte mémoire contenant le fichier copié.
- **4** Mettez l'appareil photo sous tension.
- **5** Appuyez sur la commande MENU (menu) pour afficher le menu Options données posit. et sélectionnez **Options données posit.** à l'aide du sélecteur multidirectionnel.
- **6** Sélectionnez **Mettre à jour A-GPS** et mettez à jour le fichier.
	- **•** La mise à jour du fichier A-GPS dure environ 2 minutes.

### B **Remarques concernant la mise à jour du fichier A-GPS**

- **•** Le fichier A-GPS est désactivé lorsqu'une position est déterminée pour la première fois après l'achat de l'appareil photo. Le fichier A-GPS est activé à partir de la deuxième opération pour déterminer un lieu.
- **•** La période de validité du fichier A-GPS est indiquée sur l'écran de mise à jour. Si la période de validité a expiré, elle s'affiche en gris.
- **•** Lorsque la période de validité du fichier A-GPS a expiré, l'obtention des données de position ne devient pas plus rapide. Il est recommandé de mettre à jour le fichier A-GPS avant d'utiliser les fonctions de données de position.

## **Points d'intérêt (POI) (Enregistrement et affichage des informations sur les noms de lieux)**

Appuyez sur la commande MENU  $\rightarrow$  icône de menu  $\mathcal{L} \rightarrow$  Points d'intérêt (POI)  $\rightarrow$   $\circledR$ 

Configurez les réglages relatifs aux POI (points d'intérêt, informations sur les noms de lieux).

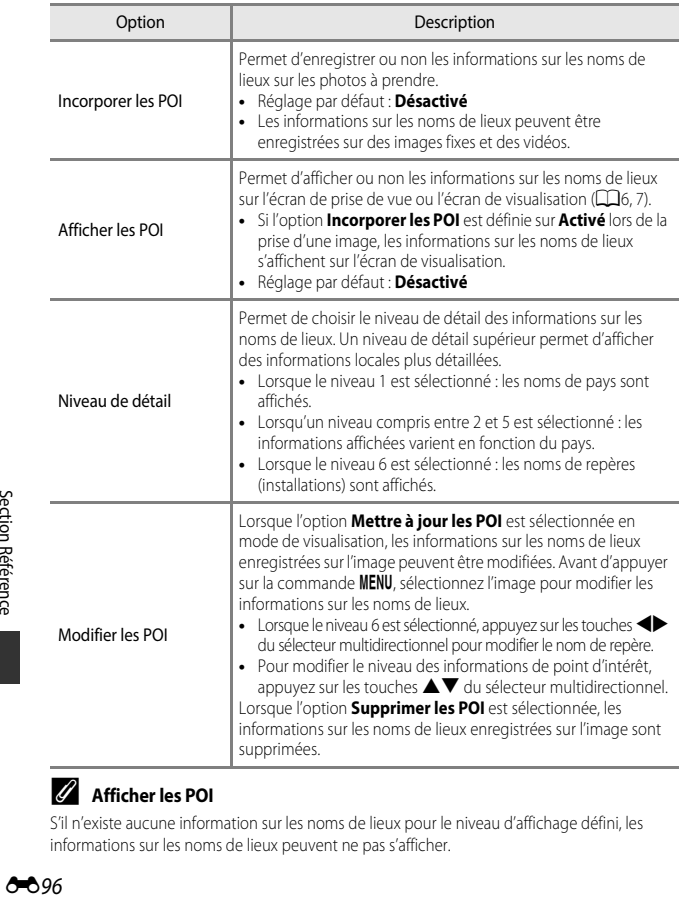

## C **Afficher les POI**

S'il n'existe aucune information sur les noms de lieux pour le niveau d'affichage défini, les informations sur les noms de lieux peuvent ne pas s'afficher.
## **Régler horl. avec satellite**

Appuyez sur la commande MENU → icône de menu <a>
→ Régler horl. avec satellite  $\rightarrow$  M

Les signaux émis par les satellites de positionnement servent à régler la date et l'heure de l'horloge interne de l'appareil photo. Vérifiez l'état du positionnement avant de régler l'horloge à l'aide de cette option.

## **Remarques concernant la fonction Régler horl. avec satellite**

- **•** Pour régler l'horloge interne de l'appareil photo, le positionnement doit avoir été effectué correctement  $(6-639)$ .
- **•** Le réglage de la date et de l'heure par **Régler horl. avec satellite** est défini en fonction du fuseau horaire sélectionné dans **Fuseau horaire et date** (CQ57, **0-0**98) du menu configuration. Vérifiez le fuseau horaire avant tout réglage de la fonction **Régler horl. avec satellite**.
- **•** La date et l'heure réglées à l'aide de la fonction **Régler horl. avec satellite** ne sont pas aussi précises que celles d'une horloge radio-pilotée. Utilisez l'option **Fuseau horaire et date** du menu configuration pour régler l'heure si celle réglée à l'aide de la fonction **Régler horl. avec satellite** n'est pas précise.

## **Menu configuration**

## <span id="page-181-0"></span>**Fuseau horaire et date**

Appuyez sur la commande MENU  $\rightarrow$  icône de menu  $\Psi \rightarrow$  Fuseau horaire et date  $\rightarrow$  60

Réglez l'horloge de l'appareil photo.

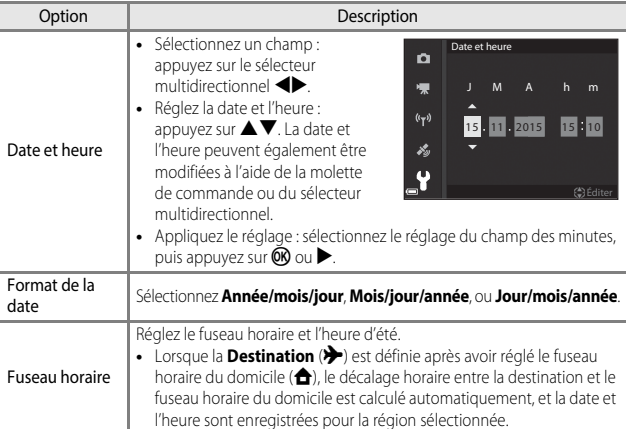

## **Réglage du fuseau horaire**

**1** Utilisez les touches  $\blacktriangle \blacktriangledown$  du sélecteur multidirectionnel pour sélectionner **Fuseau horaire** et appuyez sur  $\omega$ .

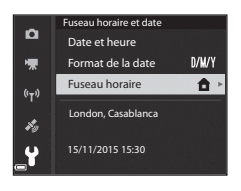

- **•** La date et l'heure affichées sur le moniteur ne sont pas les mêmes en fonction du fuseau horaire du domicile ou de la destination sélectionnée.
- **3** Appuyez sur  $\blacktriangleright$ .

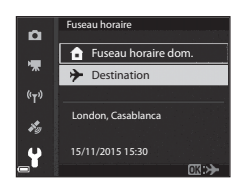

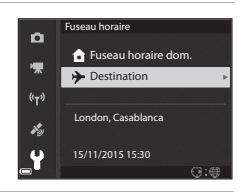

## 4 Utilisez  $\blacklozenge$  pour sélectionner le fuseau horaire.

- Appuyez sur **A** pour activer la fonction d'heure d'été, et  $\mathcal{C}_*$  s'affiche. Appuyez sur  $\blacktriangledown$  pour désactiver la fonction d'heure d'été.
- Appuyez sur CO pour appliquer le fuseau horaire.
- **•** Si l'heure correcte ne s'affiche pas pour le réglage de fuseau horaire du domicile ou de destination, réglez l'heure appropriée dans **Date et heure**.

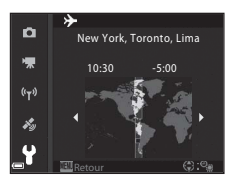

## **Photo si carte absente ?**

Appuyez sur la commande MENU  $\rightarrow$  icône de menu  $Y \rightarrow$  Photo si carte absente ?  $\rightarrow$  ( $\odot$ 

Indiquez si le déclenchement peut avoir lieu ou non lorsque aucune carte mémoire n'est insérée dans l'appareil photo.

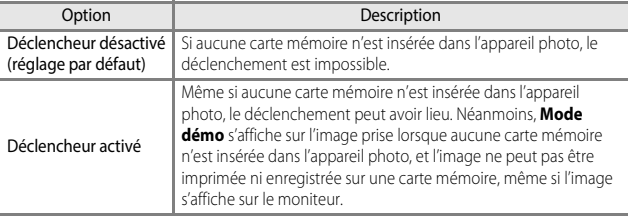

## **Réglages du moniteur**

Appuyez sur la commande MENU  $\rightarrow$  icône de menu  $Y \rightarrow$  Réglages du moniteur  $\rightarrow \infty$ 

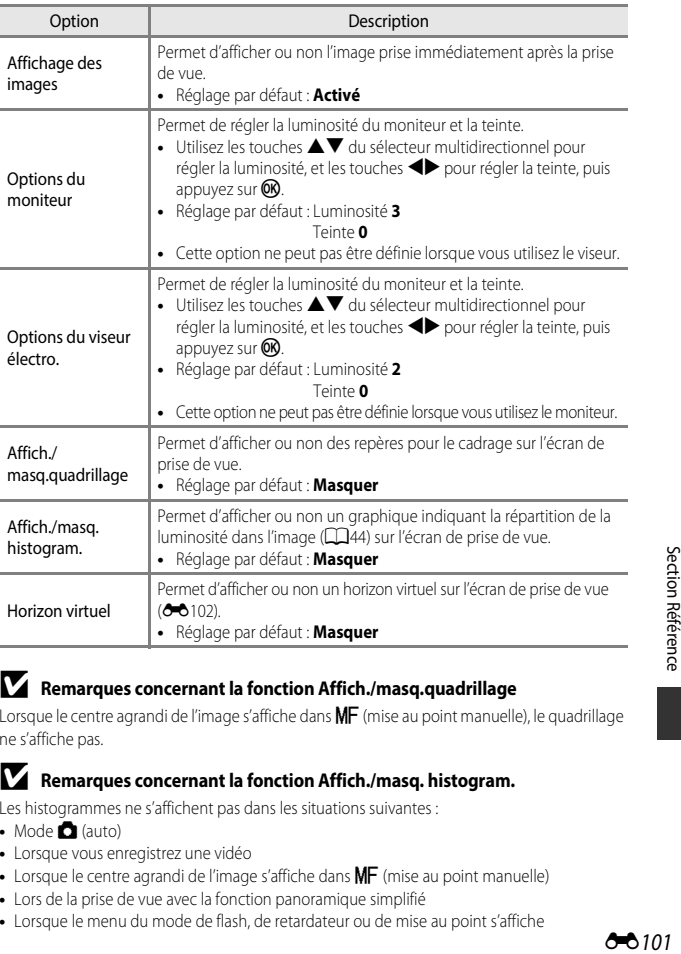

## B **Remarques concernant la fonction Affich./masq.quadrillage**

Lorsque le centre agrandi de l'image s'affiche dans  $MF$  (mise au point manuelle), le quadrillage ne s'affiche pas.

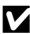

#### B **Remarques concernant la fonction Affich./masq. histogram.**

Les histogrammes ne s'affichent pas dans les situations suivantes :

- Mode **C** (auto)
- **•** Lorsque vous enregistrez une vidéo
- Lorsque le centre agrandi de l'image s'affiche dans **MF** (mise au point manuelle)
- **•** Lors de la prise de vue avec la fonction panoramique simplifié
- **•** Lorsque le menu du mode de flash, de retardateur ou de mise au point s'affiche

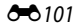

## <span id="page-185-0"></span>**Horizon virtuel**

L'horizon virtuel pour les sens du roulis et du tangage s'affiche sur le moniteur à l'aide d'un capteur d'inclinaison intégré.

L'horizon virtuel peut s'afficher lorsque le **Mode de zones AF** est défini sur **Manuel (ponctuel), Manuel (normal)** ou **Manuel (large)** en mode **P**, **S**, **A** ou **M**, et dans certains modes Scène ou modes Effets spéciaux avec la zone de mise au point définie au centre de la vue.

- **•** Lorsque l'appareil photo est dans une position normale (sans inclinaison), pour le sens du roulis, la ligne de référence sur l'affichage de l'horizon virtuel devient verte. Pour le sens du tangage, au centre devient vert.
- **•** Une graduation de l'horizon virtuel représente 5 degrés pour le sens du roulis, et 10 degrés pour le sens du tangage.

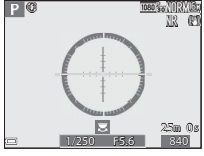

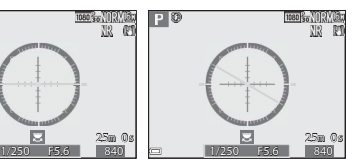

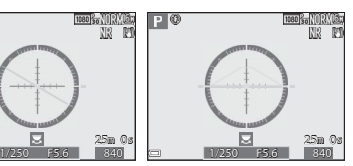

position normale pour les sens du roulis et du tangage.

L'appareil photo est dans une L'appareil photo s'incline vers L'appareil photo s'incline vers le sens du roulis.

le sens du tangage.

## B **Remarques concernant l'option Horizon virtuel**

L'horizon virtuel ne s'affiche pas dans les situations suivantes :

- Mode **D** (auto)
- Lorsque le mode scène est défini sur **s'** (portrait de nuit), **Sélecteur automatique**, **Portrait**, **Aliments**, **Panoramique simplifié**, ou **Animaux domestiques**
- **•** Lorsque vous enregistrez une vidéo
- **•** Lorsque vous sélectionnez le détecteur de sourire

#### C **Précision de l'horizon virtuel**

Il est à noter qu'une erreur devient importante si l'appareil photo est très incliné vers l'avant ou vers l'arrière. Lorsque l'appareil photo est incliné vers le degré impossible à mesurer, les graduations de l'horizon virtuel disparaissent.

## **Sélection auto du viseur (passage automatique de l'affichage au viseur)**

Appuyez sur la commande MENU  $\rightarrow$  icône de menu  $\Psi \rightarrow$  Sélection auto du viseur  $\rightarrow$  ( $\overline{M}$ )

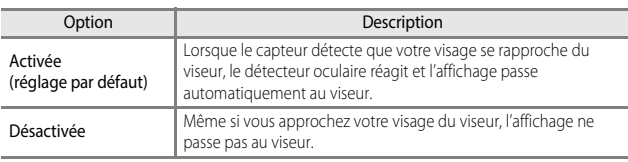

## **Timbre dateur**

Appuyez sur la commande MENU  $\rightarrow$  icône de menu  $\mathbf{\hat{Y}}$   $\rightarrow$  Timbre dateur  $\rightarrow$   $\circledR$ 

La date de prise de vue et l'heure peuvent être imprimées sur les images lors de la prise de vue.

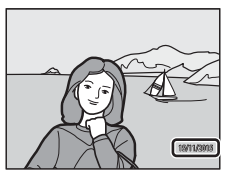

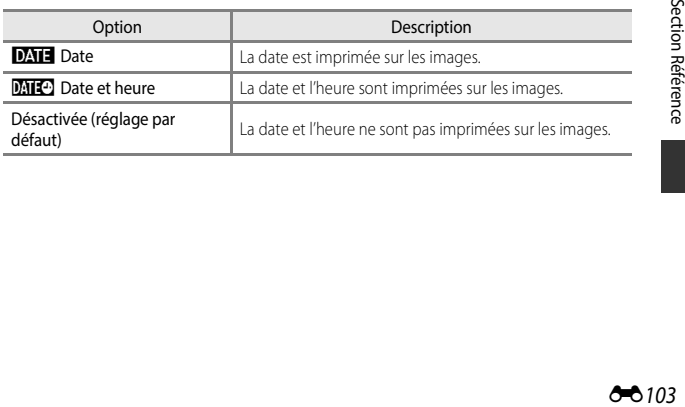

#### **M** Remarques concernant la fonction Timbre dateur

- **•** Les dates imprimées constituent une partie permanente des données de l'image et ne peuvent pas être supprimées. La date et l'heure ne peuvent pas être imprimées sur les images une fois qu'elles ont été prises.
- **•** La date et l'heure ne peuvent pas être imprimées dans les situations suivantes :
	- Lorsque le mode Scène est défini sur **Paysage de nuit** (lorsque l'option est définie sur **À main levée**), **Portrait de nuit** (lorsque l'option est définie sur **À main levée**), **Sport**, **Musée**, **Contre-jour** (lorsque **HDR** est défini sur **Activé**), **Panoramique simplifié**, **Animaux domestiques** (lorsque l'option est définie sur **Rafale**), ou **Observation oiseaux** (lorsque l'option est définie sur **Rafale**)
	- Lorsque l'option **Mémoire prédéclench.**, **Rafale H : 120 vps** ou **Rafale H : 60 vps** est sélectionnée pour **Rafale** (<sup>6-6</sup>67)
	- Lors de l'enregistrement de vidéos
	- Lors de la sauvegarde d'images fixes pendant l'enregistrement d'une vidéo
	- Lors de l'extraction d'images fixes d'une vidéo pendant la lecture d'une vidéo
- **•** La date et l'heure imprimées peuvent être difficiles à lire lorsque vous utilisez une image de petite taille.

## <span id="page-187-0"></span>**Réduction vibration**

#### Appuyez sur la commande MENU  $\rightarrow$  icône de menu  $\Psi \rightarrow$  Réduction vibration  $\rightarrow \infty$

Sélectionnez le paramètre de réduction vibration utilisé lors de la prise de vue.

Sélectionnez **Désactivée** lorsque vous utilisez un trépied pour stabiliser l'appareil photo pendant la prise de vue.

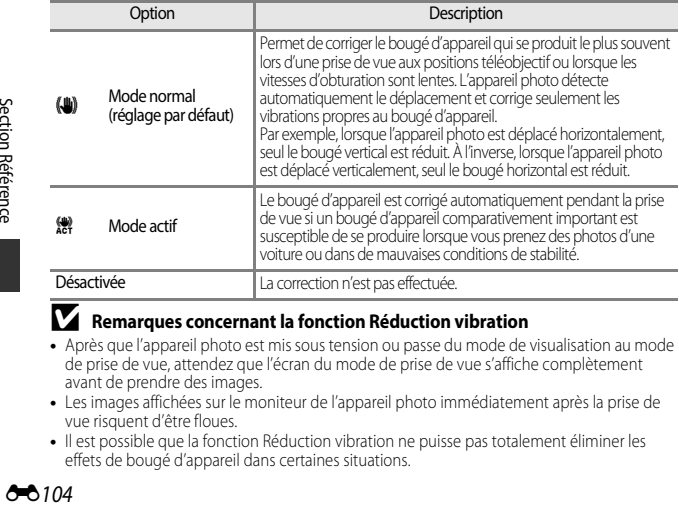

#### **12** Remarques concernant la fonction Réduction vibration

- **•** Après que l'appareil photo est mis sous tension ou passe du mode de visualisation au mode de prise de vue, attendez que l'écran du mode de prise de vue s'affiche complètement avant de prendre des images.
- **•** Les images affichées sur le moniteur de l'appareil photo immédiatement après la prise de vue risquent d'être floues.
- **•** Il est possible que la fonction Réduction vibration ne puisse pas totalement éliminer les effets de bougé d'appareil dans certaines situations.

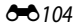

## **Assistance AF**

Appuyez sur la commande MENU  $\rightarrow$  icône de menu  $Y \rightarrow$  Assistance AF  $\rightarrow \infty$ 

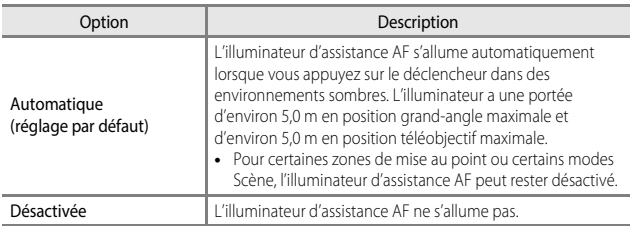

## **Zoom numérique**

Appuyez sur la commande MENU  $\rightarrow$  icône de menu  $Y \rightarrow$  Zoom numérique  $\rightarrow \infty$ 

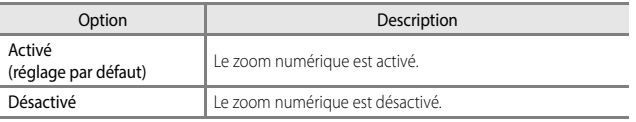

## B **Remarques concernant le zoom numérique**

- **•** Le zoom numérique ne peut pas être utilisé dans les modes Scène suivants.
	- **Sélecteur automatique**, **Portrait**, **Portrait de nuit**, **Panoramique simplifié**, **Animaux domestiques**
- **•** Le zoom numérique ne peut pas être utilisé dans d'autres modes de prise de vue, lorsque vous utilisez certains réglages ( $\Box$ 48).

## **Commande zoom latérale**

Appuyez sur la commande MENU  $\rightarrow$  icône de menu  $\Psi \rightarrow$  Commande zoom latérale  $\rightarrow$  ( $\odot$ 

Choisissez la fonction à effectuer pendant la prise de vue lorsque la commande de zoom latérale est actionnée.

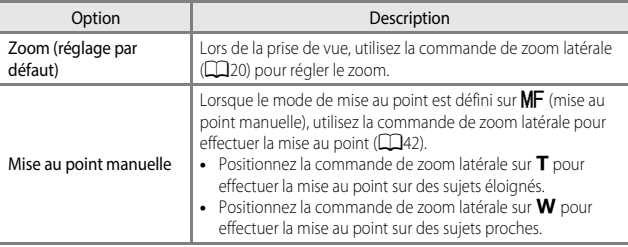

## **Réglages du son**

Appuyez sur la commande MENU  $\rightarrow$  icône de menu  $\Psi \rightarrow$  Réglages du son  $\rightarrow \infty$ 

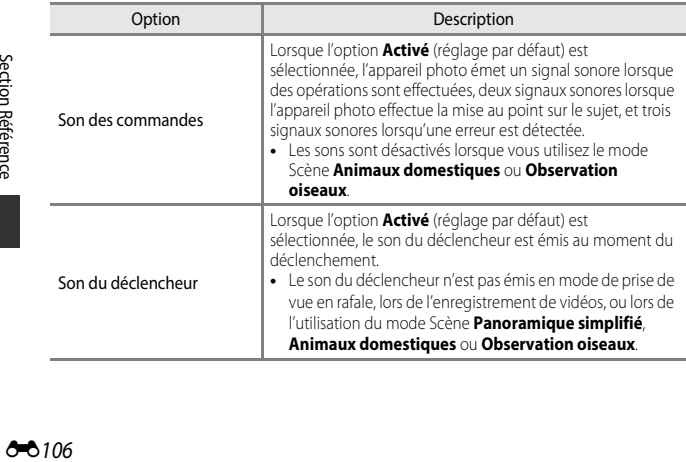

## <span id="page-190-2"></span>**Extinction auto**

Appuyez sur la commande MENU  $\rightarrow$  icône de menu  $Y \rightarrow E$ xtinction auto  $\rightarrow \infty$ 

Définissez le délai avant que l'appareil photo passe en mode veille ( $\Box$ 18). Vous pouvez sélectionner **30 s**, **1 min** (réglage par défaut), **5 min**, ou **30 min**.

#### C **Réglage de la fonction Extinction auto**

Le délai avant le passage de l'appareil photo en mode veille est fixé dans les situations suivantes :

- **•** Lorsqu'un menu est affiché : 3 minutes (lorsque l'option Extinction auto est définie sur **30 s** ou sur **1 min**).
- **•** Lorsque l'adaptateur secteur est connecté : 30 minutes

## <span id="page-190-1"></span><span id="page-190-0"></span>**Formatage de la carte**

Appuyez sur la commande MENU  $\rightarrow$  icône de menu  $\Psi \rightarrow$  Formatage de la carte  $\rightarrow$  @

Utilisez cette option pour formater une carte mémoire.

**Le formatage des cartes mémoire supprime définitivement toutes les données. Les données supprimées ne peuvent plus être récupérées.** N'oubliez pas de

transférer les images importantes vers un ordinateur avant le formatage.

Pour lancer le formatage, sélectionnez **Formater** à l'écran qui s'affiche et appuyez sur $\omega$ .

**•** N'éteignez pas l'appareil photo et n'ouvrez pas le volet du logement pour accumulateur/carte mémoire lors du formatage.

## **Langue/Language**

Appuyez sur la commande MENU  $\rightarrow$  icône de menu  $Y \rightarrow$  Langue/Language  $\rightarrow \infty$ 

Sélectionnez une langue pour afficher les menus et les messages de l'appareil photo.

## **Charge par ordinateur**

Appuyez sur la commande MENU  $\rightarrow$  icône de menu  $\mathbf{Y} \rightarrow \mathbf{C}$ harge par ordinateur  $\rightarrow$  ( $\otimes$ 

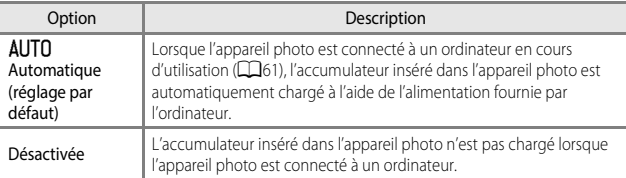

#### **12** Remarques concernant la charge avec un ordinateur

- **•** Lorsqu'il est connecté à un ordinateur, l'appareil photo s'allume automatiquement et commence à se charger. La charge de l'accumulateur s'arrête si vous mettez l'appareil photo hors tension.
- **•** Environ 6 heures et 10 minutes sont requises pour charger un accumulateur entièrement déchargé. Le temps de charge augmente lorsque des images sont transférées pendant la charge de l'accumulateur.
- **•** L'appareil photo s'éteint automatiquement s'il n'y a aucune communication avec l'ordinateur pendant 30 minutes après la fin de la charge de l'accumulateur.

#### B **Lorsque le témoin de mise sous tension (témoin de charge) clignote rapidement en vert**

La charge ne peut pas être effectuée, probablement pour l'une des raisons suivantes.

- **•** La température ambiante n'est pas appropriée pour la charge. Chargez l'accumulateur dans un environnement intérieur dont la température est comprise entre 5 °C et 35 °C.
- **•** Le câble USB n'est pas connecté correctement, ou l'accumulateur est défectueux. Vérifiez que le câble USB est connecté correctement et remplacez l'accumulateur, si nécessaire.
- **•** L'ordinateur est en mode veille et ne fournit pas d'alimentation. Quittez le mode veille.
- **•** L'accumulateur ne peut pas être chargé car l'ordinateur ne peut pas fournir d'alimentation à l'appareil photo en raison des réglages de l'ordinateur ou de ses caractéristiques techniques.

## **Permuter Av/Tv**

Appuyez sur la commande MENU  $\rightarrow$  icône de menu  $Y \rightarrow P$ ermuter Av/Tv  $\rightarrow \infty$ 

Changez de méthode pour définir le décalage du programme, la vitesse d'obturation ou la valeur d'ouverture lorsque le mode de prise de vue est défini sur  $P, S, A, M$  ou  $U$ .

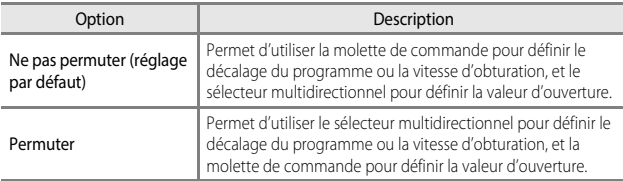

## <span id="page-192-0"></span>**Réinitialiser n° fichier**

Appuyez sur la commande MENU  $\rightarrow$  icône de menu  $\mathbf{Y} \rightarrow \mathbf{R}$ éinitialiser n° fichier  $\rightarrow \mathbf{M}$ 

Lorsque **Oui** est sélectionné, la numérotation séquentielle des fichiers est réinitialisée ([E](#page-198-0)115). Après la réinitialisation, un nouveau dossier est créé et la numérotation des fichiers des prochaines images reprend à « 0001 ».

## B **Remarques concernant l'option Réinitialiser n° fichier**

**Réinitialiser n° fichier** ne peut pas être appliquée lorsque le numéro de dossier atteint 999 et que le dossier contient des images. Insérez une nouvelle carte mémoire ou formatez la carte mémoire (6-6107).

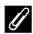

#### C **Dossiers pour l'enregistrement de fichiers**

Les images fixes et les vidéos prises ou enregistrées avec cet appareil photo sont sauvegardées dans des dossiers de la carte mémoire.

- **•** Des numéros séquentiels sont ajoutés à des noms de dossier par ordre croissant, en commençant par « 100 » et en terminant par « 999 » (les noms de dossier ne s'affichent pas sur l'appareil photo).
- **•** Un dossier est créé dans les conditions suivantes :
	- Lorsque le nombre de fichiers dans un dossier atteint 200
	- Lorsqu'un fichier d'un dossier est numéroté « 9999 »
	- Lorsque vous utilisez la fonction **Réinitialiser n° fichier**
- **•** Un dossier est créé chaque fois qu'une série d'images est prise à l'aide de la fonction d'intervallomètre, et les images sont sauvegardées dans ce dossier avec des numéros de fichier commençant par « 0001 ».

## **Mise en relief**

Appuyez sur la commande MENU  $\rightarrow$  icône de menu  $Y \rightarrow$  Mise en relief  $\rightarrow \infty$ 

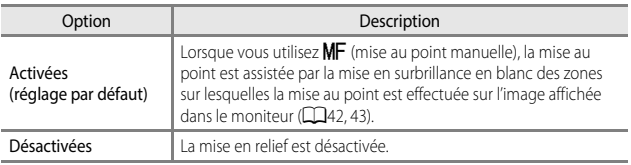

## **Réinitialisation**

Appuyez sur la commande MENU  $\rightarrow$  icône de menu  $\mathbf{Y} \rightarrow \mathbb{R}$  Réinitialisation  $\rightarrow \mathbb{R}$ 

Lorsque l'option **Oui** est sélectionnée, les réglages de l'appareil photo sont restaurés à leurs valeurs par défaut.

- **•** Certains réglages, tels que **Fuseau horaire et date** ou **Langue/Language**, ne sont pas réinitialisés.
- Les Réglages utilisateur enregistrés dans **U** du sélecteur de mode ne sont pas réinitialisés. Pour réinitialiser ces paramètres, utilisez **Réinit, régl. utilisateur** (CCL35).

#### C **Réinitialisation de la numérotation des fichiers**

Pour réinitialiser la numérotation des fichiers à « 0001 », supprimez toutes les images enregistrées dans la mémoire interne ou sur la carte mémoire avant de sélectionner **Réinitialisation**. **Réinitialiser n° fichier** peut aussi être utilisée pour réinitialiser à « 0001 »  $(6 - 6109)$ .

## **Version firmware**

Appuyez sur la commande MENU  $\rightarrow$  icône de menu  $\mathbf{Y} \rightarrow \mathbf{V}$ ersion firmware  $\rightarrow \infty$ 

Affichez la version actuelle du firmware de l'appareil photo.

## **Messages d'erreur**

Affichage Cause/Solution Cause/Solution La température de l'accumulateur est élevée. L'appareil photo va s'éteindre. L'appareil photo s'éteint automatiquement. Attendez

Consultez le tableau ci-dessous si un message d'erreur apparaît.

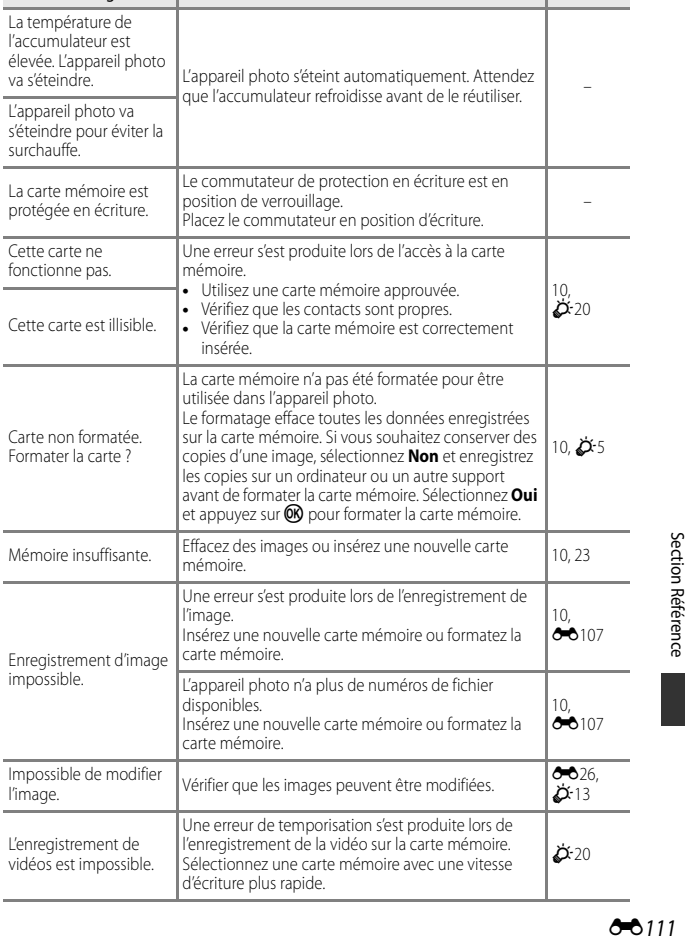

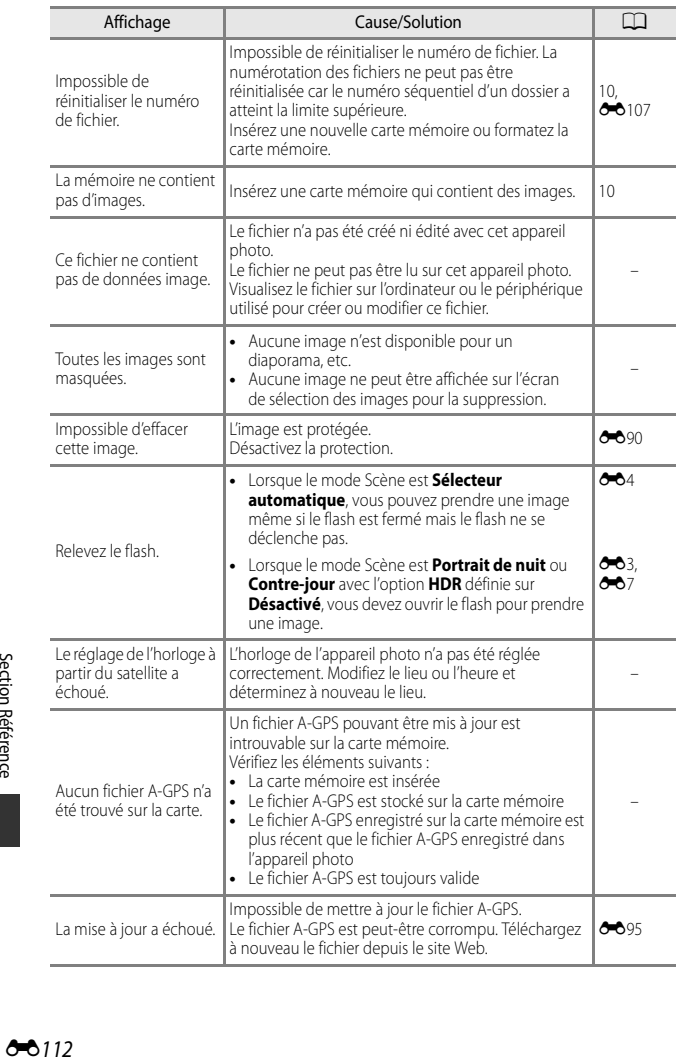

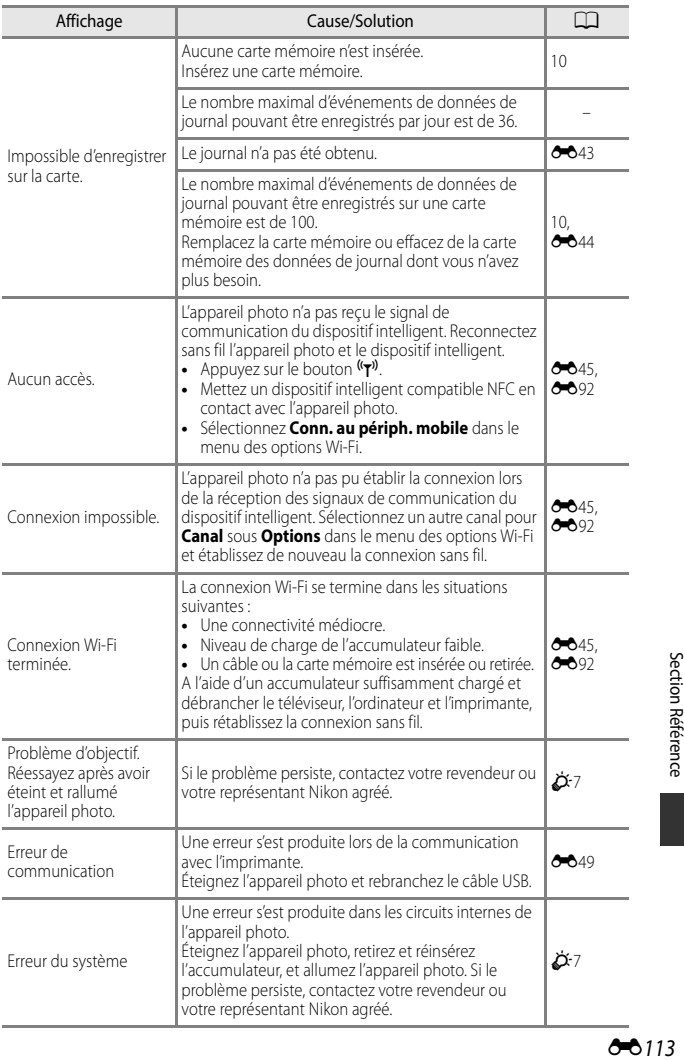

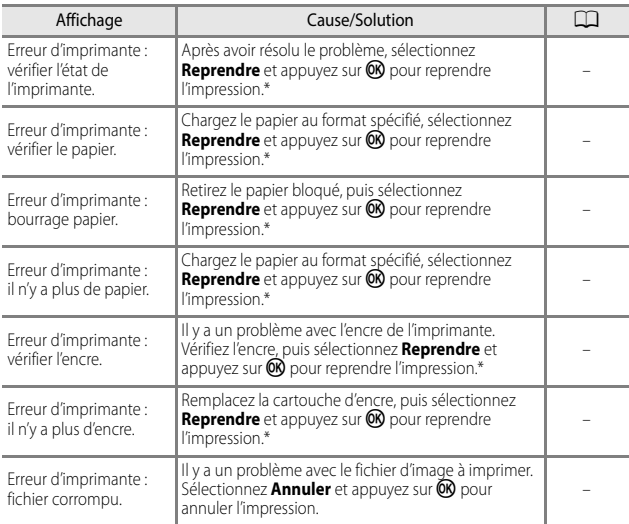

\* Pour plus de détails, reportez-vous à la documentation de l'imprimante.

## <span id="page-198-0"></span>**Noms des fichiers**

Les images ou vidéos se voient attribuer des noms de fichiers comme suit.

## **Nom de fichier : DSCN0001.JPG**

 $(1)$   $(2)$   $(3)$ 

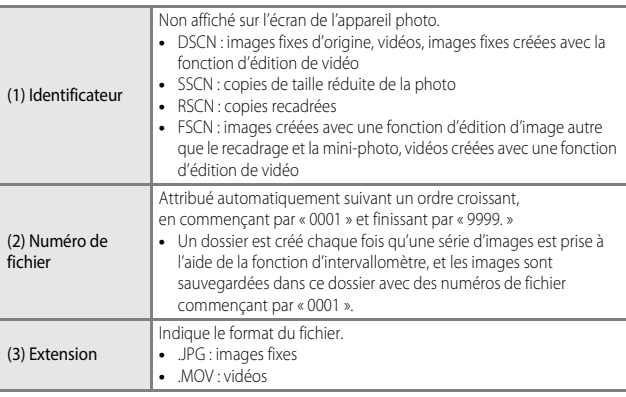

#### C **Données de journal enregistrées sur des cartes mémoire**

Les données de journal sont enregistrées dans le dossier « NCFL ».

**•** Les noms de fichier sont constitués des éléments suivants : « N », « date (deux derniers chiffres de l'année, mois, et jour au format AAMMJJ) », « numéro d'identification (0 à 9 ou A à Z) » et « extension (.log) ». Exemple : le premier journal des données de position enregistré le 15 novembre 2015 est

N1511150.log.

**•** Un maximum de 36 fichiers peuvent être enregistrés par jour ; un maximum de 100 fichiers peuvent être enregistrés sur une carte mémoire.

## **Accessoires optionnels**

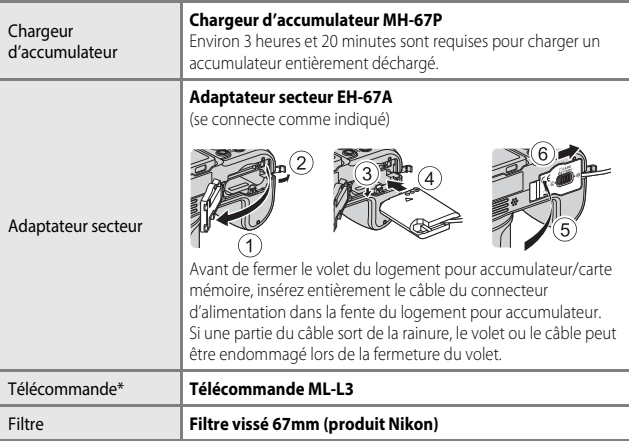

<span id="page-199-0"></span>\* Il est recommandé de définir une durée d'**Extinction auto** plus longue ([E](#page-190-2)107) lors de l'utilisation de la fonction de commande à distance.

La disponibilité peut varier selon le pays ou la région.

Visitez notre site Web ou consultez nos brochures pour connaître les informations les plus récentes.

## **Prise de vue avec la télécommande ML-L3**

Utilisez la télécommande ML-L3 (disponible séparément) (<sup>60</sup>116) pour déclencher. Définissez l'option **Réduction vibration (<sup>6–6</sup>104**) du menu configuration sur **Désactivée** lorsque vous utilisez un pied pour stabiliser l'appareil photo.

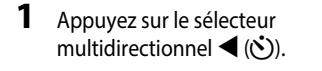

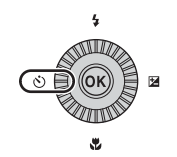

## **2** Sélectionnez le mode télécommande et appuyez sur OR.

• **B** : appuyez sur le bouton de transmission de la télécommande pour une prise de vue instantanée (prise de vue instantanée à distance).

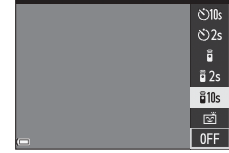

Retardateur

- $\frac{5}{2}$  **<b>10s** (10 secondes) et  $\frac{5}{2}$  **2s** (2 secondes) : appuyez sur le bouton de transmission de la télécommande pour une prise de vue avec le délai (en secondes) sélectionné (commande à distance du retardateur).
- Si vous n'appuyez pas sur  $\circledR$  dans les secondes qui suivent, la sélection est annulée.
- **3** Cadrez la photo.

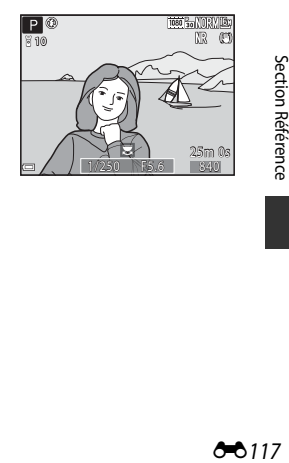

Section Référence

**4** Pointez l'émetteur vers le récepteur infrarouge à l'avant de l'appareil photo  $(\Box$ 1) et appuyez sur le bouton de transmission.

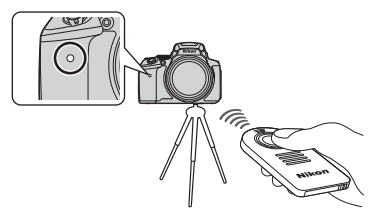

- **•** Appuyez sur le bouton de transmission à une distance de 5 m maximum.
- **•** En mode de prise de vue instantanée à distance, une fois que la mise au point est effectuée sur le sujet, le déclenchement a lieu.
- Lorsque le délai du retardateur est défini sur **ā 10s** (10 secondes) ou **ā 2s** (2 secondes), le voyant du retardateur clignote lorsque la mise au point est effectuée sur le sujet puis arrête de clignoter et reste allumé environ 1 seconde avant le déclenchement. Pour arrêter le retardateur avant de prendre une image, appuyez de nouveau sur le bouton de transmission.
- **•** Dans le mode de commande à distance du retardateur, le mode de commande à distance est défini sur  $\frac{2}{3}$  (prise de vue instantanée à distance) lors du déclenchement.

## **Remplacement de la pile de la télécommande ML-L3 (Pile au lithium CR2025 3V)**

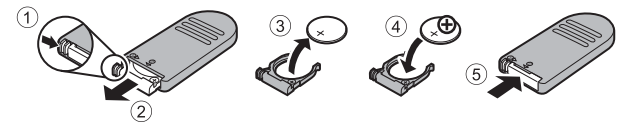

- **•** Lors du changement de la pile de la télécommande, assurez-vous que les bornes positive (+) et négative (–) de la pile sont orientées correctement.
- Lisez et respectez les avertissements de la section « [Pour votre sécurité](#page-7-0) » (COvi).

#### B **Remarques concernant la télécommande**

- **•** Il se peut que la télécommande ne fonctionne pas même à une distance de 5 m maximum lors de la prise de de vue en contre-jour.
- **•** Le réglage risque de ne pas être modifié lorsque vous utilisez certains réglages d'autres fonctions.

## **Fonctions principales des commandes**

## **Pour la prise de vue**

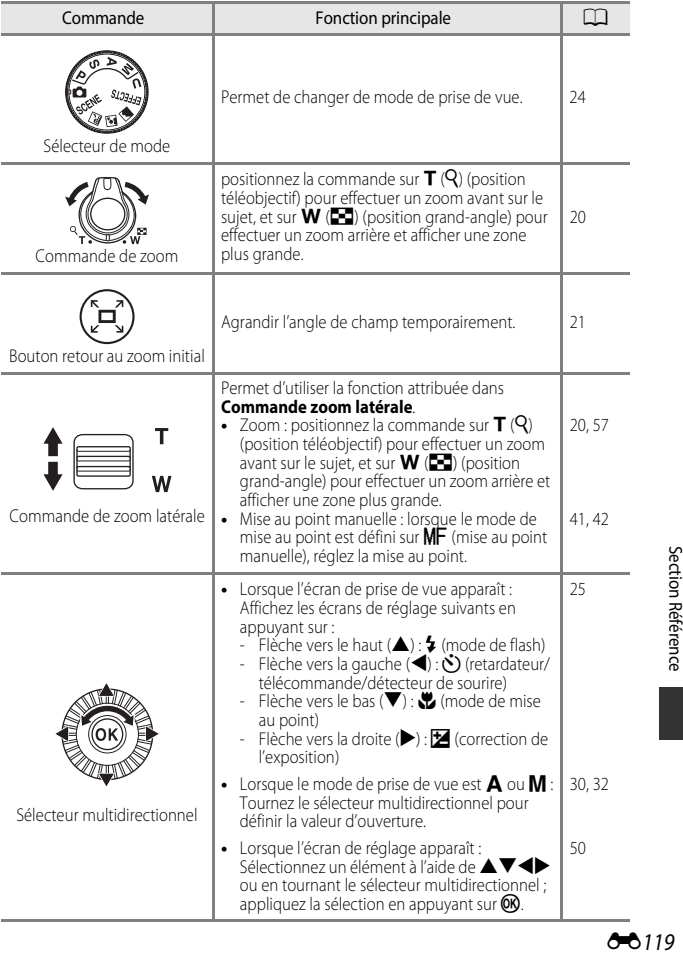

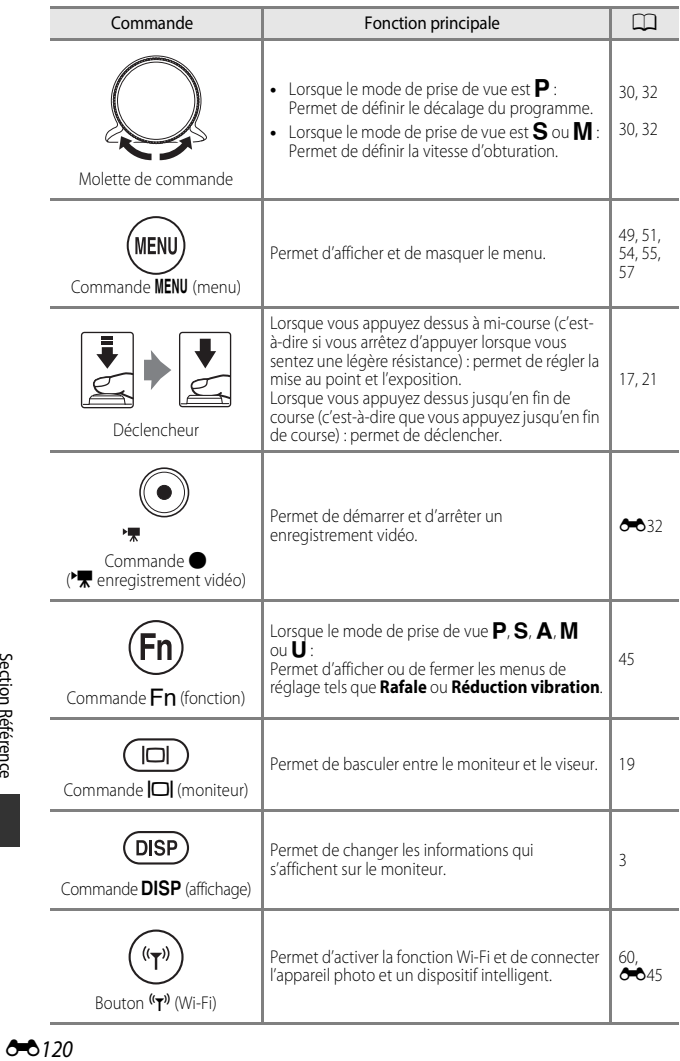

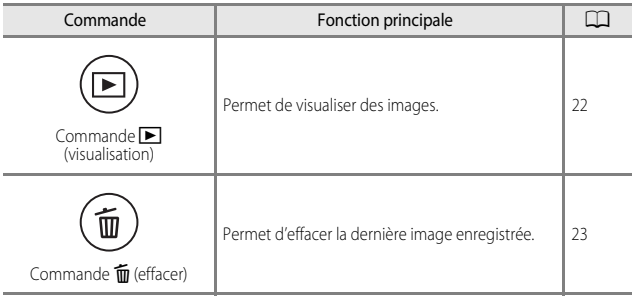

## **Pour la visualisation**

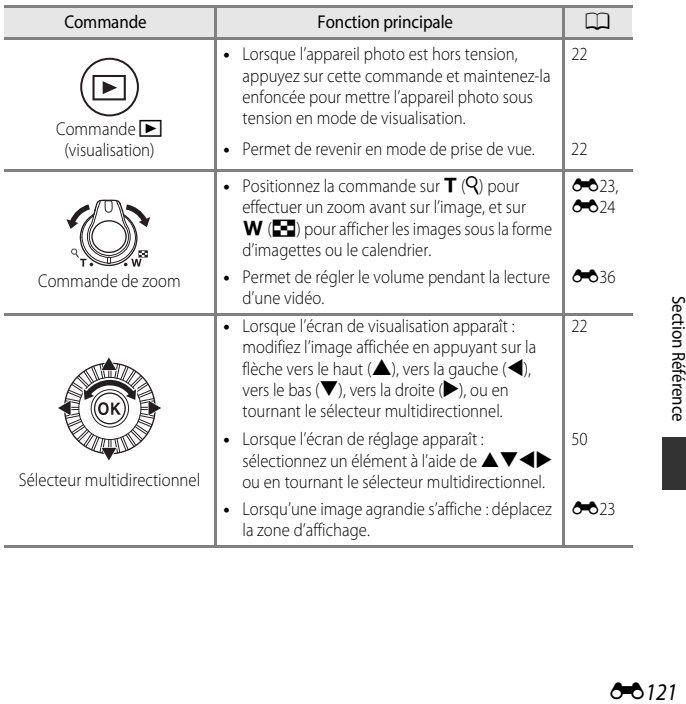

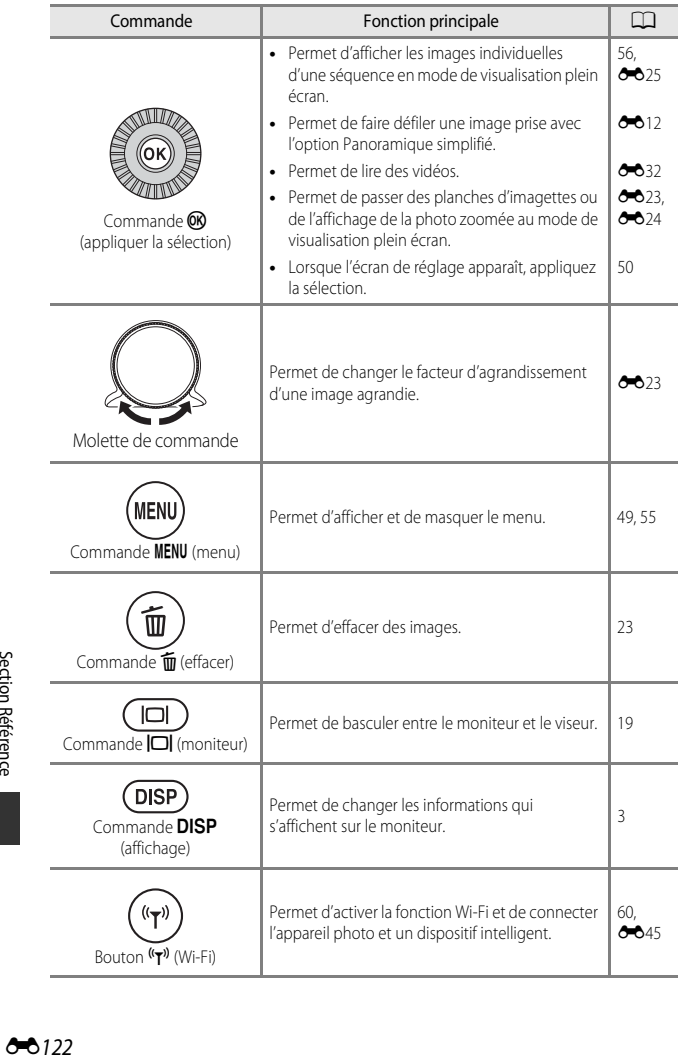

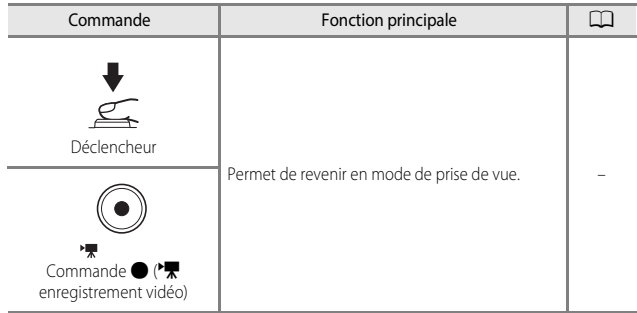

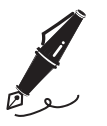

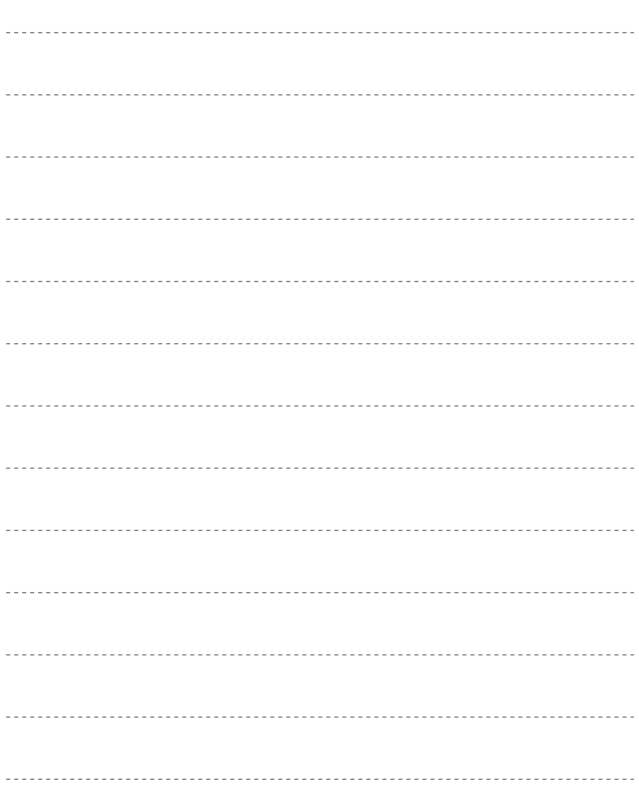

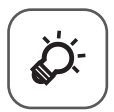

# Notes techniques<br>et index

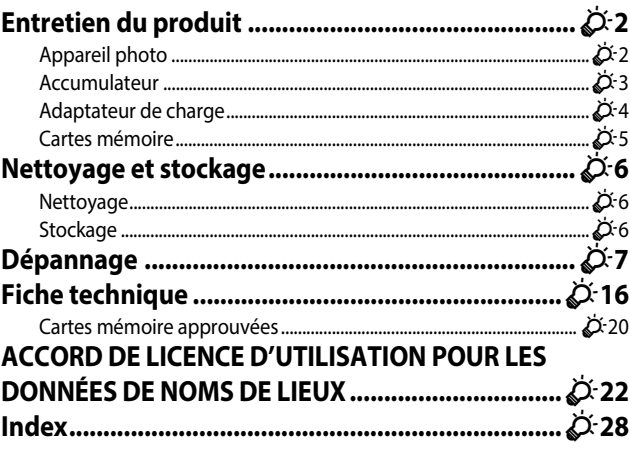

## <span id="page-209-2"></span><span id="page-209-0"></span>**Entretien du produit**

Observez les précautions décrites ci-après en plus des avertissements de la section « [Pour votre sécurité](#page-7-0) » (Cuvi[-viii](#page-9-0)) lors du stockage ou de l'utilisation de cet appareil.

## <span id="page-209-1"></span>**Appareil photo**

## **N'appliquez pas d'impact fort sur l'appareil photo**

L'appareil risque de subir des dysfonctionnements s'il est soumis à de violents chocs ou à de fortes vibrations. En outre, ne touchez pas ou manipulez en douceur l'objectif ou le couvercle de l'objectif.

## **Gardez l'appareil au sec**

L'appareil ne fonctionnera plus après immersion dans l'eau ou exposition à une très forte humidité.

## **Évitez des changements brusques de température**

Les changements brusques de température, comme il peut s'en produire lorsque vous entrez ou sortez d'un local chauffé par temps froid, sont susceptibles de créer de la condensation à l'intérieur de l'appareil. Pour éviter ce problème, rangez votre équipement dans un étui ou dans un sac plastique avant de l'exposer à de brusques changements de température.

## **Maintenez-le à distance des champs magnétiques puissants**

N'utilisez pas et ne stockez pas cet appareil à proximité d'équipements émettant de fortes radiations électromagnétiques ou de forts champs magnétiques. Ceci pourrait entraîner des pertes de données ou le dysfonctionnement de l'appareil photo.

## **Ne dirigez pas l'objectif vers des sources lumineuses importantes pendant de longues périodes**

Évitez de diriger l'objectif vers le soleil ou d'autres sources lumineuses puissantes pendant une période prolongée lors de l'utilisation ou du stockage de l'appareil photo. Une lumière intense peut provoquer la détérioration du capteur d'image, entraînant un effet de flou blanc sur les photographies.

#### **Mettez l'appareil photo hors tension avant de retirer ou de déconnecter la source d'alimentation ou la carte mémoire**

Ne retirez pas l'accumulateur lorsque le produit est sous tension ou que des images sont en cours d'enregistrement ou d'effacement. Forcer l'extinction de votre appareil photo dans de telles conditions entraînerait la perte de données ou risquerait d'endommager la mémoire ou les circuits internes.

#### **Remarques concernant le moniteur**

- **•** Les moniteurs et les viseurs électroniques sont fabriqués avec une très haute précision ; 99,99 % des pixels au moins sont effectifs et seuls 0,01 % sont absents ou défectueux. Par conséquent, bien que ces affichages puissent comporter des pixels allumés en permanence (blanc, rouge, bleu ou vert) ou au contraire éteints en permanence (noir), ceci ne constitue pas un dysfonctionnement et n'affecte pas les images enregistrées avec votre appareil.
- **•** Les images du moniteur peuvent être difficiles à percevoir sous un éclairage lumineux.
- **•** Ne pas appliquer de pression sur le moniteur, car cela pourrait provoquer des dommages ou un mauvais fonctionnement. Si le moniteur venait à se casser, faites très attention de ne pas vous couper avec le verre et évitez tout contact des cristaux liquides avec la peau, les yeux ou la bouche.

#### **Ne fixez pas de bague adaptatrice vendue dans le commerce, etc. à l'objectif**

La fixation d'accessoires autres que le bouchon d'objectif ou le filtre vissé 67 mm de Nikon pourrait provoquer un dysfonctionnement.

## <span id="page-210-1"></span><span id="page-210-0"></span>**Accumulateur**

#### **Précautions d'utilisation**

- **•** Il est à noter que l'accumulateur peut devenir chaud après utilisation.
- **•** N'utilisez pas l'accumulateur à des températures ambiantes inférieures à 0 °C ou supérieures à 40 °C car cela pourrait entraîner des dommages ou un dysfonctionnement.
- **•** En cas d'anomalies (chaleur excessive, fumée ou odeur inhabituelle se dégageant de l'accumulateur), arrêtez immédiatement d'utiliser l'appareil photo et contactez votre revendeur ou votre représentant Nikon agréé.
- **•** Après avoir retiré l'accumulateur de l'appareil photo ou du chargeur d'accumulateur en option, mettez l'accumulateur dans un sac en plastique, etc. pour isoler le contact.

#### **Charge de l'accumulateur**

Vérifiez le niveau de charge de l'accumulateur avant d'utiliser l'appareil photo. Remplacez ou chargez l'accumulateur si nécessaire.

- **•** Chargez l'accumulateur dans un environnement intérieur dont la température est comprise entre 5 °C et 35 °C avant utilisation.
- **•** Une température élevée de l'accumulateur peut l'empêcher de se charger correctement ou complètement et peut réduire ses performances. L'accumulateur peut devenir chaud lors de l'utilisation ; laissez l'accumulateur refroidir avant de le charger. Lors du chargement de l'accumulateur inséré dans cet appareil photo à l'aide de l'adaptateur de charge ou d'un ordinateur, l'accumulateur n'est pas chargé à des températures de l'accumulateur inférieures à 0 °C ou supérieures à 50 °C.
- **•** Arrêtez la charge lorsque l'accumulateur est entièrement chargé pour ne pas risquer de réduire ses performances.
- **•** La température de l'accumulateur peut augmenter pendant la charge. Toutefois, cela n'est le signe d'aucun dysfonctionnement.

#### **Transport d'accumulateurs de rechange**

Si cela est possible, gardez à disposition des accumulateurs de rechange entièrement chargés au moment des grandes occasions photographiques.

## **Utilisation de l'accumulateur par temps froid**

Par temps froid, la capacité de l'accumulateur a tendance à diminuer. Si vous utilisez un accumulateur épuisé à basse température, l'appareil ne se met pas sous tension. Gardez un accumulateur de rechange au chaud et intervertissez-les dès que nécessaire. Une fois réchauffé, un accumulateur froid peut retrouver de sa capacité.

#### **Contacts de l'accumulateur**

Si les contacts de l'accumulateur sont sales, il se peut que l'appareil photo ne se mette pas en marche. Si les contacts de l'accumulateur sont sales, nettoyez-les avec un chiffon propre et sec avant utilisation.

#### **Charge d'un accumulateur déchargé**

La mise sous tension ou hors tension de l'appareil photo alors que l'accumulateur est déchargé peut entraîner une diminution de la durée de vie de l'accumulateur. Chargez l'accumulateur déchargé avant utilisation.

## **Rangement de l'accumulateur**

- **•** Veillez à toujours retirer l'accumulateur de l'appareil photo ou du chargeur d'accumulateur en option lorsqu'il n'est pas utilisé. Des quantités infimes de courant circulent de l'accumulateur inséré dans l'appareil photo, même lorsque vous ne l'utilisez pas. L'accumulateur risque d'être excessivement déchargé et de cesser de fonctionner.
- **•** Rechargez l'accumulateur au moins tous les six mois et déchargez-le entièrement avant de le ranger de nouveau.
- **•** Mettez l'accumulateur dans un sac en plastique, etc. pour isoler le contact et rangez-le dans un endroit frais. L'accumulateur doit être stocké dans un endroit sec avec une température ambiante de 15 °C et 25 °C. Ne pas stocker l'accumulateur dans des endroits très chauds ou très froids.

## **Durée de vie de l'accumulateur**

Une diminution marquée de la durée pendant laquelle un accumulateur entièrement chargé conserve sa charge lorsqu'il est utilisé à température ambiante indique que l'accumulateur a besoin d'être remplacé. Achetez un nouvel accumulateur.

#### **Recyclage des accumulateurs usagés**

<span id="page-211-0"></span>Remplacez l'accumulateur lorsque vous n'arrivez plus à le recharger. Les accumulateurs usagés sont une ressource précieuse. Recyclez-les en suivant les réglementations locales.

## **Adaptateur de charge**

- **•** L'adaptateur de charge EH-71P est destiné exclusivement à une utilisation avec des appareils compatibles. N'utilisez jamais un appareil d'un autre modèle ou d'une autre marque.
- **•** N'utilisez pas un câble USB autre que l'UC-E21. L'utilisation d'un câble USB autre que l'UC-E21 peut provoquer une surchauffe, un incendie ou l'électrocution.
- **•** En aucun cas, n'utilisez un adaptateur secteur d'un modèle ou d'une marque différents. Utilisez exclusivement l'adaptateur de charge EH-71P et non un adaptateur secteur USB ou un chargeur d'accumulateur pour téléphone mobile disponible dans le commerce. Le non-respect de cette consigne de sécurité pourrait entraîner une surchauffe ou endommager l'appareil photo.
- **•** L'adaptateur de charge EH-71P est compatible avec les prises secteur 100-240 V CA, 50/60 Hz. Pour profiter de l'adaptateur de charge à l'étranger, veillez à utiliser un adaptateur de prise secteur (disponible dans le commerce) le cas échéant. Pour plus d'informations sur les adaptateurs de prise secteur, consultez votre agence de voyage.

 $\Delta$ 4

## <span id="page-212-1"></span>**Cartes mémoire**

## **Précautions d'utilisation**

- **•** N'utilisez que des cartes mémoire Secure Digital. Reportez-vous à « [Cartes mémoire](#page-227-0)  [approuvées](#page-227-0) » ( $\overleftrightarrow{\mathbf{Q}}$  20) pour connaître les cartes mémoire recommandées.
- **•** Respectez les consignes décrites dans la documentation qui accompagne votre carte mémoire.
- <span id="page-212-0"></span>**•** Ne collez pas d'étiquettes ou d'autocollants sur la carte mémoire.

#### **Formatage**

- **•** Ne formatez pas la carte mémoire à l'aide d'un ordinateur.
- **•** Lorsque vous insérez pour la première fois une carte mémoire précédemment utilisée dans un autre appareil, veillez à la formater à l'aide de cet appareil photo. Avant d'utiliser une carte mémoire neuve avec cet appareil photo, il est recommandé de la formater sur celui-ci.
- **• Notez que le formatage d'une carte mémoire efface définitivement toutes les images et les autres données qu'elle contient.** Veiller à faire des copies d'une image que vous souhaitez conserver avant de formater la carte mémoire.
- **•** Si le message **Carte non formatée. Formater la carte ?** apparaît lors de la mise sous tension de l'appareil photo, la carte mémoire doit être formatée. Si la carte mémoire contient des données que vous ne souhaitez pas effacer, sélectionnez **Non**. Copiez ces données sur un ordinateur. Pour formater la carte mémoire, sélectionnez **Oui**. La boîte de dialogue de confirmation s'affiche. Pour lancer le formatage, appuyez sur  $\omega$ .
- **•** Observez les précautions suivantes lors du formatage, de l'enregistrement et de l'effacement de données de la carte mémoire, ou lors du transfert de données sur un ordinateur. Le non-respect de cette consigne pourrait entraîner la perte de données ou endommager l'appareil photo ou la carte mémoire :
	- N'ouvrez pas le volet du logement pour accumulateur/carte mémoire, ou ne retirez pas/ n'insérez pas l'accumulateur ou la carte mémoire.
	- Ne mettez pas l'appareil photo hors tension.
	- Ne déconnectez pas l'adaptateur secteur.

## <span id="page-213-0"></span>**Nettoyage et stockage**

## <span id="page-213-1"></span>**Nettoyage**

N'utilisez pas d'alcool, de diluants ou d'autres produits chimiques volatils.

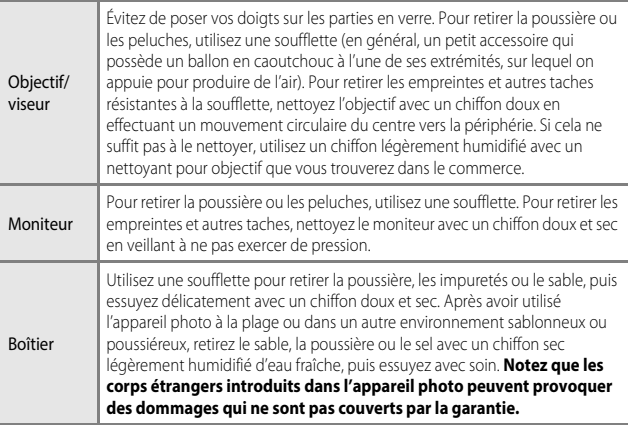

## <span id="page-213-2"></span>**Stockage**

Retirez l'accumulateur si vous envisagez de ne pas utiliser l'appareil pendant une période prolongée. Pour éviter la formation de moisissure, sortez l'appareil photo de l'endroit où il est stocké au moins une fois par mois.

Allumez l'appareil photo et appuyez sur le déclencheur plusieurs fois avant de stocker de nouveau l'appareil photo. Ne rangez pas votre appareil photo dans l'un des emplacements suivants :

- **•** mal aéré ou soumis à une humidité supérieure à 60 %
- **•** exposé à des températures inférieures à –10 °C ou supérieures à 50 °C
- **•** à proximité d'appareils générant de forts champs électromagnétiques comme des téléviseurs ou des radios

Pour ranger l'accumulateur, suivez les précautions de la section « [Accumulateur](#page-210-1) » ( $\mathcal{L}$ 3) sous « [Entretien du produit](#page-209-2) » ( $\overleftrightarrow{Q}$ -2).

## <span id="page-214-1"></span>**Dépannage**

Si l'appareil photo ne fonctionne pas correctement, consultez la liste des problèmes courants présentée ci-dessous avant de contacter votre revendeur ou votre représentant Nikon agréé.

#### **Alimentation, affichage, réglages**

<span id="page-214-0"></span>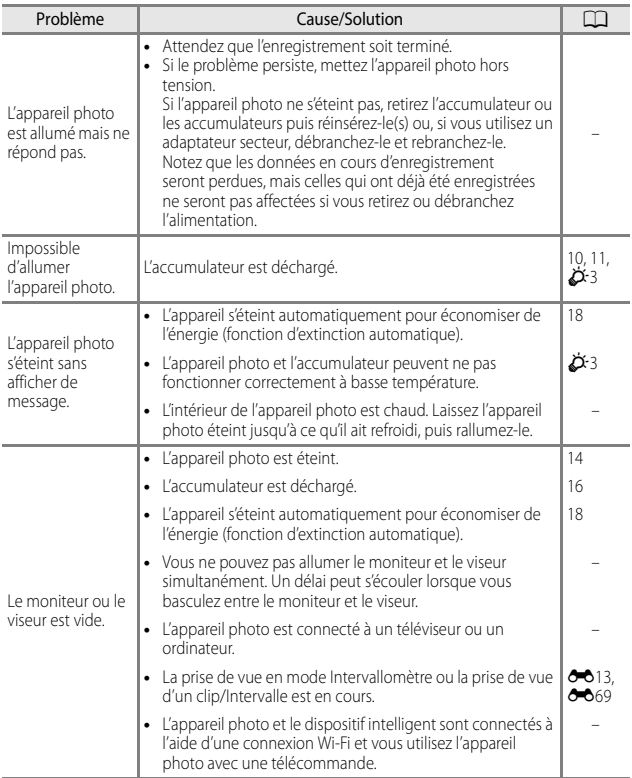

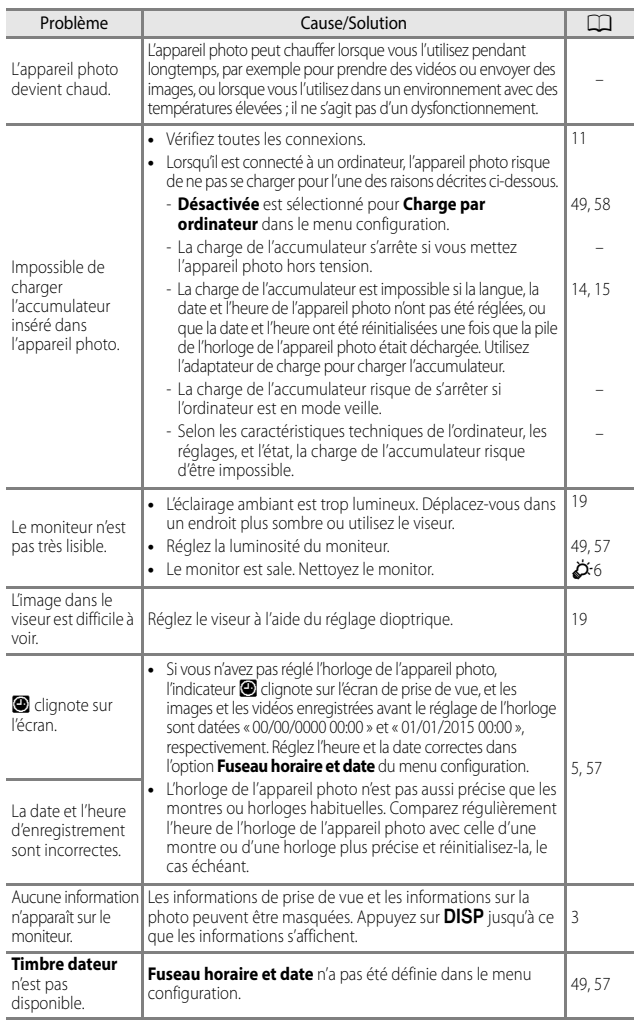
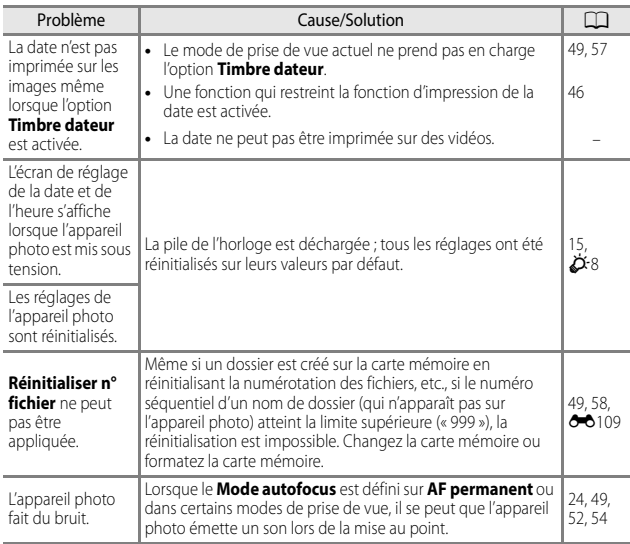

# **Problèmes de prise de vue**

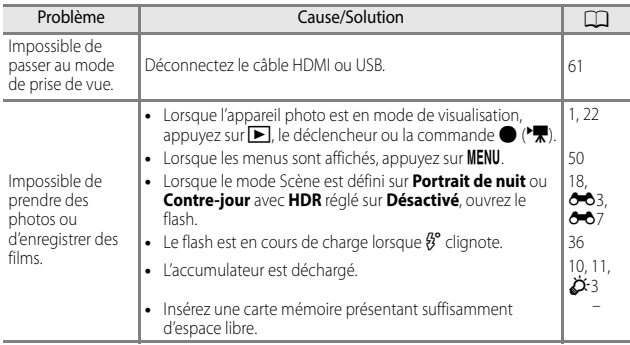

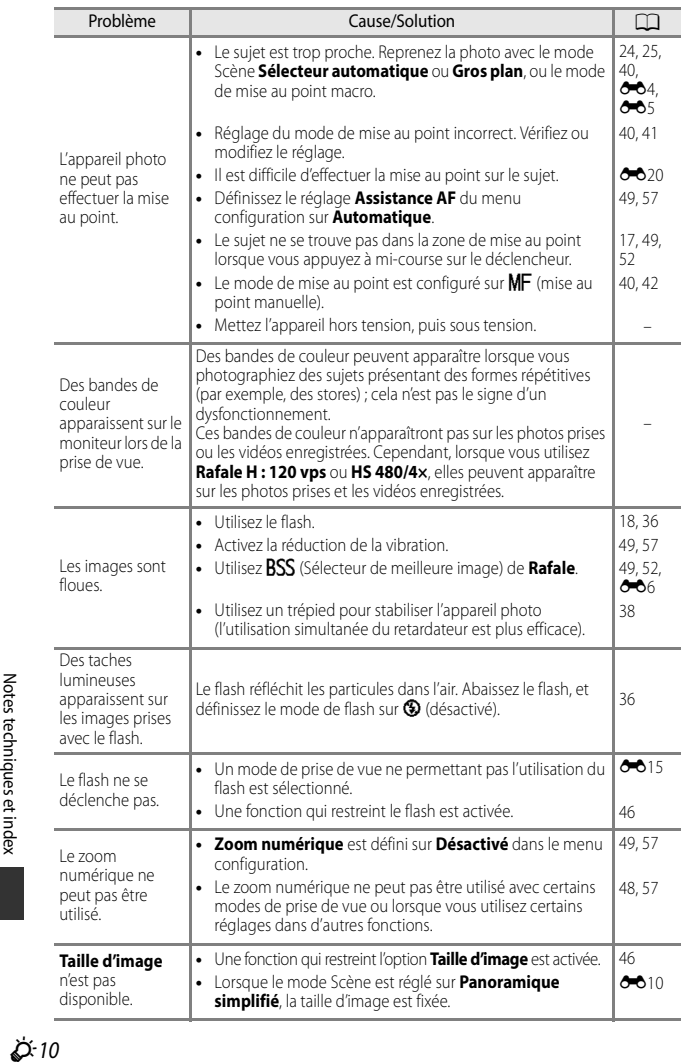

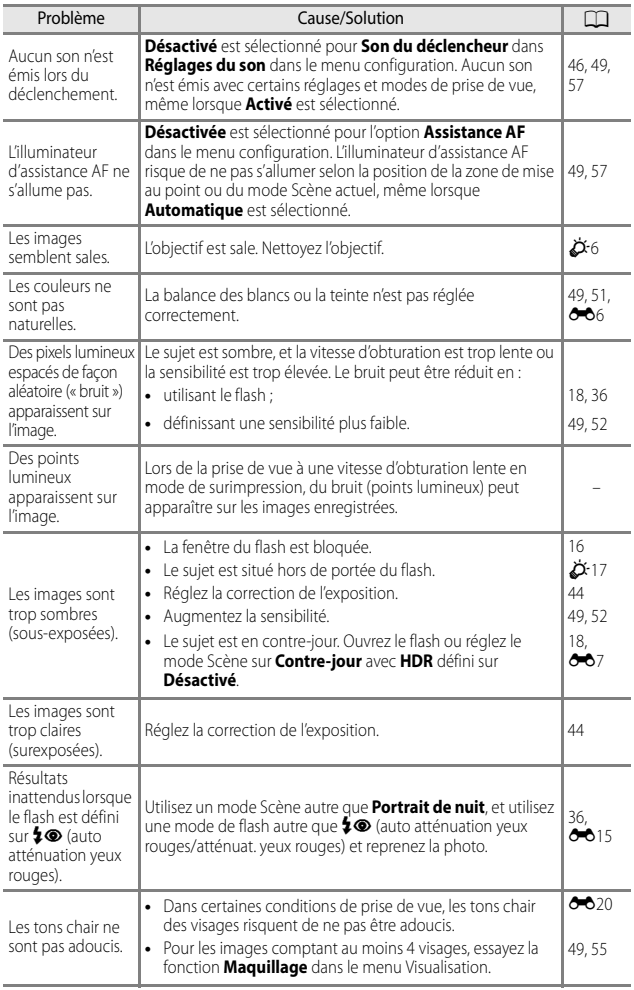

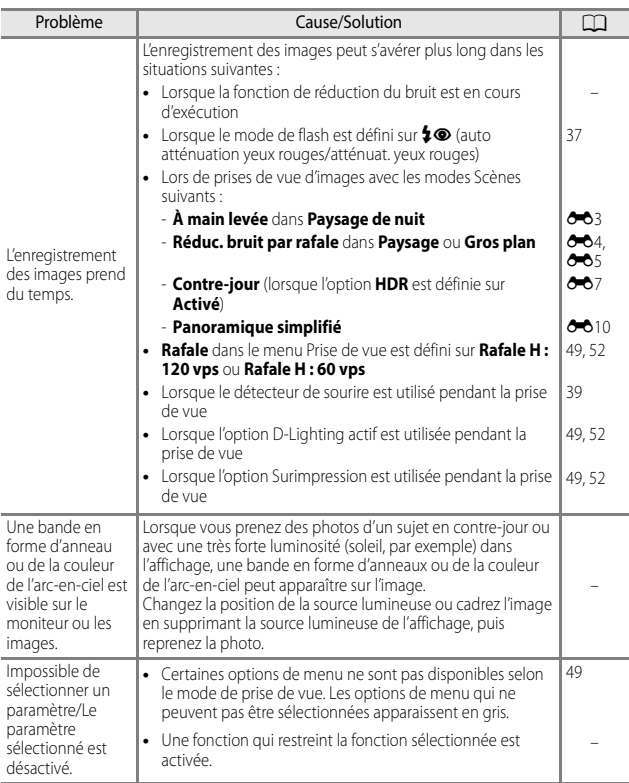

### **Problèmes de visualisation**

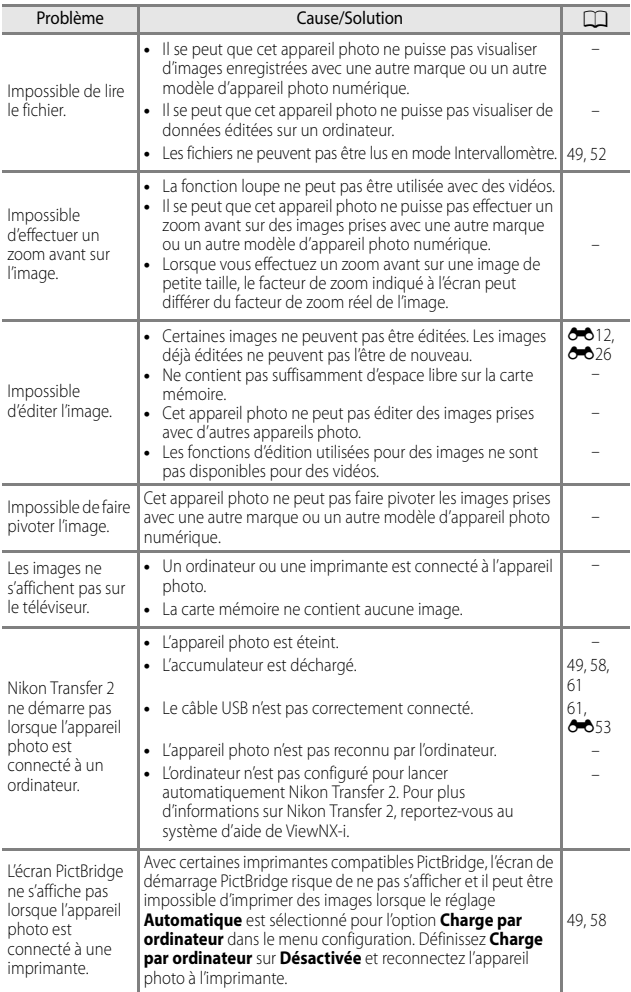

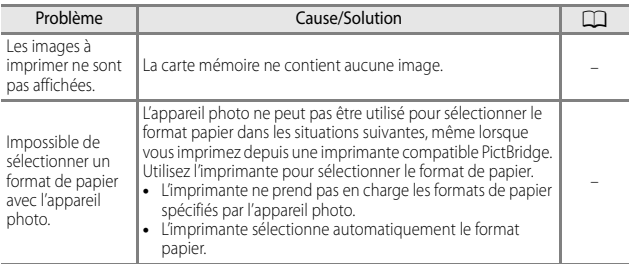

### **Fonctions des données de position**

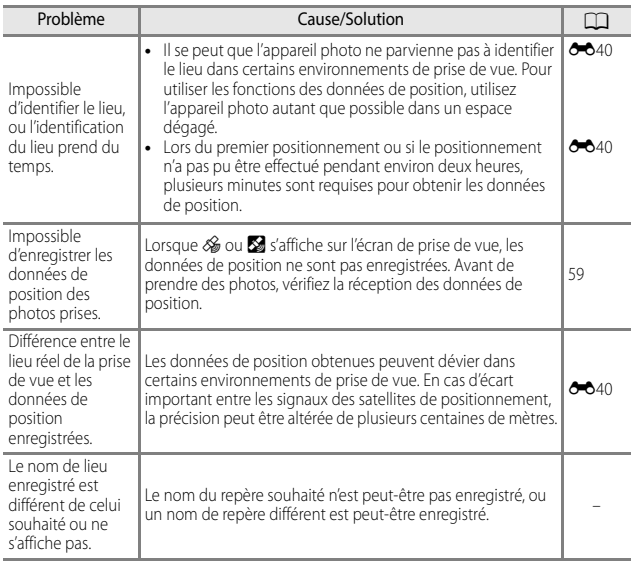

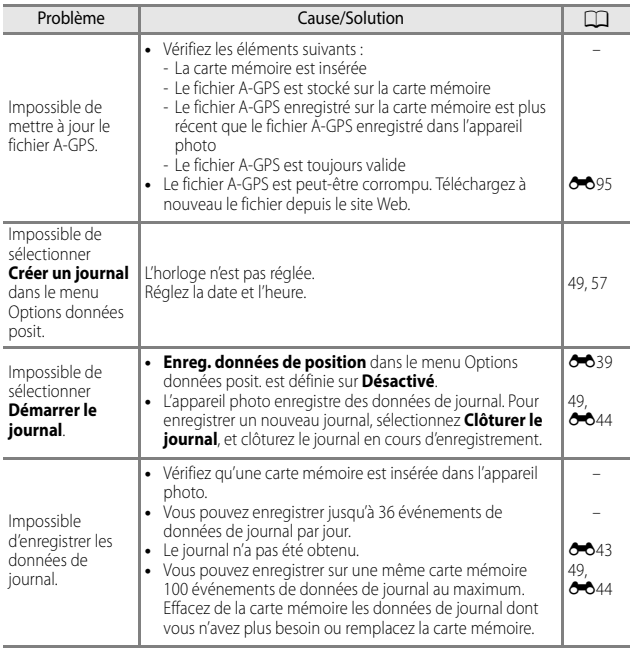

# **Fiche technique**

<span id="page-223-1"></span><span id="page-223-0"></span>Type **Appareil photo numérique compact** Nombre de pixels effectifs 16,0 millions (le traitement d'image peut réduire le nombre de pixels effectifs.) Capteur d'image Capteur CMOS 1/2,3 pouces ; nombre total de pixels, environ 16,76 millions Objectif **Objectif NIKKOR** avec zoom optique 83 $\times$ Focale 4,3 – 357 mm (angle de champ équivalent au format  $24 \times 36$  mm :  $24 - 2000$  mm) Ouverture f/2.8–6.5 Construction 16 éléments en 12 groupes (5 objectifs ED et 1 objectif super ED) Agrandissement du zoom numérique Jusqu'à 4× (angle de champ équivalent au format 24 × 36 mm : env. 8000 mm) Réduction de vibration Décentrement (images fixes) Combinaison des fonctions de décentrement et de VR électronique (vidéos) AF (Autofocus) AF par détection de contraste Plage de mise au point •  $W1$ : environ 50 cm –  $\infty$ .  $\Box$ : environ 5.0 m –  $\infty$ • Mode macro : environ  $1 \text{ cm} - \infty$  (position grand-angle) (toutes les distances sont mesurées du centre de la surface avant de l'objectif) Sélection de la zone de mise au point AF sur le sujet principal, priorité visage, manuel (spot), manuel (normal), manuel (large), suivi du sujet Viseur Viseur électronique, 0,5 cm (0,2 pouce) équivalent à environ 921k pixels ACL avec la fonction de réglage dioptrique  $(-3 \text{ à } +1 \text{ m}^{-1})$ Couverture de l'image (mode de prise de vue) Environ 100 % en horizontal et 100 % en vertical (par rapport à l'image réelle) Couverture de l'image (mode de visualisation) Environ 100 % en horizontal et 100 % en vertical (par rapport à l'image réelle) Moniteur Moniteur ACL TFT grand-angle de 7,5 cm (3 pouces), environ 921k pixels (RVBB), anti-reflet, avec 6 niveaux de réglage de la luminosité, ACL TFT Vari-angle Couverture de l'image (mode de prise de vue) Environ 100 % en horizontal et 100 % en vertical (par rapport à l'image réelle) Couverture de l'image (mode de visualisation) Environ 100 % en horizontal et 100 % en vertical (par rapport à l'image réelle)

<span id="page-224-0"></span>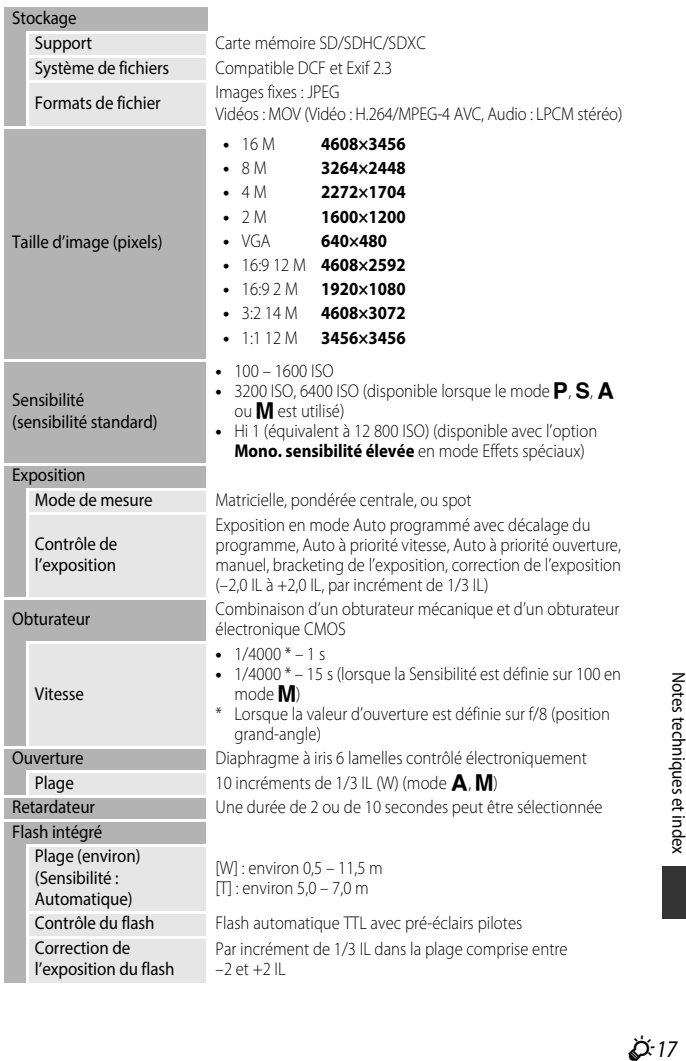

<span id="page-225-0"></span>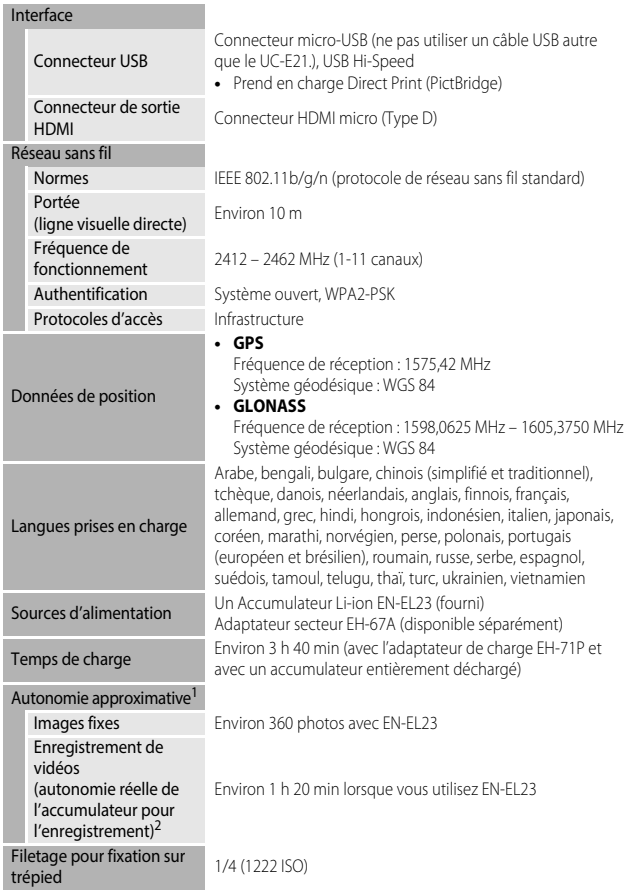

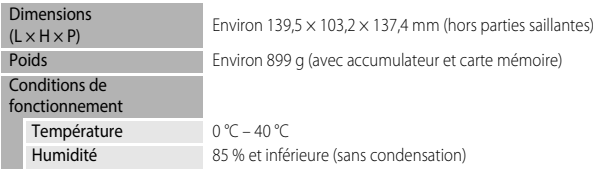

- **•** Sauf indication contraire, tous les chiffres s'appliquent à un appareil photo entièrement chargé utilisé à une température ambiante de 23±3 °C, comme indiqué par la CIPA (Camera and Imaging Products Association ; Association des fabricants d'appareils photo et de produits d'imagerie).
- 1 La durée de vie de l'accumulateur peut varier selon les conditions d'utilisation telles que l'intervalle entre les prises ou la durée d'affichage des menus et des images.
- <sup>2</sup> Les fichiers vidéo individuels doivent avoir une taille maximale de 4 Go et une durée maximale de 29 minutes. L'enregistrement risque de s'arrêter avant que cette limite ne soit atteinte si la température de l'appareil photo augmente.

#### <span id="page-226-0"></span>**Accumulateur Li-ion EN-EL23**

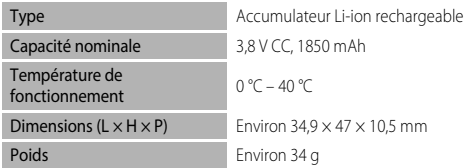

#### <span id="page-226-1"></span>**Adaptateur de charge EH-71P**

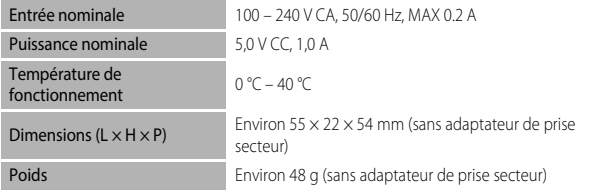

- **•** Nikon ne peut être tenu responsable des erreurs contenues dans ce manuel.
- **•** Nikon se réserve le droit de modifier à tout moment les caractéristiques du matériel et du logiciel décrites dans ce manuel.

# <span id="page-227-0"></span>**Cartes mémoire approuvées**

Les cartes mémoire Secure Digital (SD) suivantes ont été testées et approuvées conformes à l'utilisation avec cet appareil photo.

**•** Lors de l'enregistrement de vidéos, il est recommandé d'utiliser des cartes mémoire SD de classe 6 ou plus. L'enregistrement de la vidéo peut s'interrompre brusquement si vous utilisez une carte mémoire ayant une vitesse de transfert plus lente.

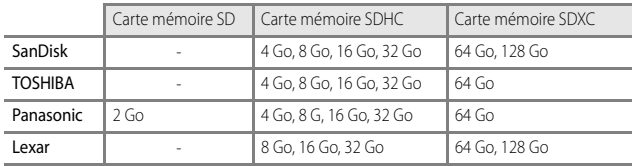

- **•** Contactez le fabricant pour des informations sur les cartes susmentionnées. Nous ne pouvons pas garantir les performances de l'appareil photo lors de l'utilisation de cartes mémoire fabriquées par d'autres fabricants.
- **•** Si vous utilisez un lecteur de carte, vérifiez qu'il est compatible avec votre carte mémoire.

#### **Informations sur les marques commerciales**

- **•** Windows est une marque ou une marque déposée de Microsoft Corporation aux États-Unis et/ou dans d'autres pays.
- **•** Adobe, le logo Adobe, et Reader sont des marques commerciales ou déposées de Adobe Systems Incorporated aux États-Unis et dans d'autres pays.
- **•** Les logos SDXC, SDHC et SD sont des marques de SD-3C, LLC.

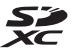

- **•** PictBridge est une marque commerciale.
- **•** HDMI, le logo HDMI et High-Definition Multimedia Interface sont des marques ou des marques déposées de HDMI Licensing LLC.

# Hamı

- **•** Wi-Fi et le logo Wi-Fi sont des marques de commerce (déposées ou non) de la Wi-Fi Alliance.
- **•** Android et Google Play sont des marques commerciales ou déposées de Google, Inc.
- **•** La N-Mark est une marque commerciale ou déposée de NFC Forum, Inc. aux États-Unis et/ou dans d'autres pays.
- **•** Tous les autres noms de marques mentionnés dans ce manuel ou dans les autres documentations fournies avec votre matériel Nikon sont des marques commerciales ou des marques déposées de leurs détenteurs respectifs.

### **AVC Patent Portfolio License**

Ce produit est accordé sous licence conformément à l'AVC Patent Portfolio License pour une utilisation personnelle et non lucrative par un consommateur en vue de (i) encoder des vidéos selon la norme AVC (« vidéo AVC ») et/ou (ii) décoder des vidéos AVC qui ont été encodées par un consommateur dans le cadre d'une activité personnelle et non lucrative et/ou qui ont été obtenues auprès d'un fournisseur de vidéos possédant une licence l'autorisant à fournir des vidéos AVC. Aucune licence n'est accordée effectivement ou implicitement pour tout autre usage. Des informations supplémentaires peuvent être obtenues auprès de MPEG LA, L.L.C.

Visitez http://www.mpegla.com.

#### **Licence FreeType (FreeType2)**

Certaines parties de ce logiciel sont protégées par copyright © 2012 The FreeType Project (http://www.freetype.org). Tous droits réservés.

#### **Licence MIT (HarfBuzz)**

Certaines parties de ce logiciel sont protégées par copyright © 2015 The HarfBuzz Project (http://www.freedesktop.org/wiki/Software/HarfBuzz). Tous droits réservés.

# **ACCORD DE LICENCE D'UTILISATION POUR LES DONNÉES DE NOMS DE LIEUX**

Les données de noms de lieux stockées dans cet appareil photo (« Données ») sont fournies à des fins internes et personnelles uniquement et ne sont pas destinées à la revente. Elles sont protégées par des droits d'auteur et sont soumises aux Conditions générales suivantes, convenues entre vous-même et Nikon Corporation (« Nikon ») et ses concédants de licence (y compris leurs concédants et fournisseurs).

#### Conditions générales

Utilisation personnelle uniquement. Vous acceptez d'utiliser les Données accompagnant cet appareil photo et les données des photos prises à l'aide de cet appareil à des fins exclusivement personnelles et non commerciales, pour lesquelles vous avez reçu une autorisation, et non à des fins de traitement en atelier de prépresse, d'exploitation partagée ou toute autre utilisation similaire.

Conformément à ce qui précède, mais sous réserve des restrictions énoncées dans les paragraphes suivants, vous vous interdisez de reproduire, de copier, de modifier, de décompiler, de désassembler ou de rétroconcevoir toute partie de ces Données et de les transférer ou de les distribuer sous quelque forme et à quelque fin que ce soit, hormis dans le cadre autorisé par les lois impératives.

Restrictions. Sauf autorisation expresse accordée par Nikon et sans limiter la portée du paragraphe précédent, vous ne pouvez pas utiliser ces Données (a) avec tout produit, système ou toute application installée, connectée à ou en communication avec des véhicules, offrant des capacités de navigation, de localisation, de régulation, de guidage routier en temps réel, de gestion de flotte ou autre fonction similaire ; ou (b) avec ou en communication avec tout dispositif de localisation ou tout appareil portable, électronique sans fil ou informatique, y compris mais sans limitation les téléphones portables, les ordinateurs de poche, les pagers et les assistants numériques personnels ou PDA.

Avertissement. Les Données peuvent contenir des informations inexactes ou incomplètes en raison du temps écoulé, de changements de circonstances, des sources utilisées et du mode de collecte des données géographiques complètes, susceptibles de fausser les résultats.

Absence de garantie. Ces Données vous sont fournies « en l'état » et vous acceptez de les utiliser à vos propres risques. Nikon et ses concédants de licence (y compris leurs concédants et fournisseurs) ne fournissent aucune garantie et ne formulent aucune déclaration de quelque nature que ce soit, qu'elle soit expresse ou implicite, découlant d'une loi ou autre, concernant notamment mais sans s'y limiter, le contenu, la qualité, la précision, l'exhaustivité, l'efficacité, la fiabilité, l'adéquation à un but précis, l'utilité, l'utilisation ou les résultats obtenus grâce à ces Données, ou l'absence d'erreurs ou d'interruptions du serveur ou des données.

Exclusion de garantie : NIKON ET SES CONCÉDANTS DE LICENCE (Y COMPRIS LEURS CONCÉDANTS ET FOURNISSEURS) DÉCLINENT TOUTE GARANTIE, EXPRESSE OU IMPLICITE, DE QUALITÉ, DE PERFORMANCES, DE VALEUR MARCHANDE, D'ADÉQUATION À UN BUT PRÉCIS OU D'ABSENCE DE CONTREFAÇON. Il arrive que des États, des territoires ou des pays n'autorisent pas certaines exclusions de garantie. Le cas échéant, vous ne seriez pas concerné par l'exclusion ci-dessus.

Limitation de responsabilité : NIKON ET SES CONCÉDANTS DE LICENCE (Y COMPRIS LEURS CONCÉDANTS ET FOURNISSEURS) DÉCLINENT TOUTE RESPONSABILITÉ : EU ÉGARD À TOUTE RÉCLAMATION, DEMANDE OU ACTION, QUELLE QUE SOIT LA NATURE OU LA CAUSE DE CETTE RÉCLAMATION, DEMANDE OU ACTION ALLÉGUANT TOUTE PERTE, BLESSURE OU TOUT DOMMAGE, DIRECT OU INDIRECT, SUSCEPTIBLE DE DÉCOULER DE L'UTILISATION OU DE LA POSSESSION DES INFORMATIONS OU TOUTE PERTE DE BÉNÉFICES, DE REVENUS, DE CONTRATS OU D'ÉCONOMIES, OU DE TOUT AUTRE DOMMAGE DIRECT OU INDIRECT, ACCESSOIRE, SPÉCIAL OU IMMATÉRIEL DÉCOULANT DE L'UTILISATION OU DE LA MAUVAISE UTILISATION DES PRÉSENTES INFORMATIONS, D'UNE INEXACTITUDE DES INFORMATIONS, OU DE LA VIOLATION DES PRÉSENTES CONDITIONS GÉNÉRALES, QUE CE SOIT POUR UNE FAUTE CONTRACTUELLE, DÉLICTUELLE OU BASÉE SUR UNE GARANTIE, MÊME SI NIKON OU SES CONCÉDANTS ONT ÉTÉ AVERTIS DE LA POSSIBILITÉ DE TELS DOMMAGES. Il arrive que des États, des territoires ou des pays n'autorisent pas certaines limitations de responsabilité ou de préjudice. Le cas échéant, vous ne seriez pas concerné par la limitation ci-dessus.

Contrôle des exportations. Vous vous engagez à n'exporter, d'où que ce soit, aucune partie des Données ni aucun produit dérivé direct, hormis conformément aux lois, réglementations et restrictions en vigueur relatives aux exportations, y compris mais sans s'y limiter aux lois, réglementations et restrictions gérées par l'Office of Foreign Assets Control et le Bureau of Industry and Security, rattachés au ministère du commerce américain. Dans la mesure où ces dispositions législatives ou réglementaires concernant l'exportation interdisent à Nikon et à ses concédants de licence de s'acquitter des obligations découlant des présents statuts de fournir ou de distribuer des Données, un tel manquement doit être excusé et ne constitue pas une violation du présent Accord.

Accord intégral. Les présentes Conditions générales constituent l'intégralité de l'Accord entre Nikon (et ses concédants de licence, y compris leurs concédants et fournisseurs) et vousmême concernant l'objet des présentes et remplacent tout accord écrit ou oral précédemment conclu entre nous relativement au dit objet.

Droit applicable. Les Conditions générales ci-dessus sont régies par le droit japonais, sans donner lieu à (i) un conflit de lois, ni à (ii) la Convention des Nations unies sur les contrats relatifs à la vente internationale de biens dont l'application est explicitement exclue. En cas d'inapplicabilité du droit japonais eu égard au présent Accord, pour quelque raison que ce soit dans le pays où vous avez obtenu les Données, cet Accord sera régi par la législation du pays concerné. En cas de litige, de réclamation ou d'action en justice découlant de ou afférant aux Données qui vous sont fournies par les présentes, vous acceptez de vous soumettre à la juridiction du Japon.

Government End Users. If the Data supplied by HERE is being acquired by or on behalf of the United States government or any other entity seeking or applying rights similar to those customarily claimed by the United States government, the Data is a "commercial item" as that term is defined at 48 C.F.R. ("FAR") 2.101, is licensed in accordance with the End-User Terms under which this Data was provided, and each copy of the Data delivered or otherwise furnished shall be marked and embedded as appropriate with the following "Notice of Use," and shall be treated in accordance with such Notice:

> NOTICE OF USE CONTRACTOR (MANUFACTURER/ SUPPLIER) NAME: HERE CONTRACTOR (MANUFACTURER/ SUPPLIER) ADDRESS: 425 West Randolph Street, Chicago, Illinois 60606 This Data is a commercial item as defined in FAR 2.101 and is subject to the End-User Terms under which this Data was provided. © 2014 HERE - All rights reserved.

If the Contracting Officer, federal government agency, or any federal official refuses to use the legend provided herein, the Contracting Officer, federal government agency, or any federal official must notify HERE prior to seeking additional or alternative rights in the Data.

#### **Avis afférant aux détenteurs de droits d'auteurs d'un logiciel concédé sous licence.**

**•** Données de noms de lieux pour le Japon

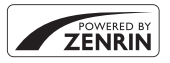

© 2013 ZENRIN CO., LTD. All rights reserved. Ce service utilise les données des points d'intérêt de ZENRIN CO., LTD. "ZENRIN" is a registered trademark of ZENRIN CO., LTD.

**•** Données de noms de lieux excepté pour le Japon

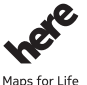

© 1987-2014 HERE All rights reserved.

Austria: © Bundesamt für Eich- und Vermessungswesen **Belgium:**  $\circ$  - Distribution & Copyright CIRB

**Croatia/Cyprus/Estonia/Latvia/Lithuania/Moldova/Poland/Slovenia/Ukraine:** EuroGeographics **Denmark:** Contains data that is made available by the Danish Geodata Agency (FOT) Retrieved by HERE 01/ 2014

**Finland:** Contains data from the National Land Survey of Finland Topographic Database 06/2012. (Terms of Use available at http://www.maanmittauslaitos.fi/en/NLS\_open\_data\_licence\_version1\_20120501). Contains data that is made available by Itella in accordance with the terms available at http://www.itella.fi/ liitteet/palvelutjatuotteet/yhteystietopalvelut/

uusi\_postal\_code\_services\_service\_description\_and\_terms\_of\_use.pdf). Retrieved by HERE 09/2013 **France:** source: © IGN 2009 – BD TOPO ®

**Germany:** Die Grundlagendaten wurden mit Genehmigung der zuständigen Behörden entnommen Contains content of " BayrischeVermessungsverwaltung – www.geodaten.bayern.de ", licensed in accordance with http://creativecommons.org/licenses/by/3.0/legalcode

Contains content of "LGL, www.lgl-bw.de", licensed in accordance with http://creativecommons,.org/ licenses/by/3.0/legalcode)

Contains content of "Stadt Köln – offenedaten-koeln.de", licensed in accordance with http:// creativecommons.org/licenses/by/3.0/legalcode)

Contains Content of "Geoportal Berlin / ATKIS® Basis-DLM", licensed in accordance with http:// www.stadtentwicklung.berlin.de/geoinformation/download/nutzIII.pdf)

Contains Content of "Geoportal Berlin / Karte von Berlin 1:5000 (K5-Farbausgabe)", licensed in accordance with http://www.stadtentwicklung.berlin.de/geoinformation/download/nutzIII.pdf

**Great Britain:** Contains Ordnance Survey data  $\circ$  Crown copyright and database right 2010

Contains Royal Mail data @ Royal Mail copyright and database right 2010

**Greece:** Copyright Geomatics Ltd.

**Italy:** La Banca Dati Italiana è stata prodotta usando quale riferimento anche cartografia numerica ed al tratto prodotta e fornita dalla Regione Toscana.

Contains data from Trasporto Passeggeri Emilia-Romagna- S.p.A.

Includes content of Comune di Bologna licensed under http://creativecommons.org/licenses/by/3.0/ legalcode) and updated by licensee July 1, 2013.

Includes content of Comune di Cesena licensed under (http://creativecommons.org/licenses/by/3.0/ legalcode) and updated by licensee July 1, 2013.

Includes contents of Ministero della Salute, and Regione Sicilia, licensed under http://www.formez.it/iodl/ and updated by licensee September 1, 2013.

Includes contents of Provincia di Enna, Comune di Torino, Comune di Pisa, Comune di Trapani, Comune di Vicenza, Regione Lombardia, Regione Umbria, licensed under http://www.dati.gov.it/iodl/2.0/ and updated by licensee September 1, 2013.

Includes content of GeoforUs, licensed in accordance with http://creativecommons.org/licenses/by/3.0/ legalcode.

Includes content of Comune di Milano, licensed under http://creativecommons.org/licenses/by/2.5/it/ legalcode and updated by licensee November 1, 2013.

Includes content of the "Comunità Montana della Carnia", licensed under (http://www.dati.gov.it/iodl/2.0/) and updated by licensee December 1, 2013.

Includes content of "Agenzia per la mobilità" licensed under http://creativecommons.org/licenses/by/3.0/ legalcode) and updated by licensee January 1, 2014.

Includes content of Regione Sardegna, licensed under http://www.dati.gov.it/iodl/2.0/ and updated by licensee May 1, 2014.

Includes content of CISIS, licensed under http://creativecommons.org/licenses/by/2.5/legalcode.

**Norway:** Copyright 2000; Norwegian Mapping Authority

Includes data under the Norwegian licence for Open Government data (NLOD), available at http:// data.norge.no/nlod/en/1.0)

Contains information copyrighted by @ Kartverket, made available in accordance with http:// creativecommons.org/licenses/by/3.0/no/).

Contains data under the Norwegian licence for Open Government data (NLOD) distributed by Norwegian Public Roads Administration (NPRA)

**Portugal:** Source: IgeoE – Portugal

**Spain:** Información geográfica propiedad del CNIG

Contains data that is made available by the Generalitat de Catalunya Government in accordance with the terms available at http://www.gencat.cat/web/eng/avis\_legal.htm . Retrieved by HERE 05/2013. Contains content of Centro Municipal de Informatica – Malaga, licensed in accordance with http:// creativecommons.org/licenses/by /3.0/legalcode.

Contains content of Administración General de la Comunidad Autónoma de Euskadi, licensed in accordance with http://creativecommons.org/licenses/by/3.0/legalcode

Contains data made available by the Ayuntamiento de Santander, licensed in accordance with http:// creativecommons.org/licenses/by/3.0/es/legalcode.es)

Contains data of Ajuntament de Sabadell, licensed per http://creativecommons.org/licences/by/3.0/ legalcode, updated 4/2013

Sweden: Based upon electronic data @ National Land Survey Sweden.

Contains public data, licensed under Go Open v1.0, available at http://data.goteborg.se/goopen/ Avtal%20GoOpen%201.0.0.pdf)

Switzerland: Topografische Grundlage: © Bundesamt für Landestopographie

**United Kingdom:** Contains public sector information licensed under the Open Government Licence v1.0 (see for the license http://www.nationalarchives.gov.uk/doc/open-government-licence/)

Adapted from data from the office for National Statistics licensed under the Open Government Licence v.1.0 **Canada:** This data includes information taken with permission from Canadian authorities, including © Her Majesty, © Queen's Printer for Ontario, © Canada Post, GeoBase®, © Department of Natural Resources Canada. All rights reserved.

**Mexico:** Fuente: INEGI (Instituto Nacional de Estadística y Geografía.)

**United States:** ©United States Postal Service® 2013. Prices are not established, controlled or approved by the United States Postal Service®. The following trademarks and registrations are owned by the USPS: United States Postal Service, USPS, and ZIP+4.

Includes data available from the U.S. Geological Survey.

**Australia:** Copyright. Based on data provided under license from PSMA Australia Limited (www.psma.com.au).

Product incorporates data which is @ 2013 Telstra Corporation Limited, Intelematics Australia Pty Ltd and HERE International LLC.

**Nepal:** Copyright © Survey Department, Government of Nepal.

**Sri Lanka:** This product incorporates original source digital data obtained from the Survey Department of Sri Lanka

2009 Survey Department of Sri Lanka

The data has been used with the permission of the Survey Department of Sri Lanka

**Israel:** © Survey of Israel data source

**Jordan:** © Royal Jordanian Geographic Centre.

**Mozambique:** Certain Data for Mozambique provided by Cenacarta @ 2013 by Cenacarta

**Nicaragua:** The Pacific Ocean and Caribbean Sea maritime borders have not been entirely defined.

Northern land border defined by the natural course of the Coco River (also known as Segovia River or Wangki

River) corresponds to the source of information available at the moment of its representation.

**Réunion:** source: © IGN 2009 - BD TOPO ®

**Ecuador:** INSTITUTO GEOGRAFICO MILITAR DEL ECUADRO

AUTORIZACION N° IGM-2011-01- PCO-01 DEL 25 DE ENERO DE 2011

Guadeloupe: source: @ IGN 2009 - BD TOPO ®

**Guatemala:** Aprobado por el INSTITUTO GEOGRAFICO NACIONAL – Resolución del IGN No 186-2011

**French Guiana:** source: © IGN 2009 - BD TOPO ®

Martinique: source: @ IGN 2009 - BD TOPO ®

# **Index**

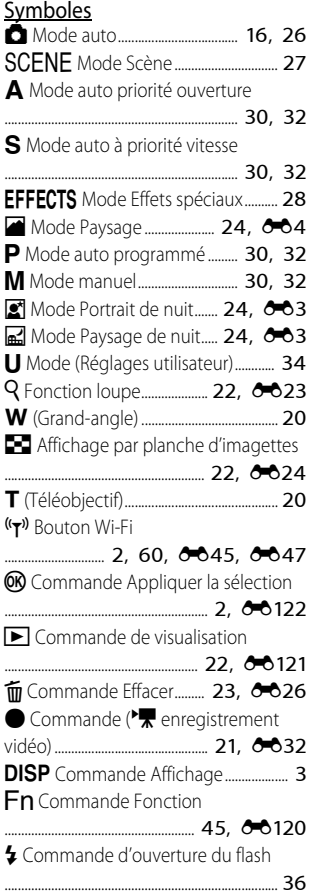

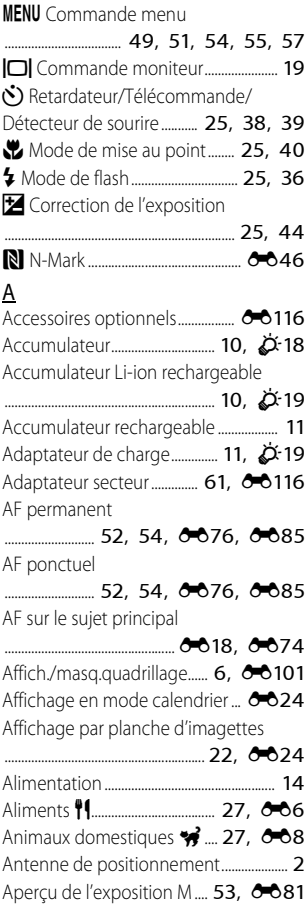

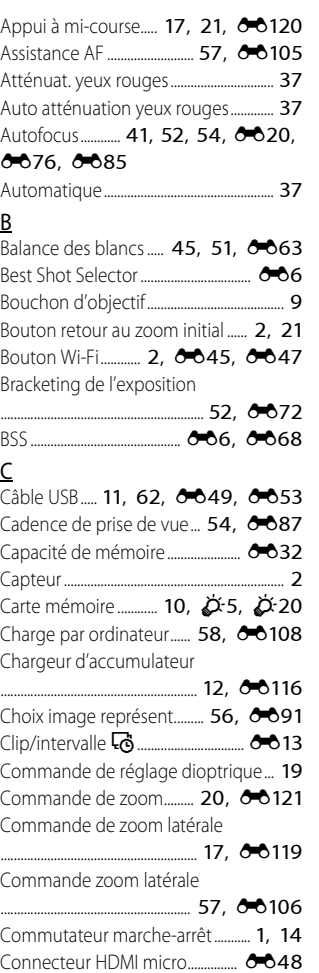

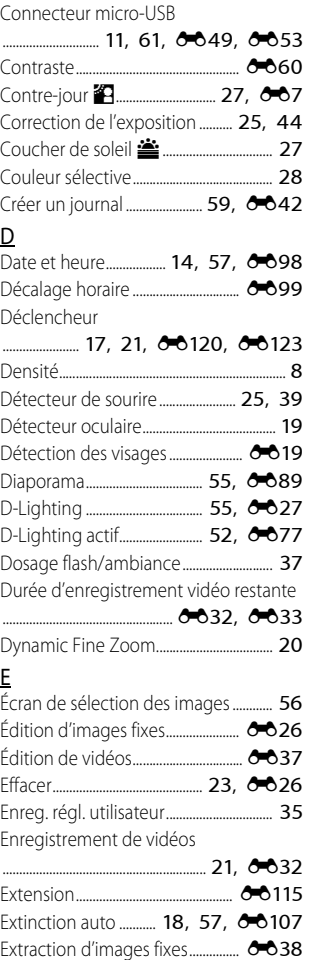

#### F

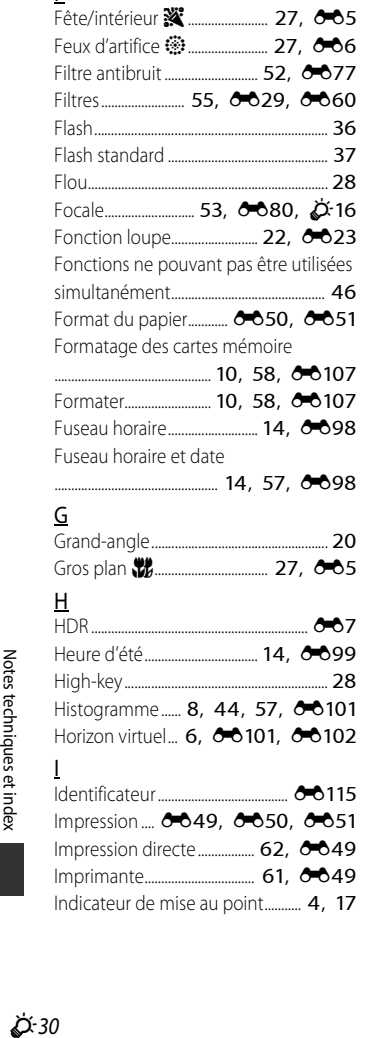

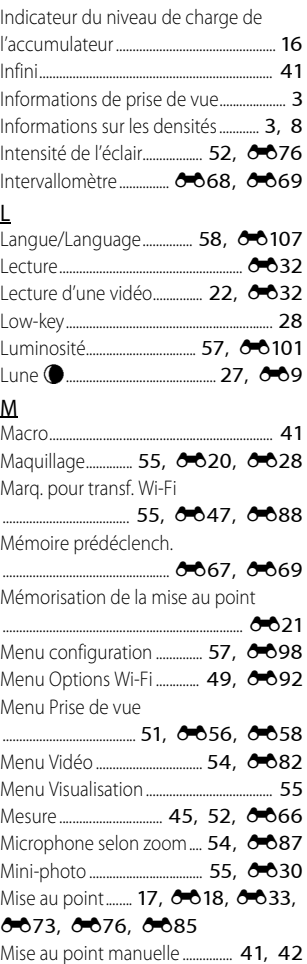

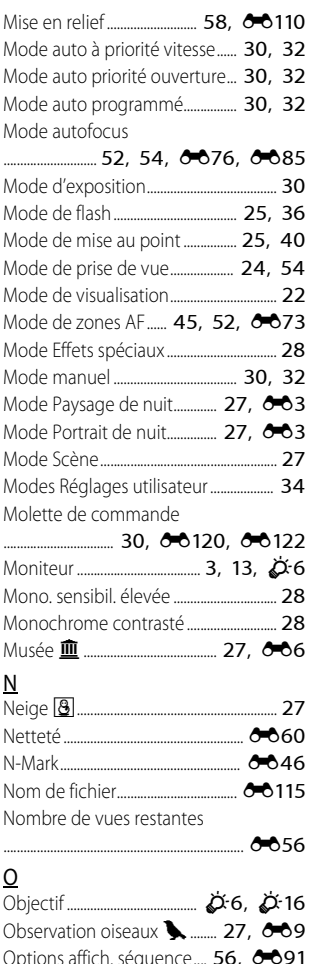

Face techniques et index<br>
F31<br>
S31<br>
S31 Options données posit. ...................................... [49,](#page-70-3) [E39](#page-122-0), [E94](#page-177-0) Options du moniteur..................... [E101](#page-184-3) Options du viseur électro. ........... <sup>6-6</sup>101 Options vidéo............................ [54,](#page-75-4) [E82](#page-165-1) Options Wi-Fi............................. [60,](#page-81-1) [E92](#page-175-0) Ordinateur ................................... [62](#page-83-0), [E53](#page-136-1) Œillet pour dragonne.................................... [9](#page-30-0) P Panoramique simplifié  $\square$ ............................................................. [27,](#page-48-14) [E10](#page-93-0) Par recadrage.................... [E23](#page-106-1), [E31](#page-114-0) Permuter Av/Tv ..................... [58](#page-79-5), [E109](#page-192-1) Photo si carte absente? .... [57](#page-78-10), <sup>6-6</sup>100 PictBridge.................................... [62](#page-83-1), [E49](#page-132-3) Picture Control................ [45,](#page-66-4) [51](#page-72-2), <sup>6-6</sup>58 Picture Control du COOLPIX ................................................. [45,](#page-66-4) [51](#page-72-2), [E58](#page-141-1) Picture Control perso.............. [51,](#page-72-3) <sup>66</sup>62 Picture Control perso. du COOLPIX... [51](#page-72-3) Planche 16 vues .................................. [E68](#page-151-2) Points d'intérêt (POI) ............. [59,](#page-80-2) <sup>66</sup>96 Position de zoom initiale..... [53,](#page-74-2) 6681 Préréglage manuel............................ [E65](#page-148-0) Priorité visage ........................................ [E73](#page-156-2) Prise ............................................................ [E67](#page-150-1) Prise de vue .................. [24,](#page-45-0) [E32,](#page-115-0) [E35,](#page-118-0) [E36](#page-119-0) Protéger ........................................ [55,](#page-76-7) [E90](#page-173-0)  $\circ$ Qualité d'image............. [45,](#page-66-5) [51](#page-72-4), <sup>66</sup>56 R Rafale .................................. [45,](#page-66-6) [52,](#page-73-2) [E67](#page-150-1) Rafale haute vitesse .......................... [E67](#page-150-2) Récepteur infrarouge................................. [1,](#page-22-2) [2](#page-23-5)

Réduction du bruit du vent

............................................................ [54,](#page-75-5) [E86](#page-169-0) Réduction vibration

T

V

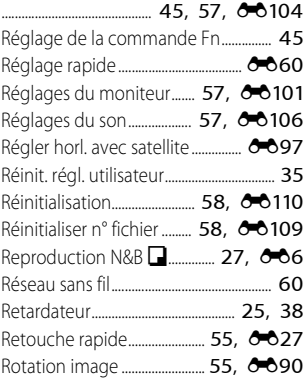

### S

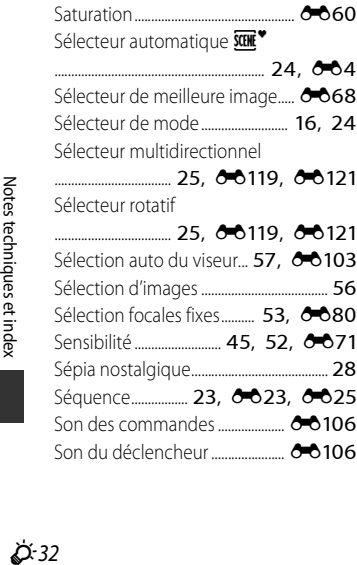

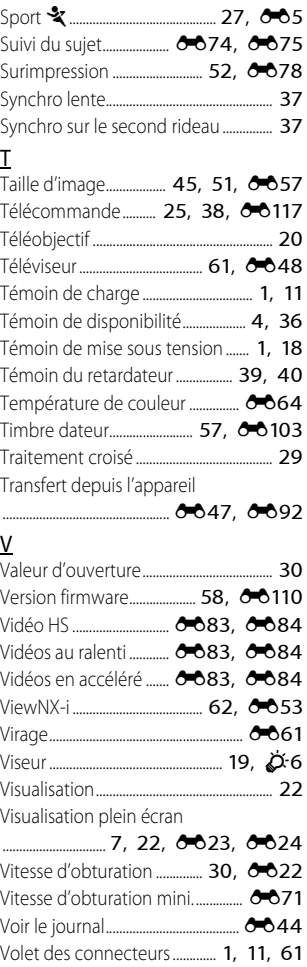

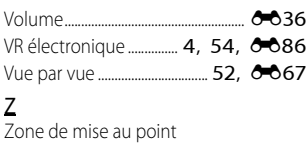

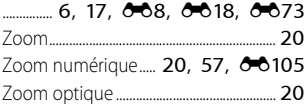